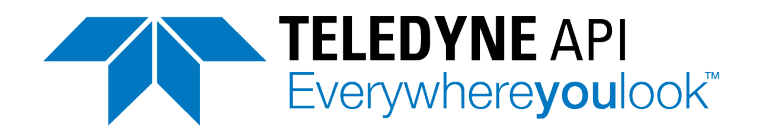

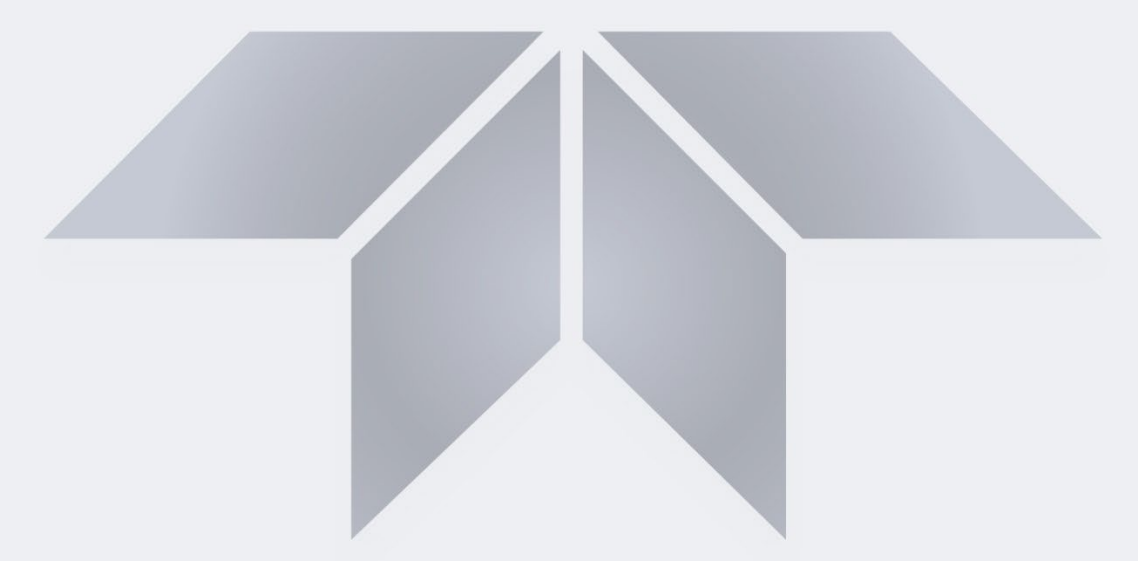

# **User Manual** *Models T101 and T102 UV Fluorescence Analyzers*

*with NumaView™ software*

**© TELEDYNE API (TAPI) 9970 CARROLL CANYON ROAD SAN DIEGO, CALIFORNIA 92131-1106 USA**

**Toll-free Phone: +1 800-324-5190 Phone: +1 858-657-9800 Fax: +1 858-657-9816 Email: [api-sales@teledyne.com](mailto:api-sales@teledyne.com) Website: <http://www.teledyne-api.com/>**

Copyright 2022 083730101B DCN8606 15 November 2022

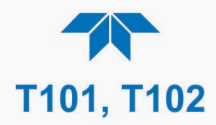

## **NOTICE OF COPYRIGHT**

© 2022 Teledyne API (TAPI). All rights reserved.

## **TRADEMARKS**

All trademarks, registered trademarks, brand names or product names appearing in this document are the property of their respective owners and are used herein for identification purposes only.

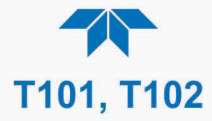

# <span id="page-3-0"></span>**SAFETY MESSAGES**

Important safety messages are provided throughout this manual for the purpose of avoiding personal injury or instrument damage. Please read these messages carefully. Each safety message is associated with a safety alert symbol and is placed throughout this manual; the safety symbols are also located inside the instrument. It is imperative that you pay close attention to these messages, the descriptions of which are as follows:

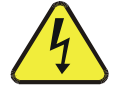

WARNING: Electrical Shock Hazard

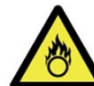

HAZARD: Strong oxidizer

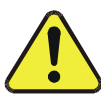

GENERAL WARNING/CAUTION: Read the accompanying message for specific information.

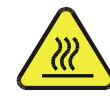

CAUTION: Hot Surface Warning

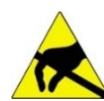

Do Not Touch: Touching some parts of the instrument without protection or proper tools could result in damage to the part(s) and/or the instrument.

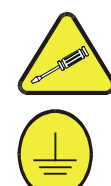

Technician Symbol: All operations marked with this symbol are to be performed by qualified maintenance personnel only.

Electrical Ground: This symbol inside the instrument marks the central safety grounding point for the instrument.

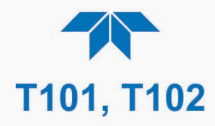

The linked image cannot be displayed that the points to the correct that the link points to the correct file and location. Very file and location of the correct file and location.

### **CAUTION**

This product should only be installed, commissioned, and used strictly for the purpose and in the manner described in this manual. If you improperly install, commission, or use this instrument in any manner other than as instructed in this manual or by our Technical Support team, unpredictable behavior could ensue with possible hazardous consequences.

Such risks, whether during installation and commission or caused by improper installation/commissioning/use, and their possible hazardous outcomes include but are not limited to:

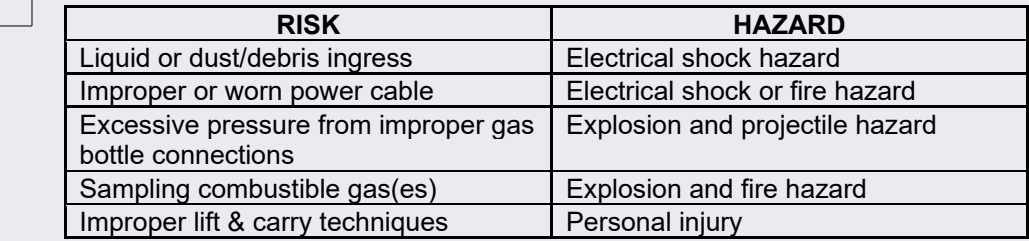

Note that the safety of a system that may incorporate this product is the end user's responsibility.

For Technical Assistance regarding the use and maintenance of this instrument or any other Teledyne API product, contact Teledyne API's Technical Support Department:

> Telephone: 800-324-5190 Email: api-techsupport@teledyne.com

or access any of the service options on our website at<http://www.teledyne-api.com/>

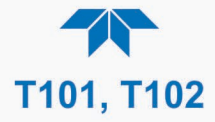

# **CONSIGNES DE SÉCURITÉ**

Des consignes de sécurité importantes sont fournies tout au long du présent manuel dans le but d'éviter des blessures corporelles ou d'endommager les instruments. Veuillez lire attentivement ces consignes. Chaque consigne de sécurité est représentée par un pictogramme d'alerte de sécurité; ces pictogrammes se retrouvent dans ce manuel et à l'intérieur des instruments. Les symboles correspondent aux consignes suivantes :

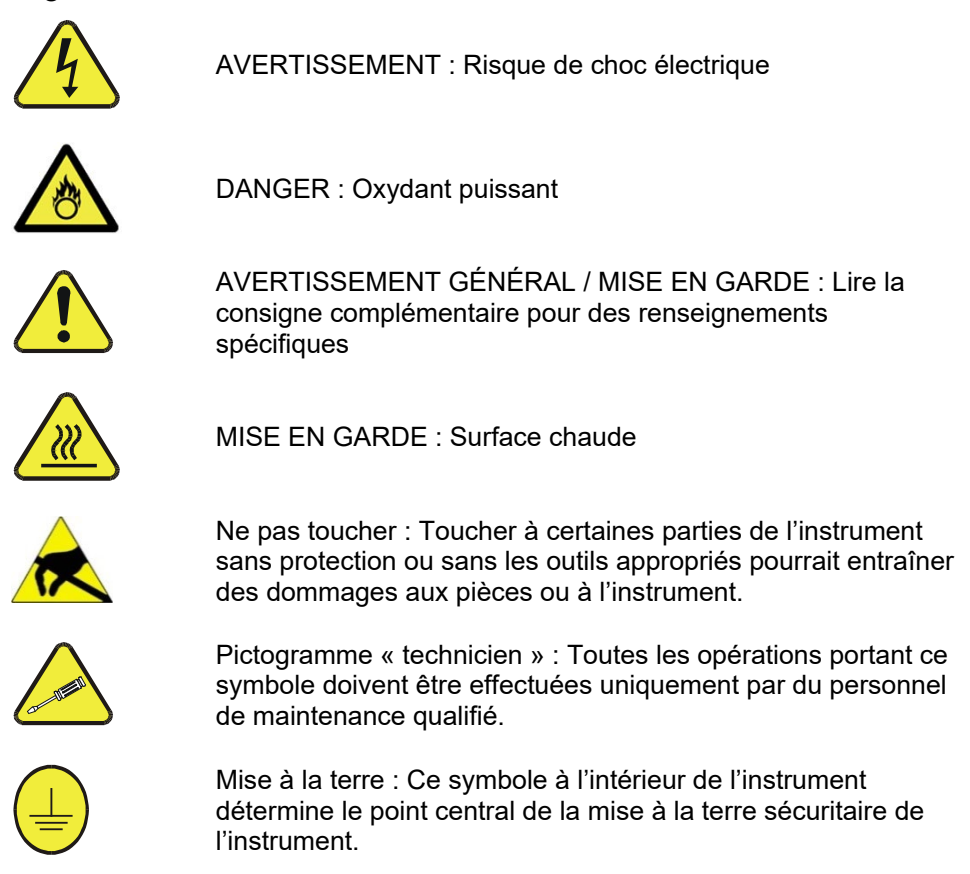

## **MISE EN GARDE**

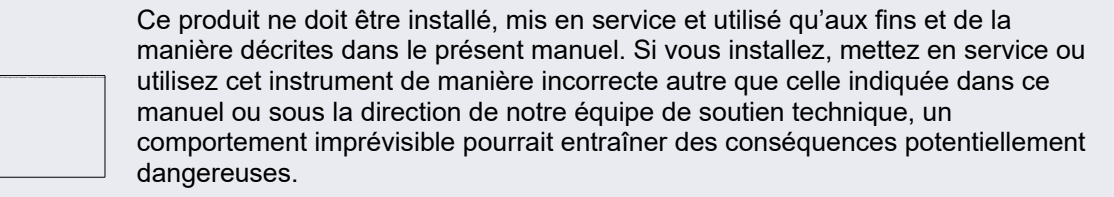

Ce qui suit est une liste, non exhaustive, des risques et résultats dangereux possibles associés avec une mauvaise utilisation, une mise en service incorrecte, ou causés mauvaise commission.

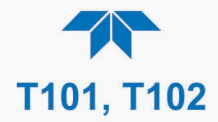

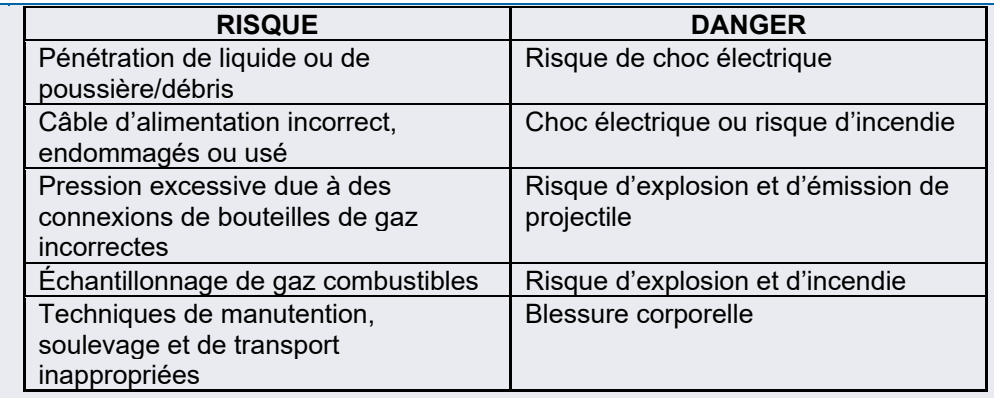

Notez que la sécurité d'un système qui peut incorporer ce produit est la responsabilité de l'utilisateur final.

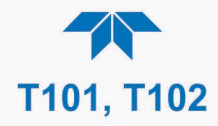

# <span id="page-7-0"></span>**WARRANTY**

### **WARRANTY POLICY (02024J)**

Teledyne API (TAPI), a business unit of Teledyne Instruments, Inc., provides that:

Prior to shipment, TAPI equipment is thoroughly inspected and tested. Should equipment failure occur, TAPI assures its customers that prompt service and support will be available. (For the instrument-specific warranty period, please refer to the "Limited Warranty" section in the Terms and Conditions of Sale on our website at www.teledyne-api.com).

## **COVERAGE**

After the warranty period and throughout the equipment lifetime, TAPI stands ready to provide on-site or in-plant service at reasonable rates similar to those of other manufacturers in the industry. All maintenance and the first level of field troubleshooting are to be performed by the customer.

## **NON-TAPI MANUFACTURED EQUIPMENT**

Equipment provided but not manufactured by TAPI is warranted and will be repaired to the extent and according to the current terms and conditions of the respective equipment manufacturer's warranty.

### **PRODUCT RETURN**

All units or components returned to Teledyne API should be properly packed for handling and returned freight prepaid to the nearest designated Service Center. After the repair, the equipment will be returned, freight prepaid.

The complete Terms and Conditions of Sale can be reviewed on our website.

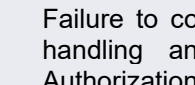

**CAUTION – Avoid Warranty Invalidation**

Failure to comply with proper anti-Electro-Static Discharge (ESD) handling and packing instructions and Return Merchandise Authorization (RMA) procedures when returning parts for repair or calibration may void your warranty. For anti-ESD handling and packing instructions please refer to the manual, Fundamentals of ESD, PN 04786, in its "Packing Components for Return to Teledyne API's Customer Service" section. The manual can be downloaded from our website at [http://www.teledyne-api.com.](http://www.teledyne-api.com/) RMA procedures can also be found on our website.

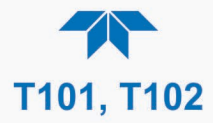

## **ABOUT THIS MANUAL**

Support manuals, such as Fundamentals of Electro-Static Discharge (ESD), PN 04786, and NumaView™ Remote, PN 04892, are available on the TAPI website http://www.teledyne-api.com.

**Note We recommend that all users read this manual in its entirety before operating the instrument.**

## **CONVENTIONS USED**

In addition to the safety symbols as presented in the *Safety Messages* page, this manual provides *special notices* related to the careful and effective use of the instrument and related, pertinent information.

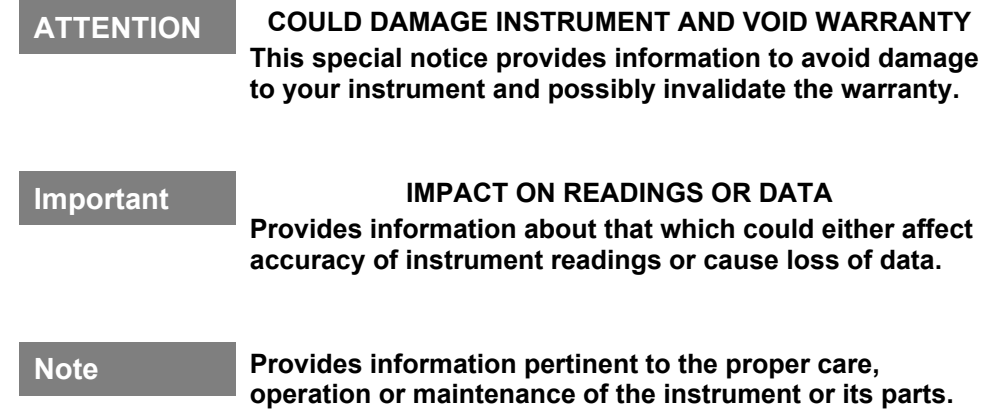

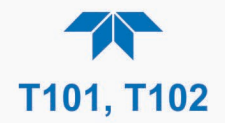

# <span id="page-9-0"></span>**TABLE OF CONTENTS**

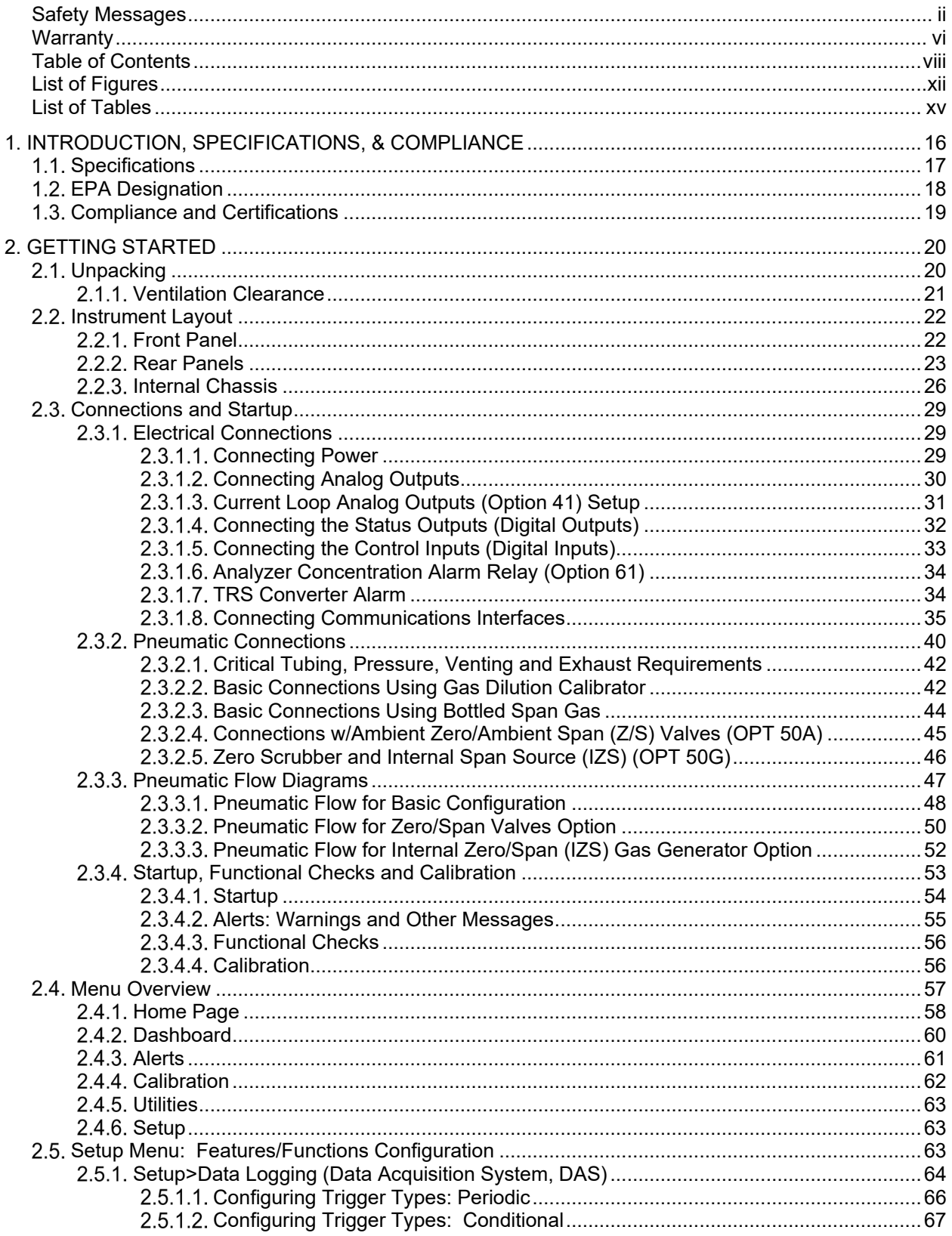

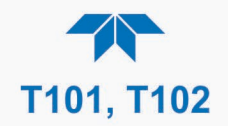

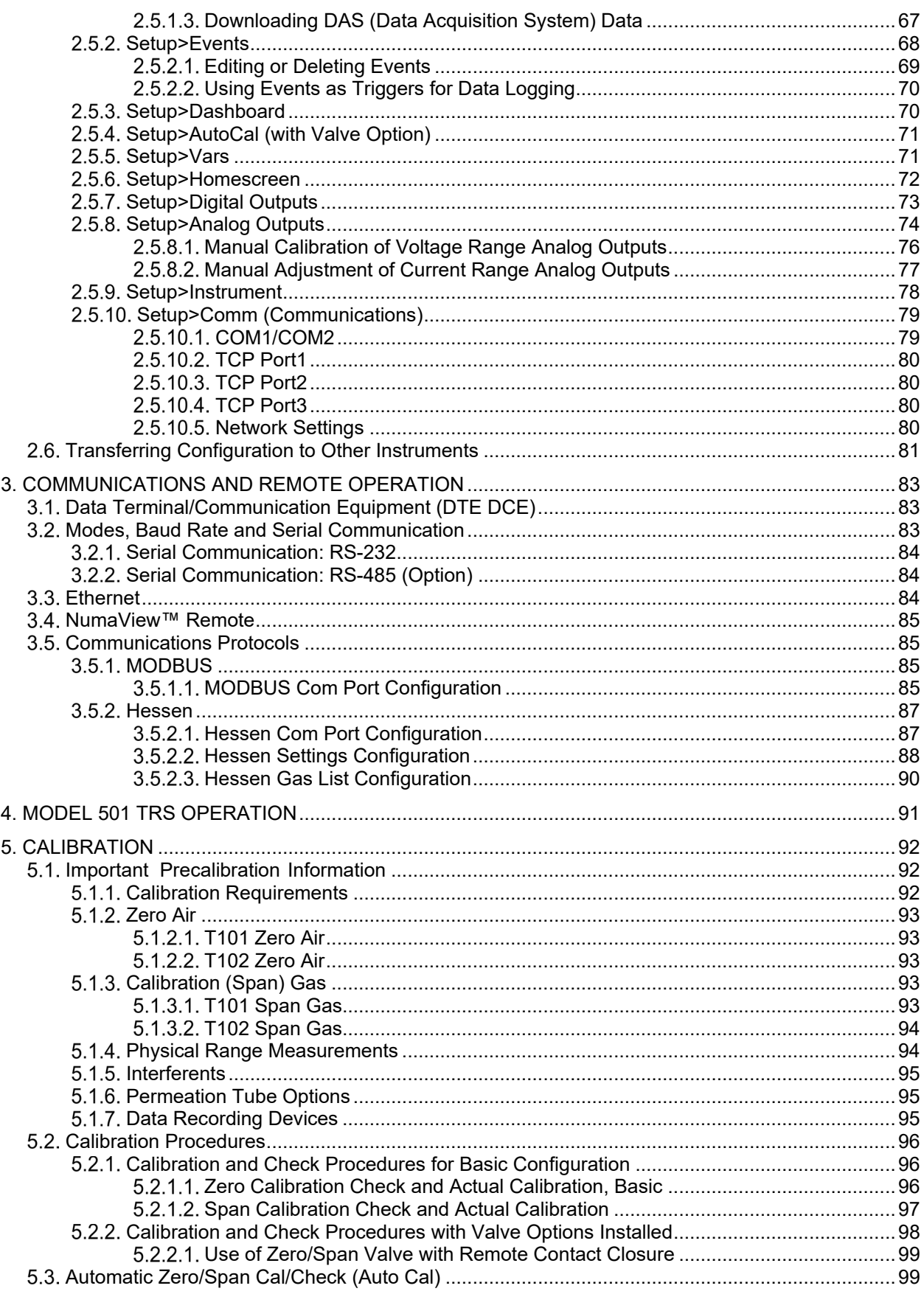

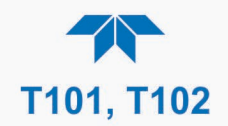

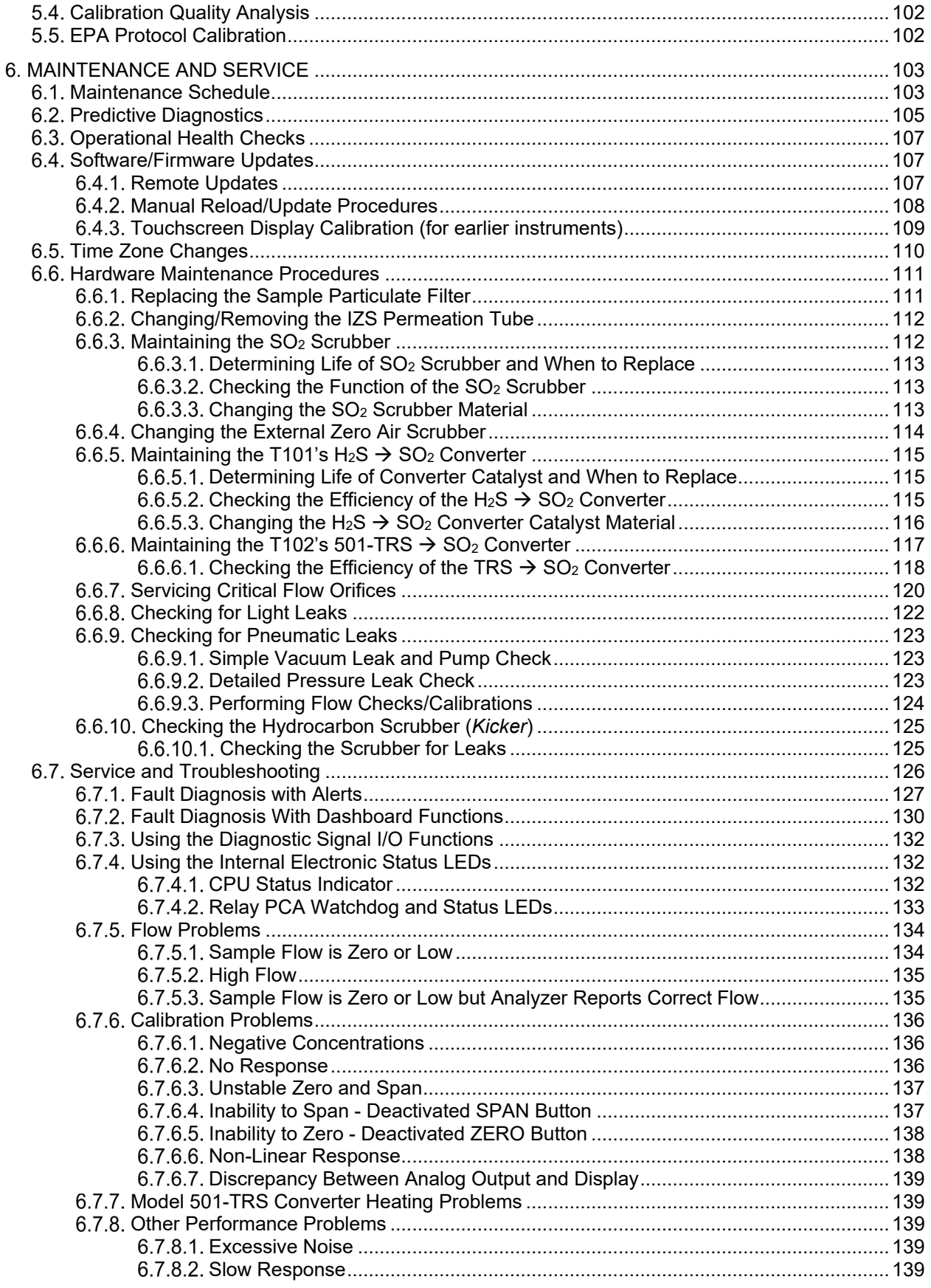

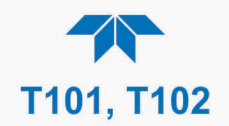

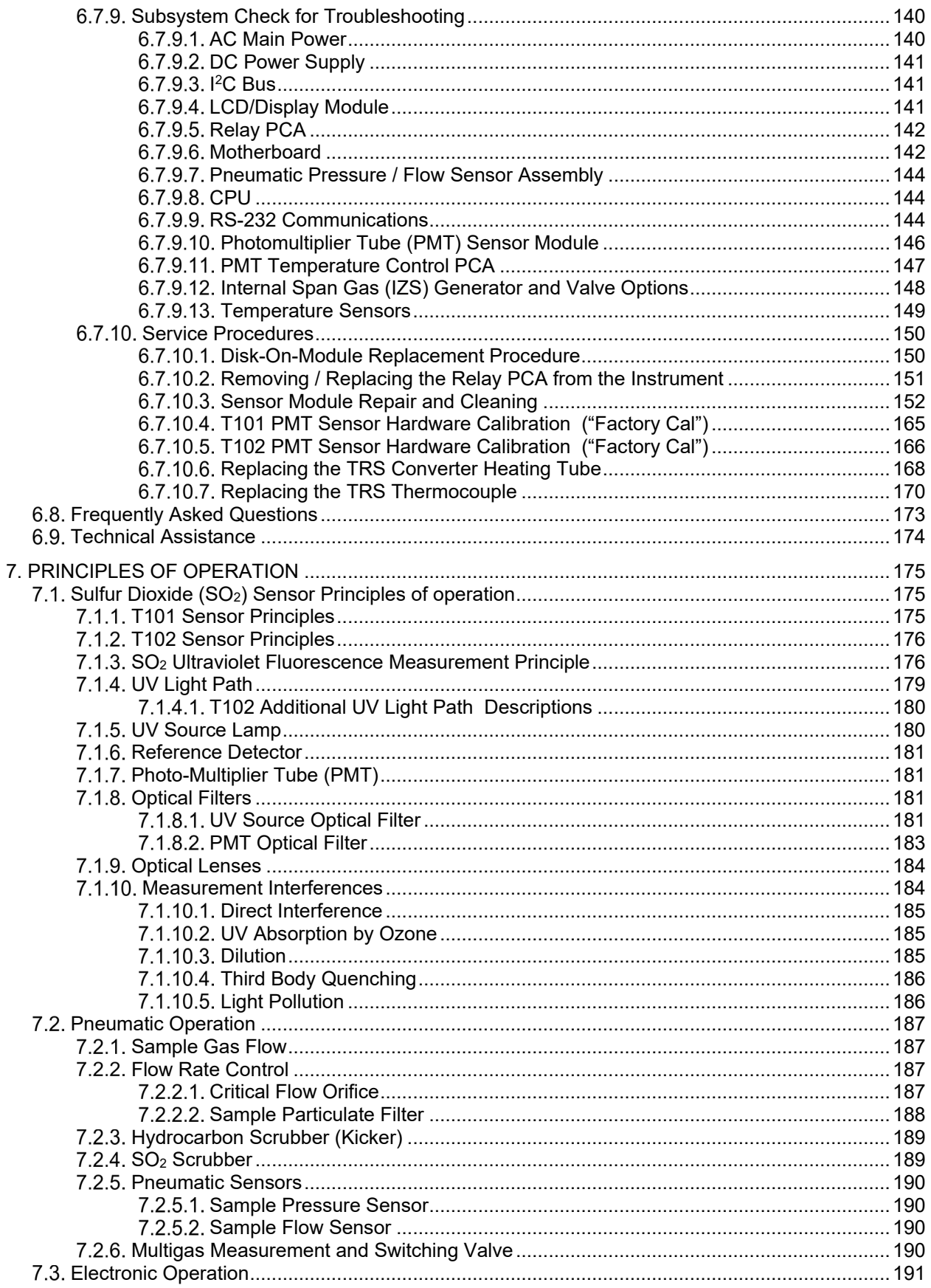

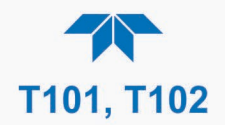

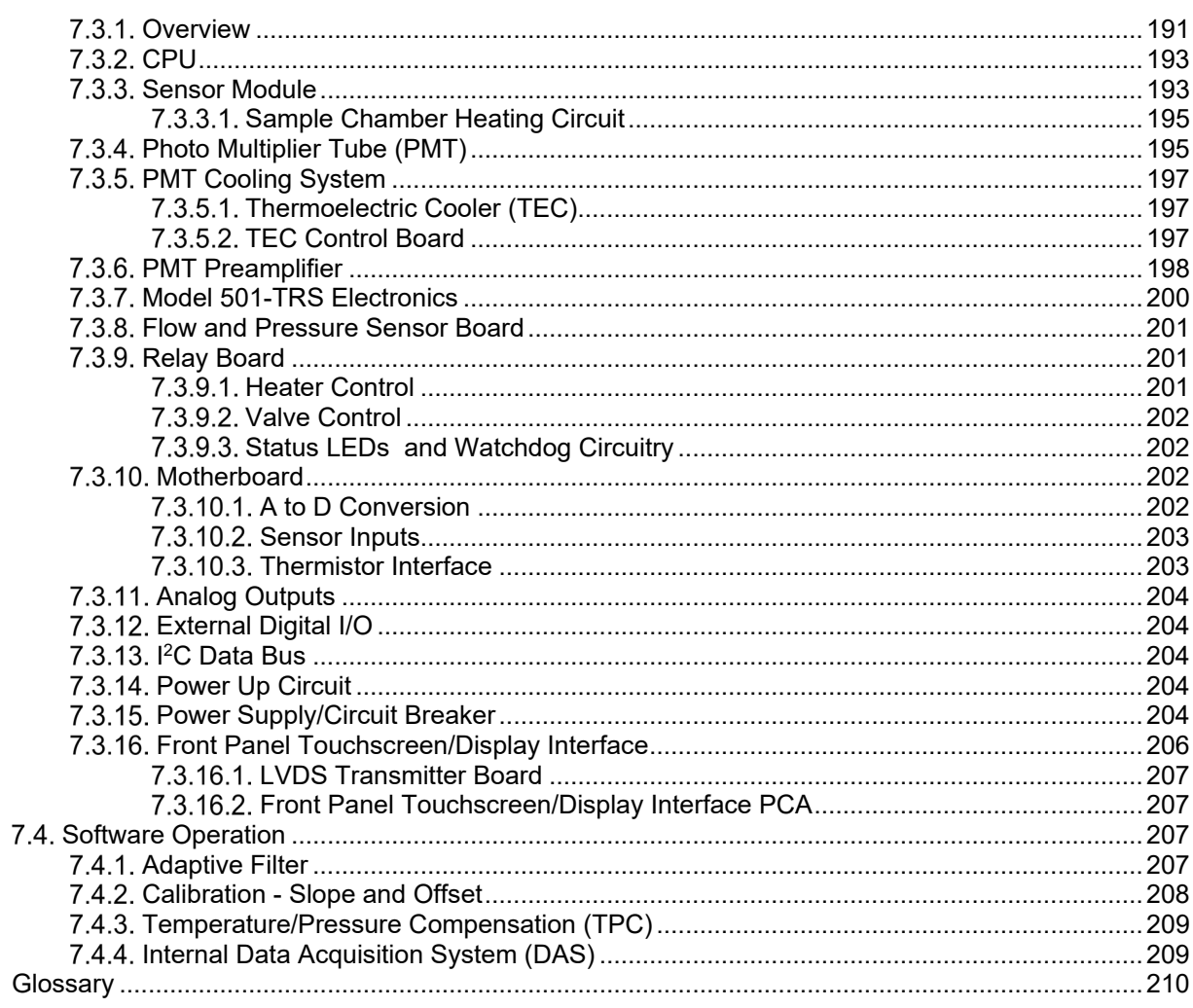

# <span id="page-13-0"></span>**LIST OF FIGURES**

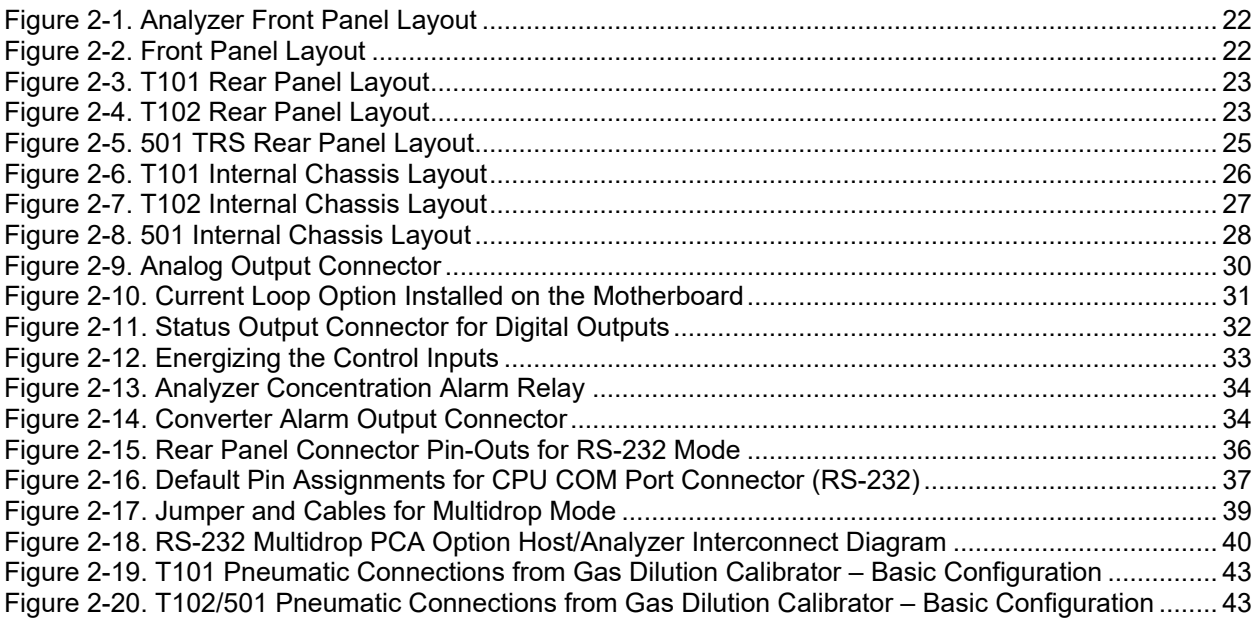

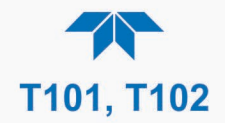

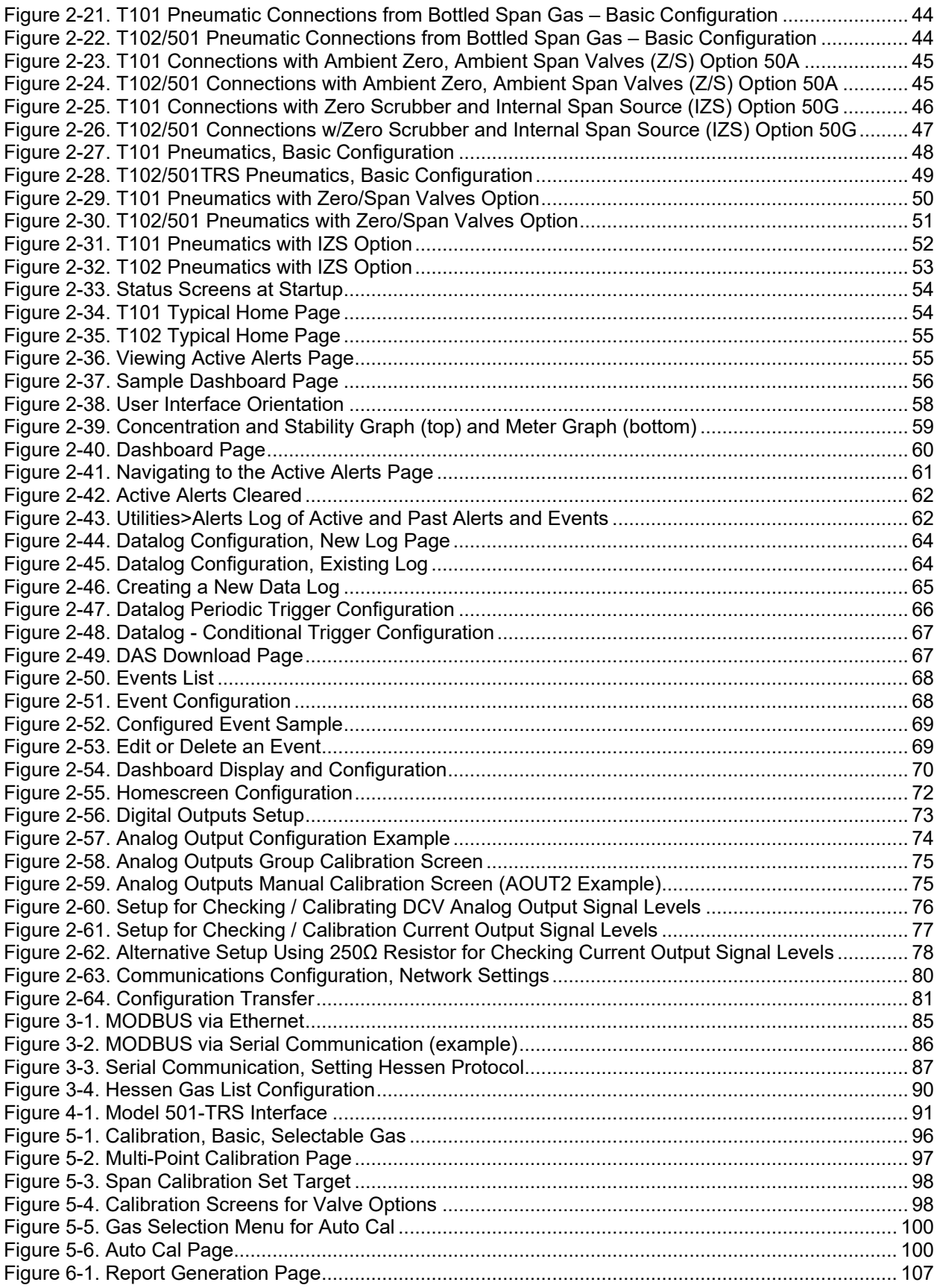

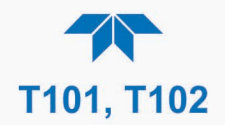

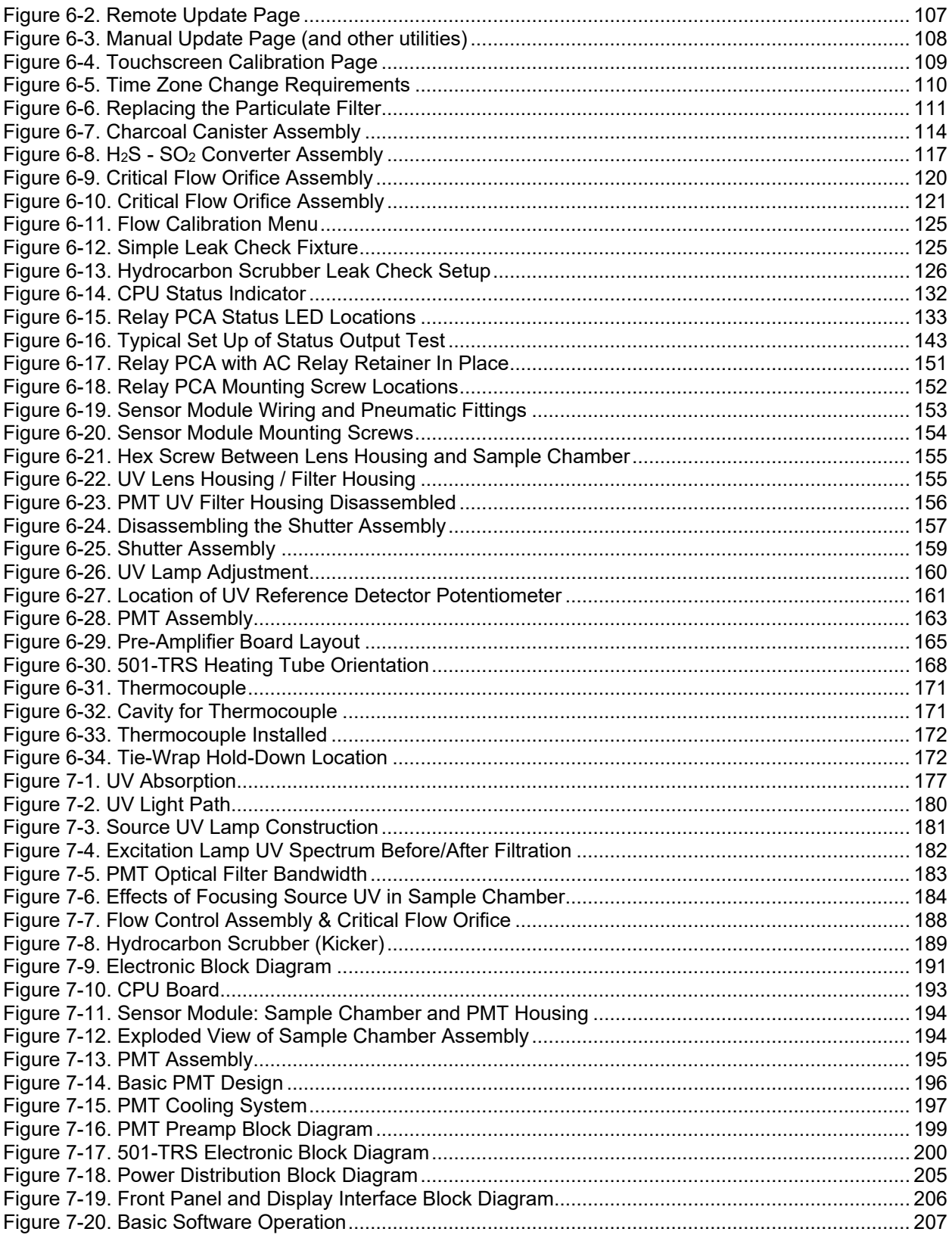

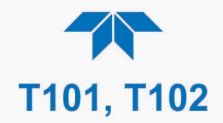

# <span id="page-16-0"></span>**LIST OF TABLES**

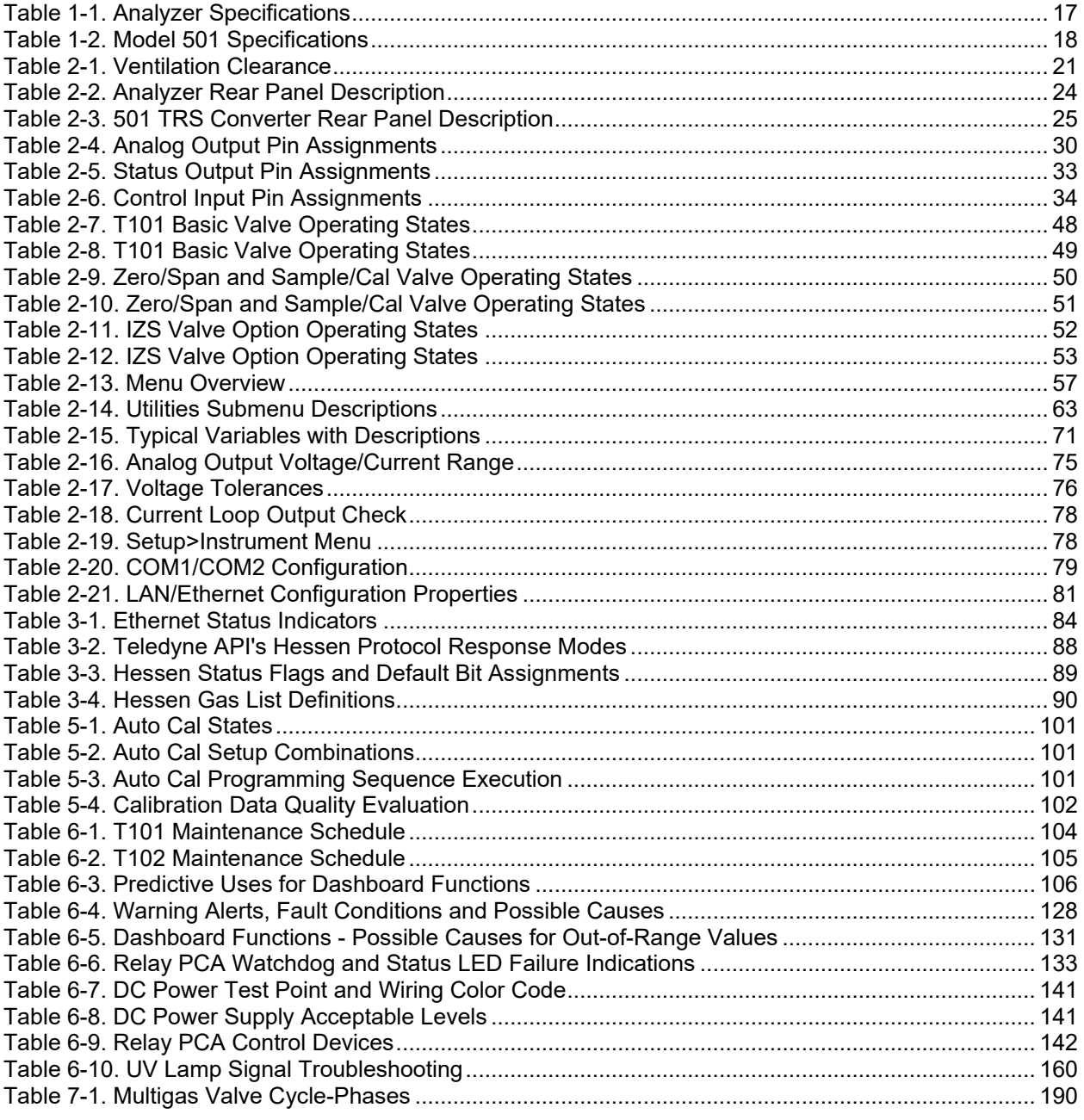

## **Appendix A – MODBUS Registers**

### **Appendix B – Interconnect Wiring Diagrams**

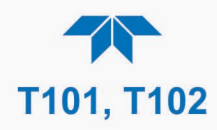

# <span id="page-17-0"></span>**1. INTRODUCTION, SPECIFICATIONS, & COMPLIANCE**

Teledyne API's Model T101 and T102 UV Fluorescence Analyzers are microprocessorcontrolled instruments that use fluorescence technology to measure  $SO<sub>2</sub>$  concentrations for ambient air monitoring. User operation is the same is both, but the instruments' processes differ: the T101 converts hydrogen sulfide (H<sub>2</sub>S) gas into  $SO<sub>2</sub>$ , using an internal catalytic converter, where the T102 converts total reduced sulfur (TRS) gases into  $SO_2$ , using an external TRS converter.

Proprietary software allows configurable data acquisition capability that can be triggered conditionally or periodically, enabling operators to perform predictive diagnostics and enhanced data analysis by tracking parameter trends. Reports can be downloaded onto a USB flash drive or via the I/O ports. Operators can also view real-time graphing with one touch of the interface screen.

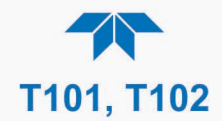

# <span id="page-18-0"></span>**1.1. SPECIFICATIONS**

## <span id="page-18-1"></span>**Table 1-1. Analyzer Specifications**

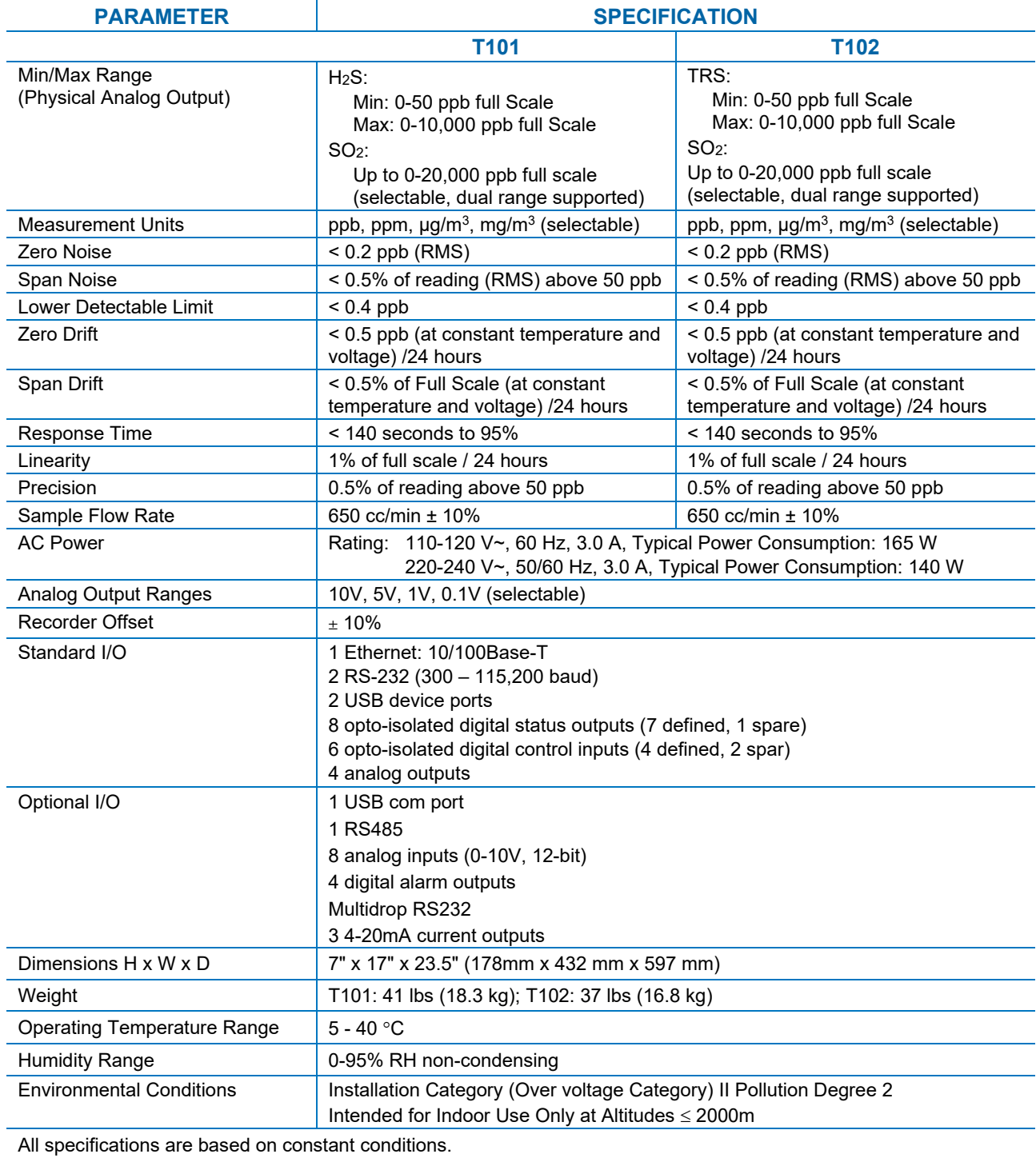

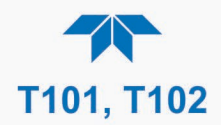

### <span id="page-19-1"></span>**Table 1-2. Model 501 Specifications**

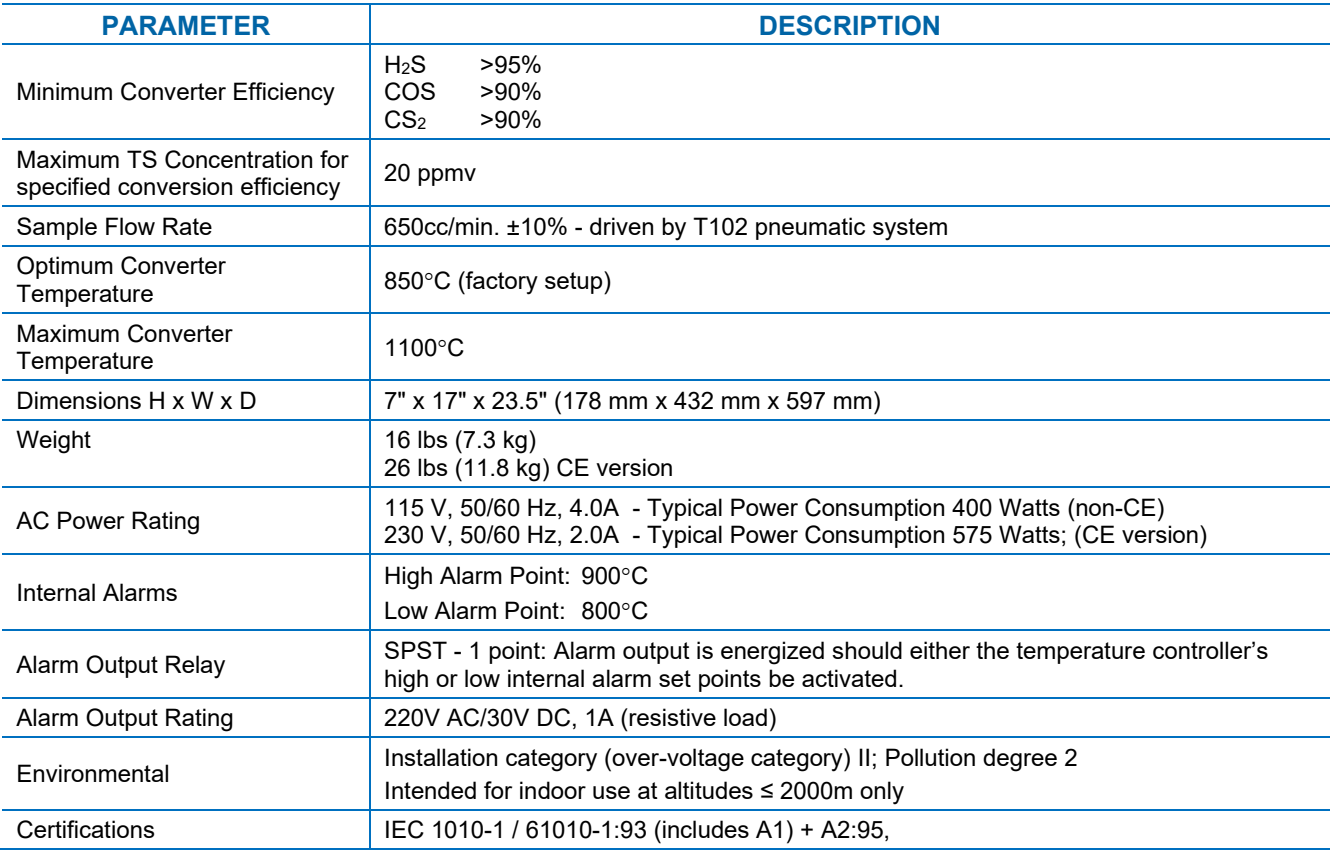

## <span id="page-19-0"></span>**1.2. EPA DESIGNATION**

No EPA equivalency standards exist for TRS measurement, however, the T102 analyzer qualifies for EPA equivalency designation as Equivalent Method Number EQSA-0495-100 per 40 CFR Part 53 when operated under the following conditions:

- Measurement Mode: SO<sub>2</sub> single gas mode
- Range: Any range from 50 parts per billion (ppb) to 10 parts per million (ppm)
- Ambient temperature range of  $5^{\circ}$ C to 40  $^{\circ}$ C
- Line voltage range of 105-125 VAC or 220-240 VAC, at 50 or 60 Hz
- Sample filter: Equipped with PTFE filter element in the internal filter assembly
- Sample flow of 650 +/- 65 cc/min
- Vacuum pump (internal or external) capable of 14"Hg Absolute pressure @ 1 slpm or better

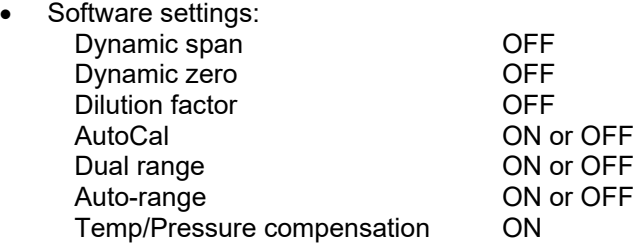

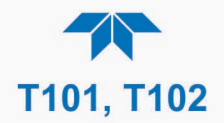

Under the designation, the analyzer may be operated with or without the following optional equipment:

- Rack mount with chassis slides.
- Rack mount without slides, ears only.
- Zero/span valve options.
- Internal zero/span (IZS) option with either:
	- SO<sub>2</sub> permeation tube 0.4 ppm at 0.7 liter per minute; certified/uncertified.
	- SO2 permeation tube 0.8 ppm at 0.7 liter per minute; certified/uncertified. Under the designation, the IZS option cannot be used as the source of calibration.
- 4-20mA isolated analog outputs
- Status outputs
- Control inputs
- RS-232 output
- Ethernet output
- Zero air scrubber
- 4-20mA, isolated output

## <span id="page-20-0"></span>**1.3. COMPLIANCE AND CERTIFICATIONS**

This product is CE compliant and adheres to the Low Voltage and ElectroMagnetic Compatibility directives.

For any other certifications, please refer to this product's specifications sheet on our website.

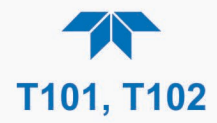

# <span id="page-21-0"></span>**2. GETTING STARTED**

This section addresses unpacking, connecting, and initializing the instrument, getting an overview of the menu system, and setting up/configuring the functions.

## <span id="page-21-1"></span>2.1 **UNPACKING**

## **CAUTION - GENERAL SAFETY HAZARD**

**To avoid personal injury, always use two persons and proper lift and carry techniques to move/relocated each instrument.**

## **ATTENTION COULD DAMAGE INSTRUMENT AND VOID WARRANTY**

**Printed Circuit Assemblies (PCAs) are sensitive to electro-static discharges too small to be felt by the human nervous system. Failure to use Electro-Static Discharge (ESD) protection when working with electronic assemblies will void the instrument warranty. Refer to the manual, Fundamentals of ESD, PN 04786, which can be downloaded from our website at [http://www.teledyne-api.com.](http://www.teledyne-api.com/)**

**Note Teledyne API recommends that you store shipping containers and materials for future use if/when the instrument should be returned to the factory for repair and/or calibration service. See Warranty statement in this manual and Return Merchandise Authorization (RMA) on our Website at [http://www.teledyne](http://www.teledyne-api.com/)[api.com.](http://www.teledyne-api.com/)** 

Verify that there is no apparent external shipping damage. If damage has occurred, please advise the shipper first, then Teledyne API.

Included with your instrument is a printed record of the final performance characterization performed on your instrument at the factory. This record, titled Final Test and Validation Data Sheet, is an important quality assurance and calibration record and should be placed in the quality records file for this instrument.

With no power to the unit, carefully remove the top cover of each instrument and check for internal shipping damage by carrying out the following steps:

- 1. Carefully remove the top cover and check for internal shipping damage.
	- a. Remove the side-panel screws that hold the cover in place.
	- b. Slide the cover backward until it clears the instrument's front bezel.
	- c. Lift the cover straight up.
- 2. Inspect the interior of the instrument to ensure all circuit boards and other components are intact and securely seated.
- 3. Check the connectors of the various internal wiring harnesses and pneumatic hoses to ensure they are firmly and securely seated.

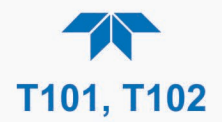

- 4. Verify that all (if any) optional hardware ordered with the unit has been installed. These are listed on the paperwork accompanying the instrument.
- 5. Return cover and refasten with original screws/fasteners.

## <span id="page-22-1"></span><span id="page-22-0"></span>**2.1.1. VENTILATION CLEARANCE**

Whether the instrument is set up on a bench or installed in a rack, be sure to leave sufficient ventilation clearance.

### **Table 2-1. Ventilation Clearance**

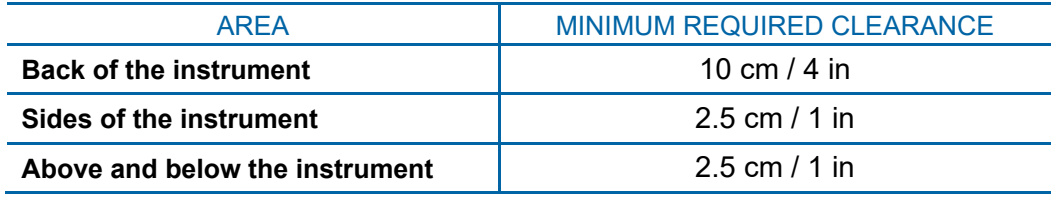

**Note Failure to provide proper ventilation can result in ambient temperature exceeding the maximum operating temperature specifications.**

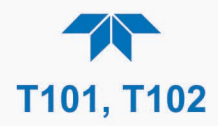

## <span id="page-23-0"></span>**INSTRUMENT LAYOUT**

This section illustrates the front and rear panels and the internal chassis layout.

## <span id="page-23-1"></span>**2.2.1. FRONT PANEL**

The analyzer front panel [\(Figure](#page-23-2) 2-1) includes two USB ports for peripheral device connections, which can be used with mouse and keyboard as alternatives to the touchscreen interface, or with flash drive for uploads/downloads (devices not included).

<span id="page-23-3"></span><span id="page-23-2"></span>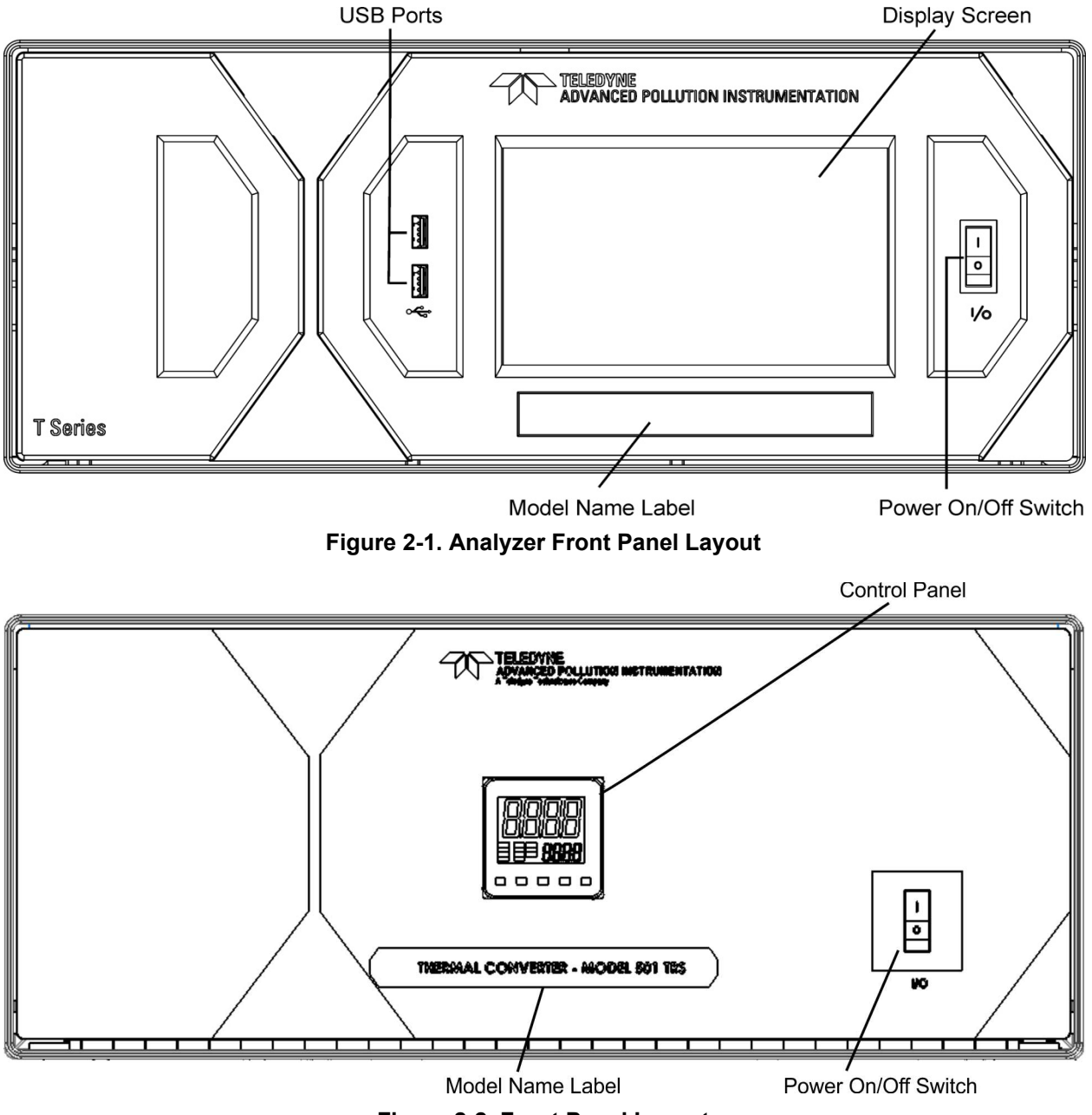

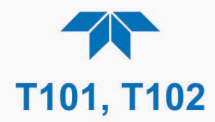

## <span id="page-24-0"></span>**2.2.2. REAR PANELS**

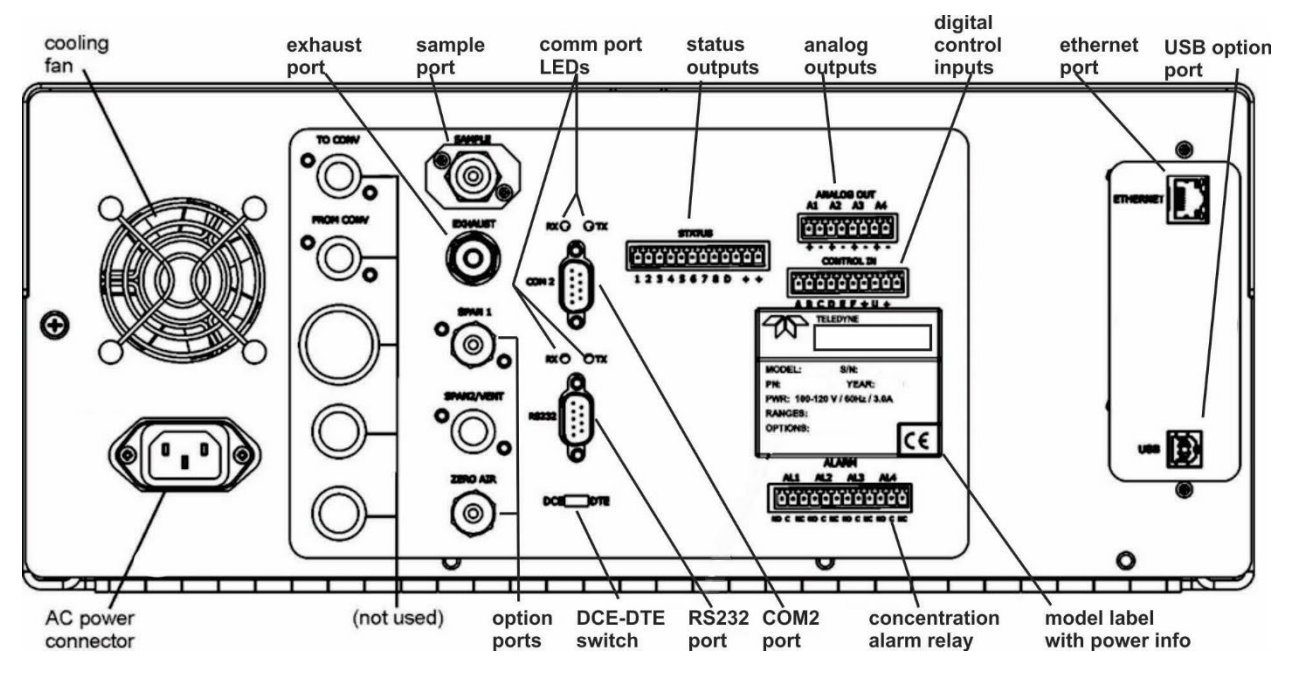

[Figure](#page-24-3) 2-3 shows the rear panel layout of the T101; [Figure](#page-24-2) 2-4 shows the rear panel layout of the T102, and [Figure](#page-26-0) 2-5 shows the rear panel layout of the 501 TRS Converter.

**Figure 2-3. T101 Rear Panel Layout**

<span id="page-24-3"></span><span id="page-24-1"></span>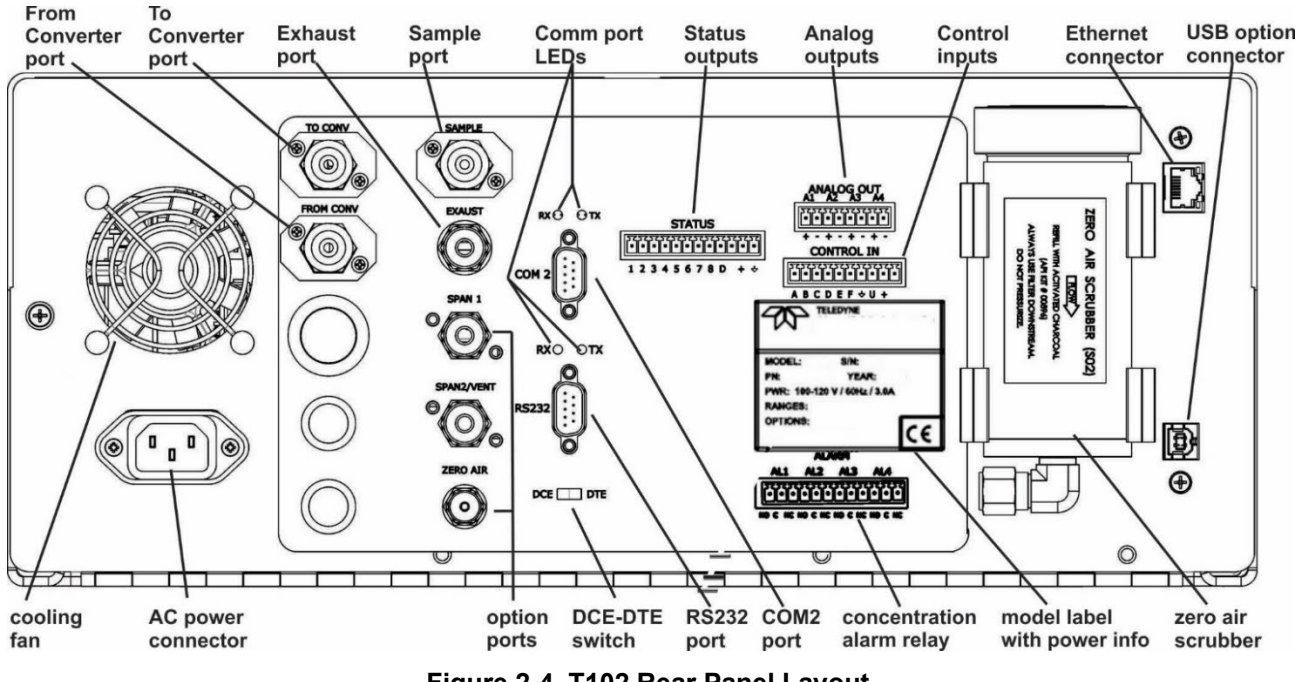

<span id="page-24-2"></span>**Figure 2-4. T102 Rear Panel Layout**

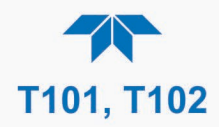

## <span id="page-25-0"></span>**Table 2-2. Analyzer Rear Panel Description**

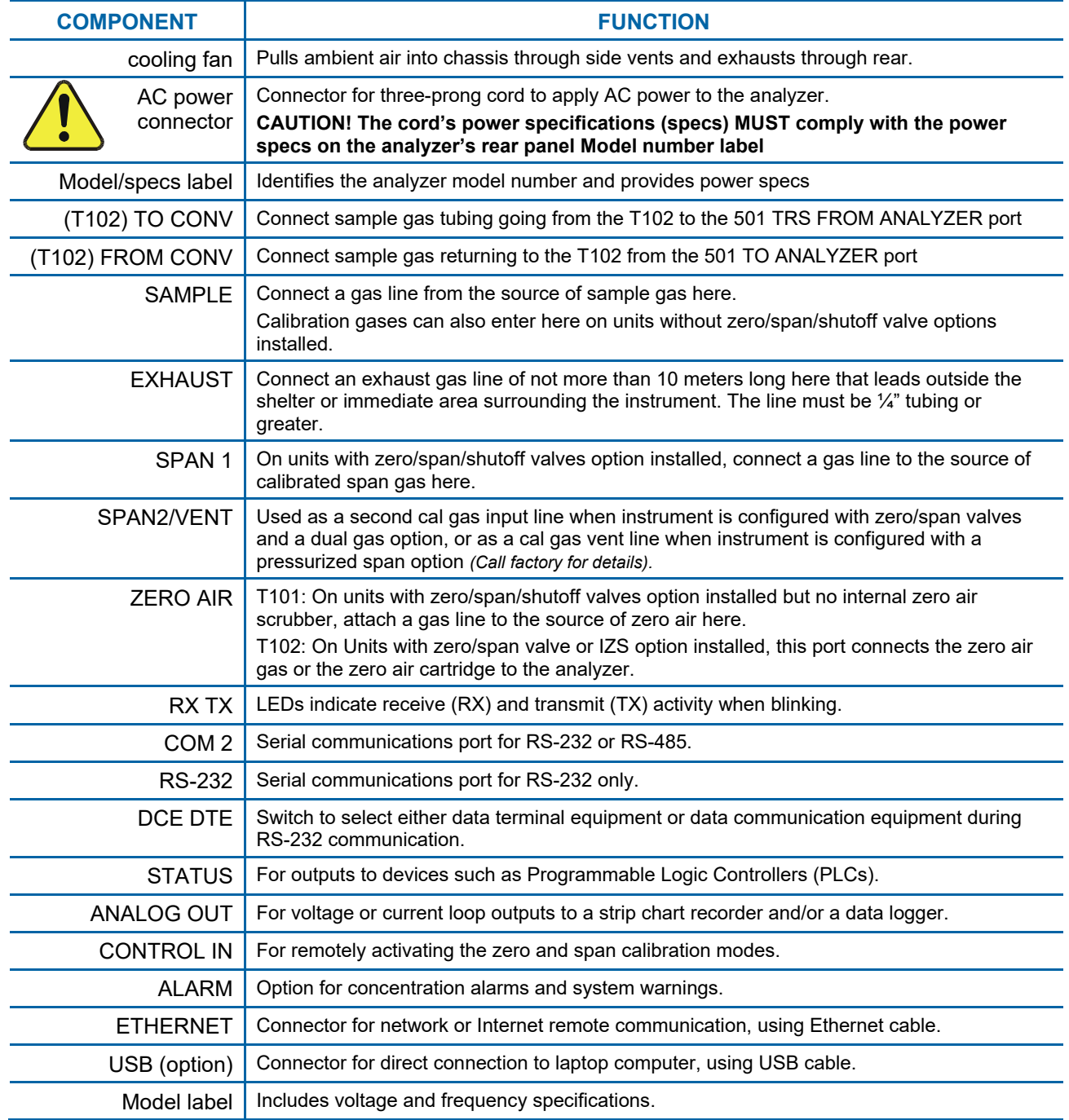

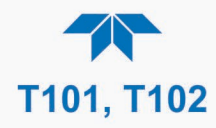

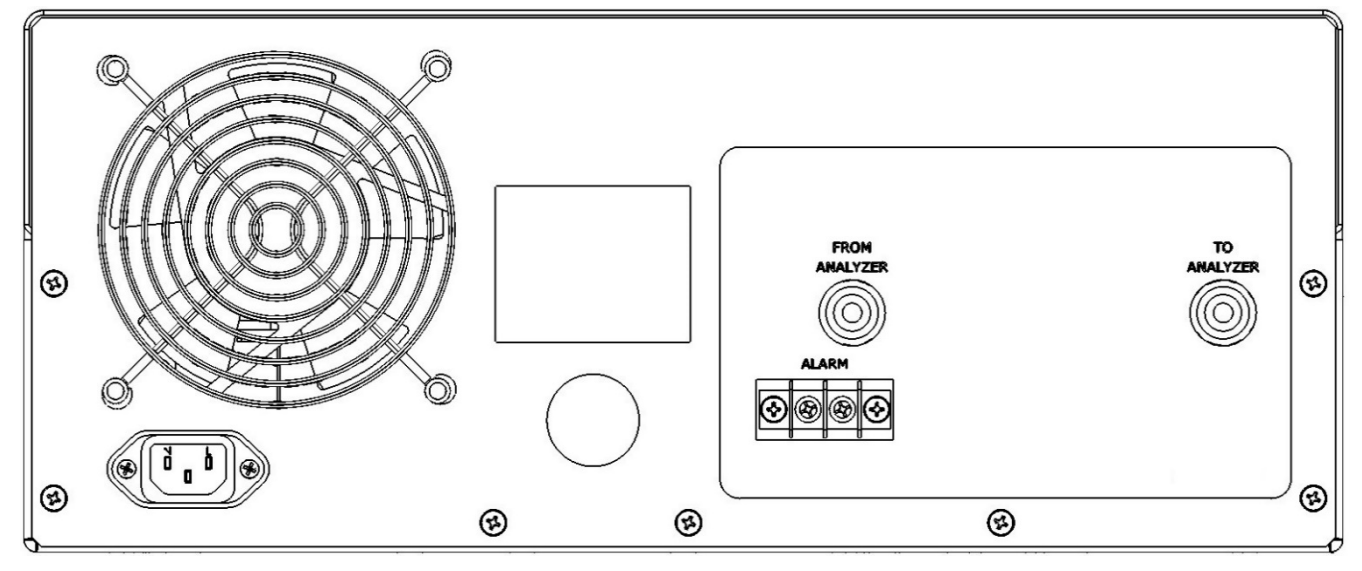

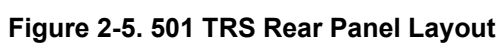

<span id="page-26-1"></span><span id="page-26-0"></span>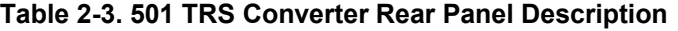

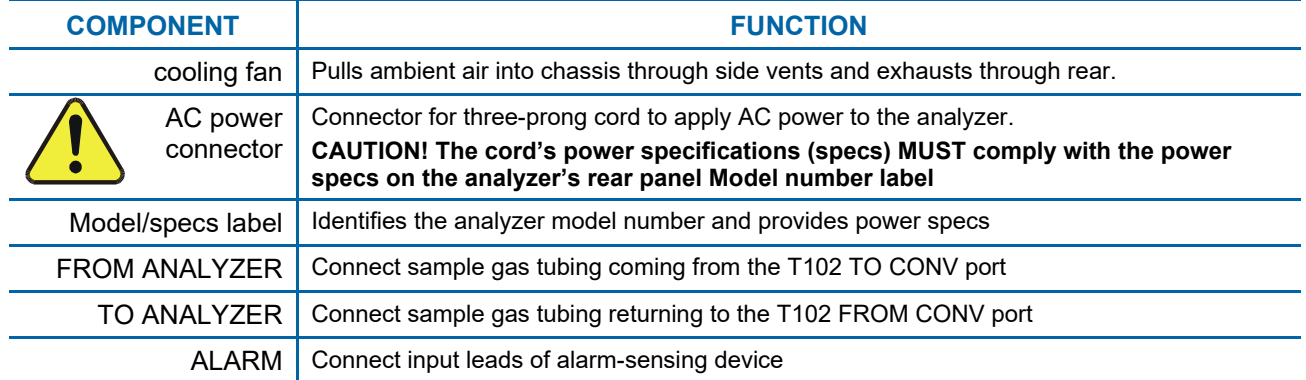

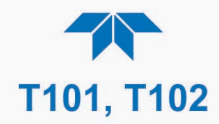

## <span id="page-27-0"></span>**2.2.3. INTERNAL CHASSIS**

This section shows the internal chassis configuration for the T101 in [Figure](#page-27-1) 2-6, for the T102 in [Figure](#page-28-0) 2-7, and for the 501 in [Figure](#page-29-0) 2-8.

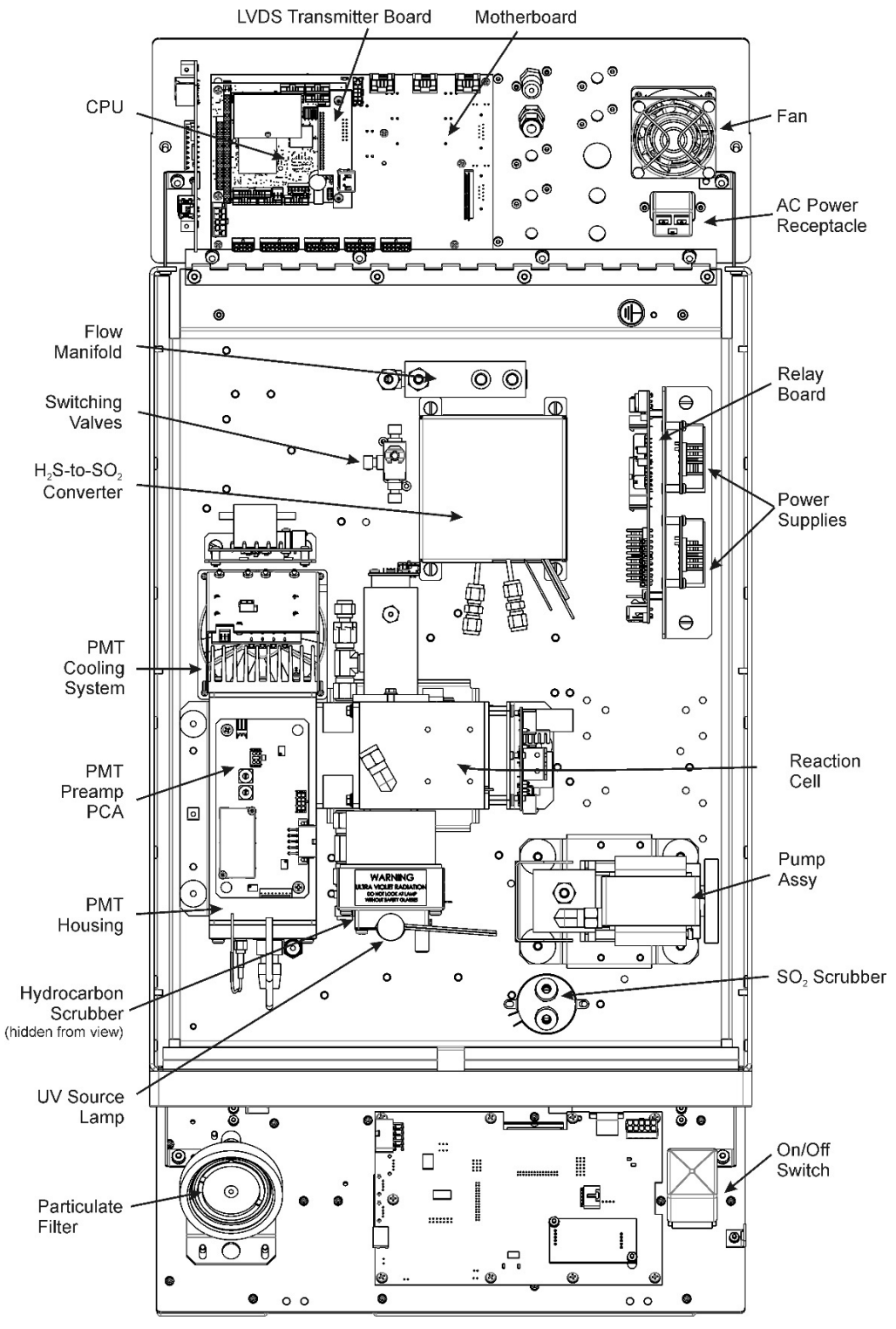

<span id="page-27-1"></span>**Figure 2-6. T101 Internal Chassis Layout**

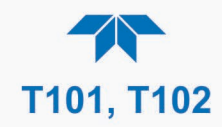

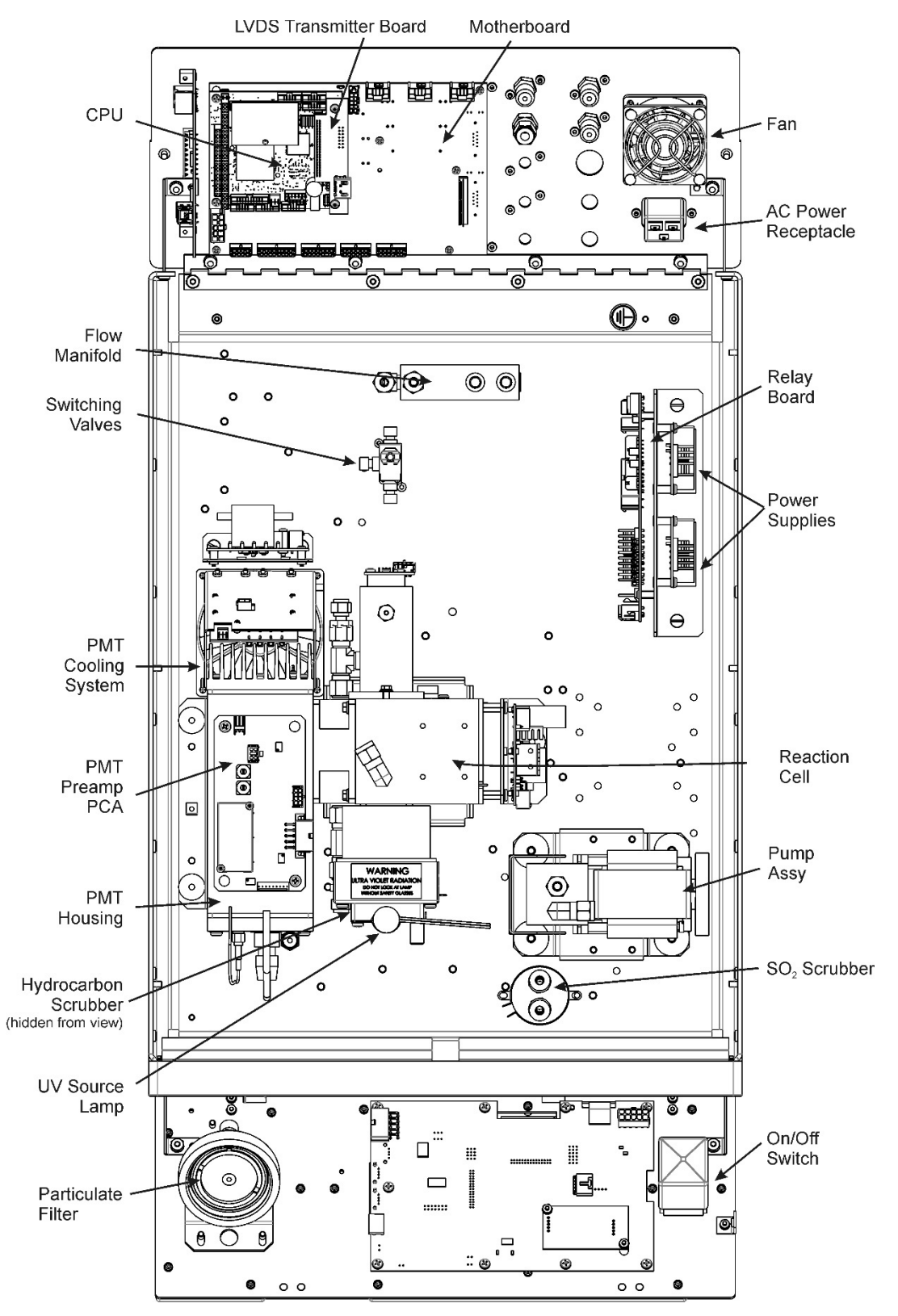

<span id="page-28-0"></span>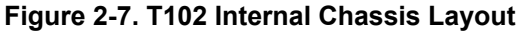

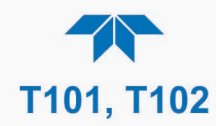

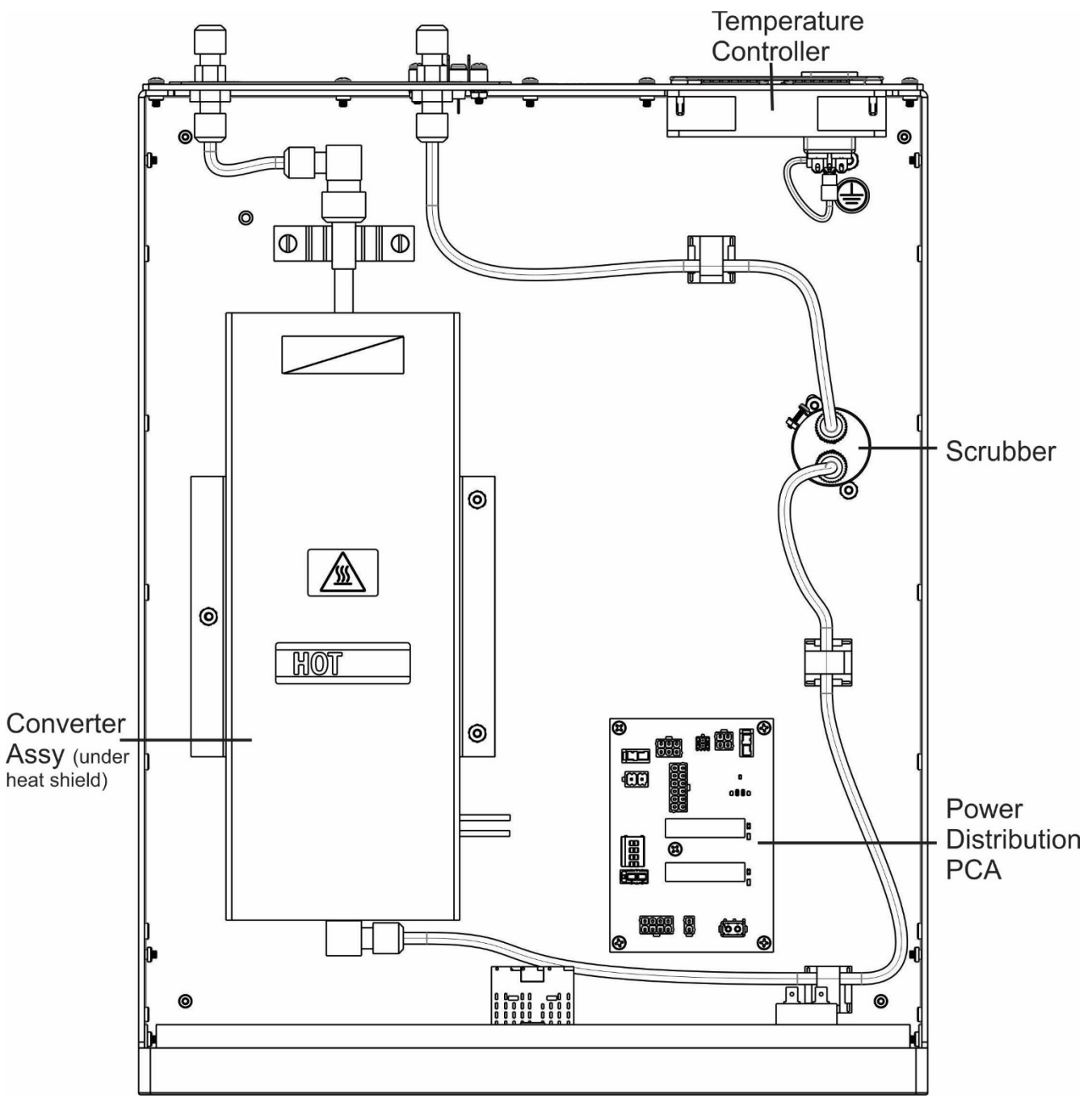

<span id="page-29-0"></span>**Figure 2-8. 501 Internal Chassis Layout**

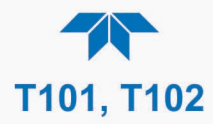

## <span id="page-30-0"></span>**CONNECTIONS AND STARTUP**

This section presents the electrical (Section [2.3.1\)](#page-30-1) and pneumatic (Section [2.3.2\)](#page-41-0) connections for setting up and preparing the instrument for operation (Section [2.3.3\)](#page-48-0).

**ATTENTION COULD DAMAGE INSTRUMENT AND VOID WARRANTY**

**Do not operate analyzer without first removing rear panel dust plugs from SAMPLE and EXHAUST port, and do not operate the converter without first properly connecting the ports to the T102 per the instructions for pneumatic connections.**

**Note Do not operate converter without top cover in place: otherwise, the thermal cutout may overheat and shut off the heating element. The air cooling required to stabilize the temperature of the converter tube is dependent on air flow patterns that exist only with the top cover in place.**

## <span id="page-30-1"></span>**ELECTRICAL CONNECTIONS**

**Note To maintain compliance with EMC standards, cable length must be no greater than 3 meters for all I/O connections.**

> **Teledyne API recommends that you store shipping containers and materials for future use if/when the instrument should be returned to the factory for repair and/or calibration service.**

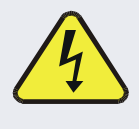

**WARNING – Electrical Shock Hazard**

- **High Voltages are present inside the instrument's case.**
- **Never connect or disconnect electronic circuit boards, wiring, harnesses, or electronic subassemblies while unit is powered up.**
- **Power connection must have functioning ground connection.**
- **Do not defeat the ground wire on power plug.**
- **Do not operate with cover off.**

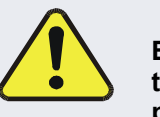

**CAUTION – Avoid Damage to the Instrument**

**Ensure that the AC power voltage matches the voltage indicated on the instrument's model/specs label before plugging it into line power.**

## <span id="page-30-2"></span>**2.3.1.1. CONNECTING POWER**

Attach the power cord between the instrument's AC power connector and a power outlet capable of carrying at least the rated current at your AC voltage range. It is important to

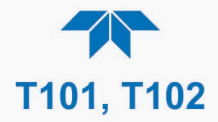

adhere to all safety and cautionary messages, and ensure that the outlet is equipped with a functioning earth ground.

## <span id="page-31-0"></span>**2.3.1.2. CONNECTING ANALOG OUTPUTS**

The rear panel Analog Output channels A1through A4 can be mapped to reflect various operating values in the analyzer, including concentration values, temperatures, pressures, etc. These mappings are not configured by default and must be set by the user.

An optional Current Loop output (Section [2.3.1.3\)](#page-32-0) is available for A1, A2 and A3 only.

To access these signals attach a strip chart recorder and/or data-logger to the appropriate analog output connections on the rear panel of the analyzer.

Configure through the Setup>Analog Outputs menu (Section [2.5.8\)](#page-75-0)

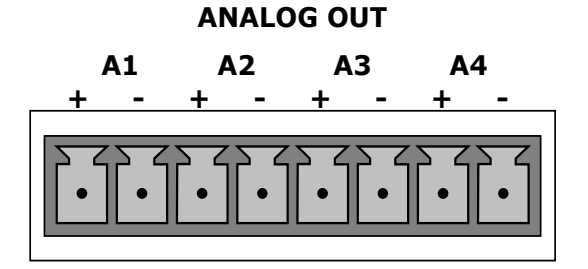

**Figure 2-9. Analog Output Connector**

<span id="page-31-2"></span><span id="page-31-1"></span>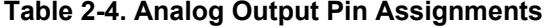

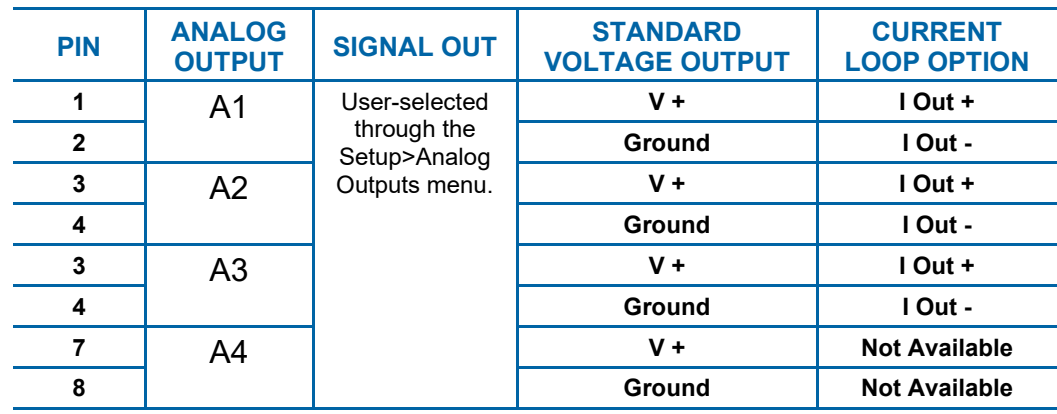

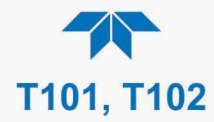

## <span id="page-32-0"></span>**CURRENT LOOP ANALOG OUTPUTS (OPTION 41) SETUP**

If your analyzer had this option installed at the factory, there are no further connections to be made. Otherwise, it can be installed as a retrofit for each of the analog outputs. This option converts the DC voltage analog output to a current signal with 0-20 mA output current, which can be scaled to any set of limits within that 0-20 mA range. However, most current loop applications call for either 2-20 mA or 4-20 mA range. All current loop outputs have a +5% over-range. Ranges with the lower limit set to more than 1 mA (e.g., 2-20 or 4-20 mA) also have a -5% under-range.

[Figure 2-10](#page-32-1) provides installation instructions and illustrates a sample configuration of one current output combined with two voltage outputs. Next are instructions for converting current loop analog outputs to standard 0-to-5 VDC outputs. To calibrate or adjust these outputs use the Setup>Analog Outputs menu (Section [2.5.8\)](#page-75-0).

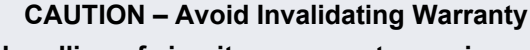

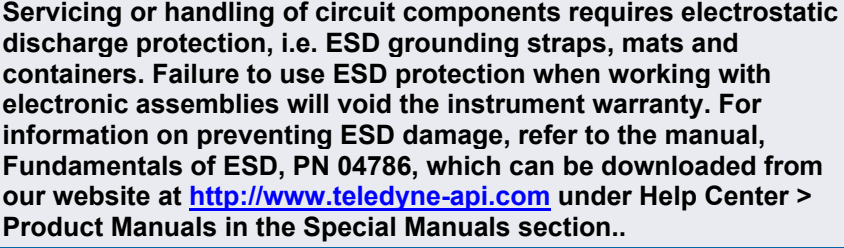

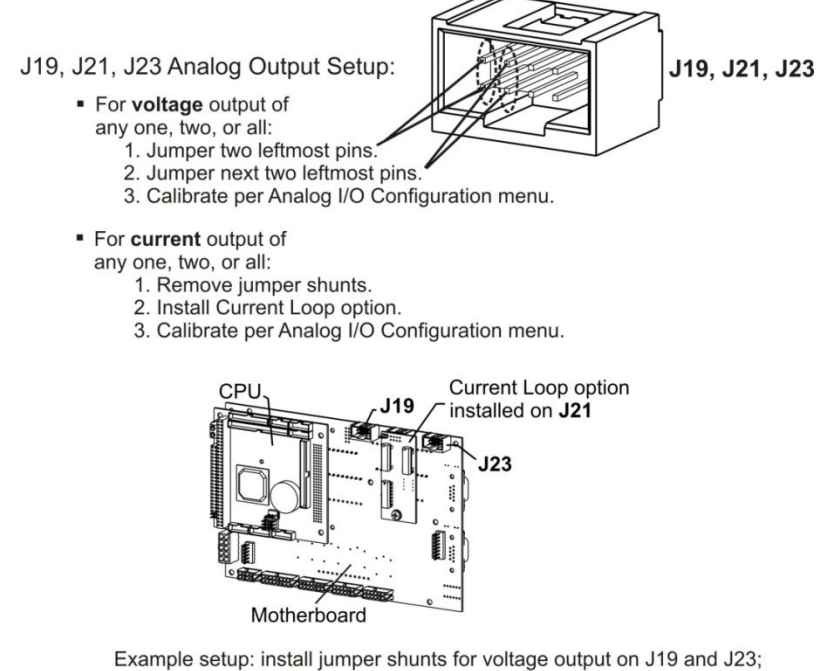

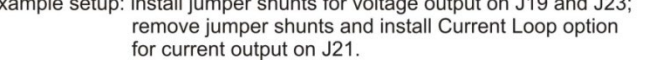

<span id="page-32-1"></span>**Figure 2-10. Current Loop Option Installed on the Motherboard**

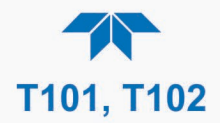

## **CONVERTING CURRENT LOOP ANALOG OUTPUTS TO STANDARD VOLTAGE OUTPUTS**

To convert an output configured for current loop operation to the standard 0 to 5 VDC output operation:

- 1. Turn off power to the analyzer.
- 2. If a recording device is connected to the output being modified, disconnect it.
- 3. Remove the top cover.
	- Remove the set screw located in the top, center of the rear panel.
	- Remove the screws fastening the top cover to the unit (one per side).
	- Slide the cover back and lift the cover straight up.
- 4. Remove the screw holding the current loop option to the motherboard.
- 5. Disconnect the current loop option PCA from the appropriate connector on the motherboard (see [Figure 2-10\)](#page-32-1).
- 6. Each connector, J19 and J23, requires two shunts. Place one shunt on the two left most pins and the second shunt on the two adjacent pins (see [Figure 2-10\)](#page-32-1).
- 7. Return the top cover to the analyzer and secure.

The analyzer can now have a voltage-sensing recording device attached to that output.

## <span id="page-33-0"></span>**2.3.1.4. CONNECTING THE STATUS OUTPUTS (DIGITAL OUTPUTS)**

The 12-pin STATUS connector allows the digital status outputs to report analyzer conditions (configured through the Setup>Digital Outputs menu) via optically isolated NPN transistors that sink up to 50 mA of DC current. These outputs can be used to interface with devices that accept logic-level digital inputs, such as Programmable Logic Controllers (PLCs). Each status bit is an open collector output that can withstand up to 40 VDC. All of the emitters of these transistors are tied together and available at pin D (see [Figure 2-11\)](#page-33-1).

### **ATTENTION COULD DAMAGE INSTRUMENT AND VOID WARRANTY**

**Most PLC's have internal provisions for limiting the current that the input will draw from an external device. When connecting to a unit that does not have this feature, an external dropping resistor must be used to limit the current through the transistor output to less than 50 mA. At 50 mA, the transistor will drop approximately 1.2V from its collector to emitter.**

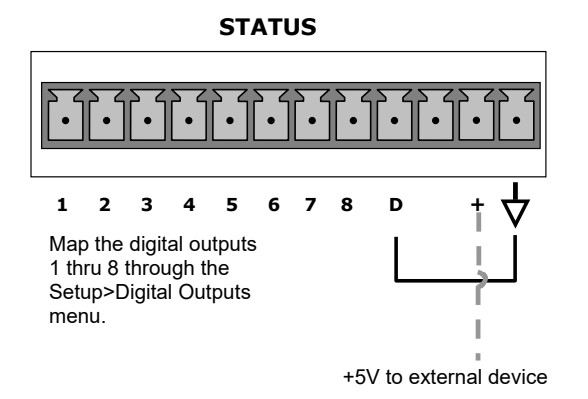

<span id="page-33-1"></span>**Figure 2-11. Status Output Connector for Digital Outputs**

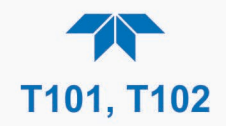

<span id="page-34-2"></span>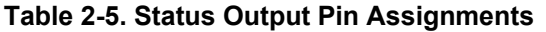

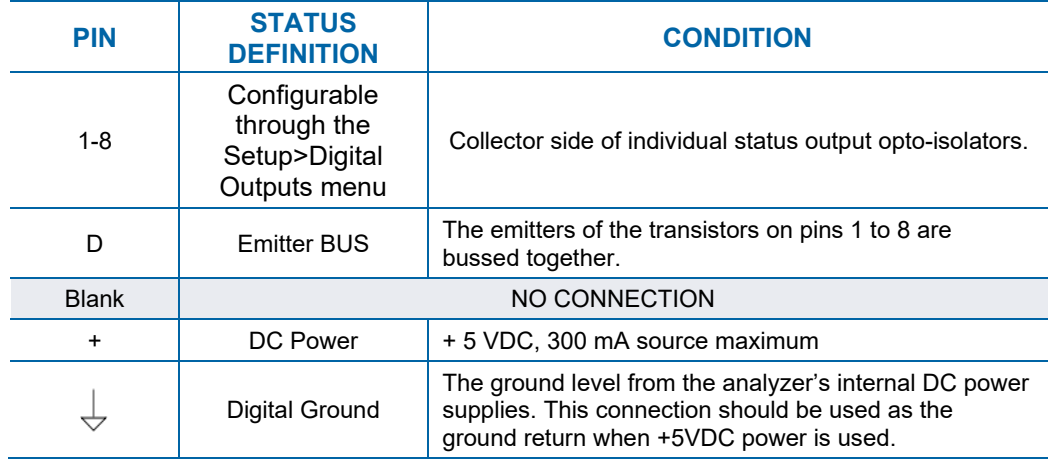

## <span id="page-34-0"></span>**2.3.1.5. CONNECTING THE CONTROL INPUTS (DIGITAL INPUTS)**

With zero and span valves option installed, two digital control inputs in the rear panel CONTROL IN connector, can be used to remotely activate the zero and span calibration modes (see Section [5.2.2.1\)](#page-100-0).

Energize the Control Inputs either by the internal  $+5V$  available from the pin labeled "+" (more convenient), or by a separate external 5 VDC power supply (ensures that these inputs are truly isolated). Refer to [Figure 2-12.](#page-34-1)

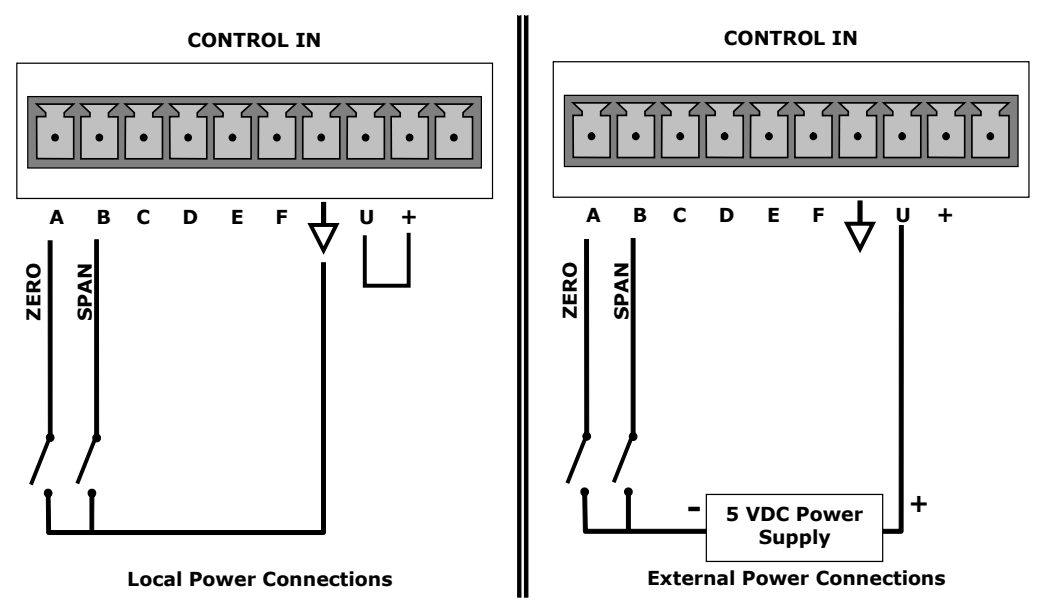

<span id="page-34-1"></span>**Figure 2-12. Energizing the Control Inputs** 

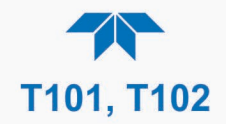

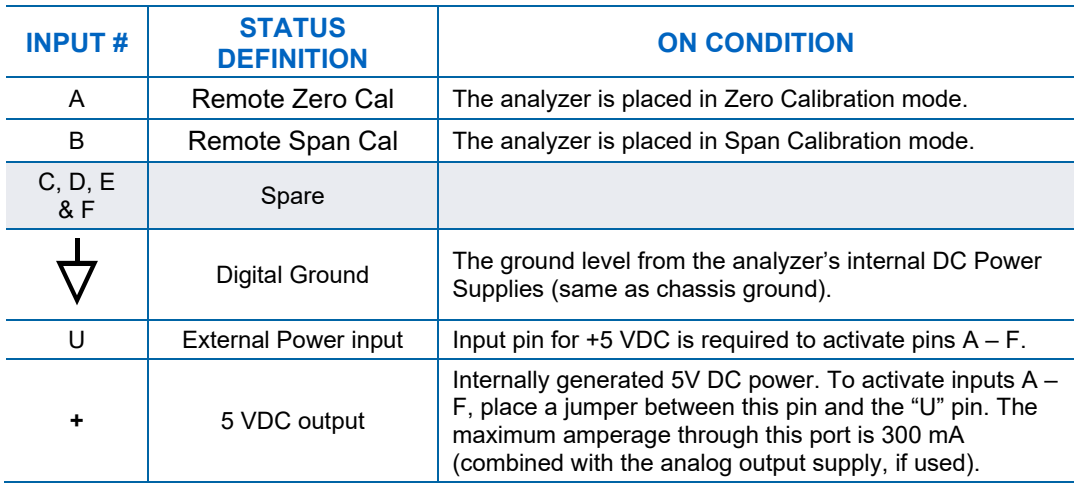

### <span id="page-35-4"></span>**Table 2-6. Control Input Pin Assignments**

## <span id="page-35-0"></span>**2.3.1.6. ANALYZER CONCENTRATION ALARM RELAY (OPTION 61)**

The concentration relay option provides four (4) "dry contact" relays on the rear panel [\(Figure 2-13\)](#page-35-2), each with 3 pins: Common (C), Normally Open (NO), and Normally Closed (NC). The Relays can be mapped to reflect various internal instrument conditions and states. Configure these outputs through the Setup>Digital Outputs menu (Section [2.5.7\)](#page-74-0) under MB Relay [1 thru 4].

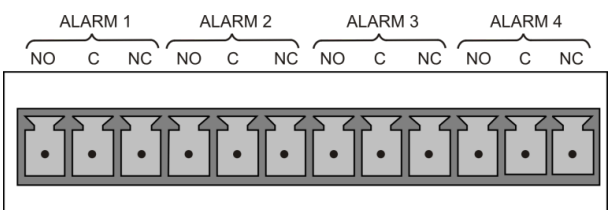

**Figure 2-13. Analyzer Concentration Alarm Relay**

## <span id="page-35-2"></span><span id="page-35-1"></span>**2.3.1.7. TRS CONVERTER ALARM**

The rear panel of the 501-TRS includes a terminal strip by which connections can be made to the converter's internal temperature alarm.

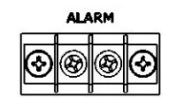

### **Figure 2-14. Converter Alarm Output Connector**

- <span id="page-35-3"></span>• Connect the input leads of your alarm-sensing device (e.g. datalogger) to the center two pins of the alarm output connector [\(Figure 2-14\)](#page-35-3).
- Make sure the load does not exceed the rated capacity of the relay.
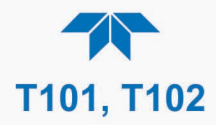

## **2.3.1.8. CONNECTING COMMUNICATIONS INTERFACES**

#### **ETHERNET CONNECTION**

For network or Internet communication with the analyzer, connect an Ethernet cable from the analyzer's rear panel Ethernet interface connector to an Ethernet port. Although the analyzer is shipped with DHCP enabled by default, it should be manually configured with a static IP address.

**Configuration**: Section [2.5.10.5](#page-81-0)

#### **USB (OPTION) CONNECTION**

The rear panel USB option is for direct communication between the analyzer and a PC. Connect a USB cable between the analyzer and a computer USB port. Computer and instrument baud rates must match.

#### **Note If this option is installed, the rear panel RS232 (COM2) port cannot be used for anything other than RS-232 Multidrop communication.**

#### **RS-232 CONNECTION**

For RS-232 communications with data terminal equipment (DTE) or with data communication equipment (DCE) connect either a DB9-female-to-DB9-female cable (Teledyne API part number WR000077) or a DB9-female-to-DB25-male cable (Option 60A), as applicable, from the analyzer's RS-232 port (see [Figure 2-15](#page-37-0) for connector pin assignments) to the device. Adjust the rear panel DCE-DTE switch to select DTE or DCE as appropriate (Section [3.1\)](#page-84-0).

**Configuration**: Section [3.2.1](#page-85-0) and Section [3.5.2](#page-88-0) (for Hessen protocol)

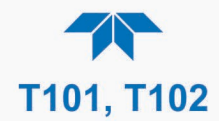

#### **IMPACT ON READINGS OR DATA**

**Cables that appear to be compatible because of matching connectors may incorporate internal wiring that makes the link inoperable. Check cables acquired from sources other than Teledyne API for pin assignments [\(Figure](#page-37-0) 2-15) before using.**

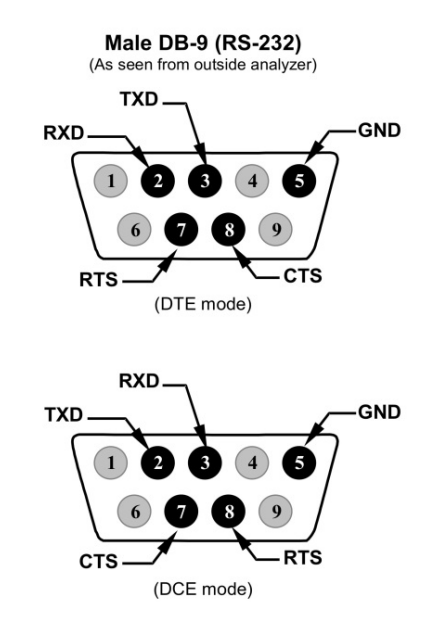

#### **Figure 2-15. Rear Panel Connector Pin-Outs for RS-232 Mode**

<span id="page-37-0"></span>The signals from these two connectors are routed from the motherboard via a wiring harness to two 10-pin connectors on the CPU card, J11 and J12 [\(Figure 2-16\)](#page-38-0).

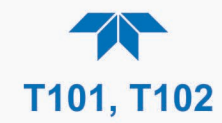

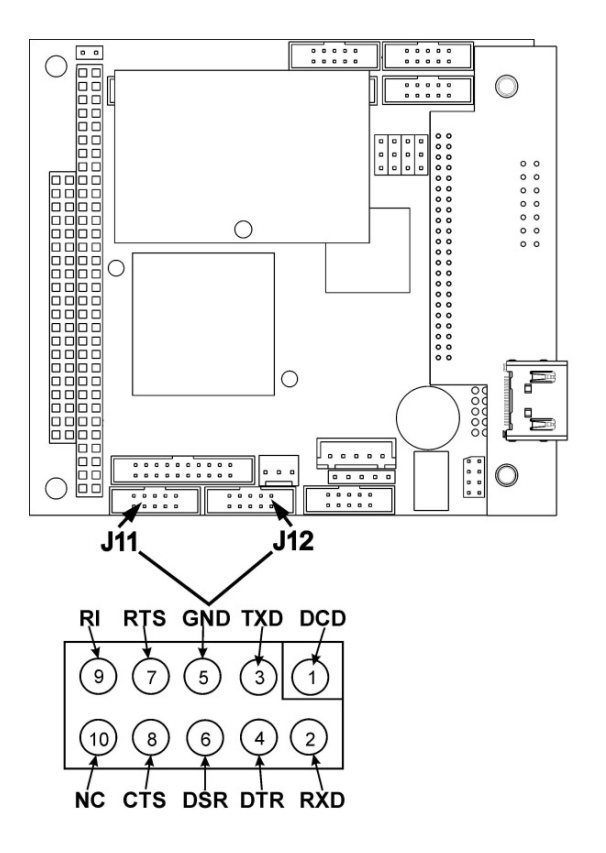

#### **Figure 2-16. Default Pin Assignments for CPU COM Port Connector (RS-232)**

<span id="page-38-0"></span>Teledyne API offers two mating cables, one of which should be applicable for your use.

- P/N WR000077, a DB-9 female to DB-9 female cable, 6 feet long. Allows connection of the serial ports of most personal computers.
- P/N WR000024, a DB-9 female to DB-25 male cable. Allows connection to the most common styles of modems (e.g. Hayes-compatible) and code activated switches.

Both cables are configured with straight-through wiring and should require no additional adapters.

**Note Cables that appear to be compatible because of matching connectors may incorporate internal wiring that makes the link inoperable. Check cables acquired from sources other than Teledyne API for pin assignments before using.**

To assist in properly connecting the serial ports to either a computer or a modem, there are activity indicators just above the RS-232 port. Once a cable is connected between the analyzer and a computer or modem, both the red and green LEDs should be on.

- If the lights are not lit, locate the small switch on the rear panel to switch it between DTE and DCE modes.
- If both LEDs are still not illuminated, ensure that the cable properly constructed.

Received from the factory, the analyzer is set up to emulate an RS-232 DCE device. (View these parameters in the Setup>Comm>COM1[COM2] menu).

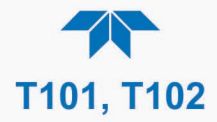

**RS-232 (COM1)**: RS-232 (fixed) DB-9 male connector

- **Baud rate**: 115200 bits per second (baud)
- **Data Bits**: 8 data bits with 1 stop bit
- **Parity**: None

**COM2**: RS-232 (configurable to RS 485), DB-9 female connector

- **Baud rate:**19200 bits per second (baud)
- **Data Bits: 8 data bits with 1 stop bit**
- **Parity**: None

#### **RS-232 MULTIDROP (OPTION 62) CONNECTION**

When the RS-232 Multidrop option is installed, connection adjustments and configuration through the menu system are required. This section provides instructions for the internal connection adjustments, then for external connections, and ends with instructions for menu-driven configuration.

**Note Because the RS-232 Multidrop option uses both the RS232 and COM2 DB9 connectors on the analyzer's rear panel to connect the chain of instruments, COM2 port is no longer available for separate RS-232 or RS-485 operation.** 

**ATTENTION COULD DAMAGE INSTRUMENT AND VOID WARRANTY Printed Circuit Assemblies (PCAs) are sensitive to electro-static discharges too small to be felt by the human nervous system. Failure to use ESD protection when working with electronic assemblies will void the instrument warranty. For information on preventing ESD damage, refer to the manual, Fundamentals of ESD, PN 04786, which can be downloaded from our website at [http://www.teledyne-api.com](http://www.teledyne-api.com/) under Help Center > Product Manuals in the Special Manuals section.**

In each instrument with the Multidrop option there is a shunt jumpering two pins on the serial Multidrop and LVDS printed circuit assembly (PCA), as shown in [Figure 2-17.](#page-40-0) This shunt must be removed from all instruments except that designated as last in the multidrop chain, which must remain terminated. This requires powering off and opening each instrument and making the following adjustments:

- 1. With **NO power** to the instrument, remove its top cover and lay the rear panel open for access to the Multidrop/LVDS PCA, which is seated on the CPU.
- 2. On the Multidrop/LVDS PCA's JP2 connector, remove the shunt that jumpers Pins

 $21 \leftrightarrow 22$  as indicated in. (Do this for all but the last instrument in the chain where the shunt should remain at Pins  $21 \leftrightarrow 22$ ).

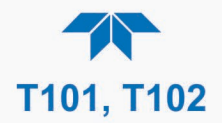

- 3. Check that the following cable connections are made in *all* instruments (again refer to [Figure 2-17\)](#page-40-0):
	- J3 on the Multidrop/LVDS PCA to the CPU's COM1 connector

(Be aware that the CPU's COM2 connector is not used in Multidrop)

- J4 on the Multidrop/LVDS PCA to J12 on the motherboard
- J1 on the Multidrop/LVDS PCS to the front panel LCD

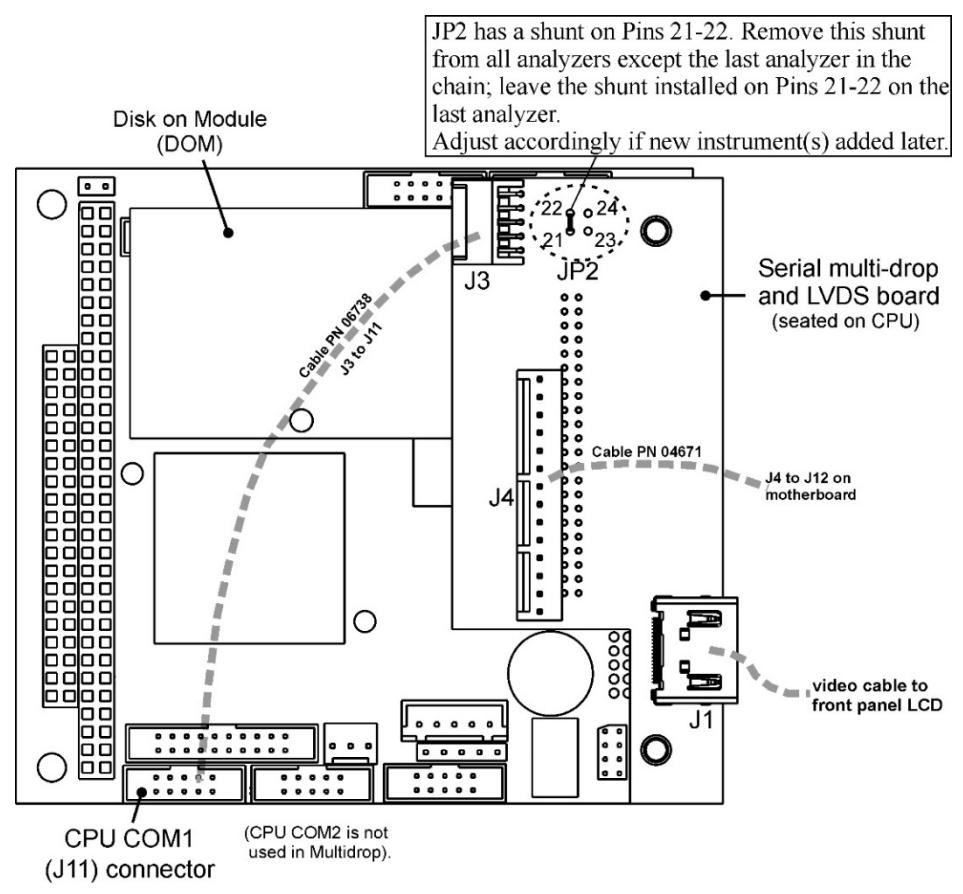

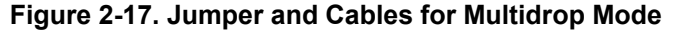

<span id="page-40-0"></span>

**Note If you are adding an instrument to the end of a previously**  configured chain, remove the shunt between Pins 21  $\Box$  22 of JP2 **on the Multidrop/LVDS PCA in the instrument that was previously the last instrument in the chain.** 

- 4. Close the instrument.
- 5. Referring to [Figure 2-18](#page-41-0) use straight-through DB9 male  $\rightarrow$  DB9 female cables to interconnect the host RS232 port to the first analyzer's RS232 port; then from the first analyzer's COM2 port to the second analyzer's RS232 port; from the second analyzer's COM2 port to the third analyzer's RS232 port, etc., connecting in this fashion up to eight analyzers, subject to the distance limitations of the RS-232 standard.
- 6. On the rear panel of each analyzer, adjust the DCE DTE switch so that the green and the red LEDs (RX and TX) of the COM1 connector (labeled RS232) are both lit. (Ensure you are using the correct RS-232 cables internally wired specifically for RS-232 communication; see [Figure 2-16\)](#page-38-0).

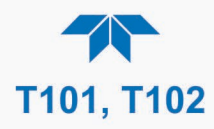

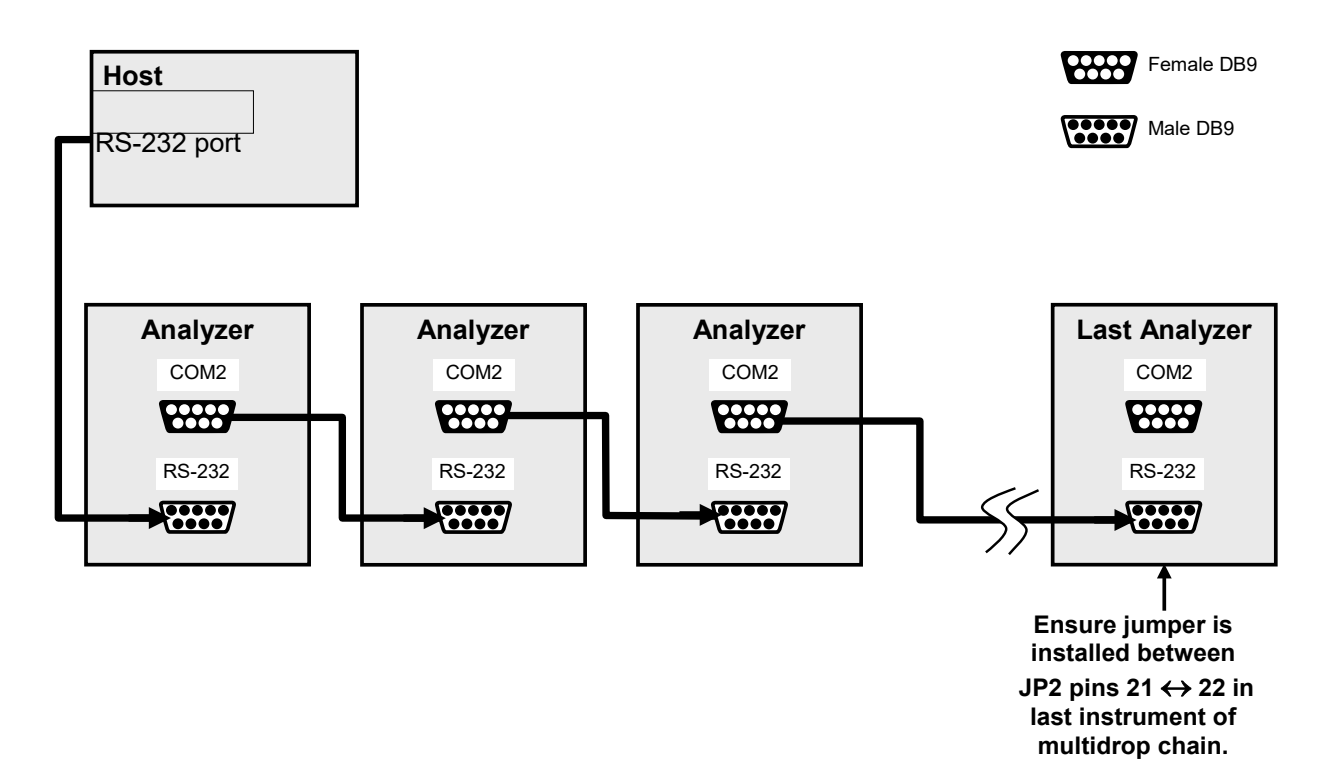

#### <span id="page-41-0"></span>**Figure 2-18. RS-232 Multidrop PCA Option Host/Analyzer Interconnect Diagram**

- 7. BEFORE communicating from the host, power on the instruments and check that the user-selectable Instrument ID is unique for each: in the Setup>Vars menu, check Instrument ID in the list of variables. To change, highlight the variable and press the Edit button; once changed, press the Enter button.
- 8. Next, in the Setup>Comm>COM1 menu (do not use the COM2 menu for multidrop), use the Edit button to set COM1 Quiet Mode and COM1 Multidrop to ENABLED; then press the Accept button.
- 9. Also check the COM1 Baud Rate to ensure it reads the same for all instruments (edit if needed and press the Accept button).

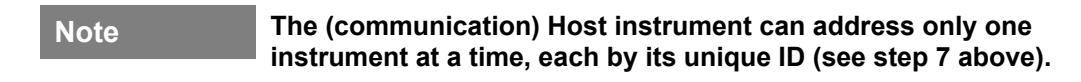

**Note Teledyne API recommends setting up the first link, between the Host and the first analyzer, and testing it before setting up the rest of the chain.** 

# **2.3.2. PNEUMATIC CONNECTIONS**

This section provides pneumatic connection and setup instructions for basic and optional configurations. Pneumatic flow diagrams are shown in Section [2.3.3.](#page-48-0) Calibration instructions are provided in Section [4.](#page-92-0)

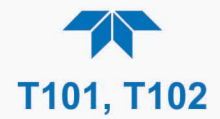

Before making the pneumatic connections, carefully note the following cautionary and special messages:

#### **CAUTION – General Safety Hazard**

- **Sulfur Dioxide (SO2) is a toxic gas. Obtain a Safety Data Sheet (SDS) for this material, and rigorously follow the safety guidelines described there.**
- **Vent the exhaust from the analyzer's internal pump to outside the immediate area or shelter surrounding the instrument.**

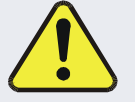

- **Do not vent calibration gas or sample gas into enclosed areas.**
- **Sample and calibration gases should only come into contact with PTFE (Teflon) or glass tubes and fixtures.**
- **Do not allow sample and calibration gases to come into contact with brass or stainless steel fittings prior to the reaction cell.**
- **In units with a permeation tube option installed, vacuum pump must be connected and powered on to maintain constant gas flow though the analyzer at all times. Insufficient gas flow allows gas to build up to levels that will contaminate the instrument or present a safety hazard to personnel.**
- **Remove the permeation tube when taking the analyzer out of operation and store in sealed container (use the original shipping packaging).**

**(See Section [6.6.2](#page-113-0) for instructions on how to remove the permeation tube when the unit is not in operation).**

## **ATTENTION COULD DAMAGE INSTRUMENT AND VOID WARRANTY**

**Vent Pressurized Gas:**

**When any gas (span, zero air, sample) is received from a pressurized manifold, always provide a vent to equalize the pressure with the ambient atmosphere before it enters the instrument to ensure that the gases input do not exceed the instrument's maximum inlet pressure, as well as to prevent back diffusion and pressure effects**

**Remove Dust Plugs:**

**Remove dust plugs from rear panel exhaust and supply line fittings before powering on the instrument.** 

**Keep dust plugs for reuse in future storage or shipping to prevent debris from entering the pneumatics.** 

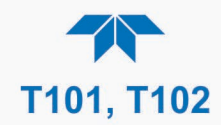

## **IMPACT ON READINGS OR DATA**

**Sample and calibration gases should only come into contact with PTFE tubing.**

**Run a leak check once the appropriate pneumatic connections have been made; check all pneumatic fittings for leaks per Section 5.4.12.1 (or Section 5.4.12.2 for detailed check if any leaking is suspected).**

#### <span id="page-43-1"></span>**CRITICAL TUBING, PRESSURE, VENTING AND EXHAUST REQUIREMENTS**

The requirements presented in this section apply to all pneumatic connection instructions. All other connection instructions are provided with their respective instrument configurations in Sections [2.3.2.2](#page-43-0) through [2.3.2.5.](#page-47-0)

#### **Tubing**:

- PTFE or glass material (do not use FEP or stainless steel materials)
- Outer diameter (OD) minimum ¼" .
- Min/max length 2 meters to 10 meters.

#### **Pressure**:

• All Sample gas pressure must be at ambient atmospheric pressure, no greater than 1.0 psig.

**Venting** (to prevent back diffusion and pressure effects):

• Run tubing outside the enclosure or at least away from immediate area surrounding the instrument.

#### **Exhaust Outlet**:

• Run tubing outside the enclosure.

#### <span id="page-43-0"></span>**2.3.2.2. BASIC CONNECTIONS USING GAS DILUTION CALIBRATOR**

[Figure 2-19](#page-44-0) and [Figure 2-21](#page-45-0) illustrate pneumatic connections for two of the possible basic configurations.

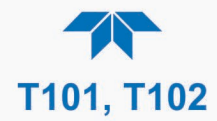

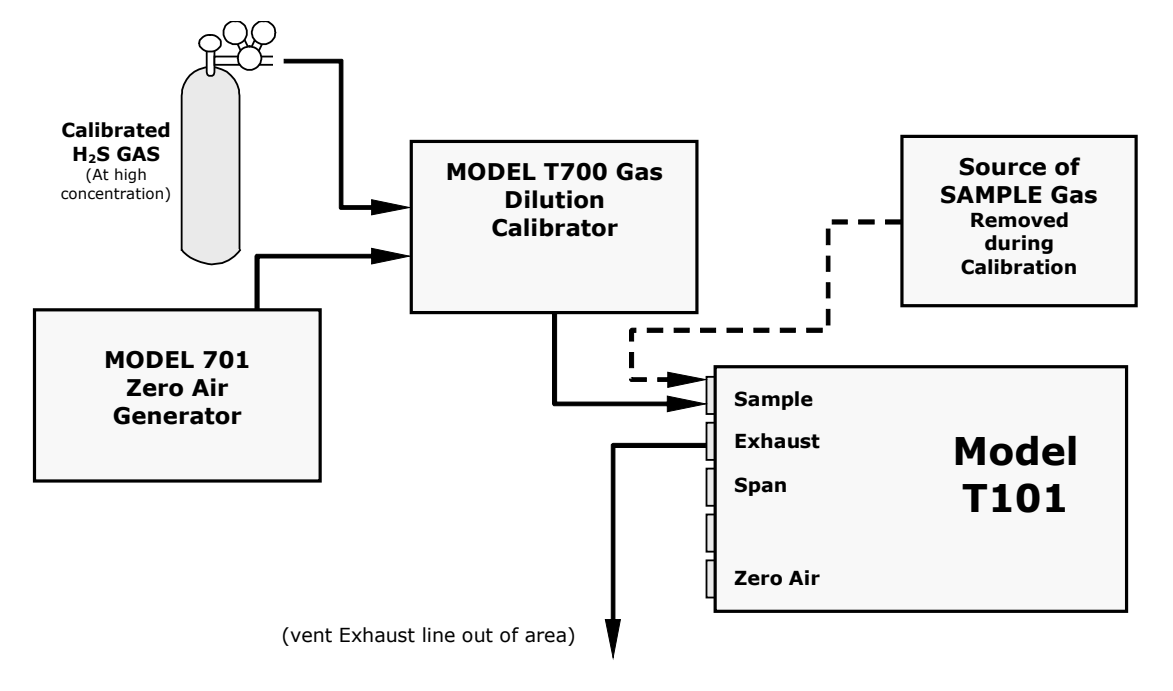

<span id="page-44-0"></span>**Figure 2-19. T101 Pneumatic Connections from Gas Dilution Calibrator – Basic Configuration** 

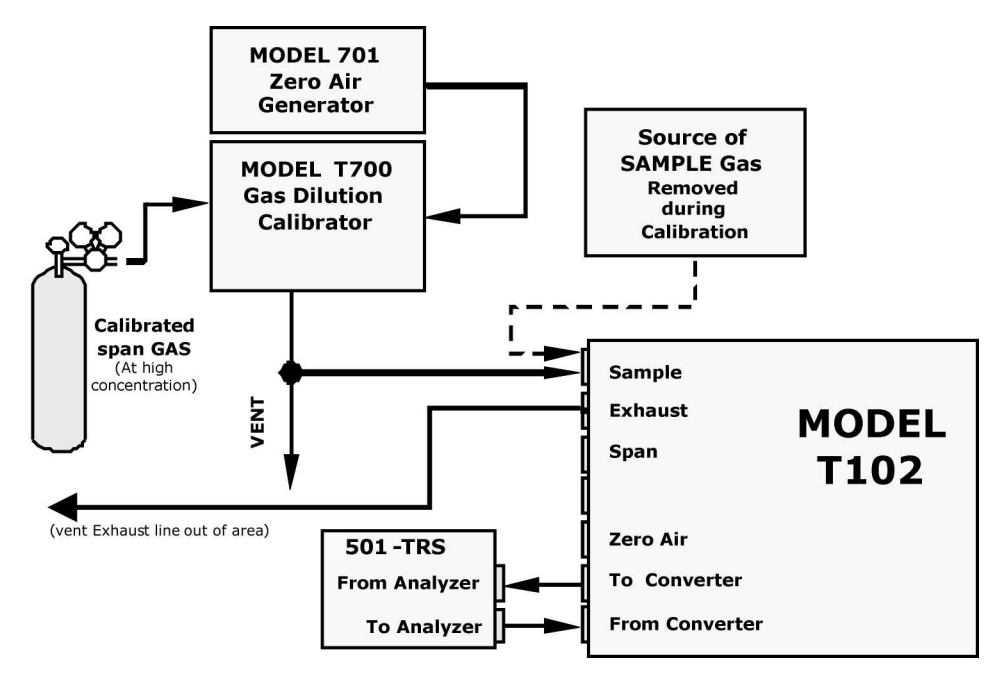

**Figure 2-20. T102/501 Pneumatic Connections from Gas Dilution Calibrator – Basic Configuration** 

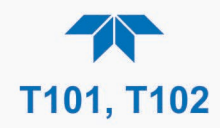

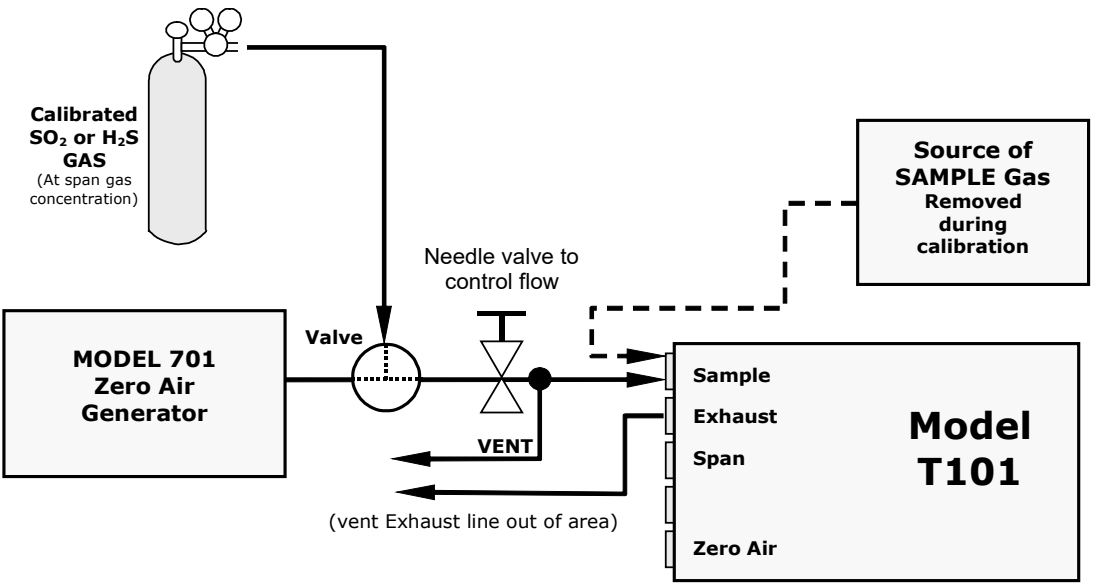

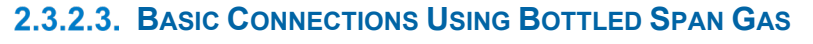

<span id="page-45-0"></span>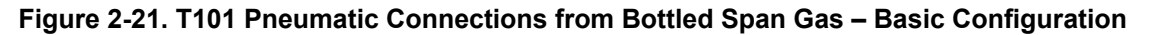

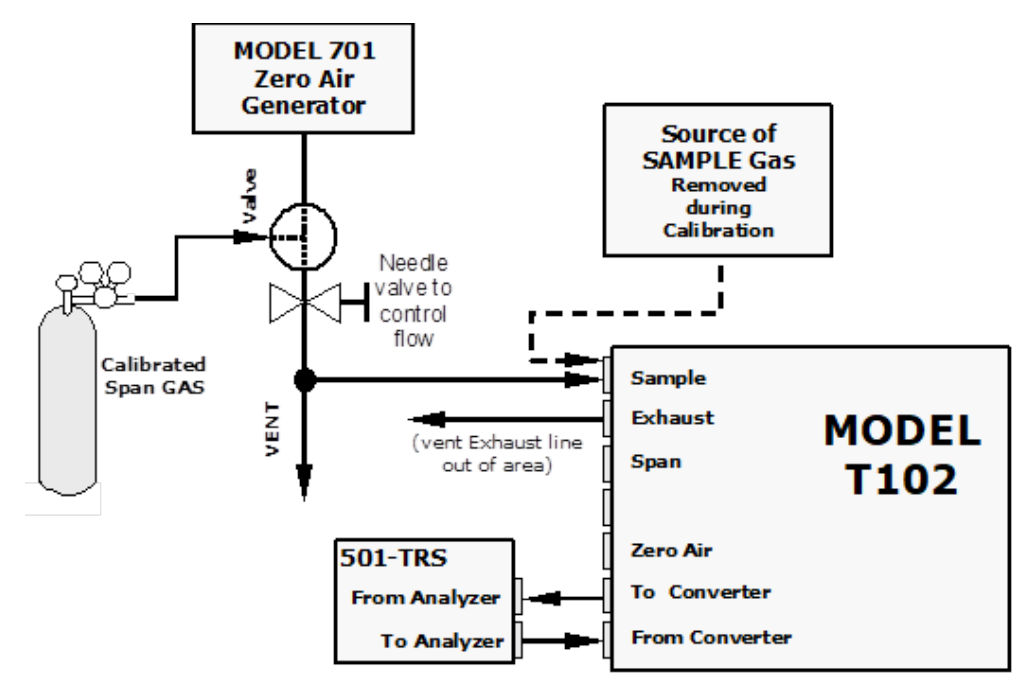

#### **Figure 2-22. T102/501 Pneumatic Connections from Bottled Span Gas – Basic Configuration**

For the analyzer's basic configuration, in addition to tubing, pressure, venting, and exhaust requirements set out in Section [2.3.2.1,](#page-43-1) ensure the following:

#### **SAMPLE INLET**

Connect  $\frac{1}{4}$ " gas line not more than 2 m long, from sample gas source to this inlet.

When no zero/span/shutoff valve options, also connect line from calibration gas source to this inlet, but only when a calibration operation is actually being performed.

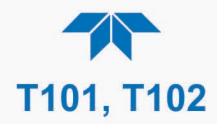

## **EXHAUST OUTLET**

Connect exhaust line made of PTFE tubing; minimum  $O.D \frac{1}{4}$ , to this fitting. The exhaust line should be no longer than 10 meters and should lead outside the shelter or immediate area surrounding the instrument.

### **CALIBRATOR VENTING**

Vent the output of the calibrator if calibrator not already vented.

# **CONNECTIONS W/AMBIENT ZERO/AMBIENT SPAN (Z/S) VALVES (OPT 50A)**

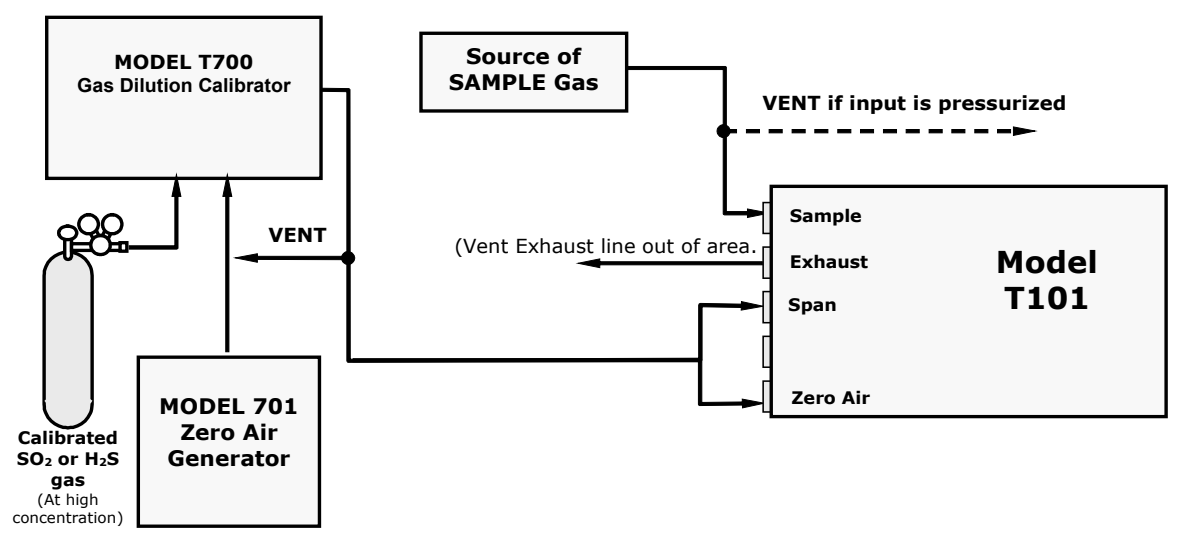

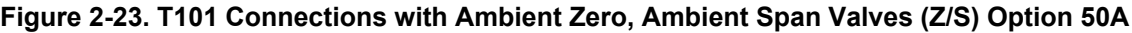

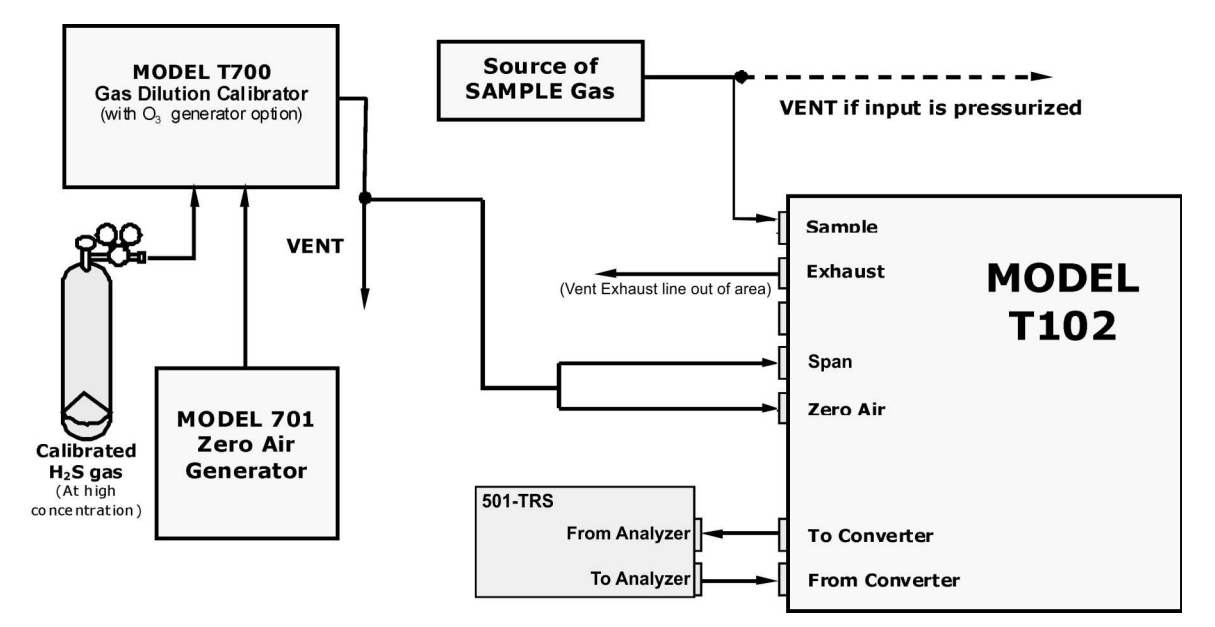

#### **Figure 2-24. T102/501 Connections with Ambient Zero, Ambient Span Valves (Z/S) Option 50A**

In addition to tubing, pressure, venting, and exhaust requirements set out in Section [2.3.2.1,](#page-43-1) attach the following pneumatic lines:

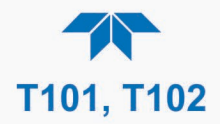

## **SAMPLE GAS SOURCE**

Attach a sample inlet line to the SAMPLE inlet fitting.

• In applications where the sample gas is received from a pressurized manifold, vent the sample gas line.

# **CALIBRATION GAS SOURCES**

- **SPAN GAS** Attach a gas line from the source of calibration gas (e.g. a Teledyne API's T700 Dynamic Dilution Calibrator) to the SPAN1 inlet.
- **ZERO AIR** Zero air is supplied by the zero air generator such as a Teledyne API's M701. Attach a gas line from the source of zero air to the ZERO AIR inlet.

#### <span id="page-47-0"></span>**VENTING**

Vent both the span gas and zero air supply lines.

## **2.3.2.5. ZERO SCRUBBER AND INTERNAL SPAN SOURCE (IZS) (OPT 50G)**

**ATTENTION COULD DAMAGE INSTRUMENT AND VOID WARRANTY Gas flow must be maintained at all times for units with IZS Options installed. The IZS option requires a permeation tube (customer supplied) which emits H2S. Insufficient gas flow can build up H2S to levels that will damage the instrument.** 

**Remove the permeation device when taking the analyzer out of operation.**

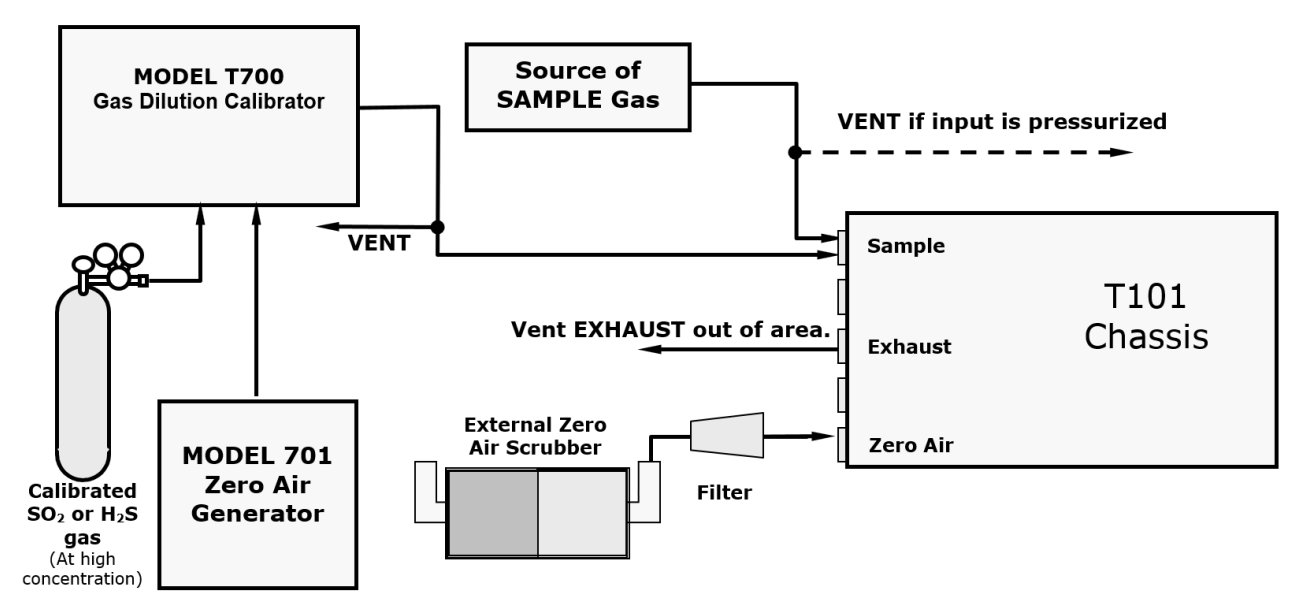

**Figure 2-25. T101 Connections with Zero Scrubber and Internal Span Source (IZS) Option 50G**

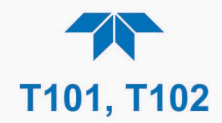

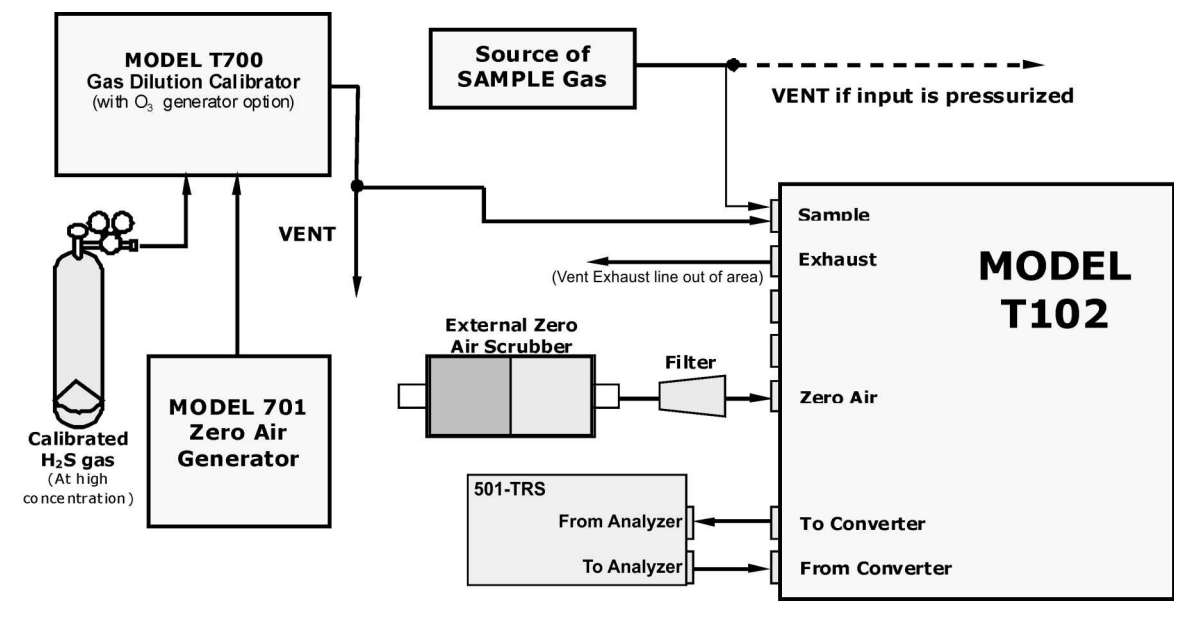

**Figure 2-26. T102/501 Connections w/Zero Scrubber and Internal Span Source (IZS) Option 50G**

# <span id="page-48-0"></span>**2.3.3. PNEUMATIC FLOW DIAGRAMS**

This section shows the basic pneumatic flow diagram followed by flow diagrams with options. Tables showing the valve operating states follow each of the flow diagrams with valve options.

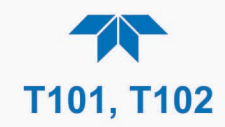

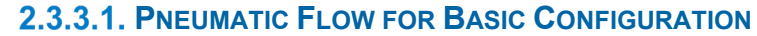

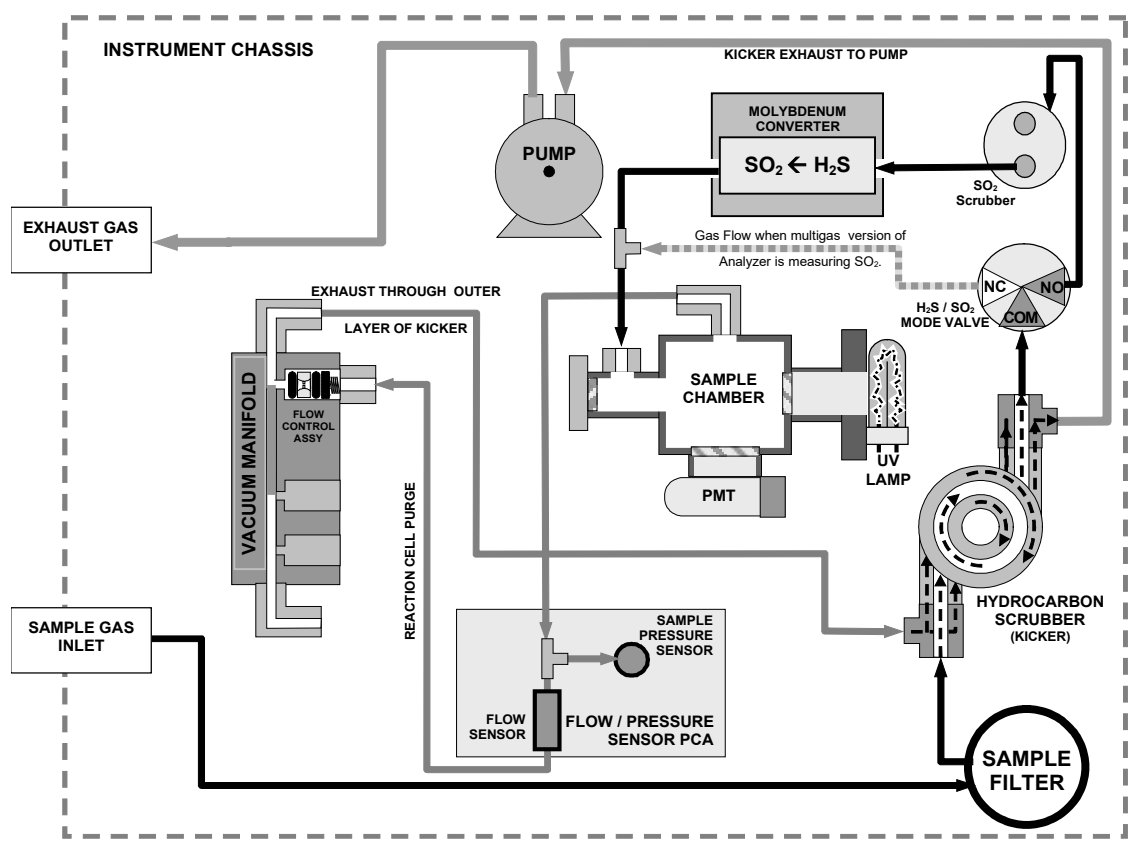

**Figure 2-27. T101 Pneumatics, Basic Configuration**

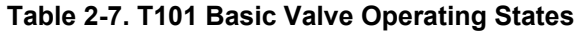

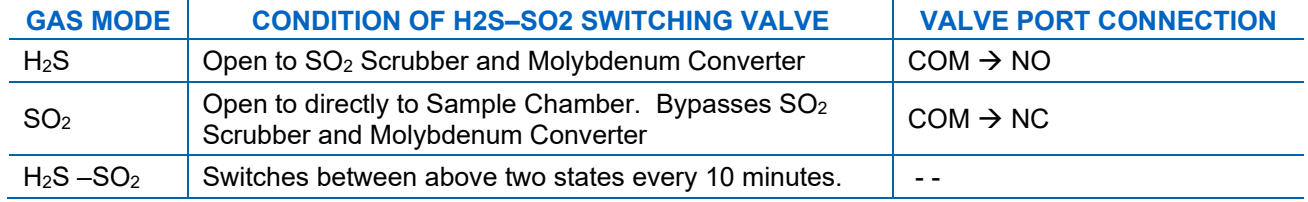

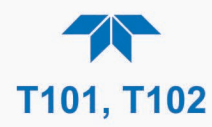

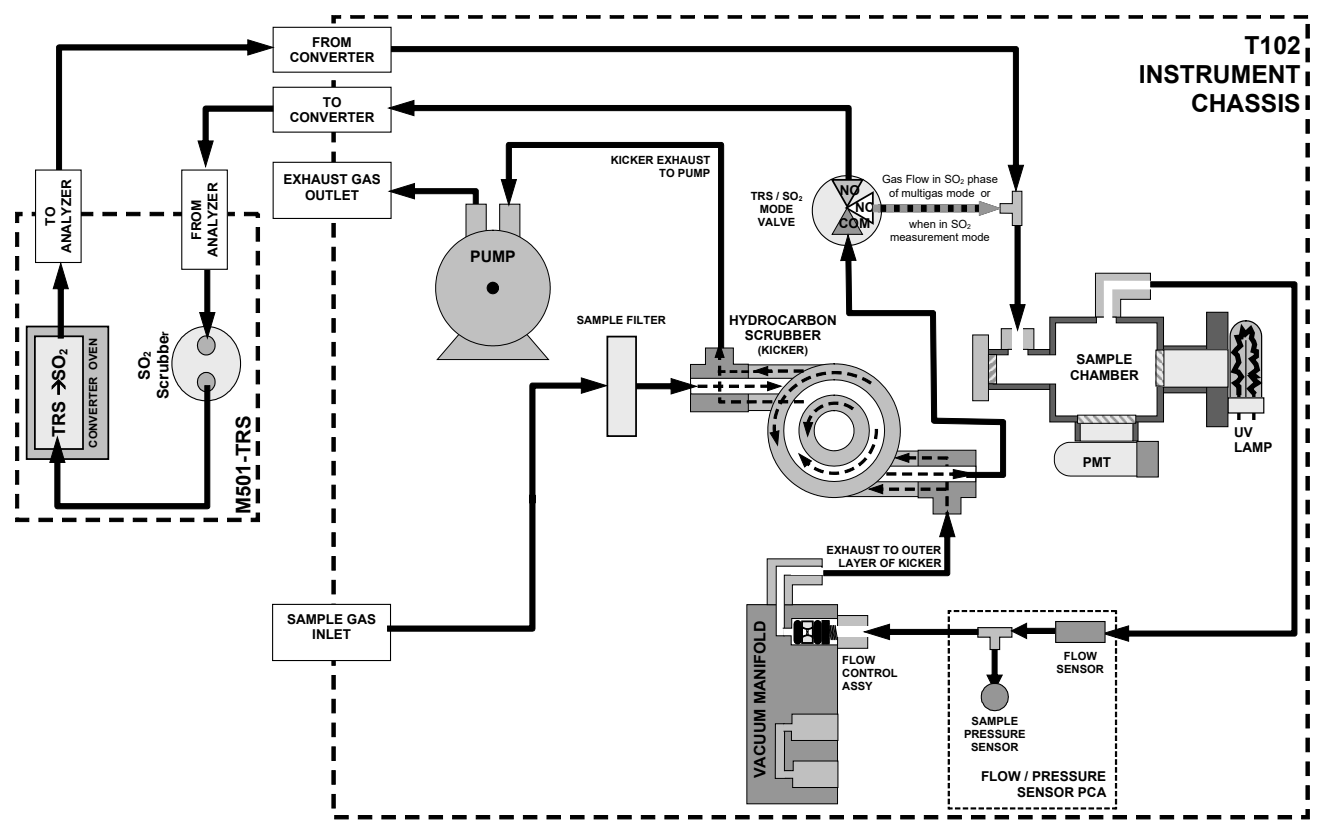

**Figure 2-28. T102/501TRS Pneumatics, Basic Configuration** 

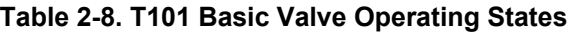

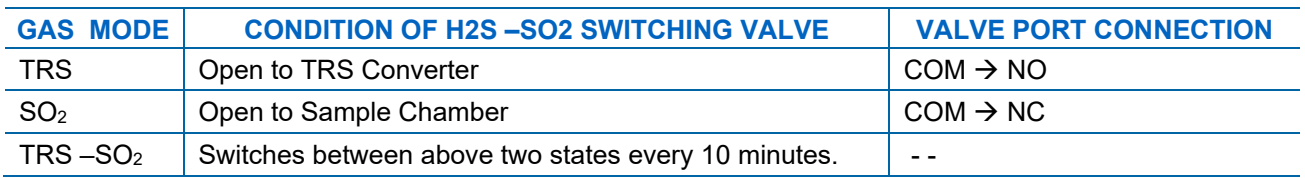

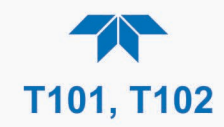

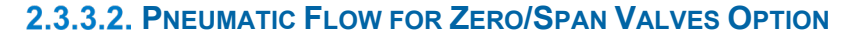

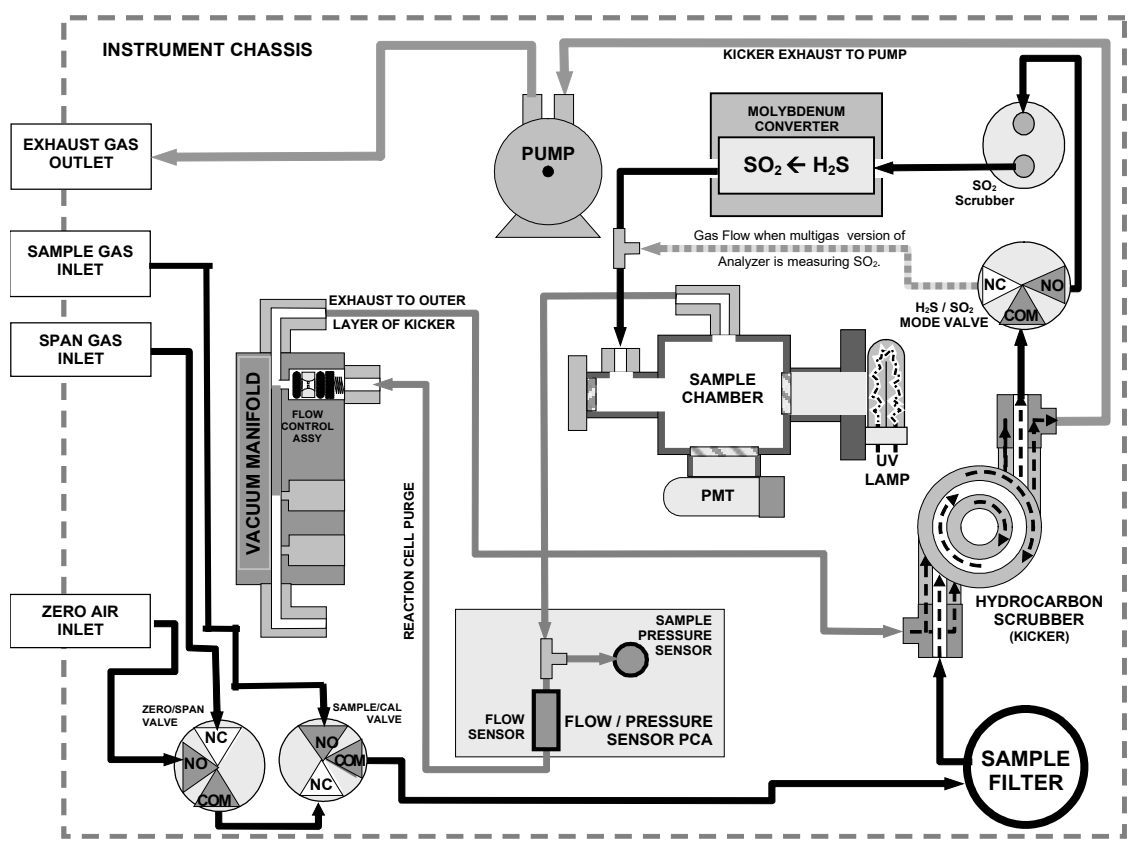

**Figure 2-29. T101 Pneumatics with Zero/Span Valves Option** 

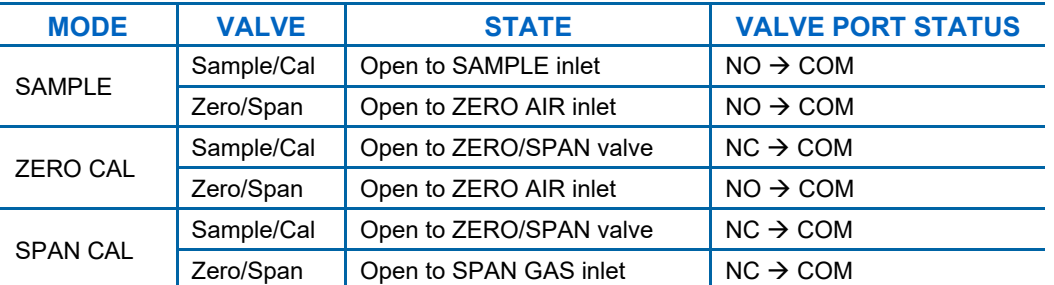

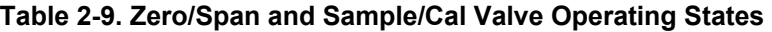

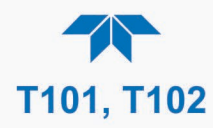

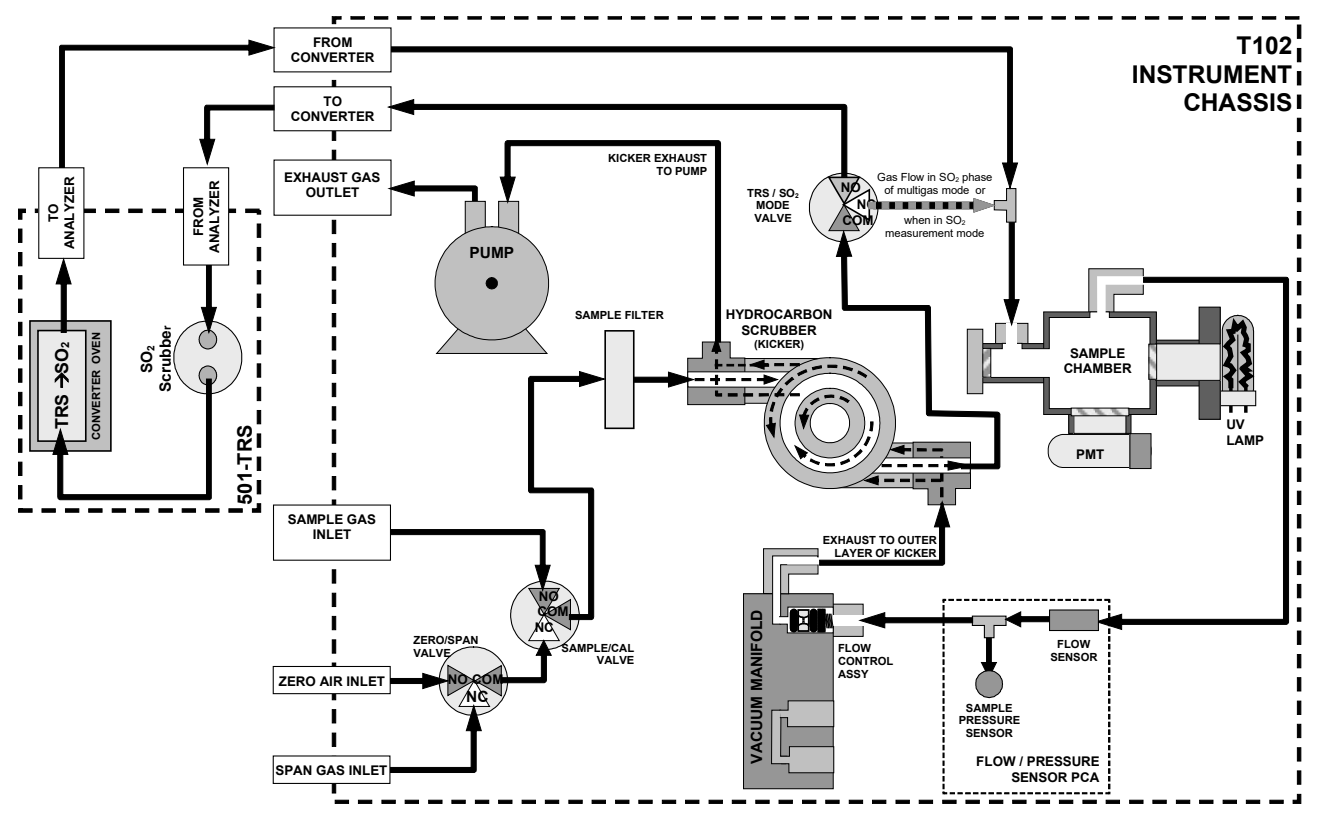

**Figure 2-30. T102/501 Pneumatics with Zero/Span Valves Option** 

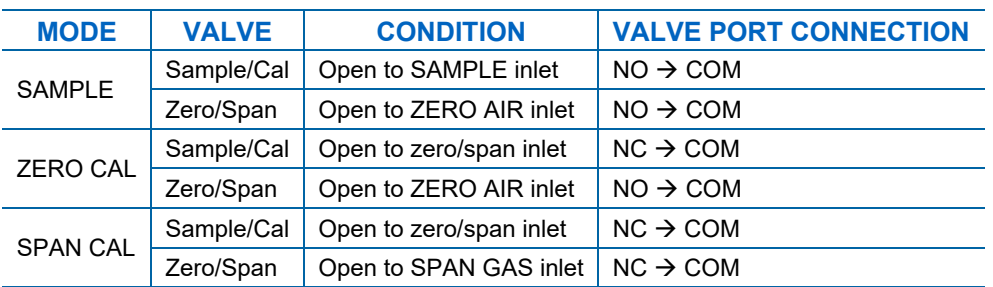

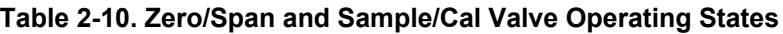

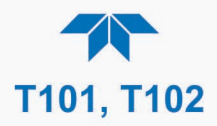

## **PNEUMATIC FLOW FOR INTERNAL ZERO/SPAN (IZS) GAS GENERATOR OPTION**

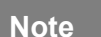

**Note The permeation tube is not included in the IZS Option and must be ordered separately.** 

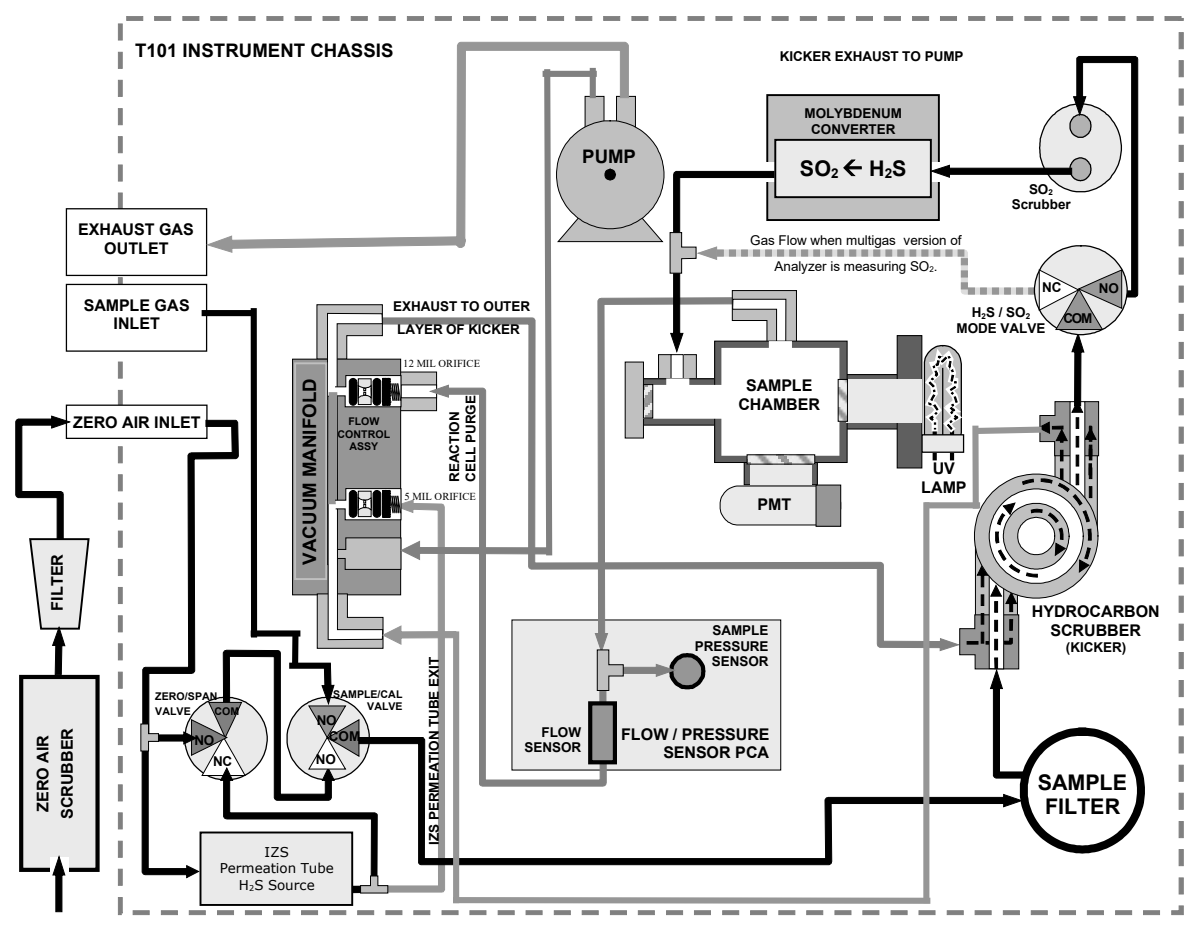

**Figure 2-31. T101 Pneumatics with IZS Option**

#### **Table 2-11. IZS Valve Option Operating States**

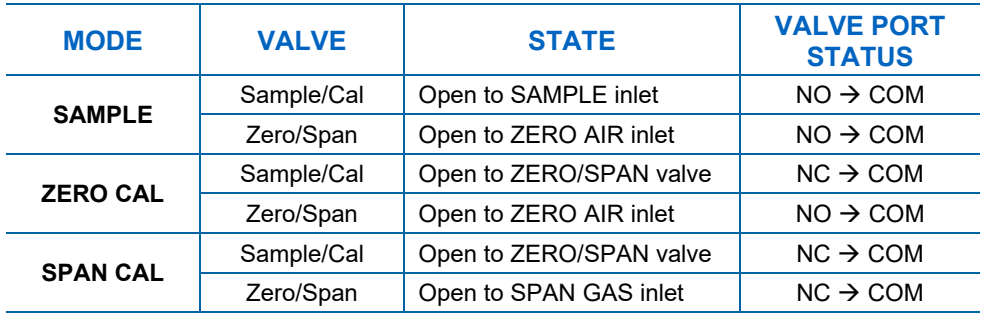

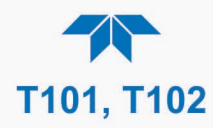

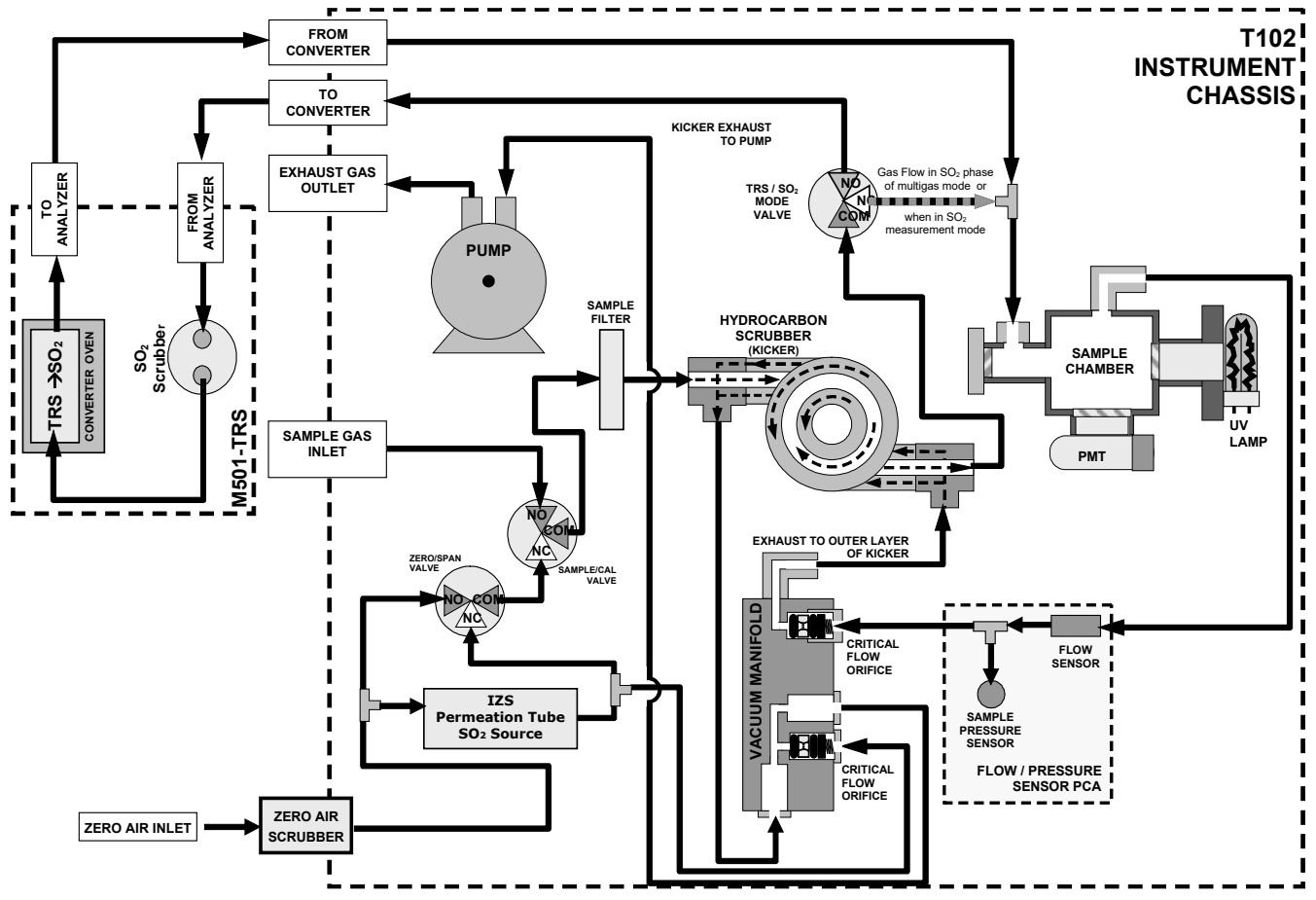

**Figure 2-32. T102 Pneumatics with IZS Option**

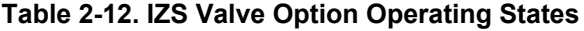

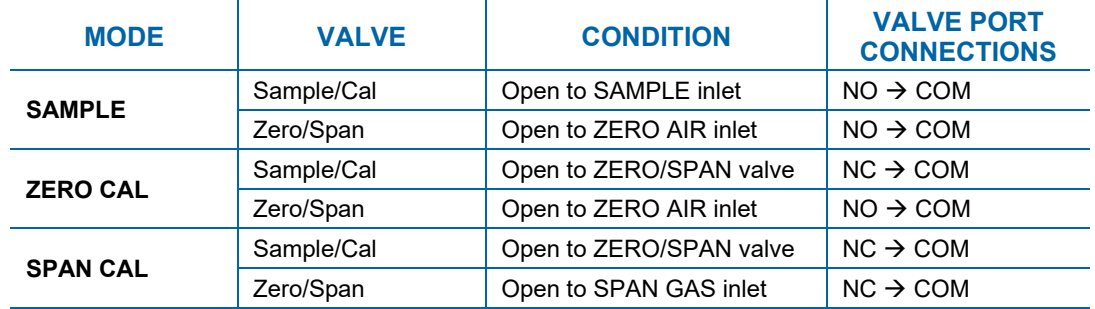

# **2.3.4. STARTUP, FUNCTIONAL CHECKS AND CALIBRATION**

We recommend reading Section [7](#page-176-0) to become familiar with the principles of operation.

When the instrument is first started (Section [2.3.4.1\)](#page-55-0), check its functionality (Section [2.3.4.3\)](#page-57-0) and run an initial calibration (Section [2.3.4.4\)](#page-57-1). Section [2.4](#page-58-0) introduces the menu system, and Section [2.5](#page-64-0) provides setup/customization instructions.

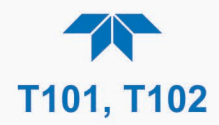

## <span id="page-55-0"></span>**2.3.4.1. STARTUP**

Upon initial startup of analyzers, a sequence of status screens [\(Figure 2-33\)](#page-55-1) appear prior to the Home page [\(Figure 2-35\)](#page-56-0).

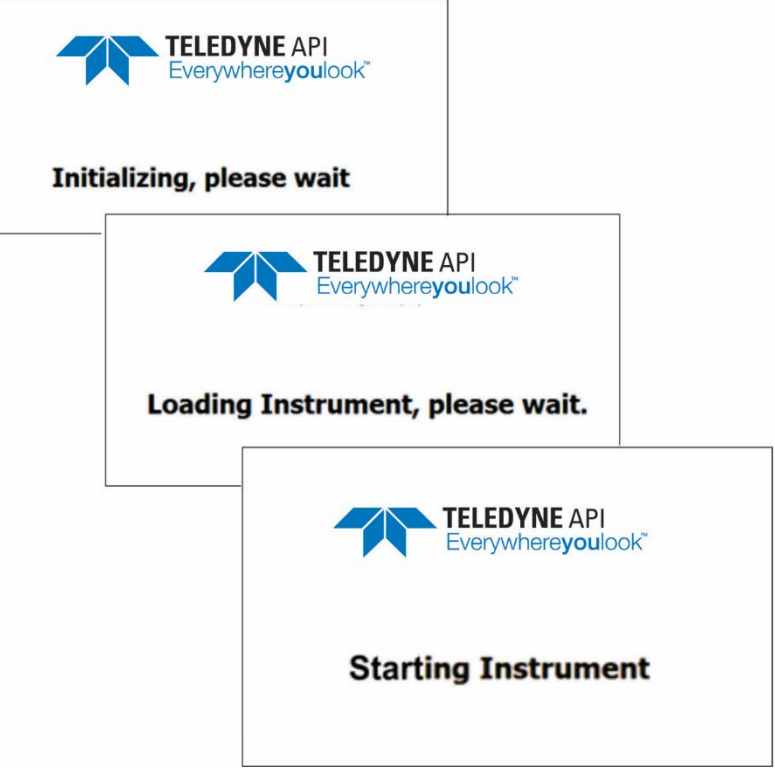

**Figure 2-33. Status Screens at Startup**

<span id="page-55-1"></span>Upon any startup, this instrument should warm up for approximately one hour before reliable measurements can be taken.

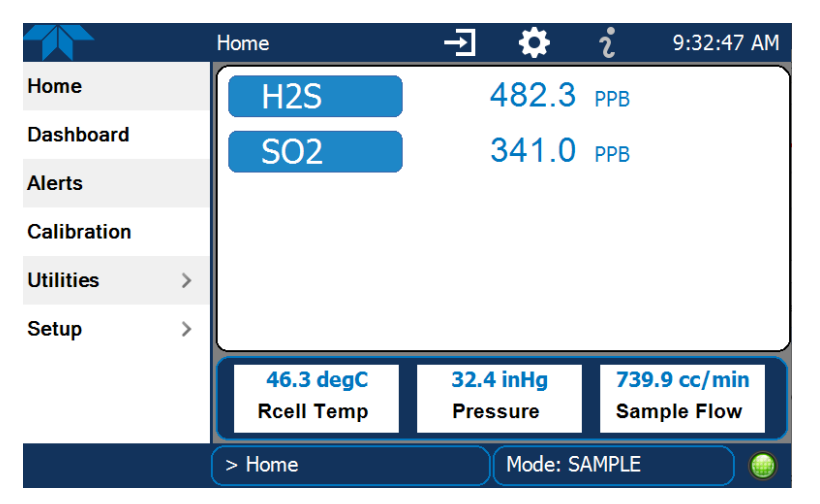

**Figure 2-34. T101 Typical Home Page**

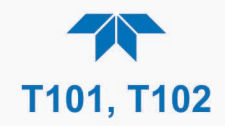

|                    |   | Home              | Ö                 | 4:00:04 PM<br>っ    |
|--------------------|---|-------------------|-------------------|--------------------|
| Home               |   | <b>TRS</b>        | 436.4 PPB         |                    |
| <b>Dashboard</b>   |   | <b>SO2</b>        | 327.1 PPB         |                    |
| <b>Alerts</b>      |   |                   |                   |                    |
| <b>Calibration</b> |   |                   |                   |                    |
| <b>Utilities</b>   |   |                   |                   |                    |
| <b>Setup</b>       | ≻ |                   |                   |                    |
|                    |   | 65.5 degC         | <b>15.9 in Hg</b> | 493.8 cc/min       |
|                    |   | <b>Rcell Temp</b> | <b>Pressure</b>   | <b>Sample Flow</b> |
|                    |   | > Home            | Mode: SAMPLE      |                    |

**Figure 2-35. T102 Typical Home Page**

## <span id="page-56-0"></span>**ALERTS: WARNINGS AND OTHER MESSAGES**

Because internal temperatures and other conditions may be outside the specified limits during the warm-up period, the software will suppress most Alerts for 30 minutes after power up. The Alerts page [\(Figure](#page-56-1) 2-36) shows the status of any active warning conditions or user-configured Events. (Section [2.4.3](#page-62-0) provides more detailed information about Alerts, and Section [2.5.2](#page-69-0) addresses Events).

Alerts can be viewed and cleared via either the Alerts menu or the Alerts shortcut (Caution symbol, bottom right corner of the screen). Although these alerts can be cleared from the Active Alerts page, a history of all alerts remains in the Utilities>Alerts Log page.

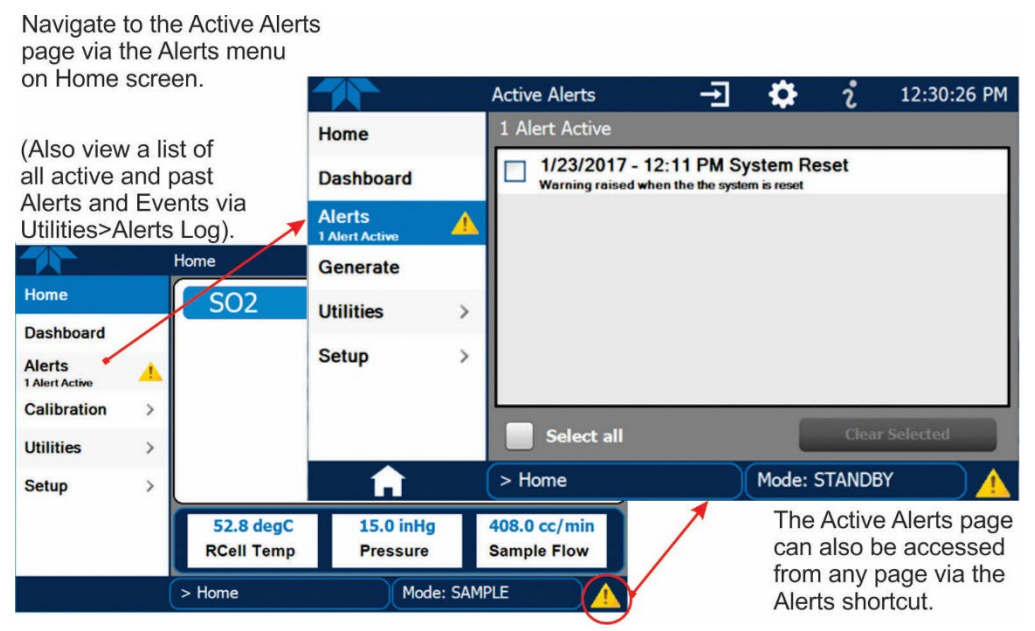

**Figure 2-36. Viewing Active Alerts Page**

<span id="page-56-1"></span>If alerts of warning conditions persist after the warm up period or after being cleared, investigate their cause using the troubleshooting guidelines in Section [6.7.](#page-127-0)

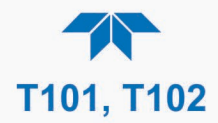

## <span id="page-57-0"></span>**2.3.4.3. FUNCTIONAL CHECKS**

After warm-up, verify that the software properly supports any hardware options that are installed (Setup>Instrument menu), and that the instrument is functioning within allowable operating parameters. Check the Dashboard page against the instrument's *Final Test and Validation Data sheet*, which lists these values as they appeared before the instrument left the factory. (If any functional parameters are not displayed, configure the Dashboard through the Setup>Dashboard menu to add them; see Section [2.4.2\)](#page-61-0).

These functions are also useful tools for diagnosing problems (information provided in Section [6.7.2\)](#page-131-0).

| Dashboard          |               |                        | ✿                 | 2:44:47 PM<br>$\boldsymbol{\delta}$ |  |
|--------------------|---------------|------------------------|-------------------|-------------------------------------|--|
| Home               |               | $\sim$<br>22.6 inHq    | <b>SNGL</b>       | $\sim$<br>47.7 degC                 |  |
| <b>Dashboard</b>   |               | Pressure               | <b>Range Mode</b> | <b>RCell Temp</b>                   |  |
| <b>Alerts</b>      |               | $\sim$<br>879.5 cc/min | 1.000 PPB/mV      | 0.02 PPB                            |  |
| <b>Calibration</b> | $\mathcal{P}$ | Sample Flow            | Slope             | <b>Stability</b>                    |  |
|                    |               |                        |                   |                                     |  |
| <b>Utilities</b>   | $\mathcal{P}$ |                        |                   |                                     |  |
| <b>Setup</b>       | $\mathcal{P}$ |                        |                   |                                     |  |
|                    |               |                        |                   |                                     |  |
|                    |               | $\lt$                  | 1/1               | >                                   |  |
|                    |               | > Home                 | Mode: SAMPLE      |                                     |  |
|                    |               |                        |                   |                                     |  |

**Figure 2-37. Sample Dashboard Page**

#### <span id="page-57-2"></span><span id="page-57-1"></span>**2.3.4.4. CALIBRATION**

Before operation begins, the analyzer requires zero and span calibrations, and possibly HVPS adjustment. Also, any time an analyzer is moved or its configuration changed, it must be calibrated. The method for performing a calibration differs slightly depending on whether or not any of the available internal zero air or valve options are installed. Follow the appropriate calibration instructions presented in Section [4.](#page-92-0)

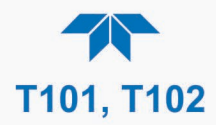

# <span id="page-58-0"></span>**MENU OVERVIEW**

[Table 2-13](#page-58-1) describes the main menus and provides cross-references to the respective sections with configuration details.

#### <span id="page-58-1"></span>**Table 2-13. Menu Overview**

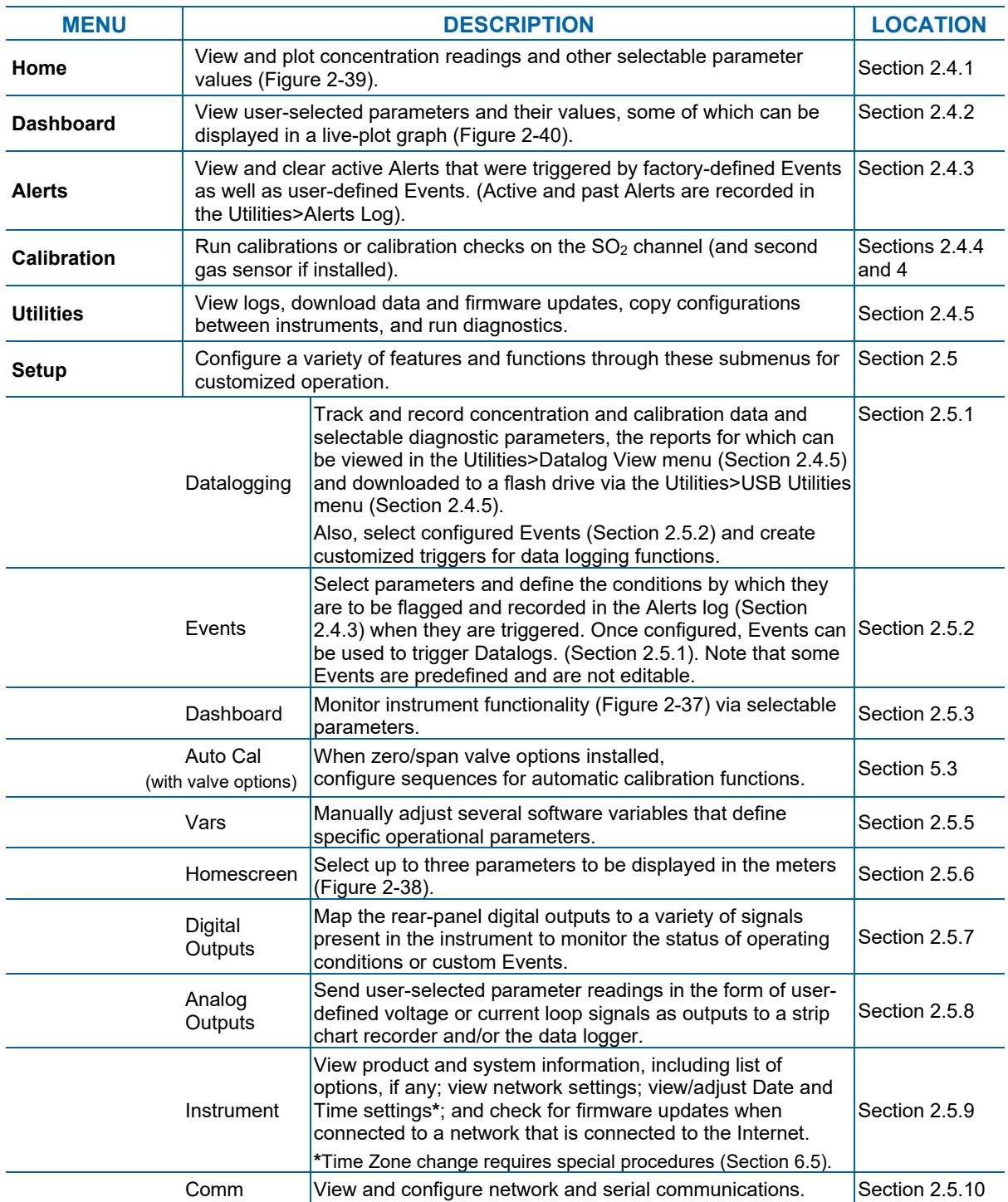

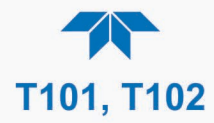

# <span id="page-59-0"></span>**2.4.1. HOME PAGE**

[Figure](#page-59-1) 2-38 presents an orientation to the main display screen; [Figure](#page-60-0) 2-39 shows that pressing the gas name or its concentration value or a meter below displays a live plot of their respective readings. Section [2.5.6](#page-73-0) provides configuration instructions.

<span id="page-59-1"></span>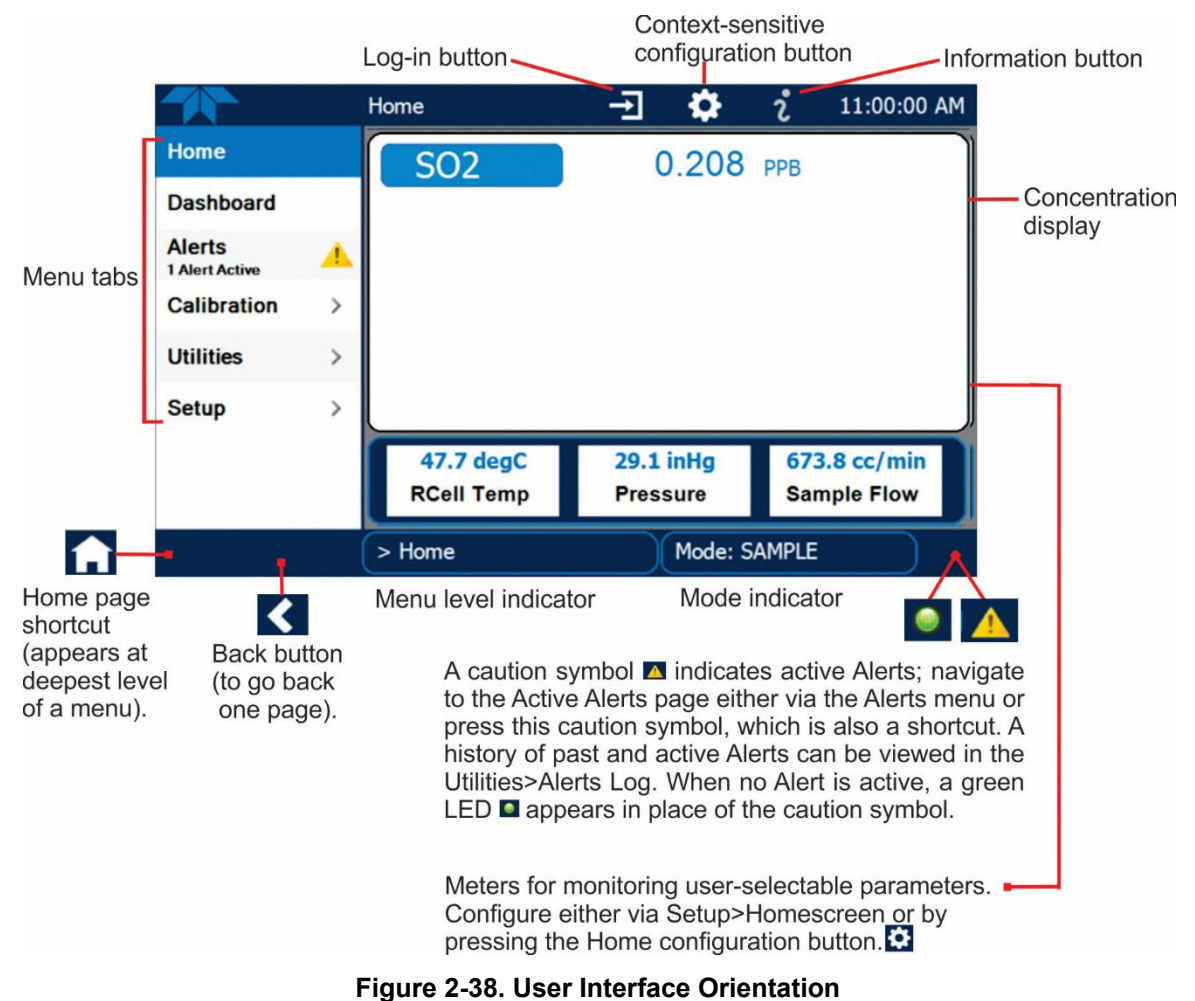

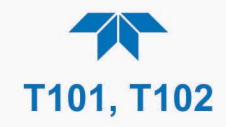

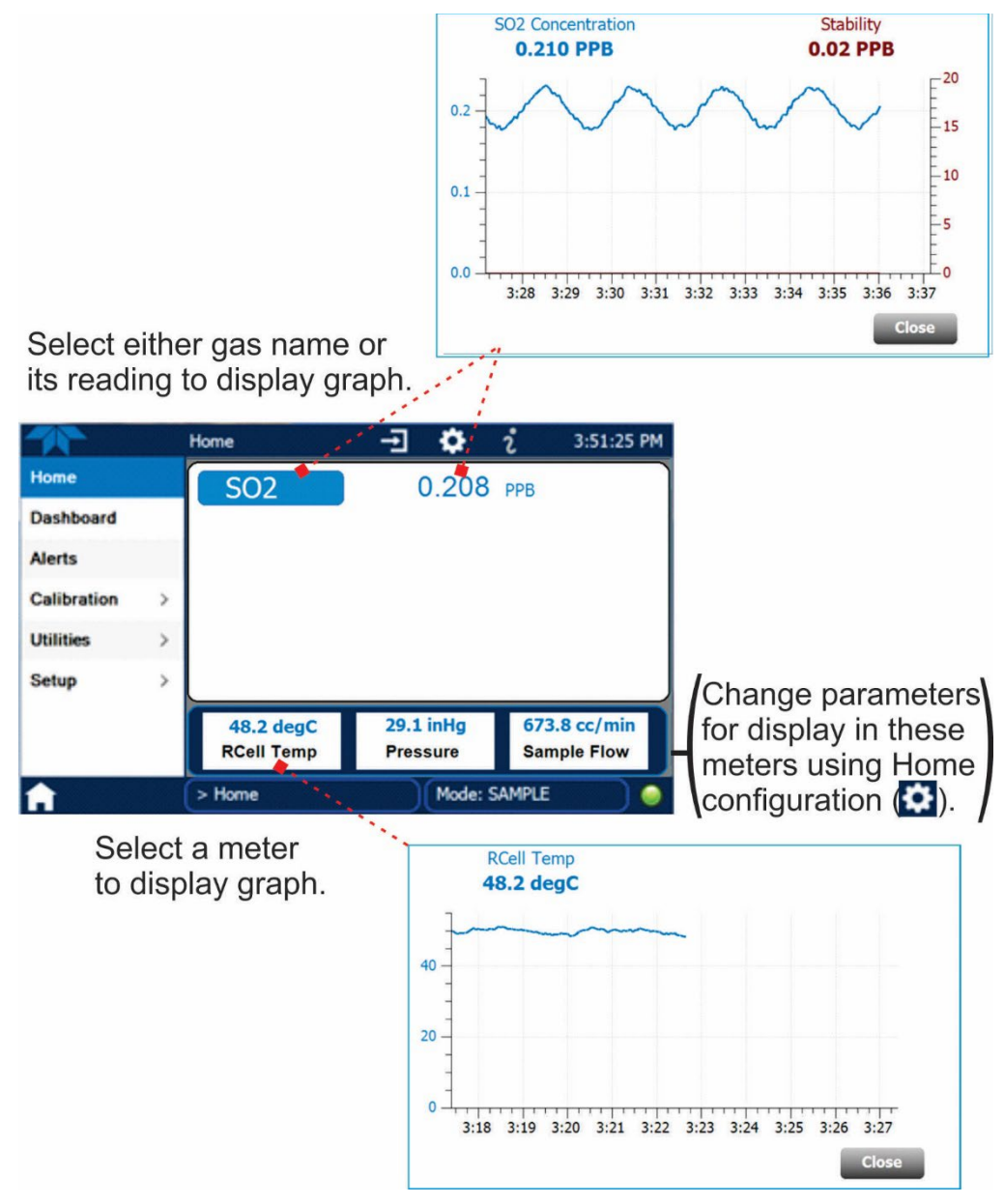

<span id="page-60-0"></span>**Figure 2-39. Concentration and Stability Graph (top) and Meter Graph (bottom)**

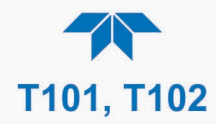

# <span id="page-61-0"></span>**2.4.2. DASHBOARD**

The Dashboard displays an array of user-selectable parameters and their values (Section [2.5.3](#page-71-0) provides configuration instructions). If there is a graphing icon in the upper right corner of a parameter, pressing that parameter displays a live plot of its readings as in [Figure](#page-61-1) 2-40.

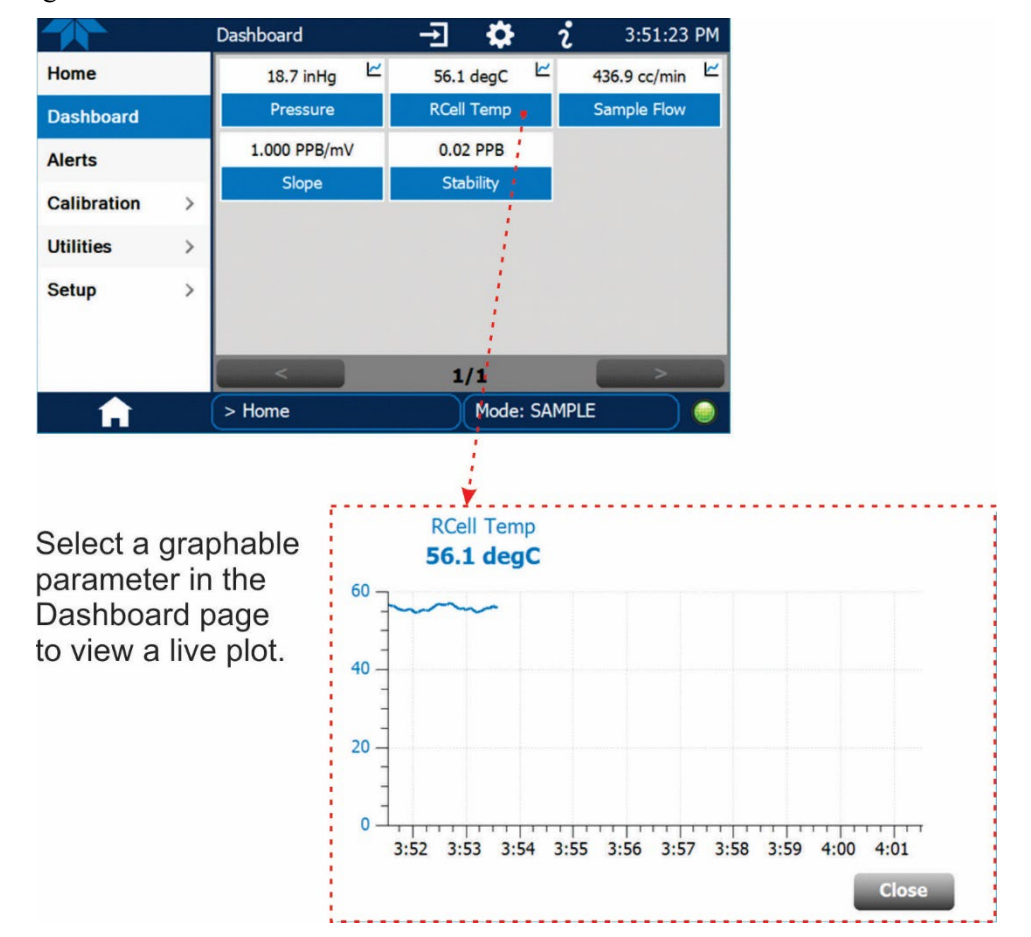

<span id="page-61-1"></span>**Figure 2-40. Dashboard Page**

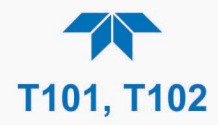

# <span id="page-62-0"></span>**ALERTS**

Alerts are notifications triggered by specific criteria having been met by either factorydefined conditions (standard and not editable) or user-defined Events (Section [2.5.2\)](#page-69-0). The Active Alerts page shows the status of any active warning conditions or Events that have been triggered.

When Alerts are triggered, a caution symbol appears in both the Alerts menu tab and in the bottom right corner of the software interface, which serves as a shortcut to the Alerts page from any other page. View a list of currently active Alerts by pressing either the Alerts menu on the Home screen or by pressing the Alerts shortcut [\(Figure](#page-62-1) 2-41).

While Alerts can be cleared from the Active Alerts page, they remain recorded in the Utilities>Alerts Log menu.

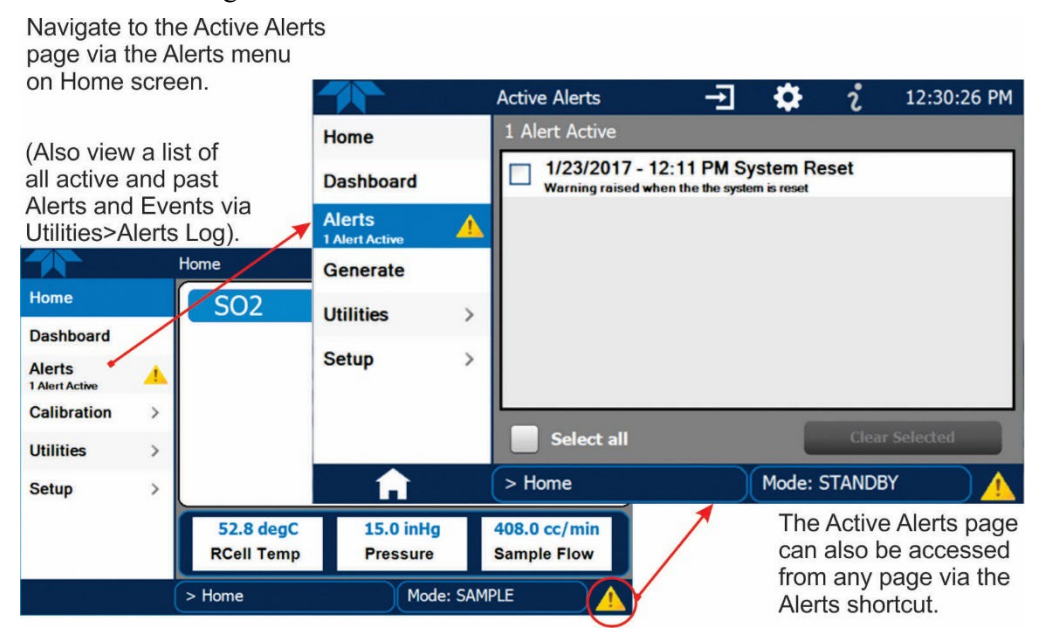

**Figure 2-41. Navigating to the Active Alerts Page**

<span id="page-62-1"></span>Alerts can be configured as either latching (appears in Active Alerts screen when Event is triggered and must be cleared by the user) or non-latching (Active Alerts screen continuously updates based on the Event criteria, clearing on its own). See Section [2.5.2.](#page-69-0)

To clear Alerts from the Active Alerts page, either check individual boxes to choose specific Alerts, or check the Select All box to choose all Alerts, then press the Clear Selected button.

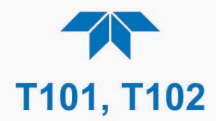

When all Alerts are cleared, the Alerts menu tab no longer shows the caution symbol, and a green LED replaces the caution symbol in the bottom right corner of the interface [\(Figure](#page-63-1) 2-42). However, Alerts can reappear if the conditions causing them are not resolved. For troubleshooting guidance, refer to Section [6.7.](#page-127-0)

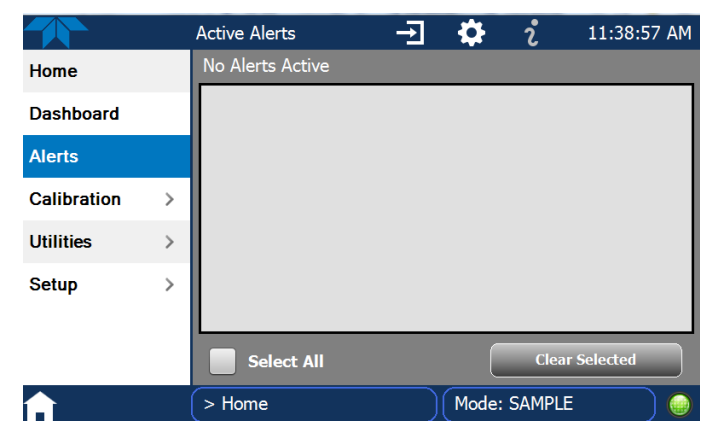

**Figure 2-42. Active Alerts Cleared**

<span id="page-63-1"></span>Alerts and Events remain recorded in the Utilities>Alerts Log [\(Figure](#page-63-2) 2-43).

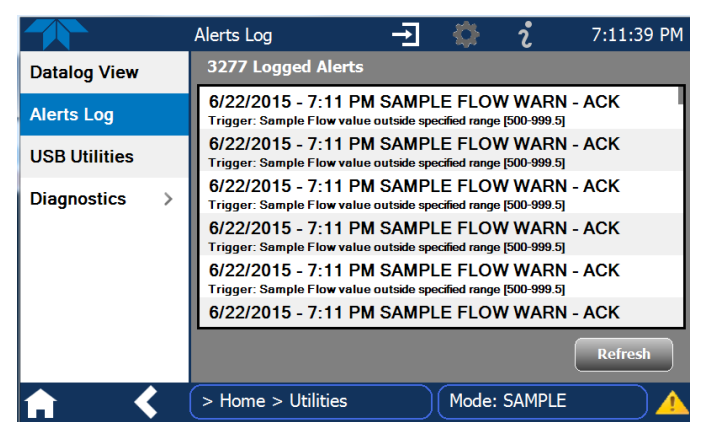

**Figure 2-43. Utilities>Alerts Log of Active and Past Alerts and Events**

# <span id="page-63-2"></span><span id="page-63-0"></span>**2.4.4. CALIBRATION**

The Calibration menu is used for multipoint calibrations and for external calibration with valve options installed. Calibration procedures are presented in Section [4.](#page-92-0)

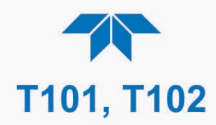

# <span id="page-64-1"></span>**2.4.5. UTILITIES**

The Utilities menu has a variety of functions as described next in [Table 2-14.](#page-64-2)

<span id="page-64-2"></span>**Table 2-14. Utilities Submenu Descriptions**

| <b>UTILITIES</b><br><b>MENU</b>                                             | <b>DESCRIPTION</b>                                                                                                    |                                                                                                    |  |  |  |
|-----------------------------------------------------------------------------|----------------------------------------------------------------------------------------------------|----------------------------------------------------------------------------------------------------|--|--|--|
| <b>Datalog View</b>                                                         | Displays the data logs that were configured via the Setup>Data Logging menu. From this list<br>a log can be selected and filters applied to view the desired data. (For details on setting up and<br>running the Data Logger, see Section 2.5.1).                                                                                                    |                                                                                                    |  |  |  |
| <b>Alerts Log</b>                                                           | Displays a history of alerts that are triggered by factory-defined and user-defined Events, such<br>as warnings and alarms (See Section 2.5.2 for Events configuration).                                                                                                    |                                                                                                    |  |  |  |
| <b>USB Utilities</b>                                                        | Serves multiple purposes using a flash drive connected to the instrument's front panel USB<br>port:<br>• download data from the instrument's Data Acquisition System (DAS), the Data Logger, to<br>a flash drive (Section 2.5.1.3)<br>• update firmware (Section 6.3)<br>• transfer instrument configuration from/to other same-model instruments (Section 2.6)<br>• download a basic operation functionality report (Section 6.3). |                                                                                                    |  |  |  |
| <b>Diagnostics</b>                                                          | Provides access to various pages that facilitate troubleshooting.                                                                                                    |                                                                                                    |  |  |  |
| Analog Inputs<br>Analog Outputs<br>Digital Inputs<br><b>Digital Outputs</b> |                                                                                                    | Measure voltage signals of several analog input parameters. These can<br>be logged in the internal data acquisition system (DAS), by configuring the<br>Data Logger in the Setup>Data Logging menu (Section 2.5.1).                                                                                                    |  |  |  |
|                                                                             |                                                                                                    | Show the voltage signals for the functions selected and configured in the<br>Setup>Analog Outputs menu (Section 2.5.8).                                                                                                    |  |  |  |
|                                                                             |                                                                                                    | Show whether specific available features are turned ON or OFF; for<br>example, whether or not Maintenance Mode input or Language selection<br>can be controlled through the front panel, or whether a zero or span<br>calibration can be activated remotely when an external source is<br>connected to the rear panel Control In connector. |  |  |  |
|                                                                             |                                                                                                    | Show the function of user-specified parameters configured in the<br>Setup>Digital Outputs menu (Section 2.5.7).                                                                                                    |  |  |  |
| Flow Cal                                                                    |                                                                                                    | Used to calibrate the sample gas flow reading with actual flow measured<br>by an external device. (See Section 6.6.9.3).                                                                                                    |  |  |  |
| <b>OE Test</b>                                                              |                                                                                                    | Used to run either an electrical test (ETest) or an optics test (OTest)<br>(Section 6.7.9.10).                                                                                                    |  |  |  |

# **2.4.6. SETUP**

The Setup menu is used to configure the instrument's software features, gather information on the instrument's performance, and configure and access data from the Datalogger, the instrument's internal data acquisition system (DAS). Section [2.5](#page-64-0) provides details for the menus under Setup.

# <span id="page-64-0"></span>**2.5. SETUP MENU: FEATURES/FUNCTIONS CONFIGURATION**

Use the Setup menu to configure the instrument's software features, to gather information on the instrument's performance, and to configure and access data from the Datalogger, the instrument's internal data acquisition system (DAS). Once the setups are complete, the saved configurations can be downloaded to a USB drive through the Utilities>USB Utilities menu and uploaded to other instruments of the same model (Section [2.6\)](#page-82-0).

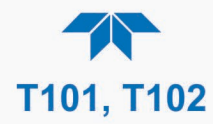

# <span id="page-65-0"></span>**2.5.1. SETUP>DATA LOGGING (DATA ACQUISITION SYSTEM, DAS)**

The Datalogger can be configured to capture and store user-defined data, which then can be viewed in the Alerts page, if elected, as well as downloaded from the instrument to a USB flash drive for examination and analysis.

[Figure](#page-65-1) 2-44 shows a new log[; Figure](#page-65-2) 2-45 shows a sample existing log, which can be edited or deleted, and [Figure](#page-66-0) 2-46 provides illustrated instructions for setting up a new log, with Sections [2.5.1.1](#page-67-0) and [2.5.1.2](#page-68-1) providing additional details.

To transfer captured instrument data to a flash drive see Section [2.5.1.3.](#page-68-0)

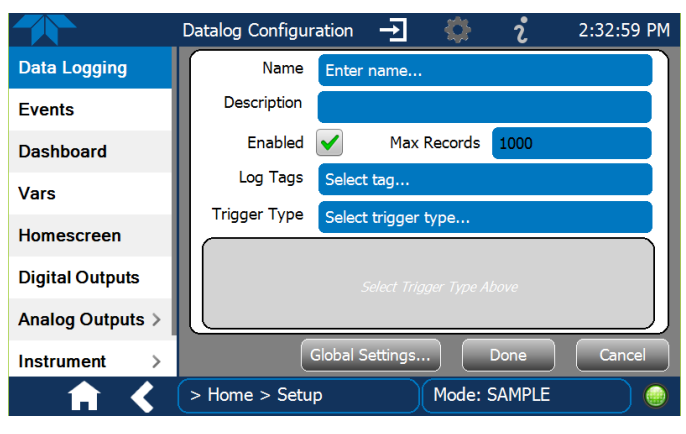

**Figure 2-44. Datalog Configuration, New Log Page**

<span id="page-65-2"></span><span id="page-65-1"></span>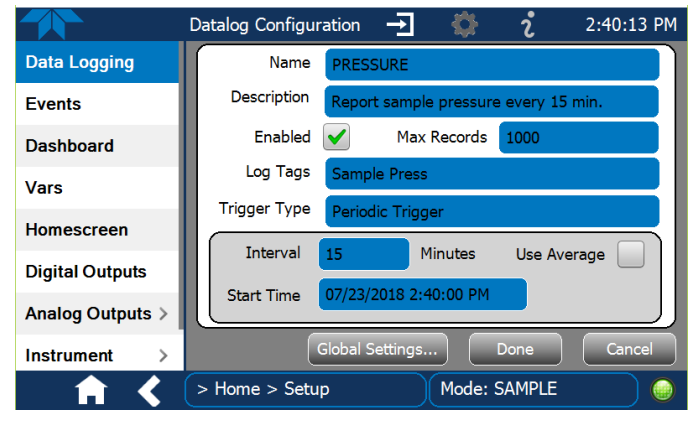

**Figure 2-45. Datalog Configuration, Existing Log**

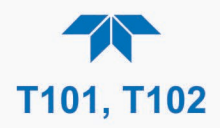

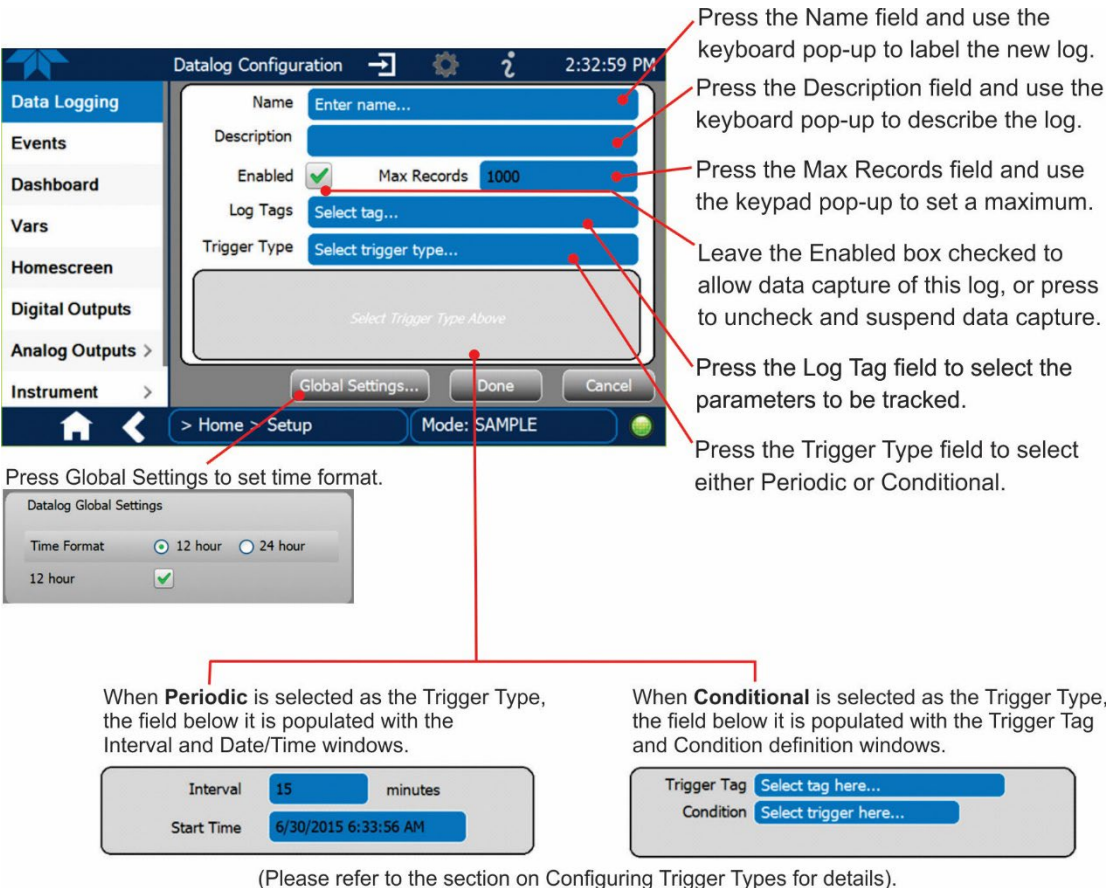

**Figure 2-46. Creating a New Data Log**

<span id="page-66-0"></span>The parameters available in the list of Log Tags include the names of Events configured in the Events page (Section [2.5.2\)](#page-69-0).

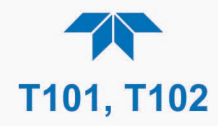

## <span id="page-67-0"></span>**2.5.1.1. CONFIGURING TRIGGER TYPES: PERIODIC**

The Periodic trigger is a timer-based trigger that is used to log data at a specific time interval. Periodic Trigger requires an interval that is set to number of minutes and a start time that is set to date and clock time.

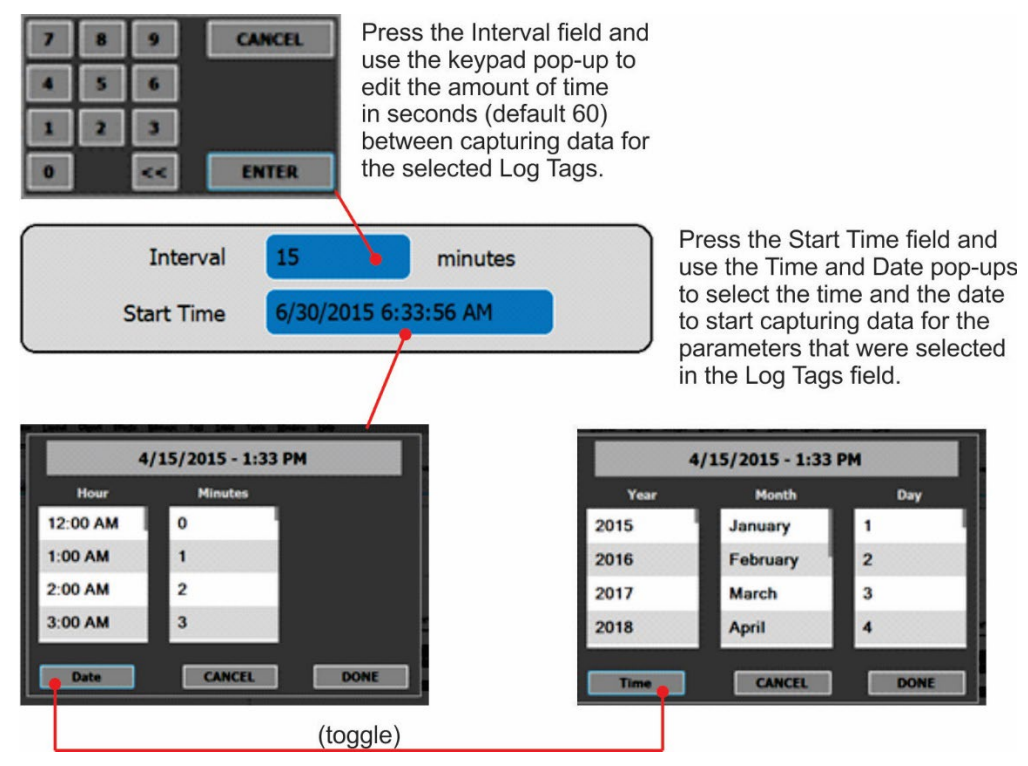

**Figure 2-47. Datalog Periodic Trigger Configuration**

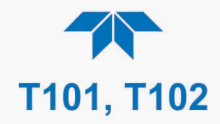

## <span id="page-68-1"></span>**2.5.1.2. CONFIGURING TRIGGER TYPES: CONDITIONAL**

Conditional Trigger tracks/records data for user-selected parameters that meet specified conditions.

Press the Condition field to Press the Trigger Tag field and select a parameter select a different choice to be tracked/logged. A default Condition associated with the selected Tag will populate the Condition field. from the condition list. Is On Select tag here. Trigger Tag Is Off Off To On Condition ct trigger here. On To Off CANCEL Threshold Value... Low Value. High Value. Either the Threshold field appears, or the Low and High fields Equal

appear if a condition requires either a threshold value

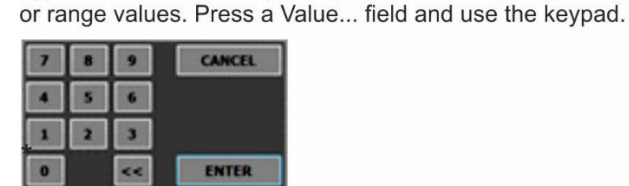

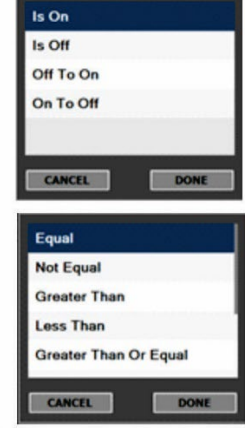

(Other condition lists include True/False and Enabled/Disabled)

**Figure 2-48. Datalog - Conditional Trigger Configuration**

## <span id="page-68-0"></span>**2.5.1.3. DOWNLOADING DAS (DATA ACQUISITION SYSTEM) DATA**

To download DAS data collected by the Datalogger from the instrument to a flash drive, navigate to the Utilities>USB Utilities>DAS Download menu.

1. Insert a flash drive into a front panel USB port and wait for the Status field to indicate that the drive has been detected; available buttons will be enabled.

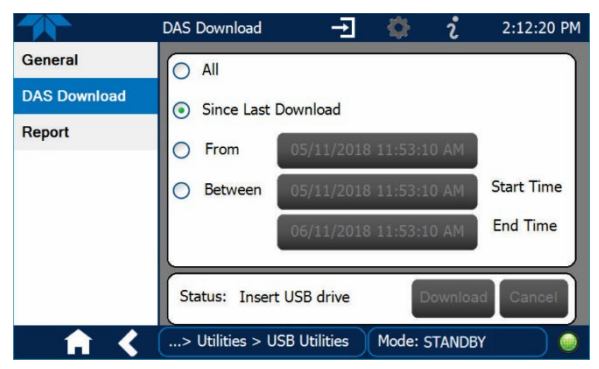

**Figure 2-49. DAS Download Page**

- 2. Select all or define a period from which to download the collected data.
- 3. Press the Download button, and when complete, as indicated in the Status field, press the Done button (changed from "Cancel") and remove the flash drive.

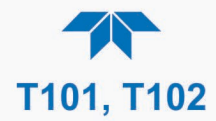

# <span id="page-69-0"></span>**2.5.2. SETUP>EVENTS**

Events are occurrences that relate to any operating function, and are used to define the conditions that can be set to trigger Alerts (Section [2.4.3\)](#page-62-0). Events can provide diagnostic information about the instrument, typically referred to as "Warnings", or they can provide other information on instrument functionality, such as concentration alarms. Some Events are standard and not editable while others are user-configurable, described here. Existing Events are listed in the Events page [\(Figure](#page-69-1) 2-50) under the Setup menu.

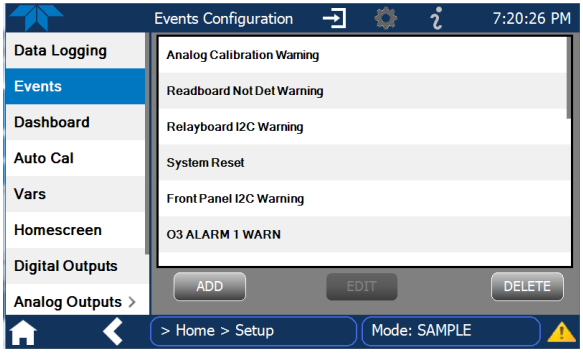

**Figure 2-50. Events List**

<span id="page-69-1"></span>Access the Events Configuration page either from the Active Alerts page (Alerts Menu) by pressing the configuration button, or through the Home>Setup>Events menu [\(Figure](#page-69-1) 2-50). Press ADD to create a new Event (refer to [Figure](#page-69-2) 2-51 for details), or select an existing Event to either Edit or Delete it [\(Figure](#page-70-0) 2-53).

<span id="page-69-2"></span>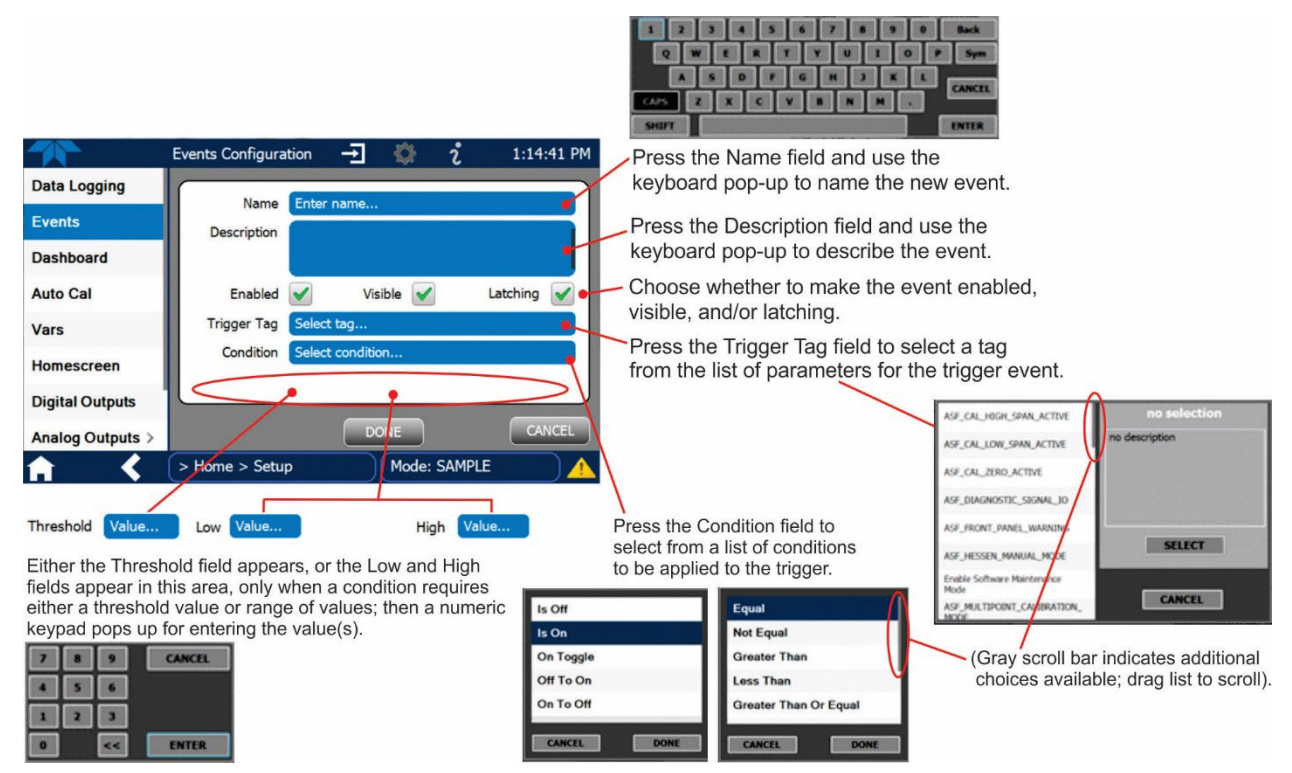

**Figure 2-51. Event Configuration**

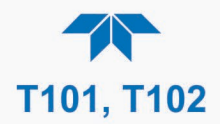

- $\mathsf{F}$ <sup>1</sup> allows the choice of whether to track and record the Event (uncheck this box to "turn off" or deactivate the Event without deleting it). An Event must be enabled in order to use the Visible and the Latching options.
- Visible  $\blacktriangleleft$  allows the choice of whether or not to display the Event in the Alerts page when it is triggered (it will still be recorded and can be viewed in the Utilities>Alerts Log).To use this option, the Event must be enabled.
- Latching  $\blacktriangledown$  allows the choice of whether or not to keep an Event visible even if the conditions that triggered it were to correct themselves. (Latching requires that the user interact with the Active Alerts screen to manually clear the Alert and internal Event state. Non-latching allows the entry in the Active Alerts screen and the internal Event state to continuously update based on the Event criteria, requiring no user interaction to clear the Alert or Event state).

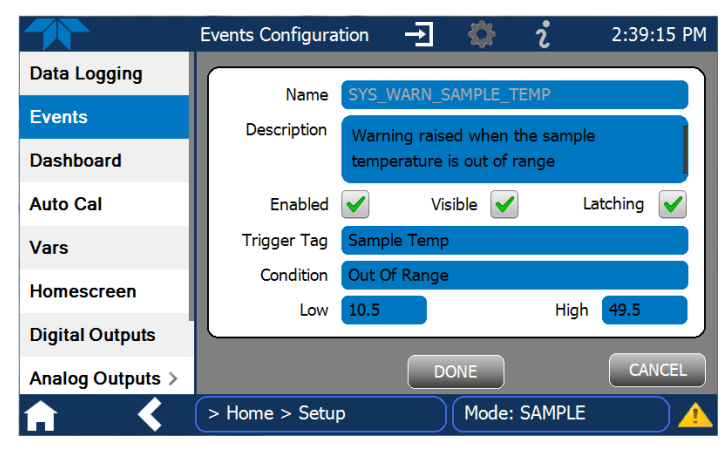

**Figure 2-52. Configured Event Sample**

## <span id="page-70-1"></span>**2.5.2.1. EDITING OR DELETING EVENTS**

Select an Event from the list [\(Figure 2-50\)](#page-69-1) and press the Edit button to view or edit the details [\(Figure 2-52\)](#page-70-1), or press the Delete button to delete the Event.

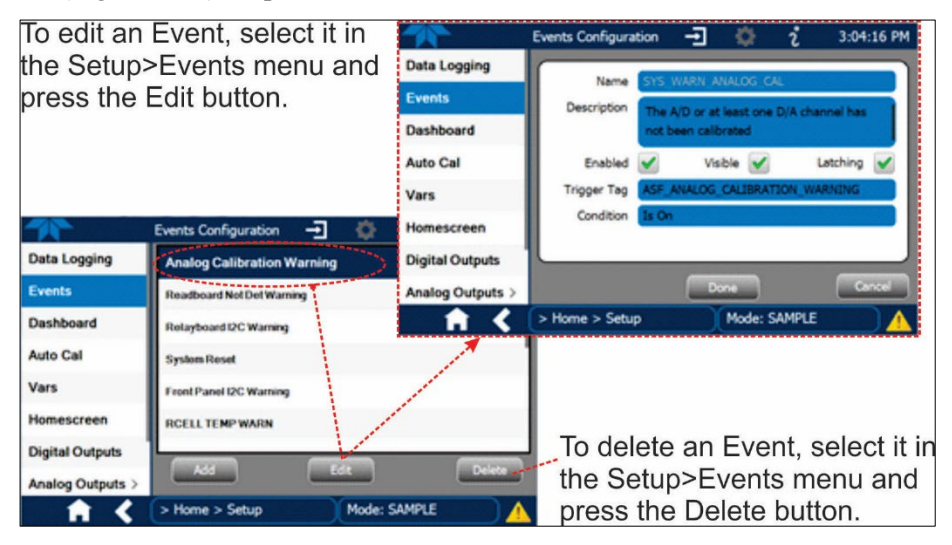

<span id="page-70-0"></span>**Figure 2-53. Edit or Delete an Event**

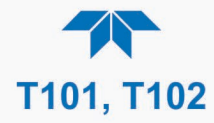

## **2.5.2.2. USING EVENTS AS TRIGGERS FOR DATA LOGGING**

Events can also be used to create customized triggers for data logging functions. The name entered in the Name field of the Events Configuration page will appear in the list of Log Tags of the Datalog Configuration page. The Data Logger is presented in Section [2.5.1.](#page-65-0)

# <span id="page-71-0"></span>**2.5.3. SETUP>DASHBOARD**

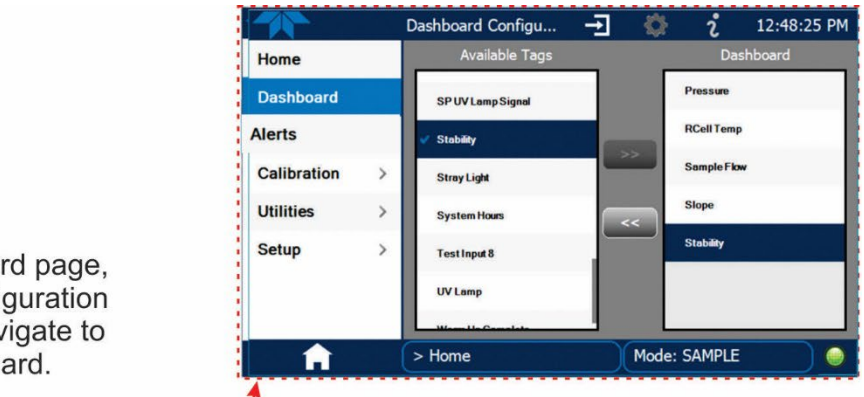

From Dashboard page, select the configuration shortcut, or navigate to Setup>Dashboard.

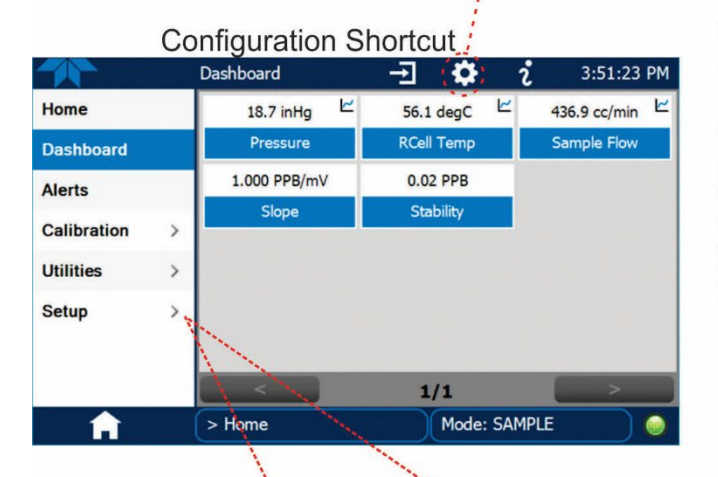

**Configuration Editing:** 

To add a parameter to the Dashboard, select it in the "Available Tags" list and press the right-pointing arrows button. (Checkmarks in the "Available Tags" list indicate parameters that are currently in the Dashboard).

To remove a parameter from the Dashboard, select it from the "Dashboard" list and press the left-pointing arrows button.

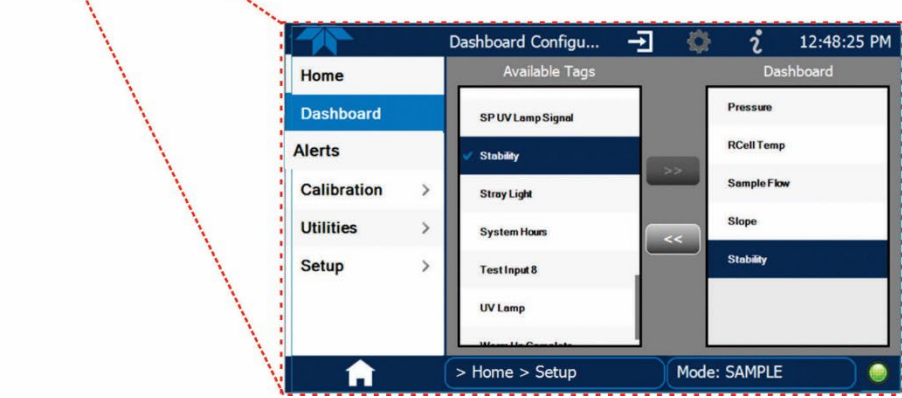

**Figure 2-54. Dashboard Display and Configuration**
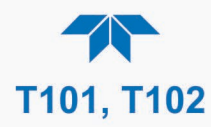

# **2.5.4. SETUP>AUTOCAL (WITH VALVE OPTION)**

Auto Cal is available with installed valve options (see Section [5.3\)](#page-100-0).

# **2.5.5. SETUP>VARS**

Vars are software variables that define operational parameters automatically set by the instrument's firmware, and are user-adjustable through this menu. Access the menu to see the list of variables (Vars); select a Var to view its description; touch the Edit button to change its setting(s). [Table 2-15](#page-72-0) describes some of the Vars.

<span id="page-72-0"></span>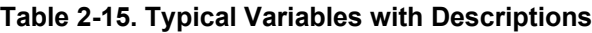

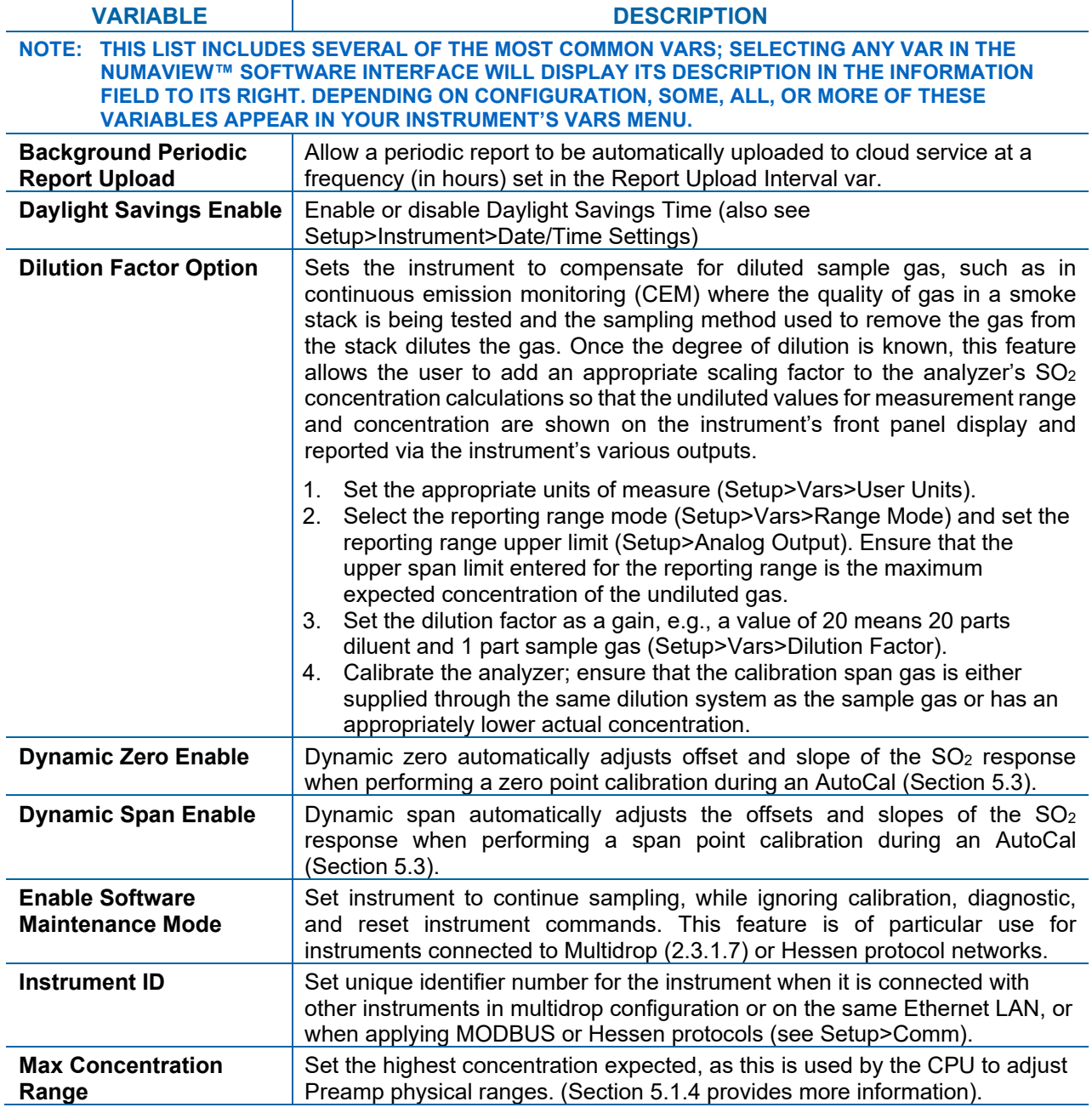

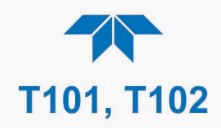

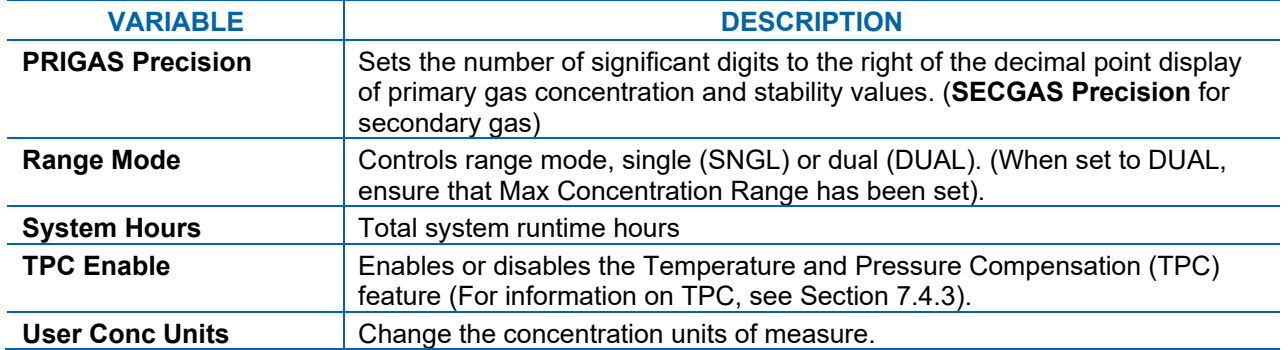

# **2.5.6. SETUP>HOMESCREEN**

To select a parameter ("tag") for display in each of the three meters at the bottom of the Home page, navigate to the Homescreen configuration page through either the Setup>Homescreen menu or from Home page using the configuration icon [\(Figure](#page-73-0) 2-55).

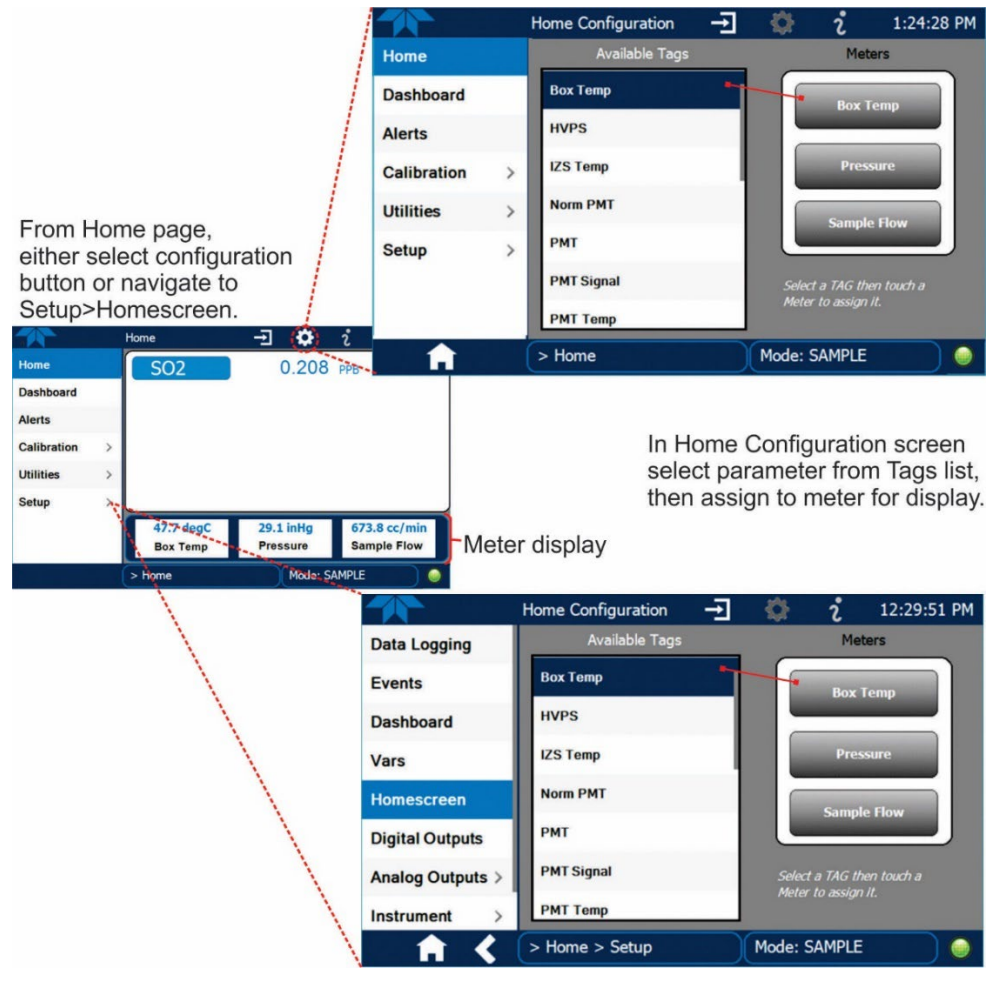

**Figure 2-55. Homescreen Configuration**

<span id="page-73-0"></span>An orientation to the Homescreen was presented in Section [2.4.1,](#page-59-0) including [Figure](#page-59-1) 2-38 and [Figure](#page-60-0) 2-39.

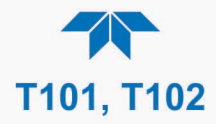

# **SETUP>DIGITAL OUTPUTS**

Specify the function of each digital output (connected through the rear panel STATUS connector) by mapping the output to a selection of "Signals" present in the instrument. Create custom "Signals" in the Setup>Events menu (Section [2.5.2\)](#page-69-0). (If the Motherboard Relay Option was installed, the four additional relays can also be mapped).

To map Digital Outputs to Signals, select a pin in the Outputs list, then make a selection from the Signals list and press the Map button; if/as needed, change the polarity by pressing the Polarity button. Save any changes by pressing the Apply button, or discard the changes by pressing the Home or the back button (a pop-up provides a warning that the changes will be lost, and will prompt for confirmation to apply changes or not).

Go to the Utilities>Diagnostics>Digital Outputs menu to change the state (ON/OFF) of individual digital outputs.

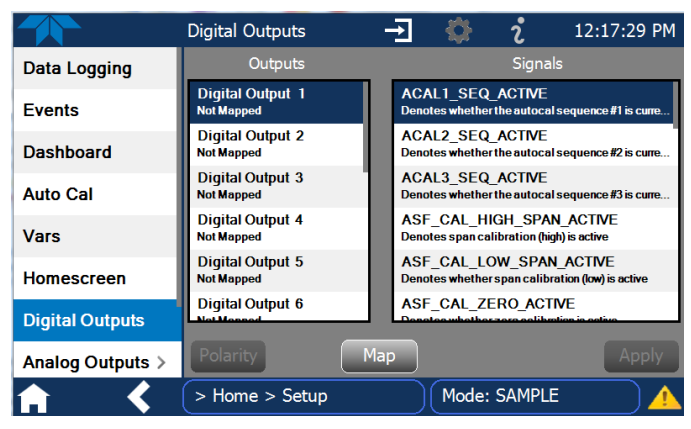

**Figure 2-56. Digital Outputs Setup**

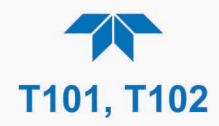

# **SETUP>ANALOG OUTPUTS**

Map the four user-configurable Analog Outputs to any of a wide variety of "Signals" present in the instrument and customize their respective configurations.

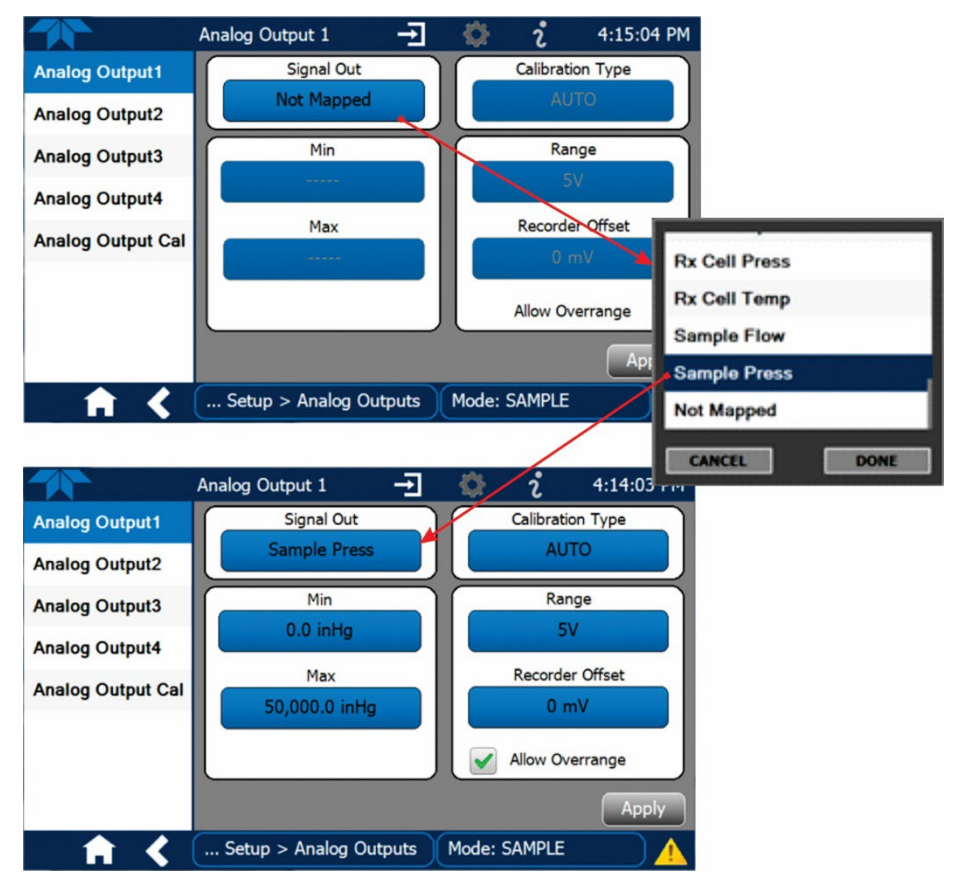

**Figure 2-57. Analog Output Configuration Example**

<span id="page-75-0"></span>Refer to [Figure](#page-75-0) 2-57 for the following:

- Signal Out: select a Signal for the output.
- Min/Max: edit minimum and maximum values associated with the selected Signal.
- Calibration Type:
	- AUTO for group calibration [\(Figure](#page-76-0) 2-58) of the analog outputs (cannot be selected when Current is selected for the Range)
	- MANUAL for individual calibration [\(Figure](#page-76-1) 2-59) of analog outputs where manual adjustments can be made (the only calibration type allowed when Current is selected for the Range). See Sections [2.5.8.1](#page-77-0) and [2.5.8.2](#page-78-0) .
- Range: assign a voltage or select Current (refer to [Table 2-16\)](#page-76-2).
- Recorder Offset: add a zero offset for recording slightly negative readings from noise around the zero point.
- Allow Overrange: check to allow  $a \pm 5%$  over-range; uncheck to disable over-range if the recording device is sensitive to excess voltage or current.

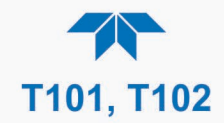

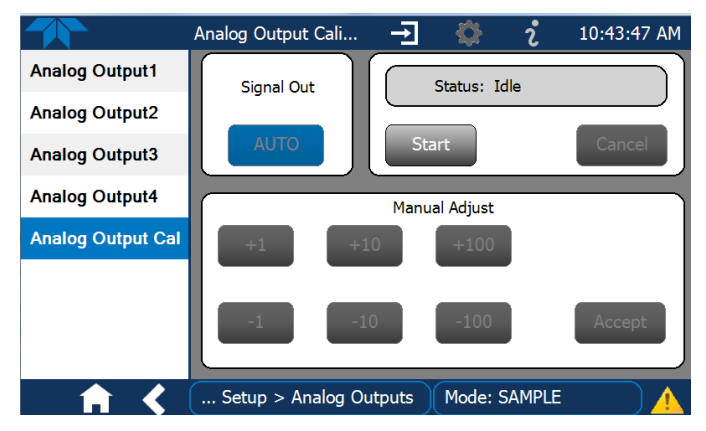

<span id="page-76-0"></span>**Figure 2-58. Analog Outputs Group Calibration Screen**

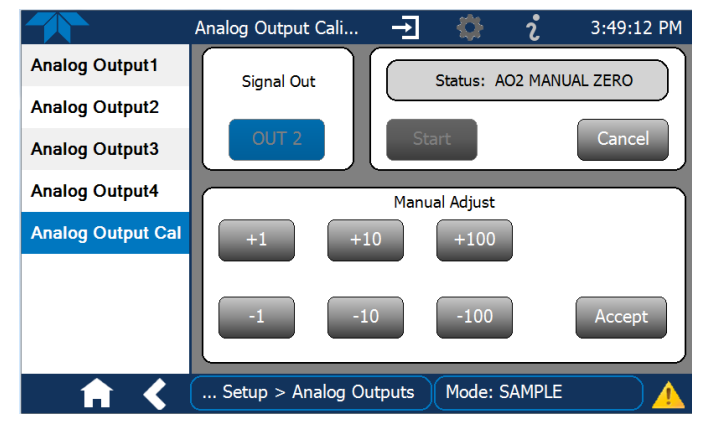

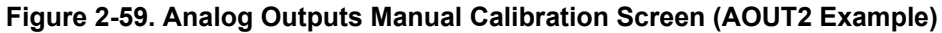

<span id="page-76-2"></span><span id="page-76-1"></span>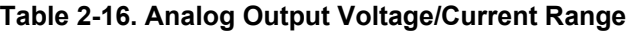

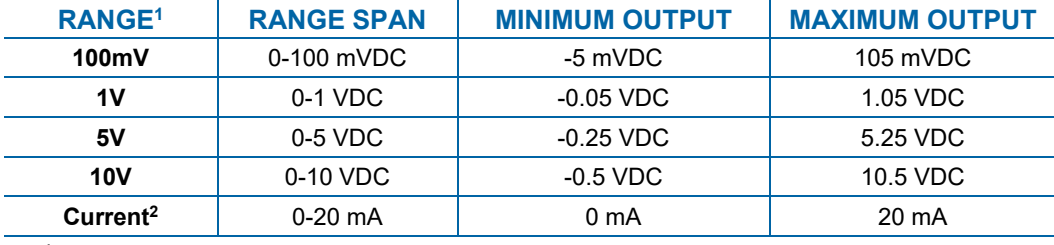

**<sup>1</sup>** Each range is usable from -5% to +5% of the rated span.

**<sup>2</sup>**While these are the physical limits of the current loop modules, typical applications use 2-20 mA or 4-20 mA for the lower and upper limits.

For manual calibration adjustments, see Section [2.5.8.1](#page-77-0) for voltage and Section [2.5.8.2](#page-78-0) for current.

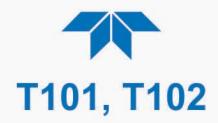

### <span id="page-77-0"></span>**2.5.8.1. MANUAL CALIBRATION OF VOLTAGE RANGE ANALOG OUTPUTS**

It is possible to manually calibrate the voltages by using a voltmeter connected across the output terminals [\(Figure 2-60\)](#page-77-1) and changing the output signal level in the Manual Adjust field of the Analog Outputs Calibration screen [\(Figure 2-59\)](#page-76-1). Refer to [Table 2-17](#page-77-2) for voltage tolerances.

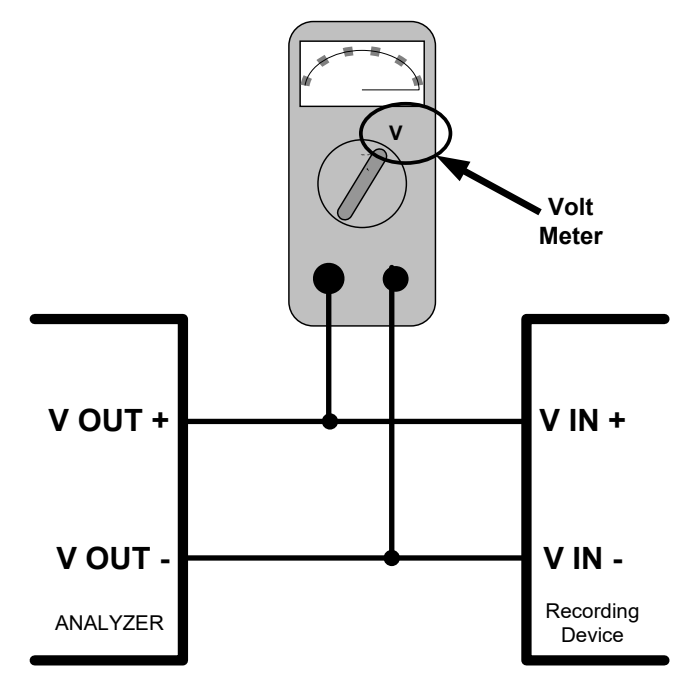

<span id="page-77-2"></span><span id="page-77-1"></span>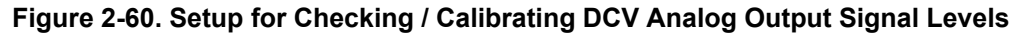

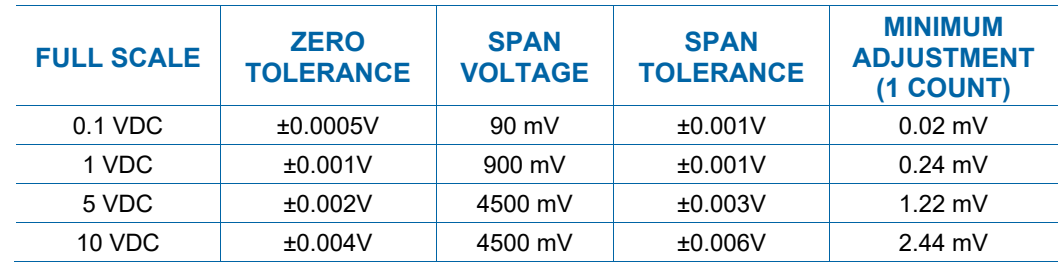

### **Table 2-17. Voltage Tolerances**

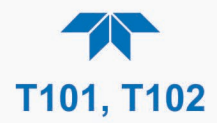

# <span id="page-78-0"></span>**MANUAL ADJUSTMENT OF CURRENT RANGE ANALOG OUTPUTS**

These instructions assume that the Current Loop Option is installed (Section [2.3.1.3\)](#page-32-0).

This option places circuitry in series with the output of the D-to-A converter on the motherboard that changes the normal DC voltage output to a 0-20 milliamp signal.

Adjusting the signal zero and span levels of the current loop output is done by raising or lowering the voltage output of the D-to-A converter circuitry on the analyzer's motherboard. This raises or lowers the signal level produced by the current loop option circuitry.

The software allows this adjustment to be made in 100, 10 or 1 count increments. Since the exact amount by which the current signal is changed per D-to-A count varies from output-to-output and instrument–to–instrument, you will need to measure the change in the signal levels with a separate, current meter placed in series with the output circuit. See [Figure 2-9](#page-31-0) for pin assignments and diagram of the analog output connector.

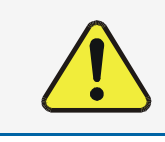

### **CAUTION!**

**Do not exceed 60 V peak voltage between current loop outputs and instrument ground.**

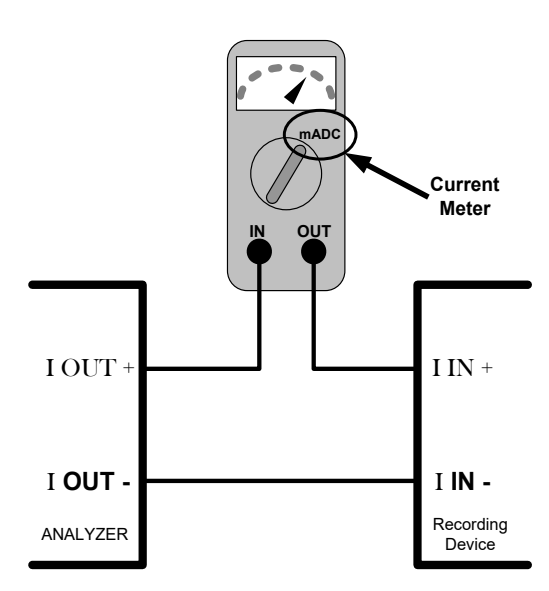

**Figure 2-61. Setup for Checking / Calibration Current Output Signal Levels**

An alternate method for measuring the output of the Current Loop converter is to connect a 250 ohm  $\pm 1\%$  resistor across the current loop output in lieu of the current meter (see [Figure 2-9](#page-31-0) for pin assignments and diagram of the analog output connector). This allows the use of a voltmeter connected across the resistor to measure converter output as VDC or mVDC.

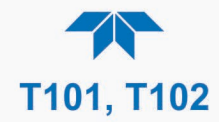

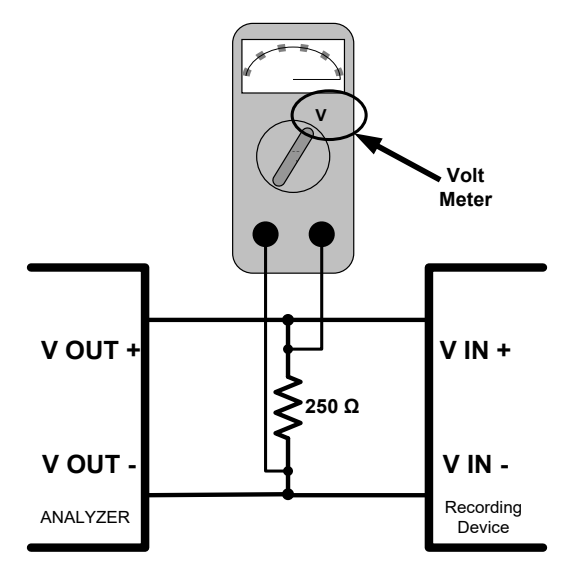

### **Figure 2-62. Alternative Setup Using 250Ω Resistor for Checking Current Output Signal Levels**

In this case, follow the procedure above but adjust the output for the following values:

### **Table 2-18. Current Loop Output Check**

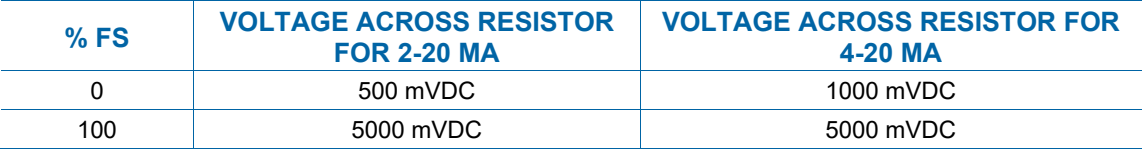

# <span id="page-79-1"></span><span id="page-79-0"></span>**2.5.9. SETUP>INSTRUMENT**

As presented in [Table 2-19,](#page-79-0) view product and system information and network settings, edit network settings, and perform certain maintenance tasks.

### **Table 2-19. Setup>Instrument Menu**

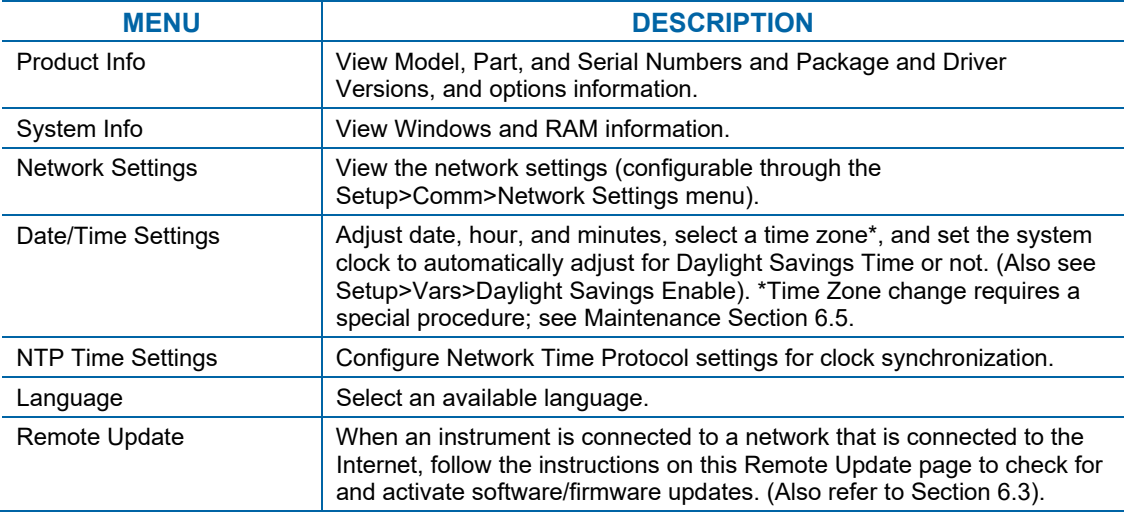

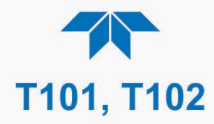

# <span id="page-80-1"></span>**2.5.10. SETUP>COMM (COMMUNICATIONS)**

This menu is for specifying the various communications configurations.

# 2.5.10.1. COM1/COM2

Configure the instrument's COM1 or COM2 ports to operate in modes listed in [Table 2-20.](#page-80-0)

## **Table 2-20. COM1/COM2 Configuration**

<span id="page-80-0"></span>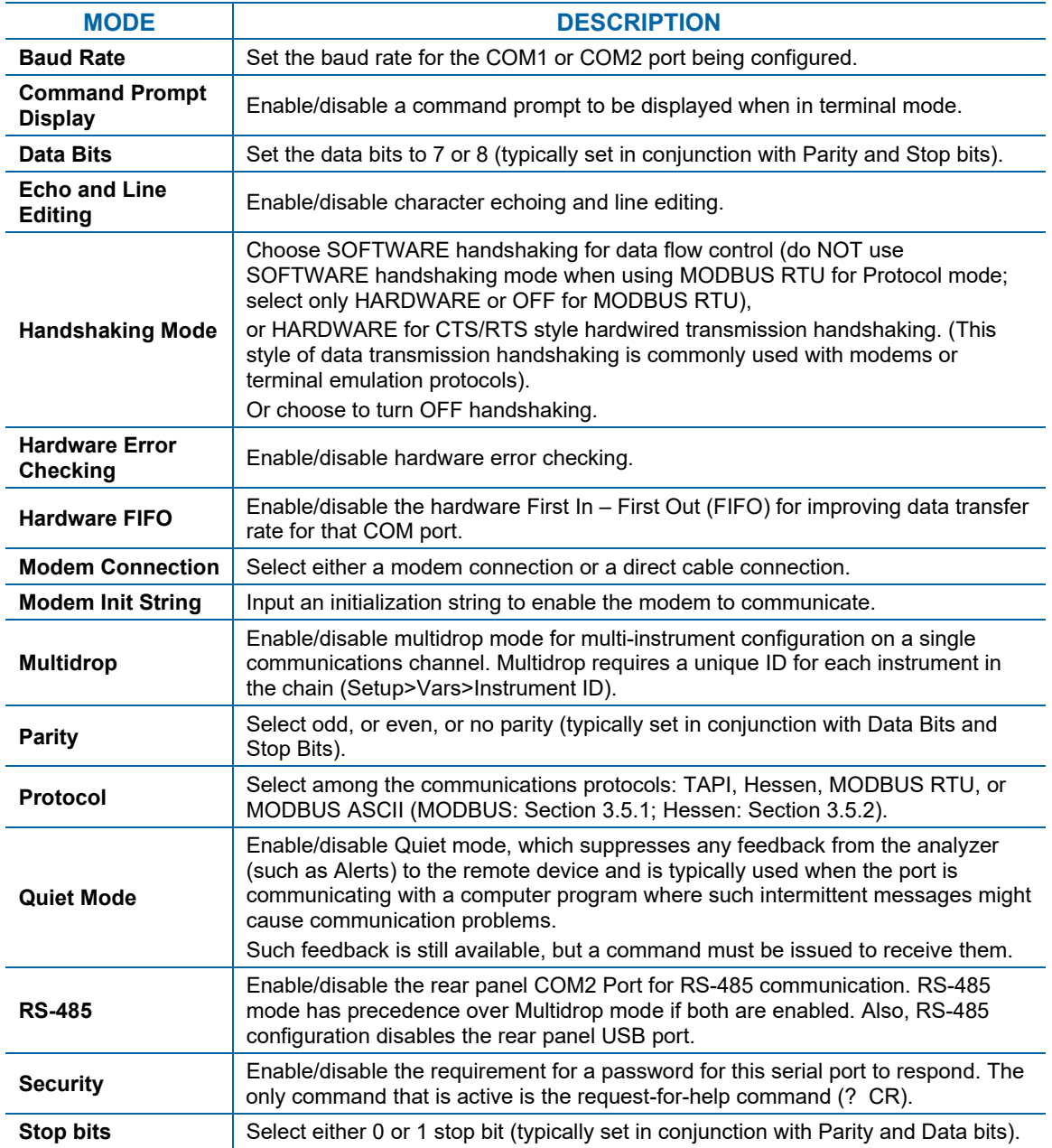

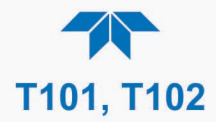

# **TCP PORT1**

TCP Port1 allows choosing whether or not to display the command prompt, editing the Port 1 number for defining the terminal control port by which terminal emulation software addresses the instrument, such as Internet or NumaView™ Remote software, and enabling or disabling security on this port.

# **2.5.10.3. TCP PORT2**

TCP Port2 is configured with the port number for MODBUS.

# **TCP PORT3**

TCP Port3 is configured with the port number for Hessen.

### <span id="page-81-0"></span>**2.5.10.5. NETWORK SETTINGS**

The Setup>Comm>Network Settings menu is for Ethernet configuration. The address settings default to automatic configuration by Dynamic Host Configuration Protocol (DHCP). Most users will want to configure the instrument with a static IP address: click the Static radio button to manually assign a static IP address (consult your network administrator, and see [Table 2-21](#page-82-0) for information).

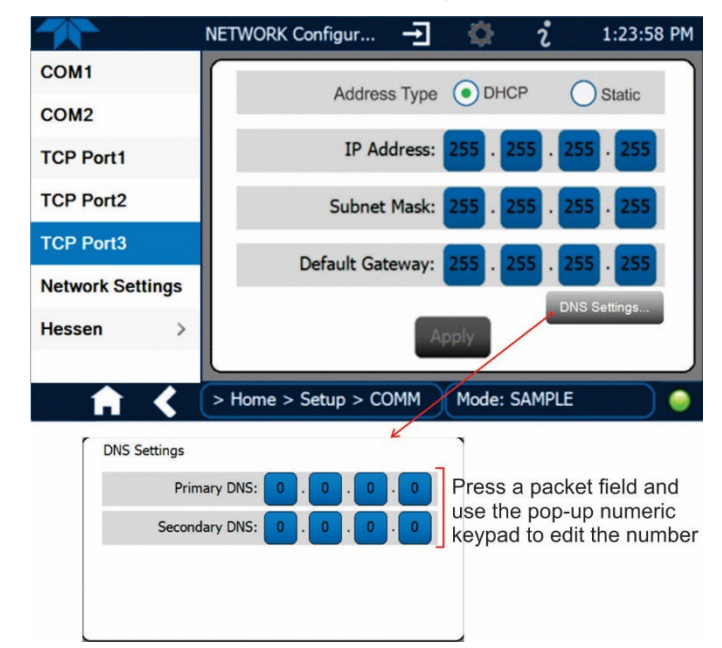

**Figure 2-63. Communications Configuration, Network Settings**

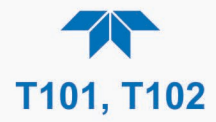

### <span id="page-82-0"></span>**Table 2-21. LAN/Ethernet Configuration Properties**

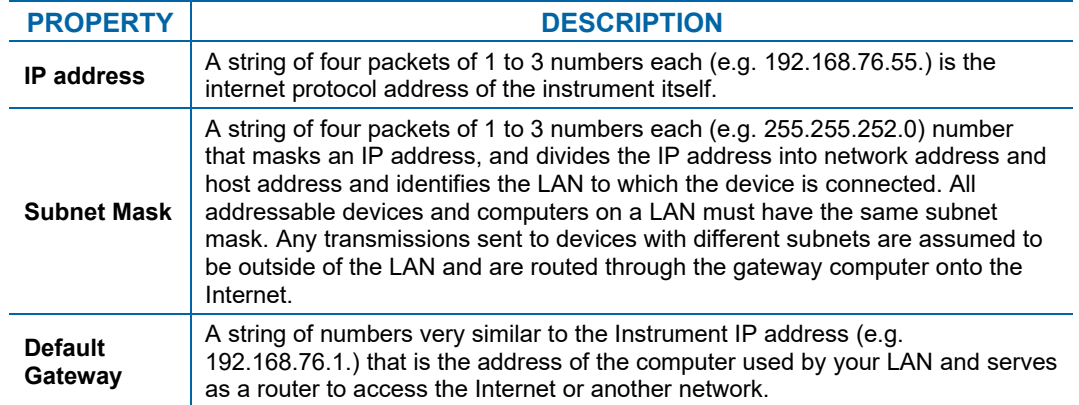

# **TRANSFERRING CONFIGURATION TO OTHER INSTRUMENTS**

Once an instrument is configured, the same configuration can be copied to other instruments of the same Model. This encompasses essentially anything the user can configure and does not apply to instrument-specific settings such as those that are configured at the factory for calibration.

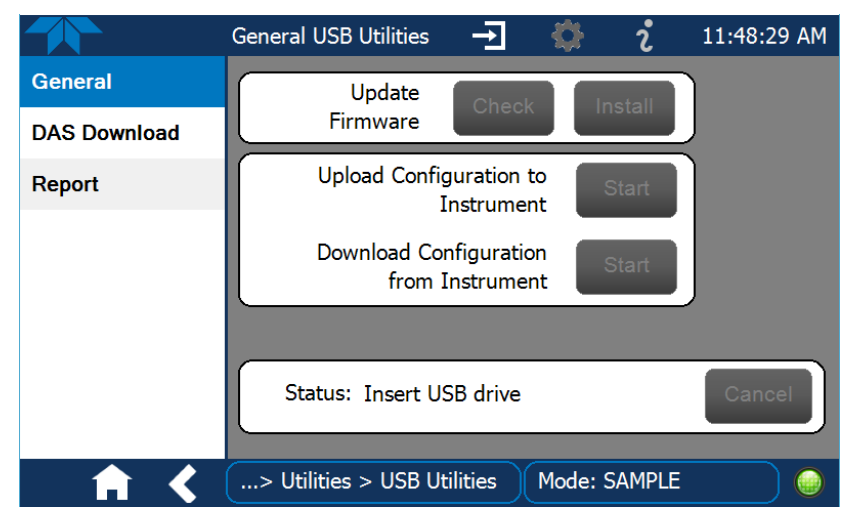

**Figure 2-64. Configuration Transfer**

- 1. In the source instrument, go to the Home>Utilities>USB Utilities>General page.
- 2. Insert a flash drive into either of the two front panel USB ports.
- 3. When the Status field indicates that the USB drive has been detected, press the "Download Configuration from Instrument" Start button.
- 4. When the Status field indicates that the download is complete, remove the flash drive.

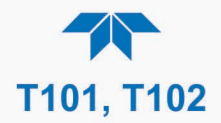

- 5. In the target instrument, go to the Home>Utilities>USB Utilities>General page.
- 6. Insert a flash drive into either of the two front panel USB ports.
- 7. When the Status field indicates that the USB drive has been detected, press the "Upload Configuration to Instrument" Start button.
- 8. When the Status field indicates that the upload is complete, remove the flash drive.

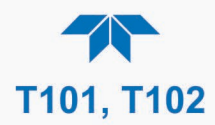

# **3. COMMUNICATIONS AND REMOTE OPERATION**

### **This instrument's rear panel connections include an Ethernet port, a USB port (option) and two serial communications ports labeled RS232, which is the COM1 port [in the software menu, and COM2](#page-24-0) (refer to**

[Figure](#page-24-0) 2-3). These ports allow the ability to communicate with, issue commands to, and receive data from the analyzer through an external computer system or terminal. Connection instructions were provided in Section [2.3.1.7.](#page-35-0) Configuration information was provided in Section [2.5.10.](#page-80-1)

This section provides pertinent information regarding communication equipment, the communications ports, and communications protocol. Data acquisition is set up through the Datalogger (Section [2.5.1\)](#page-65-0).

# **DATA TERMINAL/COMMUNICATION EQUIPMENT (DTE DCE)**

RS-232 was developed for allowing communications between data terminal equipment (DTE) and data communication equipment (DCE). Basic terminals always fall into the DTE category whereas modems are always considered DCE devices. The difference between the two is the pin assignment of the Data Receive and Data Transmit functions.

- DTE devices receive data on pin 2 and transmit data on pin 3.
- DCE devices receive data on pin 3 and transmit data on pin 2.

### **To allow the analyzer to be used with terminals (DTE), modems (DCE) and computers (which can be either), a switch mounted below the serial ports on the rear panel, labeled DCE DTE [\(](#page-24-0)**

[Figure](#page-24-0) 2-3), allows the user to set the RS-232 configuration for one of these two data devices. This switch exchanges the Receive and Transmit lines on RS-232 emulating a cross-over or null-modem cable. The switch has no effect on COM2.

# **3.2. MODES, BAUD RATE AND SERIAL COMMUNICATION**

Referring to [Table 2-20,](#page-80-0) use the SETUP>COMM menu to configure COM1 (labeled RS232 on instrument rear panel) and/or COM2 (labeled COM2 on instrument rear panel) for communication modes, baud rate and serial communications. If using a USB option communication connection, setup requires that the instrument's baud rate and personal computer baud rate match.

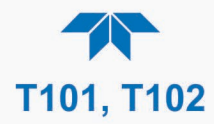

# **SERIAL COMMUNICATION: RS-232**

The RS232 and COM2 communications ports operate on the RS-232 protocol (default configuration). Configurations possible for these two ports are:

- RS232 port can also be configured to operate in single or RS-232 Multidrop mode (Option 62); refer to Section [2.3.1.7.](#page-35-0)
- COM2 port can be left in its default configuration for standard RS-232 operation including multidrop, or it can be reconfigured for half-duplex RS-485 operation (please contact the factory for this configuration).

**Note When the rear panel COM2 port is in use, except for multidrop communication, the rear panel USB port cannot be used. (Alternatively, when the USB port is enabled, COM2 port cannot be used except for multidrop).** 

A code-activated switch (CAS), can also be used on either port to connect typically between 2 and 16 send/receive instruments (host computer(s) printers, data loggers, analyzers, monitors, calibrators, etc.) into one communications hub. Contact Teledyne API Sales (front cover, this manual) for more information on CAS systems.

# **SERIAL COMMUNICATION: RS-485 (OPTION)**

The COM2 port of the instrument's rear panel is set up for RS-232 communication but can be reconfigured for RS-485 communication. Contact Technical Support for reconfiguration unless this option was elected at the time of purchase, then the rear panel was preconfigured at the factory.

# **ETHERNET**

When using the Ethernet interface, the analyzer can be connected to any standard 10BaseT or 100BaseT Ethernet network via low-cost network hubs, switches or routers. The interface operates as a standard TCP/IP device on port 3000. This allows a remote computer to connect through the network to the analyzer using NumaView™ Remote, terminal emulators or other programs.

The Ethernet connector has two LEDs that are on the connector itself, indicating its current operating status.

### **Table 3-1. Ethernet Status Indicators**

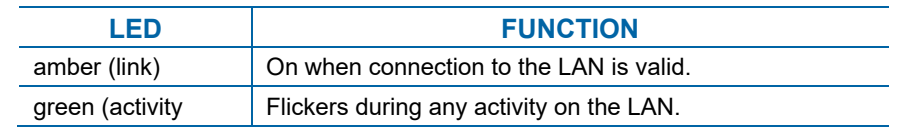

The analyzer is shipped with DHCP enabled by default. This allows the instrument to be connected to a network or router with a DHCP server; however, it should be configured with a Static IP address as soon as practical. See Section [2.5.10.5](#page-81-0) for configuration details.

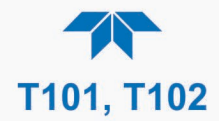

# <span id="page-86-2"></span>**3.4. NUMAVIEW™ REMOTE**

For remote operation and data capture through an Ethernet connection, please refer to the NumaView™ Remote Software User Guide, PN 08492, available on our website.

# **2.5. COMMUNICATIONS PROTOCOLS**

MODBUS (Section [3.5.1\)](#page-86-0) and Hessen (Section [3.5.2\)](#page-88-0) are available with the analyzer. MODBUS registers are provided in Appendix A.

# <span id="page-86-0"></span>**3.5.1. MODBUS**

These instructions assume that the user is familiar with MODBUS communications, and provide minimal information to get started. Please refer to the Teledyne API MODBUS manual, PN 06276, and to [www.modbus.org](http://www.modbus.org/) for MODBUS communication protocols.

Minimum Requirements:

- Instrument firmware with MODBUS capabilities installed
- MODBUS-compatible software (TAPI uses MODBUS Poll for testing; see www.modbustools.com)
- Personal computer with communications cable (Ethernet or USB or RS232), and possibly a null modem adapter or cable

### **3.5.1.1. MODBUS COM PORT CONFIGURATION**

MODBUS communications can be configured for transmission over Ethernet or serial COM port through the Setup>Comm menu. Make the appropriate cable connections (Ethernet or COM port) between the instrument and a PC.

Check the instrument's Modbus Units selection in the Setup>Vars menu and edit if needed.

Ethernet: MODBUS is available on TCP port 502. By default, port 502 is assigned to the instrument's TCP Port 2. (Setup>Comm> TCP Port2, [Figure](#page-86-1) 3-1).

<span id="page-86-1"></span>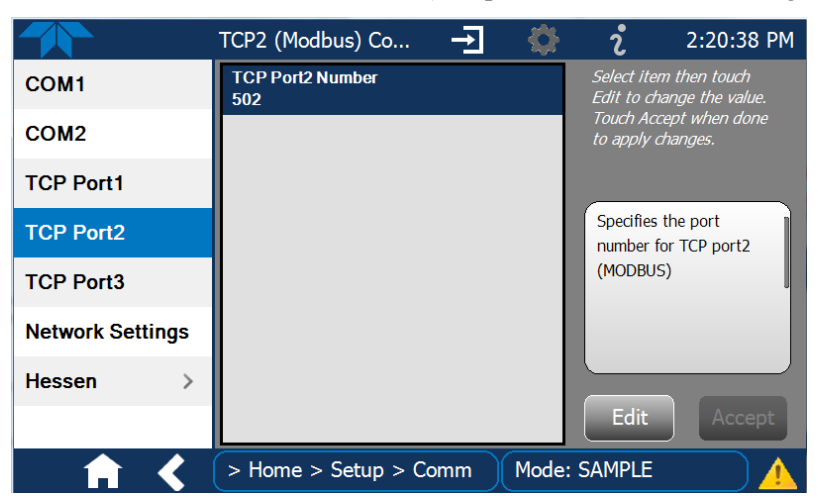

**Figure 3-1. MODBUS via Ethernet**

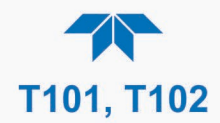

Serial COM: Both COM1 (labeled "RS232" on the instrument's rear panel) and COM2 are configurable for RS-232 or RS-485 communication with either MODBUS RTU or MODBUS ASCII transmission modes. In the Setup>Comm COM1[COM2] menu, edit the Protocol parameter to select a MODBUS transmission mode; edit Baud Rate, Parity, Data Bits, etc., if necessary (see descriptions in [Table 2-20\)](#page-80-0).

### **Important When using MODBUS RTU, ensure that the COM1[COM2] Handshaking Mode is set to either Hardware or OFF. Do NOT set it to Software.**

Press the Accept button to apply the settings. [\(Figure 3-2](#page-87-0) shows an example for MODBUS RTU).

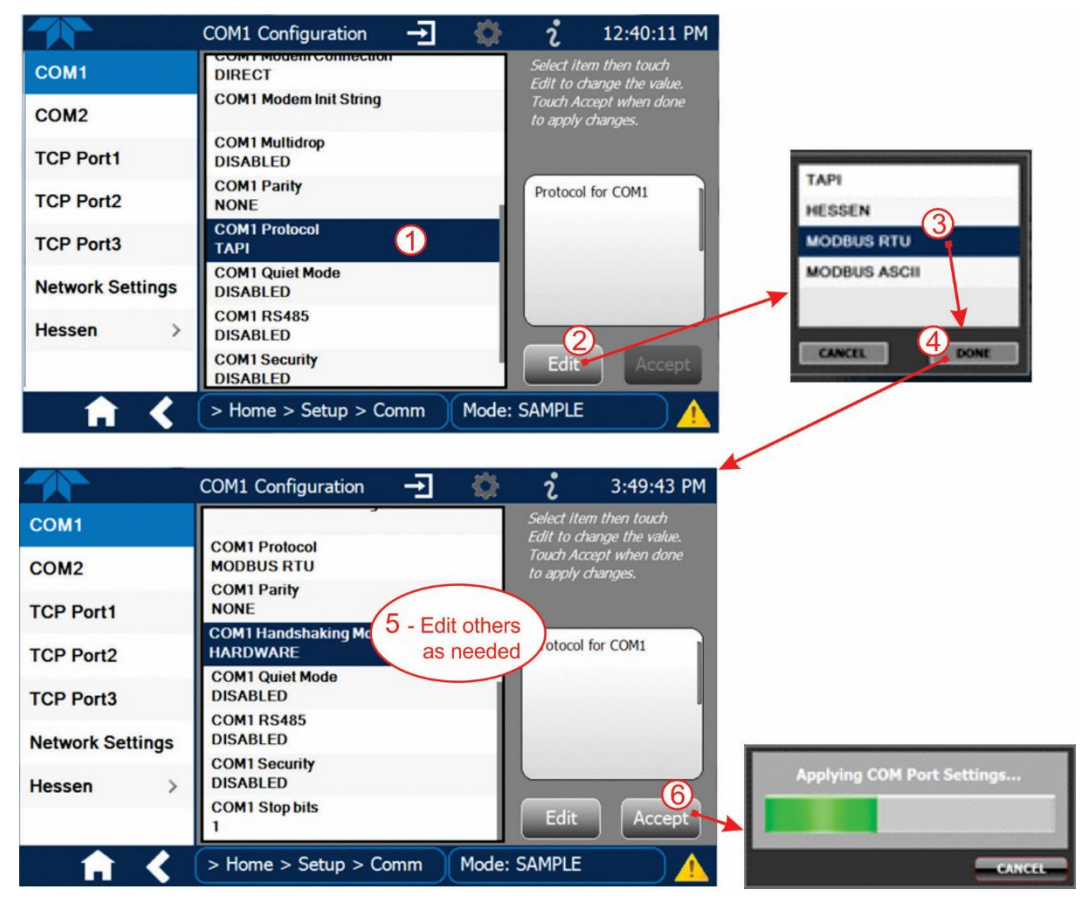

**Figure 3-2. MODBUS via Serial Communication (example)**

<span id="page-87-0"></span>**Important When more than one analyzer is connected to the network, create a unique identification number for each in the Setup>Vars>Instrument ID menu.**

Next, for the settings to take effect, power off the analyzer, wait 5 seconds, and power it on again.

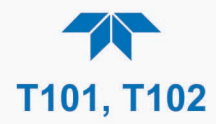

# <span id="page-88-0"></span>**3.5.2. HESSEN**

Hessen is a multidrop protocol, in which several remote instruments (slaves) are connected via a common communications channel to a host computer. Slaves respond only to commands sent by the host using their unique identification.

**Important Create a unique identification number for each instrument in the multidrop chain via the Setup>Vars>Instrument ID menu.**

The Hessen protocol is not strictly defined; therefore, while Teledyne API's application is completely compatible with the protocol itself, it may be different from implementations by other companies.

### **3.5.2.1. HESSEN COM PORT CONFIGURATION**

Configure the COM1/COM2 port for Hessen protocol through the Setup>Comm>COM1[COM2] menu: select COM1[COM2] Protocol and press Edit to select HESSEN, then press Accept.

Ensure that the communication parameters of the host computer are also properly set.

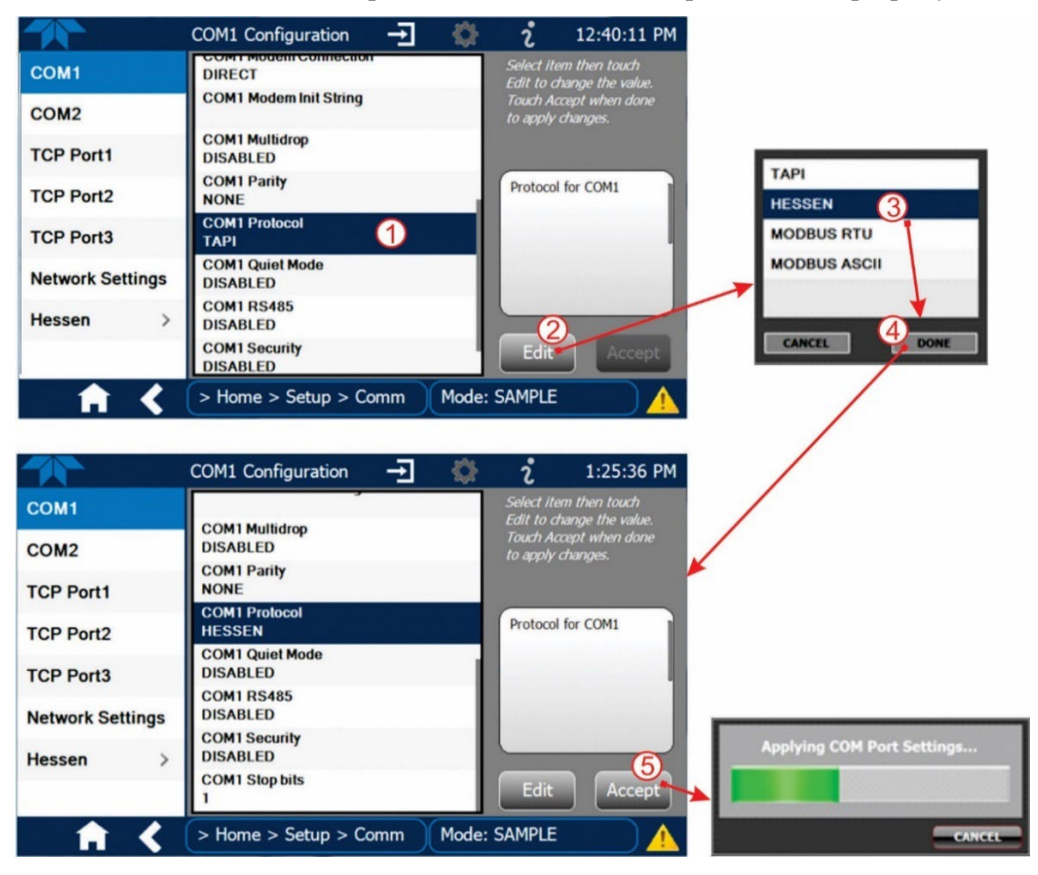

**Figure 3-3. Serial Communication, Setting Hessen Protocol**

**Note The instrument software has a 200 ms latency period before it responds to commands issued by the host computer. This latency should present no problems, but be mindful of issuing commands to the instrument too frequently.**

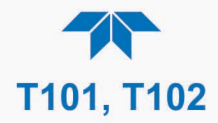

### **3.5.2.2. HESSEN SETTINGS CONFIGURATION**

Hessen configuration includes settings for alarms, version, response mode, status flags and gas list. Locate the alarms in the Hessen Settings list (Setup>Comm>Hessen>Hessen Settings) and edit as desired.

### **HESSEN VARIATION**

For the Hessen Variation setting, there are two versions.

- TYPE 1 is the original implementation.
- TYPE 2 has more flexibility when operating with instruments that can measure more than one type of gas. For more specific information about the difference between the two versions, download the *Manual Addendum for Hessen Protocol* from the Teledyne API's web site:<http://www.teledyne-api.com/manuals/>*.*

### **HESSEN PROTOCOL RESPONSE MODE**

Set the response mode under Hessen Response Mode, referring to [Table 3-2](#page-89-0) for descriptions.

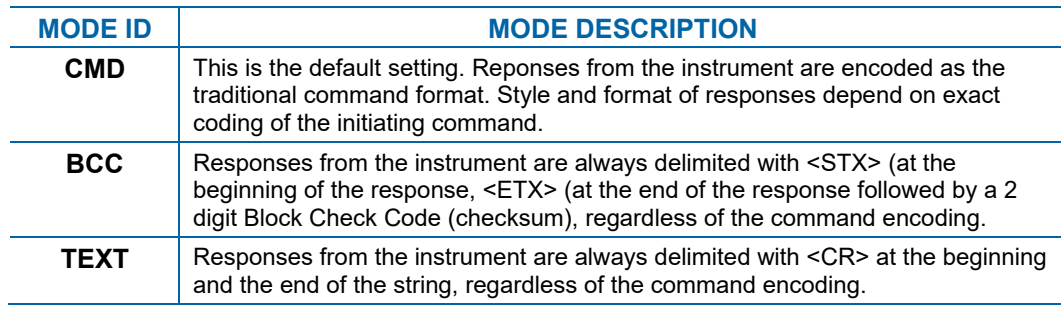

### <span id="page-89-0"></span>**Table 3-2. Teledyne API's Hessen Protocol Response Modes**

### **HESSEN STATUS FLAGS**

Locate the various status flags in the Hessen Settings list and edit as needed. They are listed by status flag name with their default bit assignments. (Those with unassigned flags are listed as "0x0000").

- The status bits are included in the instrument's responses to inform the host computer of its condition. Each bit can be assigned to one operational and warning message flag.
- It is possible to assign more than one flag to the same Hessen status bit. This allows the grouping of similar flags, such as all temperature warnings, under the same status bit.
- Assigning conflicting flags to the same bit will cause each status bit to be triggered if any of the assigned flags is active.

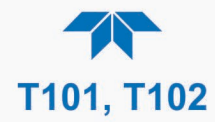

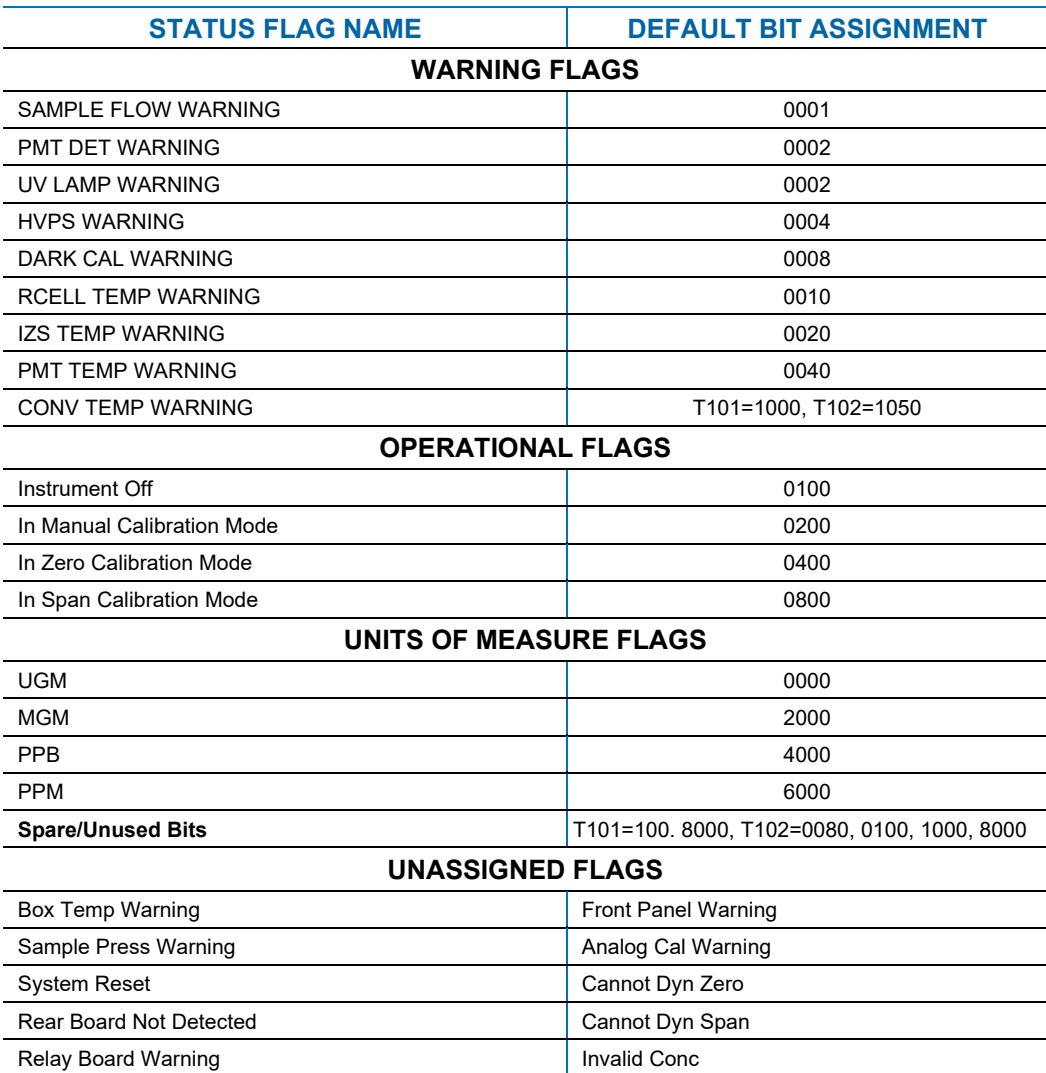

# **Table 3-3. Hessen Status Flags and Default Bit Assignments**

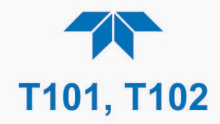

# **3.5.2.3. HESSEN GAS LIST CONFIGURATION**

Configure the Hessen Gas List in the Setup>Comm>Hessen>Hessen Gas List page. Choose the Gas, the concentration Range, and enter a unique gas ID. Refer to [Figure](#page-91-0) 3-4 and to the table below.

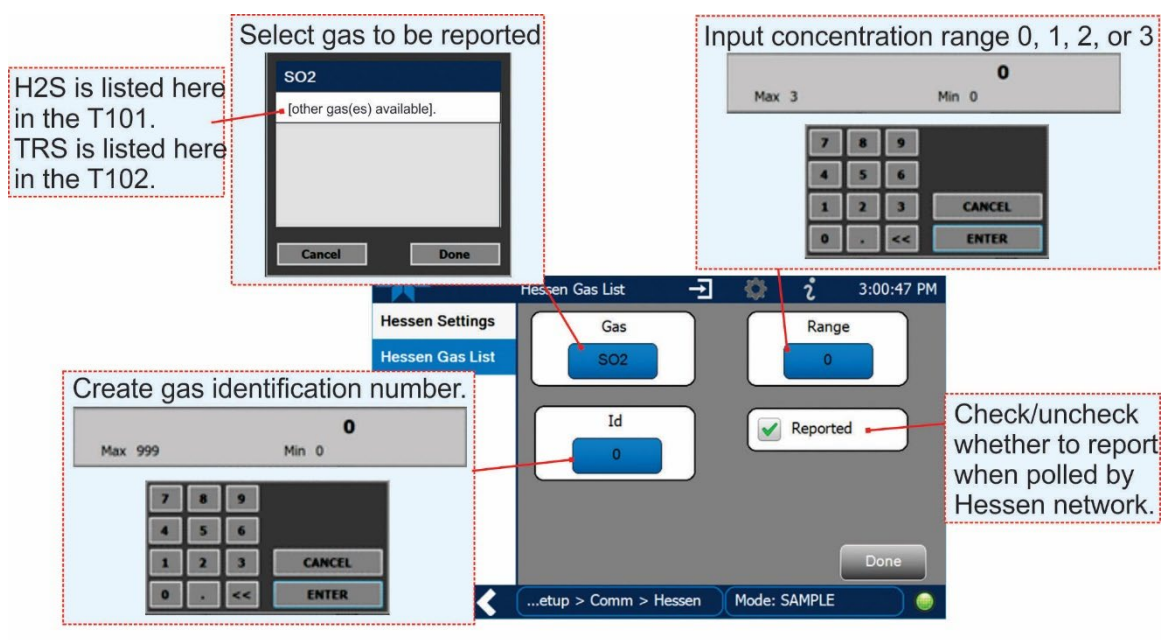

Menu: Setup>Comm>Hessen>Hessen Gas List

**Figure 3-4. Hessen Gas List Configuration**

### <span id="page-91-0"></span>**Table 3-4. Hessen Gas List Definitions**

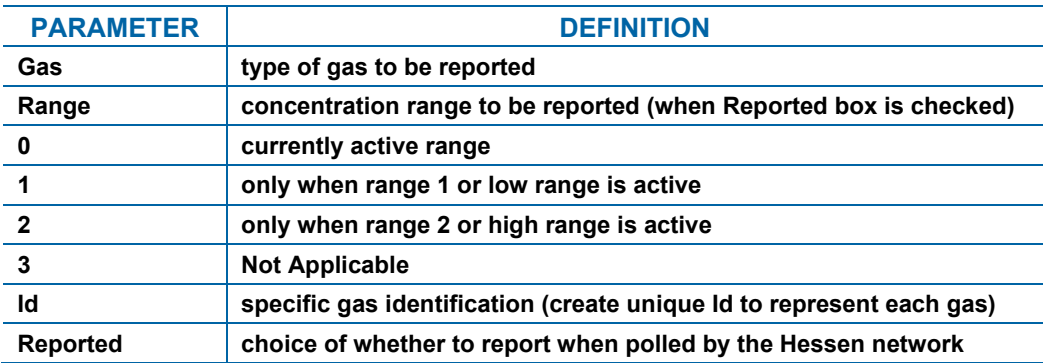

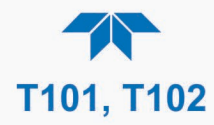

# **4. MODEL 501 TRS OPERATION**

**ATTENTION Do not operate the Model 501-TRS Converter without its cover installed. Oven temperature will not regulate properly without the cover in place. Important Do not change the factory-preprogrammed values, as this** 

**may cause undesirable effects on the converter's efficiency.**

The Model 501 Total Reduced Sulfur (TRS) Converter oxidizes reduces sulfur compounds to  $SO<sub>2</sub>$  in a high temperature quartz oven. The 501 TRS has been preset specifically for the T102 analyzer and requires no hands-on operation. In order that the preprogrammed temperature settings efficiently control the proper operating states of the 501 TRS, make no adjustments. The out-of-limits alarms were also preset at the factory. If there is strong reason to make any adjustments, contact Teledyne API Technical Support (Section [6.9\)](#page-175-0).

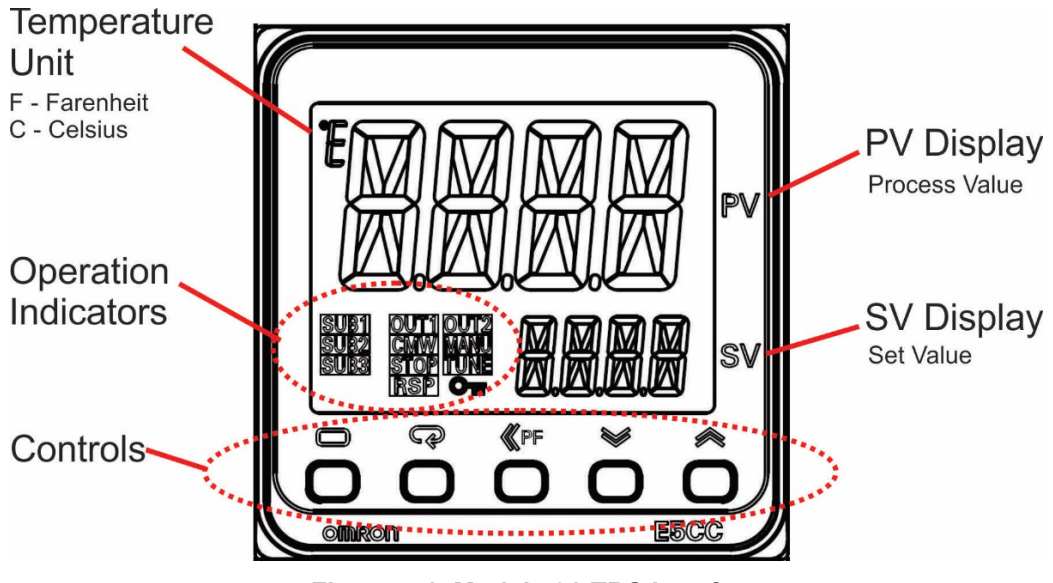

**Figure 4-1. Model 501-TRS Interface**

For details of the 501 Controller, please refer to its respective manual that was shipped with the instrument.

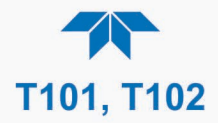

# **5. CALIBRATION**

**Note The Model 501-TRS Converter does not require field calibration.**

This section is organized into subsections as follows:

### **SECTION [5.1](#page-93-0) – Important [Precalibration Information](#page-93-0)**

: contains important information you should know before calibrating the instrument.

**SECTION [5.2](#page-97-0) – [Calibration Procedures](#page-97-0)**: describes the procedure for manually checking calibration and performing actual calibration of the instrument.

**SECTION [5.3](#page-100-0) – [Automatic Zero/Span Cal/Check \(Auto](#page-100-0) Cal)**: describes the procedure for using the AutoCal feature to check calibration or to calibrate the instrument. (The AutoCal feature requires that either the zero/span valve option or the internal span gas generator option be installed and operating).

**SECTIO[N 5.4 – Calibration Quality Analysis](#page-103-0)**: describes how to evaluate quality of each calibration.

**SECTION [5.5](#page-103-1) – [EPA Protocol Calibration](#page-103-1)**: provides information regarding calibration using EPA protocol.

# <span id="page-93-0"></span>**IMPORTANT PRECALIBRATION INFORMATION**

**Note A start-up period of 4-5 hours is recommended prior to calibrating the analyzer.** 

# *CALIBRATION REQUIREMENTS*

The following equipment, supplies, and expendables are required for calibration:

- Zero-air source
- Span gas source
- Gas lines all gas line materials should be Teflon-type or glass.
- Traceability Standards

Optional equipment: A recording device such as a strip-chart recorder and/or data logger should be used to record data from the analyzer's serial or analog outputs. If analog readings are used, the response of the recording system should be checked against a NIST traceable voltage source or meter. Data recording device should be capable of bi-polar operation so that negative readings can be recorded. For electronic documentation, the internal data acquisition system (DAS) can be used by configuring the Datalogger through the Setup>Data Logging menu; Section [2.5.1\)](#page-65-0).

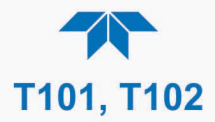

The method for performing an initial calibration for the analyzer differs between the standard instrument and those with options.

- See Section [5.2.1](#page-97-1) for instructions for initial calibration of the analyzer in its base configuration.
- See Section [0](#page-99-0) for information regarding setup and calibration of the analyzer with Z/S Valve options.

**Note Zero air and span gases must be supplied at 1.5 to 2 times the instrument's specified gas flow rate (Specifications [Table 1-1\)](#page-18-0).**

# **5.1.2. ZERO AIR**

Zero air is similar in chemical composition to the Earth's atmosphere but scrubbed of all components that might affect the analyzer's readings. If your analyzer is equipped with an IZS option, it is capable of creating zero air that is adequate for performing informal calibration checks. However, a zero air generator such as the TAPI Model 701 is still recommended for performing formal calibration operations, as it conditions ambient air by drying and removing pollutants.

### **T101 ZERO AIR**

For the T101 analyzer, the Zero Air must be scrubbed of Hydrogen sulfide  $(H_2S)$ .

### **T102 ZERO AIR**

For the T102 analyzer, the Zero Air must be scrubbed of total reduced sulfur (TRS), which includes not only H2S, but also many other gases that fall into this category.

# **CALIBRATION (SPAN) GAS**

Cylinders of calibrated H2S gas traceable to NIST-Standard Reference Material specifications (also referred to as SRM's or EPA protocol calibration gases) are commercially available.

## **T101 SPAN GAS**

Span gas is specifically mixed to match the chemical composition of the type of gas being measured at near full scale of the desired measurement range. In the case of H2S, measurements made with the Model T101 UV Fluorescence  $H_2S$  Analyzer it is recommended that you use a span gas with a H2S concentration equal to 90% of the measurement range for your application.

Some applications require a multipoint calibration procedure where span gases of different concentrations are needed. We recommend using a bottle of calibrated  $H_2S$  gas of higher concentration in conjunction with a gas dilution calibrator such as a Teledyne API Model T700. This type of calibrator precisely mixes a high concentration gas from zero air (both supplied externally) to accurately produce span gas of the correct concentration. Linearity profiles can be automated with this model and run unattended overnight.

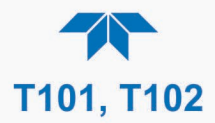

# **T102 SPAN GAS**

While it is possible to calibrate the  $T102$  using  $SO<sub>2</sub>$  as the span calibration gas by setting the analyzer's gas measurement mode to  $SO_2$ , TAPI recommends that  $H_2S$  be used and that calibration operations be carried out with the analyzer's TRS gas measurement mode selected. Please note that verifying converter efficiency requires that the instrument be calibrated on both TRS and SO2, and the slope factors compared between the TRS and  $SO<sub>2</sub>$  modes.

It is recommended that the  $H_2S$  span gas be equal to 90% of the analyzer's selected reporting range.

 $O<sub>2</sub>$  is a quenching agent in fluorescent Sulfur analyzers. If the balance gas is pure nitrogen, then false positive readings will result, both at zero and span. Therefore, users should either use cylinders with zero air as the balance gas, or use higher concentration cylinders with an  $N_2$  balance, and dilute further with zero air using a calibrator, such as the TAPI Model T700.

Teledyne API offers an IZS option operating with permeation devices. The accuracy of these devices is about  $\pm 5\%$ . Whereas this may be sufficient for quick, daily calibration checks, we strongly recommend using certified  $SO<sub>2</sub>$  span gases for accurate calibration.

# <span id="page-95-0"></span>**5.1.4. PHYSICAL RANGE MEASUREMENTS**

The analyzer has a low physical range and a high physical range that cover a wide total range of concentrations. Most applications use only a small part of the analyzer's full measurement range, which then becomes a data resolution challenge where the reported measurement may be barely perceptible. The software rectifies this challenge when the user defines the portion of the physical range relevant to the specific application, which the software then uses to scale the reporting range and accurately display the concentration(s).

To define the physical range for applications requiring greater resolution and sensitivity, navigate to the Setup>Vars menu and select Max Concentration Range; press the edit button and input the maximum value expected for the concentrations.

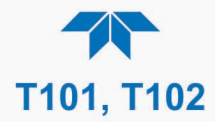

# **5.1.5. INTERFERENTS**

The fluorescence method for detecting  $H_2S$  is subject to interference from a number of sources. However, the analyzer has been designed to reject most of these interferences, including a chemical scrubber to remove the interferents from the sample stream.

# **PERMEATION TUBE OPTIONS**

Teledyne API offers an optional internal span gas generator that utilizes a permeation tube as a span gas source (see Sectio[n 2.3.2.5\)](#page-47-0). The accuracy of these devices is only about  $\pm 5\%$ . Whereas this may be sufficient for quick, daily calibration checks, we recommend using certified H2S span gas for accurate calibration.

### **CAUTION!**

**Insufficient gas flow allows gas to build up to levels that will contaminate the instrument or present a safety hazard to personnel.** 

**In units with a permeation tube installed, either the tube must be removed and stored in a sealed container (use original container that tube was shipped in) during periods of nonoperation, or a vacuum pump must be connected and powered on to maintain constant gas flow though the analyzer at all times.** 

# **5.1.7. DATA RECORDING DEVICES**

A strip chart recorder, data acquisition system or digital data acquisition system should be used to record data from either the Ethernet, serial or analog outputs.

- If analog readings are used, the response of the recording system should be checked against an NIST traceable voltage source or meter.
- Data recording devices should be capable of bi-polar operation so that negative readings can be recorded.

For electronic data recording, the analyzers provide an internal data logger, which is configured through the Setup>Data Logger menu (Section [2.5.1\)](#page-65-0).

NumaView™ Remote (Section [3.4\)](#page-86-2) is a remote control program, which is also available as a convenient and powerful tool for data handling, download, storage, quick check and plotting.

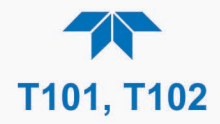

# <span id="page-97-0"></span>**CALIBRATION PROCEDURES**

This section presents the steps for calibration and calibration checks for the following:

- basic configuration (Section [5.2.1\)](#page-97-1)
- with valve options (Section [0\)](#page-99-0)
- with IZS option (Section [5.3\)](#page-100-0)

First verify/change (if needed) the settings in the Setu>Vars menu as follows:

- User Units (unit of Measure): PPB
- Max Concentration Range (highest concentration expected to measure)
- Range Mode: SNGL

# <span id="page-97-1"></span>**CALIBRATION AND CHECK PROCEDURES FOR BASIC CONFIGURATION**

Although this section uses the Calibration menu for both check and actual calibration, a check does not require the Calibration menu. Instead, while in Home page, simply flow the zero air or the span gas through the Sample port, and check the reading after the Stability falls below 1.0 PPB (either in the gas graph or in the Dashboard). Otherwise, follow the steps presented in Sections [5.2.1.1](#page-97-2) an[d 5.2.1.2.](#page-98-0) after connecting the sources of zero air and span gas as shown in Section [2.3.2.](#page-41-0)

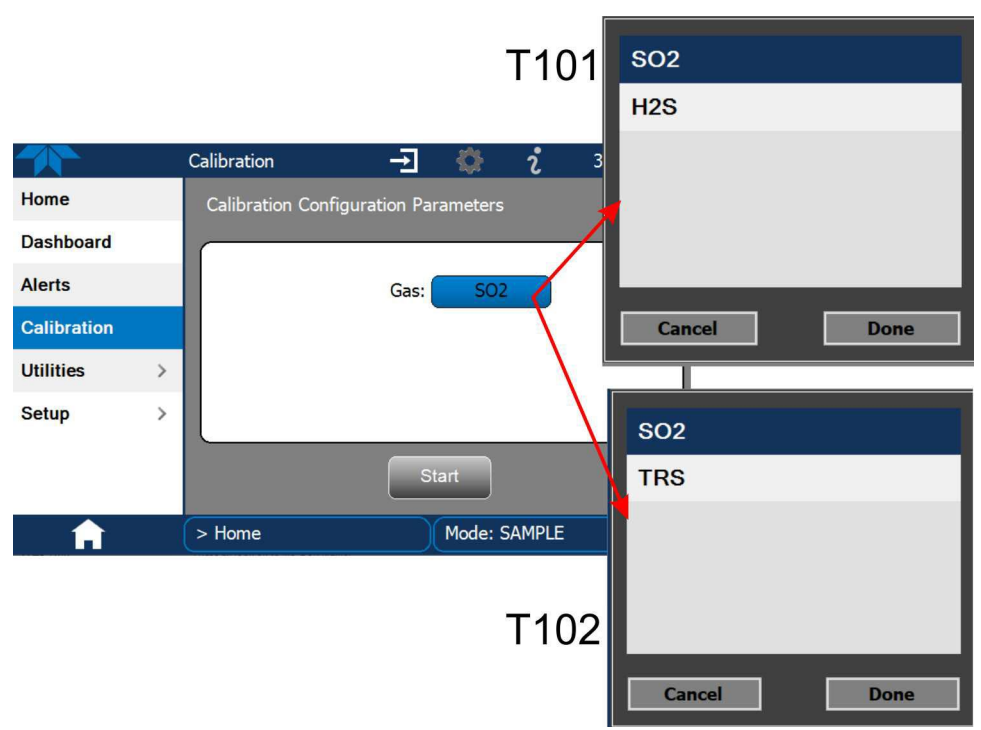

## <span id="page-97-2"></span> **5.2.1.1. ZERO CALIBRATION CHECK AND ACTUAL CALIBRATION, BASIC**

**Figure 5-1. Calibration, Basic, Selectable Gas**

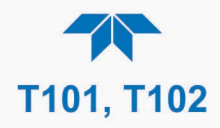

- Go to the Calibration menu and select the Gas.
- 2. Input Zero air through the Sample port and press the Start button.
- Either check or calibrate as follows:

### **Check Only: Actual Calibration:**

- a. Wait for reading to stabilize. b. Press Stop and check the
- a. Press the Zero button. b. Press Stop and check the reading.

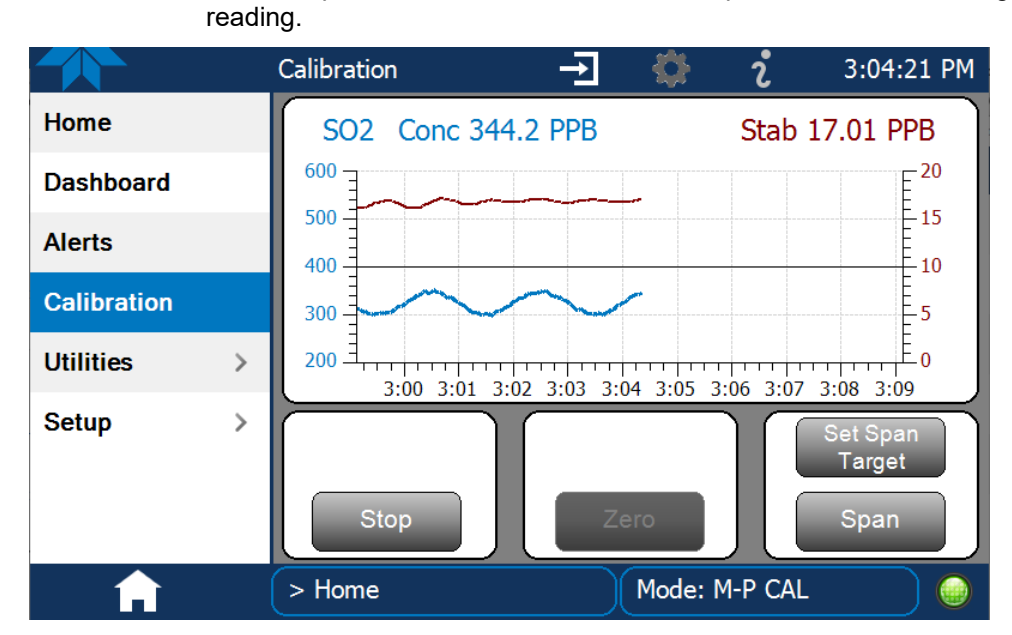

**Figure 5-2. Multi-Point Calibration Page**

### <span id="page-98-0"></span>**5.2.1.2. SPAN CALIBRATION CHECK AND ACTUAL CALIBRATION**

- 1. While still in the Calibration menu, input Span gas through the Sample port and press the Start button.
- 2. Either check or calibrate as follows:

- a. Wait to reach stability, then press Stop.
- b. Record the reading(s).

### **Check Only: Actual Calibration:**

- a. Press the Set Span Target button and enter the gas concentration [\(Figure](#page-99-1) 5-3).
- b. Verify the concentration reading is the same as the concentration being supplied.
- c. If correct, wait to reach stability, then press the Span button.
- d. In the Cal Result window, press OK.
- 3. Press the Stop button and return to Home screen.
- 4. In the Dashboard, check and record the Slope(s) and the Offset(s). (See [Table 5-4](#page-103-2) in Section [5.4,](#page-103-0) [Calibration Quality Analysis,](#page-103-0) for expected/acceptable values).

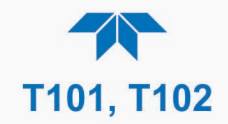

<span id="page-99-0"></span>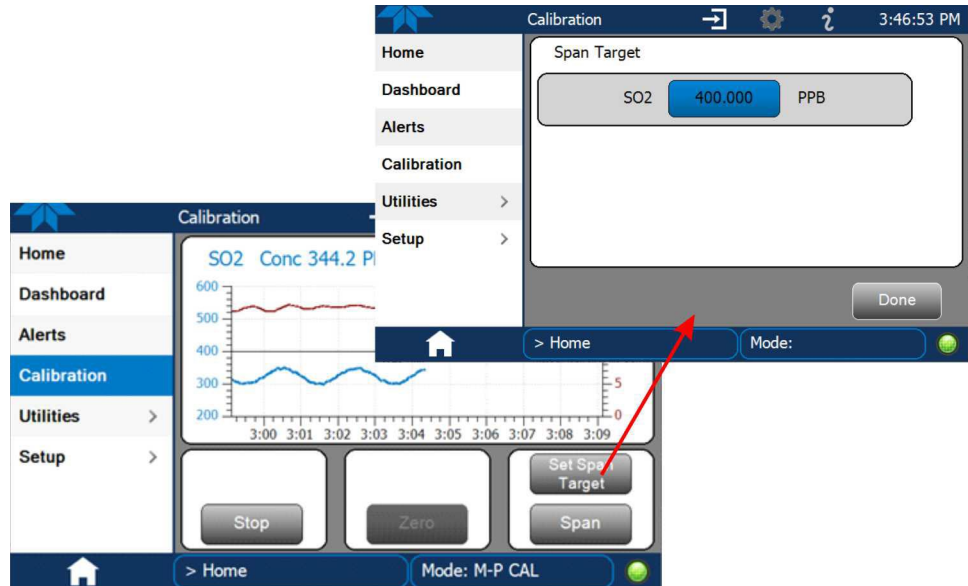

**Figure 5-3. Span Calibration Set Target**

# <span id="page-99-1"></span>**5.2.2. CALIBRATION AND CHECK PROCEDURES WITH VALVE OPTIONS INSTALLED**

On units with an IZS option installed, zero air and span gas are supplied to the analyzer through the zero gas inlet and from ambient air.

On units with a zero/span valve option installed, zero air and span gas are supplied to the analyzer through the zero gas and span gas inlets from two different sources.

Navigate to the Calibration>Zero menu for Zero cal and to the Calibration>Span menu for Span cal (see [Figure](#page-99-2) 5-4) and follow the instructions in Sections [5.2.1.1](#page-97-2) and [5.2.1.2](#page-98-0)

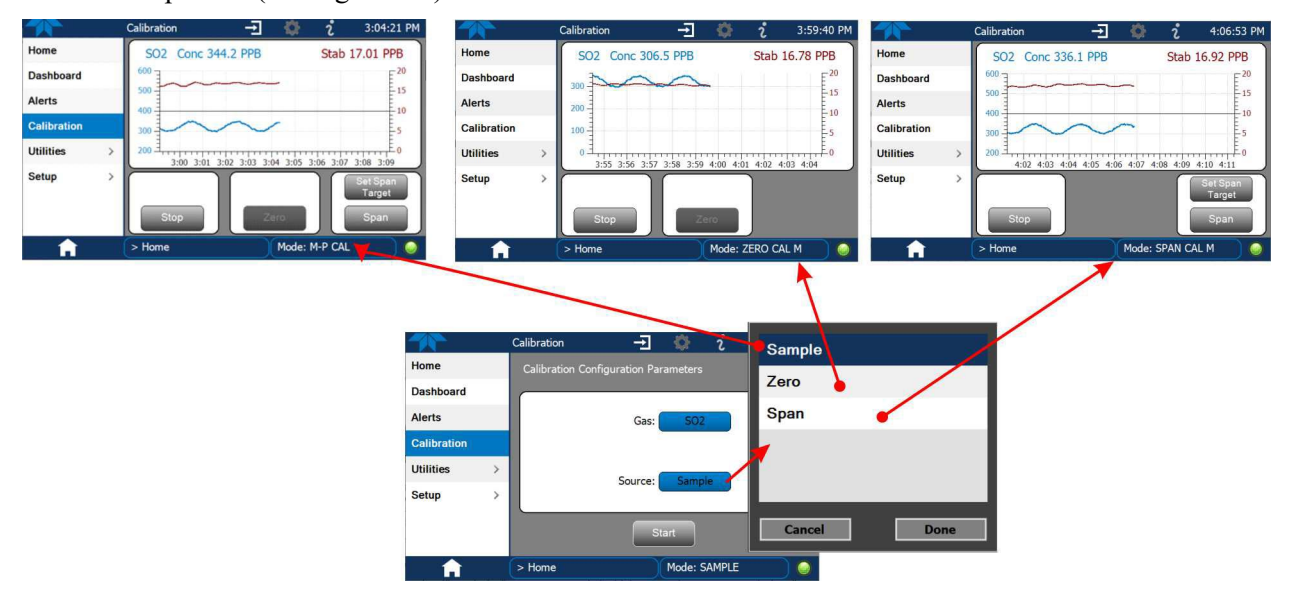

<span id="page-99-2"></span>**Figure 5-4. Calibration Screens for Valve Options**

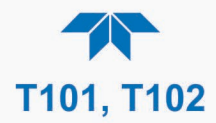

# **USE OF ZERO/SPAN VALVE WITH REMOTE CONTACT CLOSURE**

Contact closures for controlling calibration and calibration checks are located on the rear panel CONTROL IN connector. Instructions for setup and use of these contacts are in Section [2.3.1.5.](#page-34-0)

When the contacts are closed for at least 5 seconds, the instrument switches into zero, low span or high span mode and the internal zero/span valves will be automatically switched to the appropriate configuration.

- The remote calibration contact closures may be activated in any order.
- It is recommended that contact closures remain closed for at least 10 minutes to establish a reliable reading.
- The instrument will stay in the selected mode for as long as the contacts remain closed.

If contact closures are being used in conjunction with the analyzer's AutoCal (see Section [5.3\)](#page-100-0) feature and the AutoCal attribute "Calibrate" is enabled (selection box is checked), the analyzer will not recalibrate the analyzer UNTIL the contact is opened. At this point, the new calibration values will be recorded before the instrument returns to SAMPLE mode.

If the AutoCal attribute "Calibrate" is disabled (selection box is unchecked), the instrument will return to SAMPLE mode, leaving the instrument's internal calibration variables unchanged.

# <span id="page-100-0"></span>**AUTOMATIC ZERO/SPAN CAL/CHECK (AUTO CAL)**

The Auto Cal feature allows unattended periodic operation of the ZERO/SPAN valve options by using the instrument's internal time of day clock. Auto Cal operates by executing preprogrammed calibrations or calibration checks set up by the user to initiate the various calibration states for the pre-selected gas (Vars>Calibration Gas Name) and to open and close valves appropriately. It is possible to set up and run up to three separate preprogrammed calibrations or calibration checks (labeled # **1**, **2** and **3**) for one gas. Each calibration or check can operate in either Zero mode or Span mode, or can be disabled.

First, navigate to Setup>Vars>Calibration Gas Name to select the gas [\(Figure 5-5\)](#page-101-0), then select the Auto Cal menu to program one to three sequences.

### **IMPACT ON READINGS OR DATA**

- **The programmed STARTING\_TIME must be a minimum of 5 minutes later than the instrument's real time clock (Setup>Instrument>Date/Time Settings, Section [2.5.9\)](#page-79-1).**
- **Avoid setting two or more sequences at the same time of the day.**
- **Any new sequence that is initiated whether from a timer, the COM ports or the contact closure inputs will override any sequence that is in progress.**
- **It is recommended that calibrations be performed using external sources of Zero Air and Span Gas whose accuracy is traceable to EPA standards.**

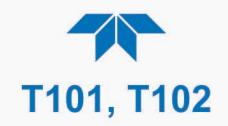

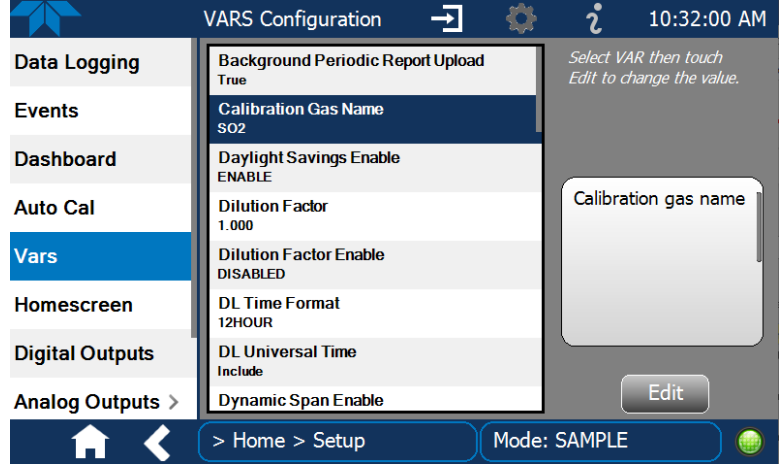

**Figure 5-5. Gas Selection Menu for Auto Cal**

<span id="page-101-0"></span>[Table 5-1](#page-102-0) describes the operation of each of the settings; [Table 5-2](#page-102-1) shows how to set up a calibration or check for Zero and Span, and [Table 5-3](#page-102-2) shows how to program the execution of each.

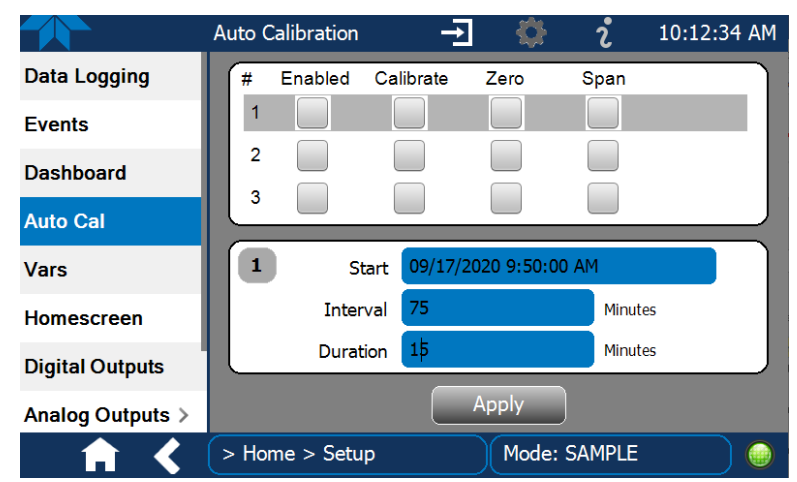

**Figure 5-6. Auto Cal Page**

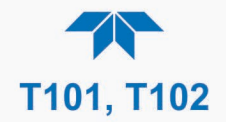

<span id="page-102-0"></span>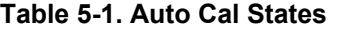

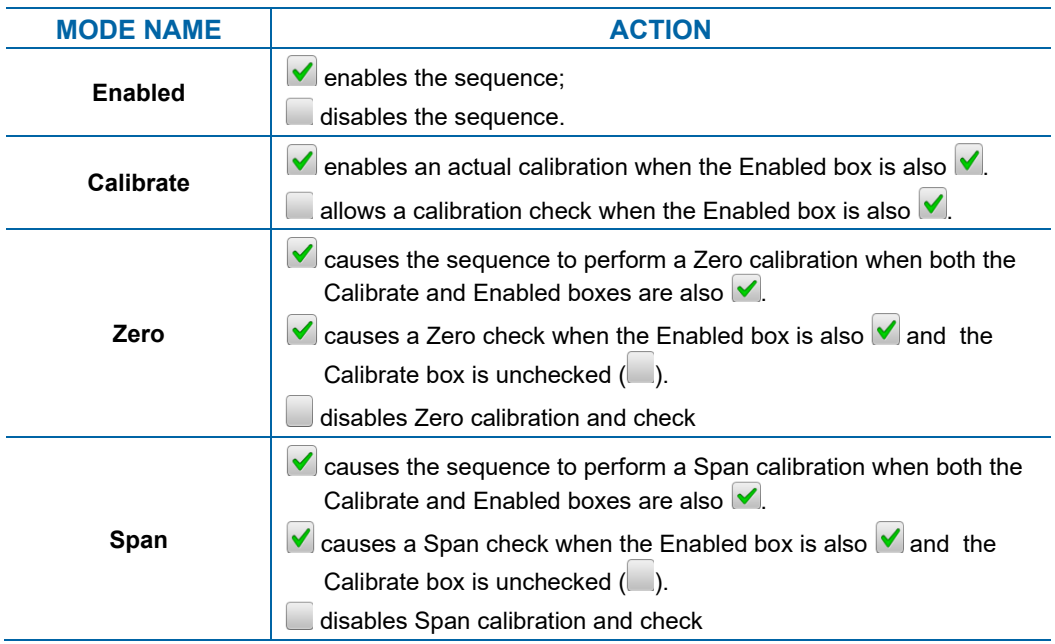

[Table 5-2](#page-102-1) shows how the selection boxes would be enabled/disabled for calibration checks and calibrations.

<span id="page-102-1"></span>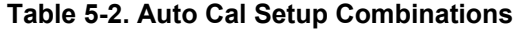

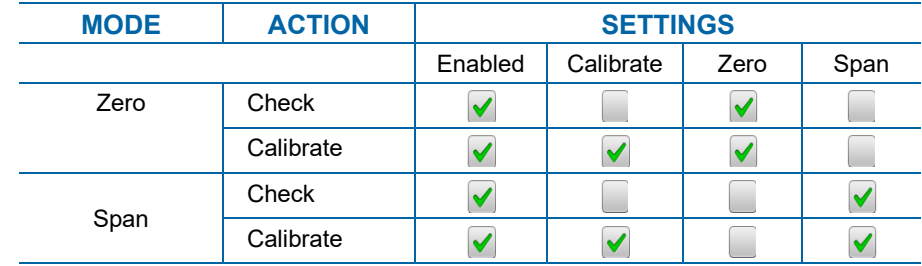

For each sequence, there are four parameters that control operational details: Date, Time (both in the Start field), Interval, and Duration, as presented in [Table 5-3.](#page-102-2)

<span id="page-102-2"></span>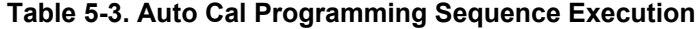

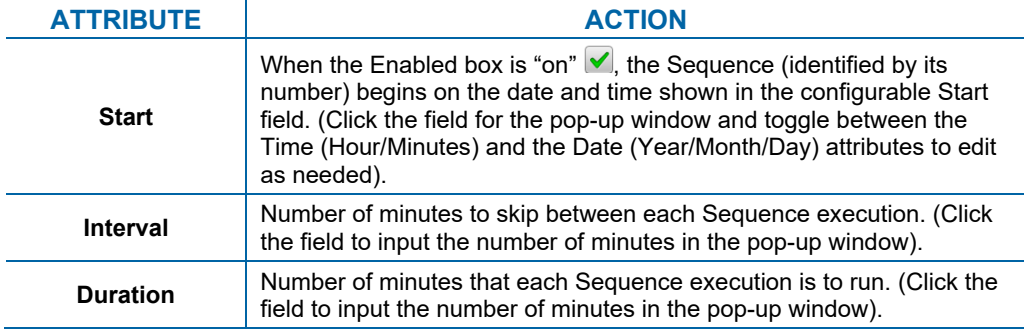

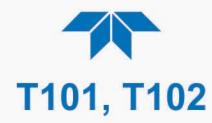

# <span id="page-103-0"></span>**CALIBRATION QUALITY ANALYSIS**

After completing a calibration procedure, it is important to evaluate the analyzer's calibration **SLOPE** and **OFFSET** parameters. These values describe the linear response curve of the analyzer. The values for these terms, both individually and relative to each other, indicate the quality of the calibration.

Set up the Data Logger with a Periodic trigger (see Section [2.5.1\)](#page-65-0) to record the values of the  $SO_2$  Norm Offset and  $SO_2$  Slope parameters.

Ensure that these parameters are within the limits listed in [Table 5-4](#page-103-2) and frequently compare them to those values on the *Final Test and Validation Data Sheet* that came with your instrument, which should not be significantly different. Otherwise, refer to the troubleshooting Section [6.7.6.](#page-137-0)

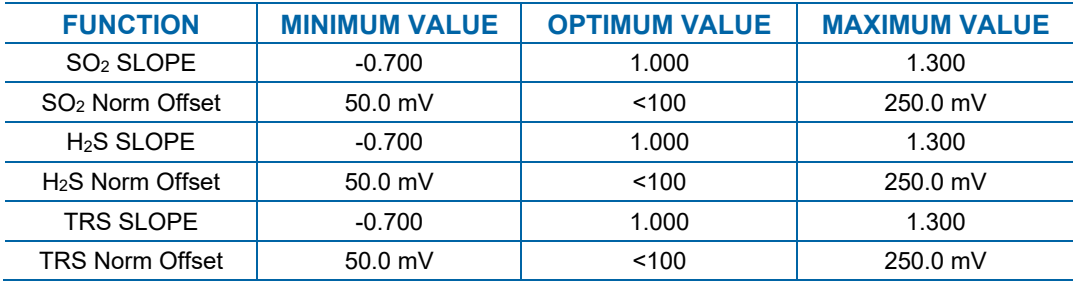

### <span id="page-103-2"></span>**Table 5-4. Calibration Data Quality Evaluation**

# <span id="page-103-1"></span>**EPA PROTOCOL CALIBRATION**

When running the T101 for U.S. EPA compliance, always calibrate prior to use, adhering to the EPA designation requirements for this instrument. (The official List of Designated Reference and Equivalent Methods is published in the U.S. Federal Register: [http://www3.epa.gov/ttn/amtic/criteria.html\)](http://www3.epa.gov/ttn/amtic/criteria.html). Pay strict attention to the built-in warning features, periodic inspection, regular zero/span checks, regular test parameter evaluation for predictive diagnostics and data analysis, and routine maintenance. Any instrument(s) supplying the zero air and span calibration gasses used must themselves be calibrated, and that calibration must be traceable to an EPA/NIST primary standard.

Comply with Code of Federal Regulations, Title 40 (downloadable from the U.S. Government Publishing Office at [http://www.gpo.gov/fdsys/\)](http://www.gpo.gov/fdsys/) and with Quality Assurance Guidance documents (available on the EPA website, [http://www3.epa.gov/ttn/amtic/qalist.html\)](http://www3.epa.gov/ttn/amtic/qalist.html). Give special attention to specific regulations regarding the use and operation of ambient hydrogen sulfide  $(H<sub>2</sub>S)$  analyzers (UV Fluorescence).

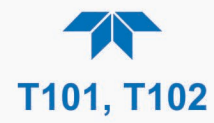

# **6. MAINTENANCE AND SERVICE**

Follow the maintenance schedule set forth in Section [6.1.](#page-104-0) Service and troubleshooting are covered in Section [6.7.](#page-127-0) To support your understanding of the technical details of maintenance and service, the principles of operation in Section [7](#page-176-0) provides information about how the instrument works.

**ATTENTION COULD DAMAGE INSTRUMENT AND VOID WARRANTY Avoid spraying anything directly onto any part of the analyzer.** 

# <span id="page-104-0"></span>**MAINTENANCE SCHEDULE**

[Table 6-1](#page-105-0) shows a typical maintenance schedule for the T101; [Table 6-2.](#page-106-0) shows a typical maintenance schedule for the T102 system.

In certain environments (e.g., dusty, very high ambient pollutant levels) some maintenance procedures may need to be performed more often than shown.

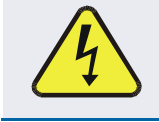

### **WARNING – ELECTRICAL SHOCK HAZARD**

**Disconnect power before performing any of the following operations that require entry into the interior of the analyzer.**

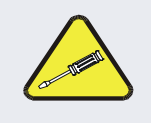

### **CAUTION – QUALIFIED PERSONNEL**

**These maintenance procedures must be performed by qualified technicians only**.

### **IMPACT ON READINGS OR DATA**

**A span and zero calibration check (see CAL CHECK REQ'D Column of [Table 6-1\)](#page-105-0) must be performed following some of the maintenance procedures listed herein. To perform a CHECK of the instrument's Zero or Span Calibration, refer to Sections [5.2.1.1](#page-97-2) and [5.2.1.2,](#page-98-0) respectively.** 

**When running a "check" only, DO NOT press the Zero or Span buttons at the end of each operation (actual calibration), as this will reset the stored values for OFFSET and SLOPE and alter the instrument's calibration.**

**Alternatively, use the Auto Cal feature described in Section [5.3](#page-100-0) with the CALIBRATE attribute set to OFF (not enabled).**

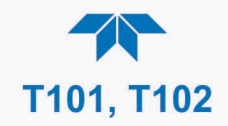

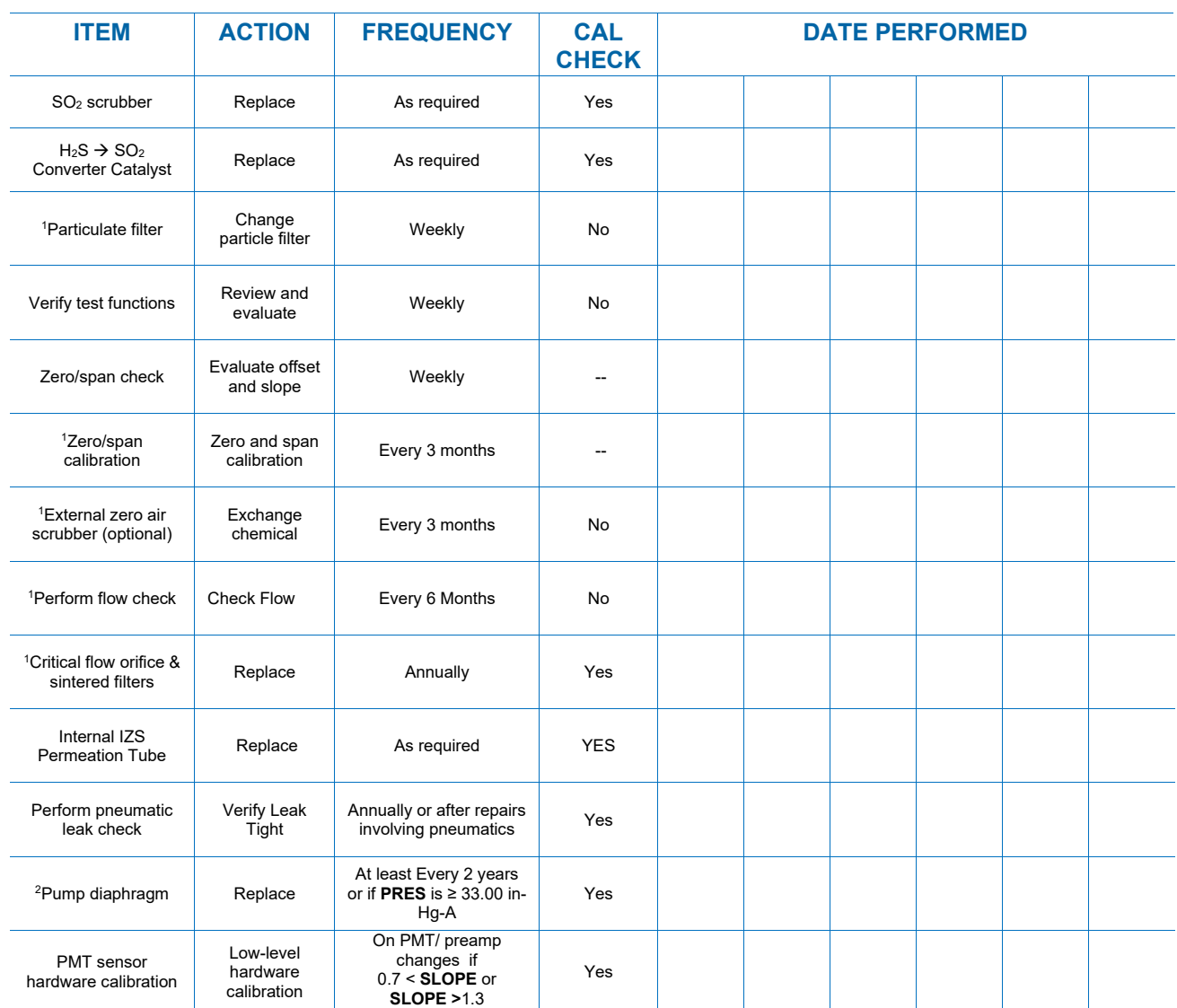

# <span id="page-105-0"></span>**Table 6-1. T101 Maintenance Schedule**

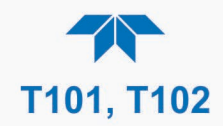

### <span id="page-106-0"></span>**Table 6-2. T102 Maintenance Schedule**

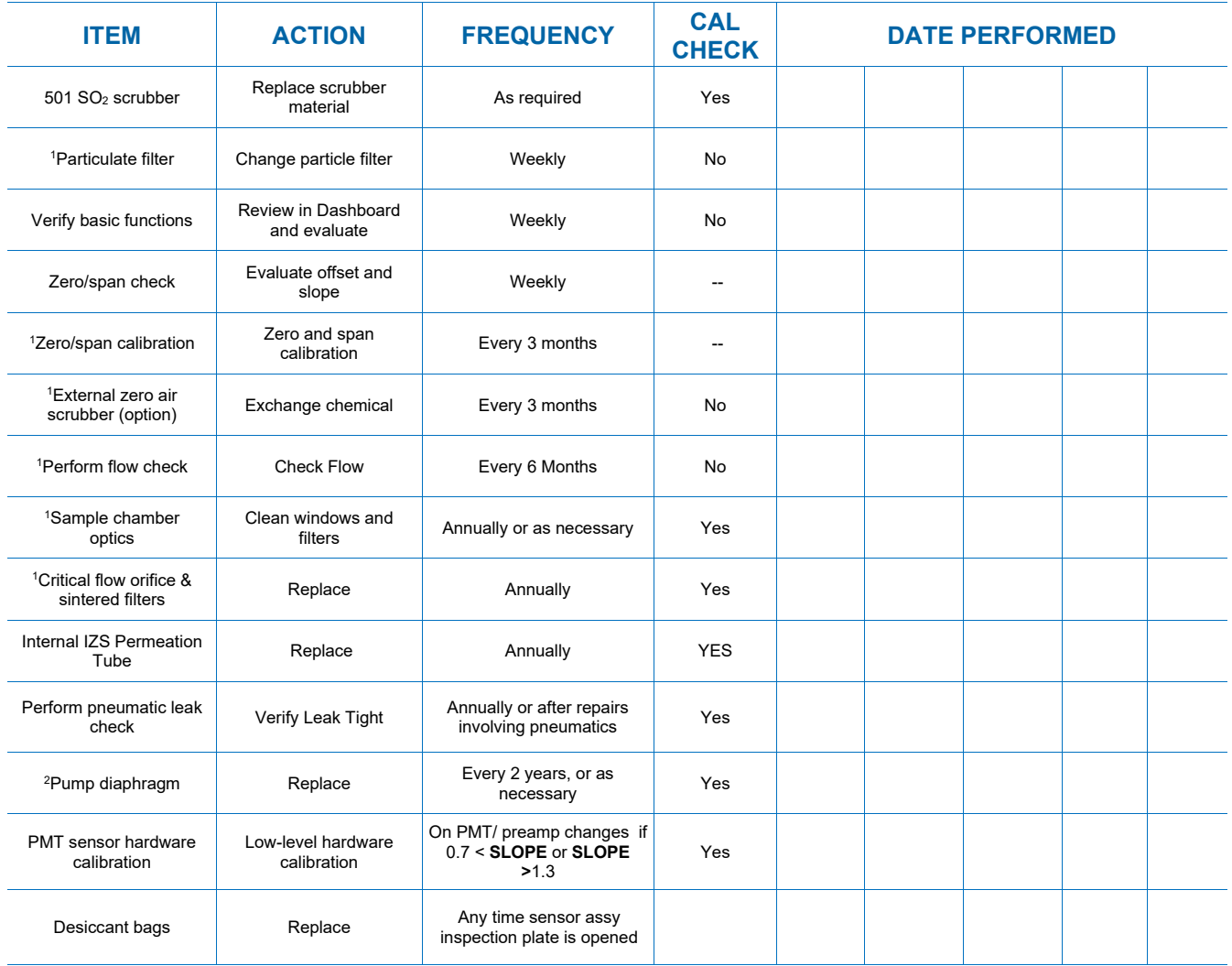

 $1$  These Items are required to maintain full warranty, all other items are strongly recommended.

<sup>2</sup> A pump rebuild kit is available from TAPI Technical Support including all instructions and required parts.

# **PREDICTIVE DIAGNOSTICS**

Predictive diagnostic functions, including failure warnings and alarms built into the analyzer's firmware, aid in determining whether and when repairs are necessary.

Dashboard Functions can also be used to predict failures by looking at how their values change over time, compared to the values recorded on the printed record of the *Final Test and Validation Data Sheet*. The internal data logger is a convenient way to record and track these changes (set up through the Data Logger, Section [2.5.1\)](#page-65-0). Use NumaView™ Remote (Section [3.4\)](#page-86-2) to download and review this data from a remote location.

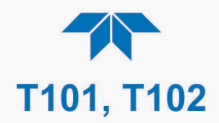

The following table, checked weekly, can be used as a basis for taking action as these values change with time.

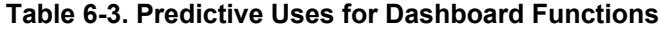

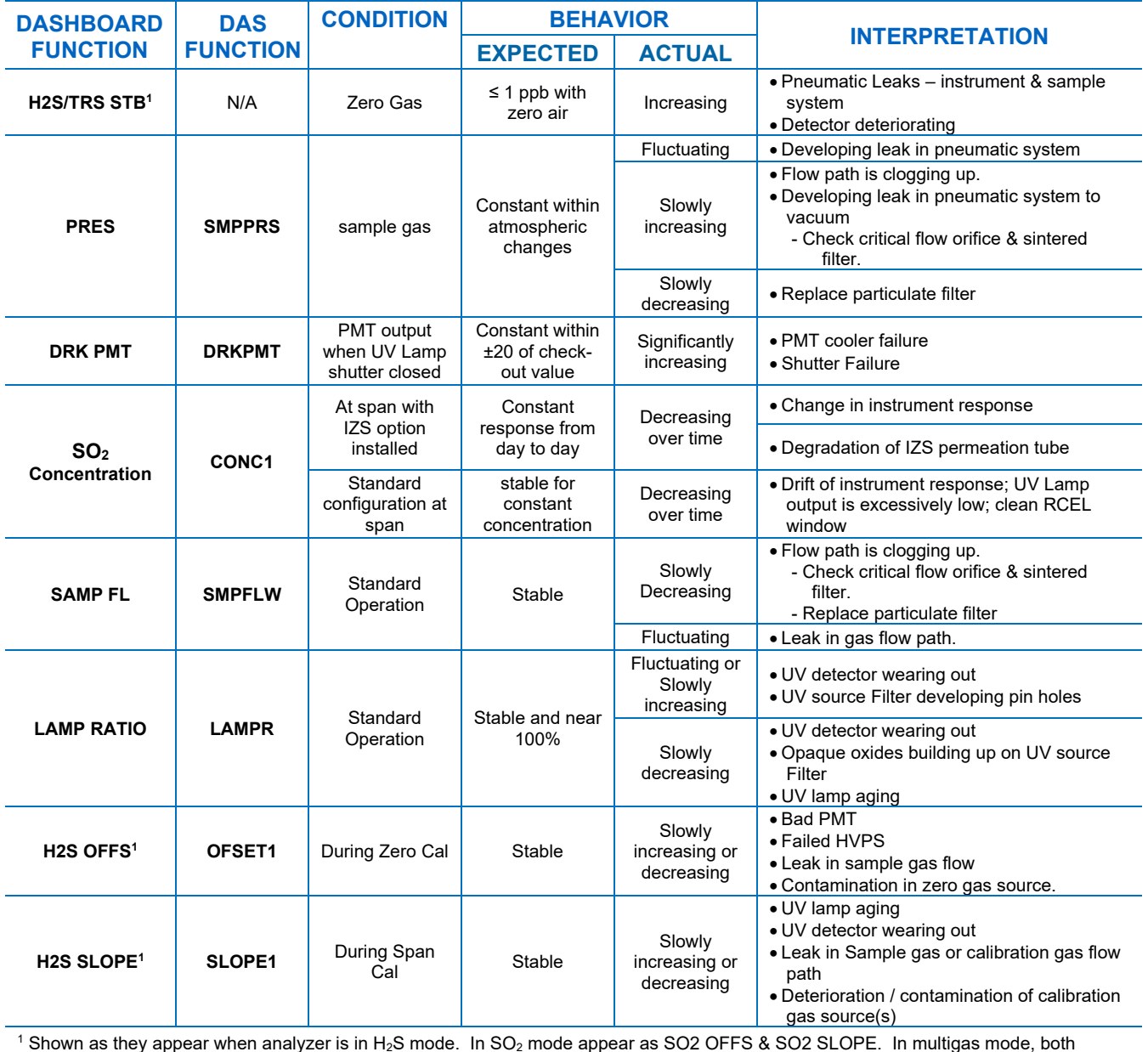

versions appear.
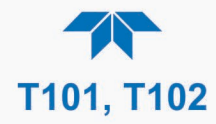

# **6.3. OPERATIONAL HEALTH CHECKS**

Navigate to the Utilities>USB Utilities>Report menu [\(Figure](#page-108-0) 6-1) to download a report on the basic operations of the instrument. The report is generated every 24 hours to a Web services "cloud" where it is available for viewing by Teledyne API technical support personnel. To download the report for your own viewing on a computer or to send to others, insert a flash drive into a front panel USB port and press the Download button, which is enabled when the instrument detects the flash drive.

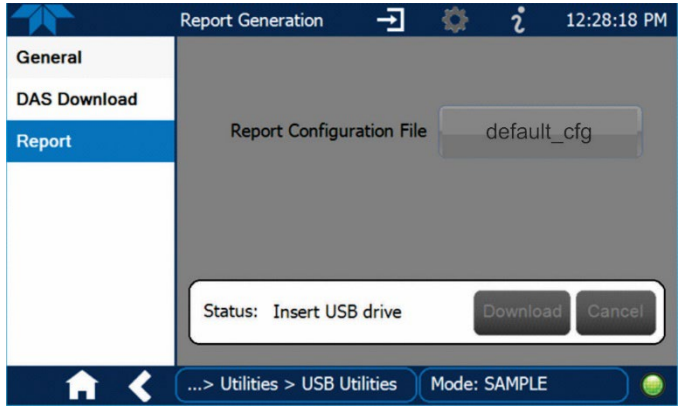

**Figure 6-1. Report Generation Page**

# <span id="page-108-0"></span>**SOFTWARE/FIRMWARE UPDATES**

An automatic weekly check for updates can be enabled in the Setup>Vars>Periodically Check for Updates menu, and/or a check for updates can be prompted at any time in the Setup>Instrument>Remote Update page. Downloading updates can be performed either remotely  $(6.4.1)$  or manually  $(6.4.2)$ .

# <span id="page-108-1"></span>**6.4.1. REMOTE UPDATES**

The instrument must be connected to a network that is connected to the Internet. In the Setup>Instrument menu, select the Remote Update menu and press the Check for Updates button [\(Figure](#page-108-2) 6-2). If an update is available, the Update button will be enabled.

<span id="page-108-2"></span>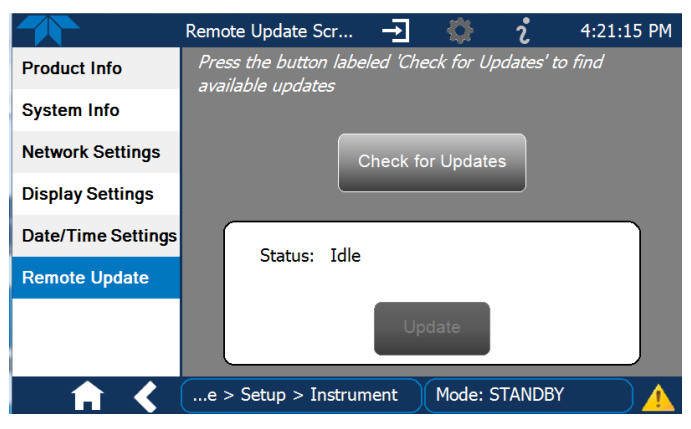

**Figure 6-2. Remote Update Page**

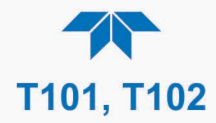

# <span id="page-109-0"></span>**6.4.2. MANUAL RELOAD/UPDATE PROCEDURES**

To reload or update firmware, first contact Technical Support to obtain the applicable file(s): api-techsupport@teledyne.com / 800-324-5190.

- 1. Follow Technical Support's instructions for copying the firmware files to a flash drive.
- 2. Go to the Utilities>USB Utilities>General menu.

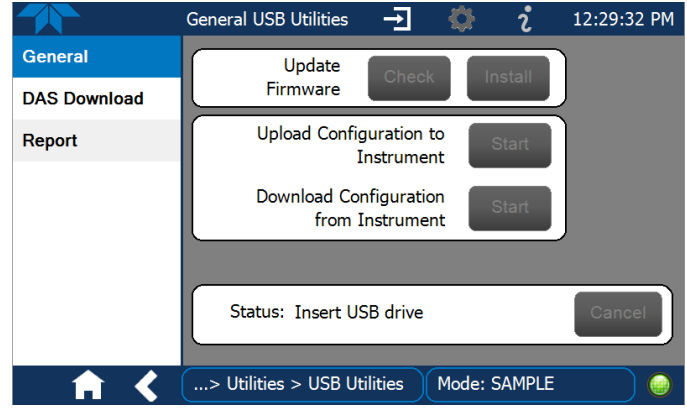

**Figure 6-3. Manual Update Page (and other utilities)**

- 3. Insert a flash drive into a front panel USB port and wait for the Status field to indicate that the drive has been detected.
- 4. In the Update Firmware field, press the Check button for the instrument to determine whether the firmware on the flash drive is more recent than what is currently installed. Once it's been determined that the firmware is new, the Install button will be enabled; if the firmware version on the flash drive is the same as or older than the current firmware of the instrument, the Install button will not be enabled.
- 5. Press the Install button and note the messages in the Status field at the bottom of the page. Use the Cancel button if necessary.
- 6. When complete, as indicated in the Status field, press the Done button, which replaces the Cancel button, and remove the flash drive.
- 7. Power off and restart the instrument to complete the new firmware installation.

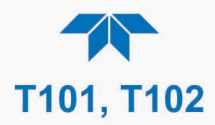

# **TOUCHSCREEN DISPLAY CALIBRATION (FOR EARLIER INSTRUMENTS)**

This section applies to instruments shipped before January 2017. Although unlikely, if ever the touchscreen appears unresponsive or responds incorrectly, the screen can be calibrated via the Setup>Instrument>Display Settings menu.

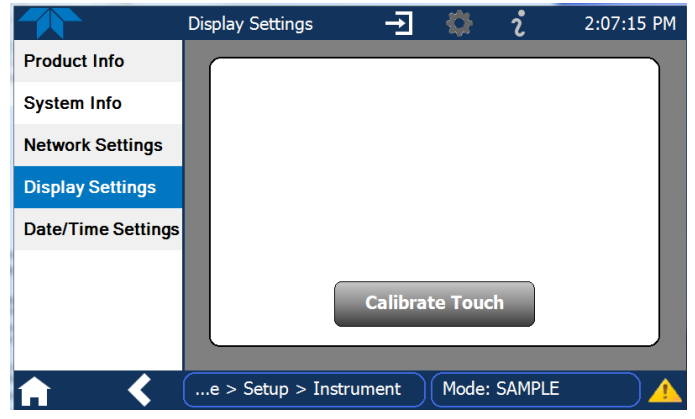

**Figure 6-4. Touchscreen Calibration Page**

- 1. Connect a mouse to either of the front panel USB ports.
- 2. Navigate with the pointer to Setup>Instrument>Display Settings.
- 3. Click on "Calibrate Touch" and a crosshair appears in the center of the display screen.
- 4. Note that a timer function is enabled, allowing only 15 seconds to start the calibration process. If the timer expires, the instrument will exit the calibration screen and return to normal operation.
- 5. Click the very center of the crosshair.
- <span id="page-110-0"></span>6. When a new crosshair appears in the upper left corner of the screen, carefully and accurately click and hold the very center of that crosshair until it finishes shrinking, then release.
- 7. Repeat Step [6](#page-110-0) for each of the corners.
- 8. Once the process is completed, a CANCEL and an ACCEPT button appear in the lower left corner: Test the accuracy of the calibration by touching parts of the screen and see that the mouse pointer follows your touches.
- 9. If you press the CANCEL button, the calibration won't be altered. Otherwise, press the ACCEPT button.

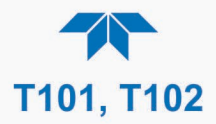

# <span id="page-111-0"></span>**TIME ZONE CHANGES**

There is an option to change between 12-hour and 24-hour format in the Setup>Vars menu (System Time Format). Effectively changing the Time Zone requires a specific procedure as follows:

- 1. In Setup>Instrument>Date/Time Settings select the applicable Time Zone.
- 2. Allow adequate time for the selected Time Zone to be properly accepted.
- 3. Verify: return to Home page then back to the Date/Time Settings page, and check that the selected Time Zone is now highlighted.
- 4. Without making any other changes, power OFF the instrument and power ON again.
- <span id="page-111-1"></span>5. Once restarted, return to the Date/Time Settings page where the newly selected Time Zone should be highlighted. (If not, it means that not enough time had passed for the instrument to accept the change before the power was cycled OFF).
- 6. After the Time Zone is implemented first (Steps [1](#page-111-0) through [5\)](#page-111-1), then other changes to the date and/or time can be made, and recycling the power is not necessary.

1) Time zone change must be set first.

(2) Wait. Allow sufficient time to accept new Time Zone.

(3) Verify. Return to Home page, then return to Date/Time Settings page.

4) After correct Time Zone is displayed, power recycle the instrument.

(5) Only after Time Zone is selected and instrument rebooted, can other changes to date and/or time be made effectively.

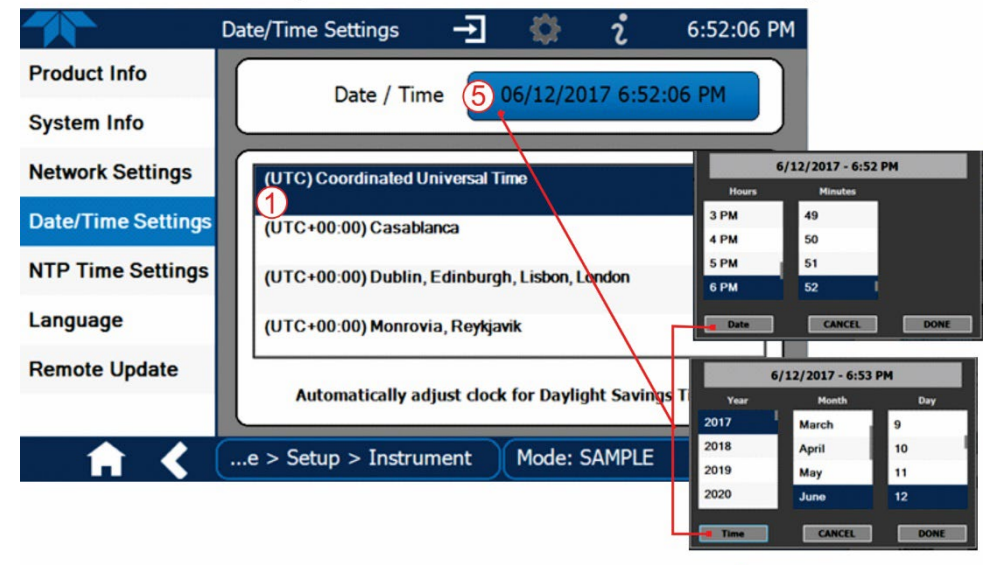

Changes to date and/or time do not require a reboot.

**Figure 6-5. Time Zone Change Requirements**

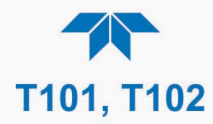

# **HARDWARE MAINTENANCE PROCEDURES**

Perform the following procedures as standard maintenance per [Table 6-1.](#page-105-0)

# **REPLACING THE SAMPLE PARTICULATE FILTER**

Inspect the particulate filter often for signs of plugging or contamination. It should be replaced according to the service interval schedule even without obvious signs of dirt, as filters with 1 and 5 µm pore size can clog up while retaining a clean look.

#### **Important IMPACT ON READINGS OR DATA**

**Use gloves or PTFE coated tweezers or similar handling to avoid contamination of the sample filter assembly. Do not touch any part of the housing, filter element, PTFE retaining ring, glass cover and the o-ring with bare hands, as contamination can negatively impact accuracy of readings.**

To change the filter:

- 1. Turn OFF the analyzer to prevent drawing debris into the instrument.
- 2. Open the hinged front panel and unscrew the retaining ring on the filter assembly.

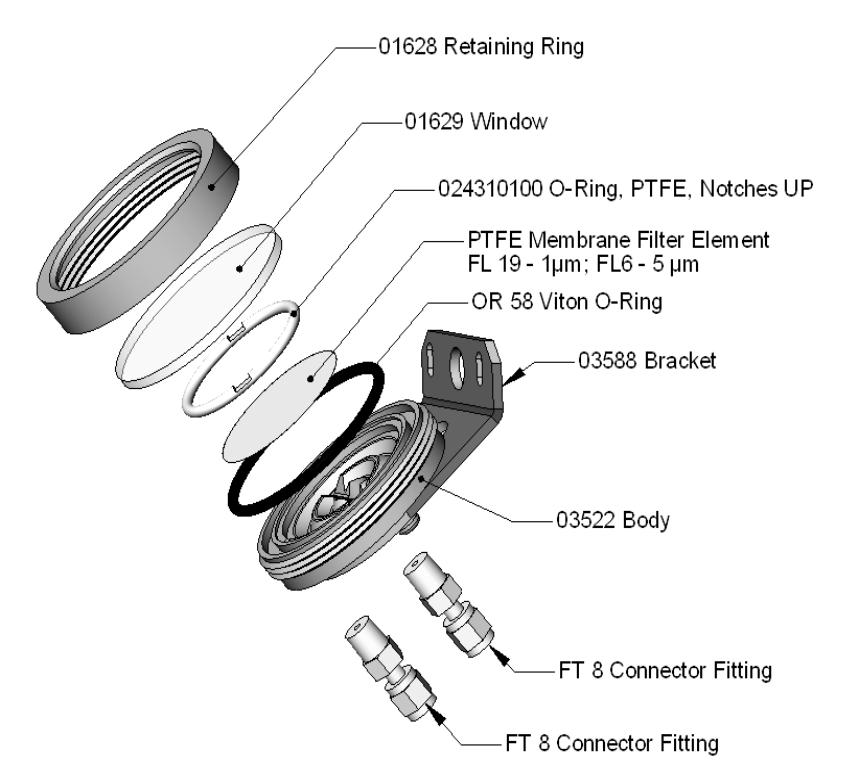

#### **Figure 6-6. Replacing the Particulate Filter**

- 3. Carefully remove the retaining ring, PTFE o-ring, glass window and filter element.
- 4. Replace the filter, being careful that the element is fully seated and centered in the bottom of the holder.

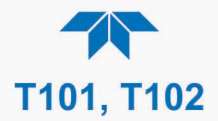

- 5. Reinstall the PTFE o-ring with the notches up; the glass window, then screw on the retaining ring and hand tighten. Inspect the seal between the edge of filter and the o-ring to assure a proper seal.
- 6. Close the panel and restart the analyzer.

# **CHANGING/REMOVING THE IZS PERMEATION TUBE**

- 1. Turn off the analyzer, unplug the power cord and remove the cover.
- 2. Locate the IZS oven in the rear left of the analyzer.
- 3. Remove the top layer of insulation if necessary.
- 4. Unscrew the black aluminum cover of the IZS oven (3 screws) using a medium Phillips-head screw driver.
	- Leave the fittings and tubing connected to the cover.
- 5. Remove the old permeation tube and replace it with the new tube (or store the permeation tube in its original container if the instrument will not be operated for several or more hours).
	- Ensure that the tube is placed into the larger of two holes and that the open permeation end of the tube (Teflon) is facing up.
- 6. With the sealing O-ring properly in place, re-attach the cover with three screws.
	- Ensure that the three screws are tightened evenly.
- 7. Replace the analyzer cover, plug the power cord back in and turn on the analyzer.
- 8. Carry out an IZS span check to verify that the new permeation device works properly (see Section [5.3\)](#page-100-0).
	- The permeation rate may need several days to stabilize.

## **ATTENTION COULD DAMAGE INSTRUMENT AND VOID WARRANTY**

**Do not leave instrument turned off for more than 8 hours without removing the permeation tube. Do not ship the instrument without removing the permeation tube. The tube continues to emit gas, even at room temperature and will contaminate the entire instrument.**

# <span id="page-113-0"></span>**MAINTAINING THE SO2 SCRUBBER**

The  $SO_2$  scrubber (located inside the chassis of the T101, or located inside the 501-TRS of the T102 system) utilizes a consumable compound to absorb  $SO<sub>2</sub>$  from the sample gas that must be replaced periodically in order for the analyzer to continue measuring the desired gas accurately and reliably ( $H<sub>2</sub>S$  in the T101 or TRS in the T102).

This material is capable of efficiently scrubbing  $SO<sub>2</sub>$  for up to 1000 ppm/hours. This means that if the  $SO_2$  content of the sample gas is typically around 100 ppb, the scrubber will function for approximately 10,000 hours, a little over 13 months. However, if the typical ambient  $SO_2$  level of the sample gas is higher, the scrubber will last a shorter time;

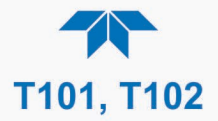

e.g., an ambient  $SO_2$  level of 250 ppb would shorten the duration of the scrubber's efficiency to approximately 4000 hours or about 5 ½ months.

#### **DETERMINING LIFE OF SO2 SCRUBBER AND WHEN TO REPLACE**

To determine how long the  $SO<sub>2</sub>$  scrubber will operate efficiently:

Ensure that the Setup>Vars>Gas Measure Mode is set to **SO2** only (not multiple).

Let the analyzer operate in Sample Mode for 30 minutes, then note the  $SO<sub>2</sub>$  concentration.

Divide 1,000 by the  $SO_2$  ppm concentration or 1,000,000 by the  $SO_2$  ppb concentration.

EXAMPLE: If the SO<sub>2</sub> concentration is 0.125 ppm or 125 ppb:

1000 ppm/hr ÷ 0.125 ppm 1,000,000 ppb/hr ÷ 125 ppb

Operational hours = 8000 hrs

#### **6.6.3.2. CHECKING THE FUNCTION OF THE SO<sub>2</sub> SCRUBBER**

To check to see if your SO<sup>2</sup> scrubber is operating properly:

- 1. With the Measure Mode var set to  $H_2S$  in the T101 or to TRS in the T102, introduce gas mixture into the sample gas stream that includes  $SO<sub>2</sub>$  at a concentration of at least 20% of the reporting range currently selected. For example, if the analyzer is set for a Single Range & 500 ppb, a concentration of 1000 ppb would be appropriate.
- 2. Note the gas concentration: An increase of more than 2% in the gas reading is an indication that the efficiency of the scrubber is decreasing to the point that the absorbing material should be replaced.

#### **6.6.3.3. CHANGING THE SO<sub>2</sub> SCRUBBER MATERIAL**

- 1. Input zero air for 5 minutes.
- 2. Turn off instrument(s).
- 3. Locate the scrubber cartridge (white cylinder) respective to the instrument (refer to [Figure](#page-27-0) 2-6 or [Figure](#page-29-0) 2-8).
- 4. Disconnect the two fittings on the top of the scrubber.
- 5. Remove the two screws holding the scrubber to the instrument and remove the scrubber.
- 6. Take the two Teflon fittings off the instrument.
- 7. Empty the  $SO<sub>2</sub>$  scrubbing material into a hazmat bin.

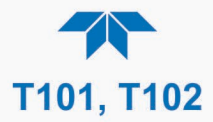

8. Fill each side of the scrubber with new  $SO_2$  scrubber material until it is  $\frac{1}{2}$  an inch from the bottom of the thread lines so about ½ inches from the top of the scrubber,

**Important Do not fill it too high or the fitting will compact the material, causing gas flow restriction.**

- 9. Remove the Teflon tape from both of the removed fittings, and rewrap them with new Teflon tape.
- 10. Install both fittings back onto the scrubber.
- 11. Put the scrubber back into its instrument and replace the two screws on the bottom.
- 12. Screw the two fittings back onto the top of the scrubber (either fitting can fit the inlet or the outlet).
- 13. Return instrument(s) to normal operation.

# **6.6.4. CHANGING THE EXTERNAL ZERO AIR SCRUBBER**

The chemicals in the external scrubber need to be replaced periodically according to the maintenance schedule or more frequently as needed. This procedure can be carried out while the instrument is running. Ensure that the analyzer is not in either the ZERO or SPAN calibration modes.

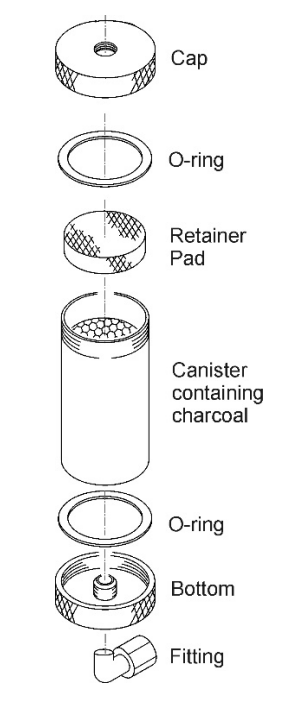

**Figure 6-7. Charcoal Canister Assembly**

- 1. Locate the scrubber on the outside rear panel.
- 2. Remove the old scrubber by disconnecting the 1/4" plastic tubing from the particle filter using 9/16" and 1/2" wrenches.
- 3. Remove the particle filter from the cartridge using 9/16" wrenches.

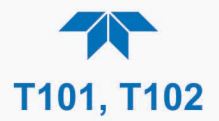

- 4. Unscrew the top of the scrubber canister and discard charcoal contents in accordance with local laws for discarding these chemicals. The rebuild kit comes with a Material and Safety Data Sheet, which contains more information on these chemicals.
- 5. Refill the scrubber with charcoal at the bottom.
- 6. Tighten the cap on the scrubber hand-tight only.
- 7. Replace the DFU filter, if required, with a new unit and discard the old.
- 8. Replace the scrubber assembly into its clips on the rear panel.
- 9. Reconnect the plastic tubing to the fitting of the particle filter.
- 10. Adjust the scrubber cartridge such that it does not protrude above or below the analyzer in case the instrument is mounted in a rack. If necessary, squeeze the clips for a tighter grip on the cartridge.

# <span id="page-116-0"></span>**6.6.5. MAINTAINING THE T101's**  $H_2S \rightarrow SO_2$  **CONVERTER**

The catalyst contained in the H<sub>2</sub>S  $\rightarrow$  SO<sub>2</sub> converter of your T101 must be replaced periodically in order for the analyzer to continue measuring H2S accurately and reliably.

This material is capable of efficiently converting  $H_2S$  into  $SO_2$  for up to 6000 ppm/hours. This means that if the H2S content of the sample gas is typically around 600 ppb, the scrubber will function for approximately 10,000 hours, a little over 13 months. However, if the typical ambient  $H_2S$  level of the sample gas is higher, the duration of the converter's efficiency would be shorter; e.g., if the ambient  $H_2S$  level of the sample gas is 1000 ppb, the efficiency of the converter would be shortened to about 6000 hours or about 8 months.

#### **6.6.5.1. DETERMINING LIFE OF CONVERTER CATALYST AND WHEN TO REPLACE**

To determine how long the  $H_2S \rightarrow SO_2$  converter will operate efficiently:

- 1. Measure the amount of  $H_2S$  in the sample gas.
- 2. Divide 6000 by the H<sub>2</sub>S concentration in ppm or 6,000,000 by the H<sub>2</sub>S concentration in ppb.

EXAMPLE: If the H2S concentration is 750 ppb:

6000 ppm/hr  $\div$  0.75 ppm

6,000,000 ppb/hr ÷ 750 ppb

Operational hours = 8000 hrs

#### $6.6.5.2$ . CHECKING THE EFFICIENCY OF THE  $H_2S \rightarrow SO_2$  CONVERTER

To check whether the  $H_2S \rightarrow SO_2$  converter is operating properly:

- 1. Set the analyzer to  $SO_2$  measurement mode (Setup>Vars>Measure Mode).
- 2. Supply a gas with a known concentration of  $SO<sub>2</sub>$  to the sample gas inlet of the analyzer.
- 3. Wait until the analyzer's  $SO<sub>2</sub>$  concentration measurement stabilizes (should be 0.5 ppb or less before proceeding).

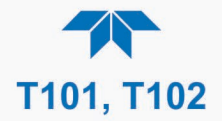

- 4. Record the stable  $SO<sub>2</sub>$  concentration
- Set the analyzer to H2S measurement mode (Setup>Vars>Measure Mode).
- 6. Supply a gas with a known concentration of  $H_2S$ , equal to that of the SO<sub>2</sub> gas used in steps 2-4 above, to the sample gas inlet of the analyzer.
- Wait until the analyzer's concentration measurement stabilizes (should be 0.5 ppb or less before proceeding).
- 8. Record the stable  $H_2S$  concentration
- 9. Divide the H<sub>2</sub>S concentration by the  $SO<sub>2</sub>$  concentration

EXAMPLE: If the  $SO_2$  and  $H_2S$  concentration of the two test gases used is 500 ppb:

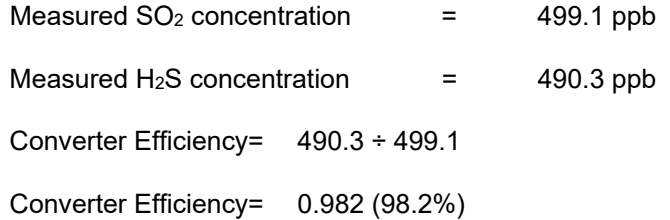

10. It is recommended that the H<sub>2</sub>S  $\rightarrow$  SO<sub>2</sub> converter catalyst material be replaced if the converter efficiency falls below 96% or whatever efficiency rating is specified by local regulatory requirements.

#### **6.6.5.3. CHANGING THE H<sub>2</sub>S → SO<sub>2</sub> CONVERTER CATALYST MATERIAL**

The  $H_2S \rightarrow SO_2$  converter is located in the center of the instrument. The converter (see [Figure 6-8](#page-118-0) for the assembly) is designed for replacement of the cartridge only; the heater with built-in thermocouple can be reused.

- Turn off the analyzer power, remove the cover and allow the converter to cool.
- Remove the top lid of the converter as well as the top layers of the insulation until the converter cartridge can be seen.

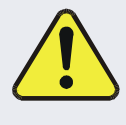

#### **CAUTION**

**The converter operates at 315º C. Severe burns can result if the assembly is not allowed to cool. Do not handle the assembly until it is at room temperature. This may take several hours..**

- Remove the tube fittings from the converter.
- Disconnect the power and the thermocouple of the converter. Unscrew the grounding clamp of the power leads with a Phillips-head screw driver.
- Remove the converter assembly (cartridge and band heater) from the can. Make a note of the orientation of the tubes relative to the heater cartridge.
- Unscrew the band heater and loosen it, take out the old converter cartridge.

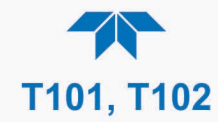

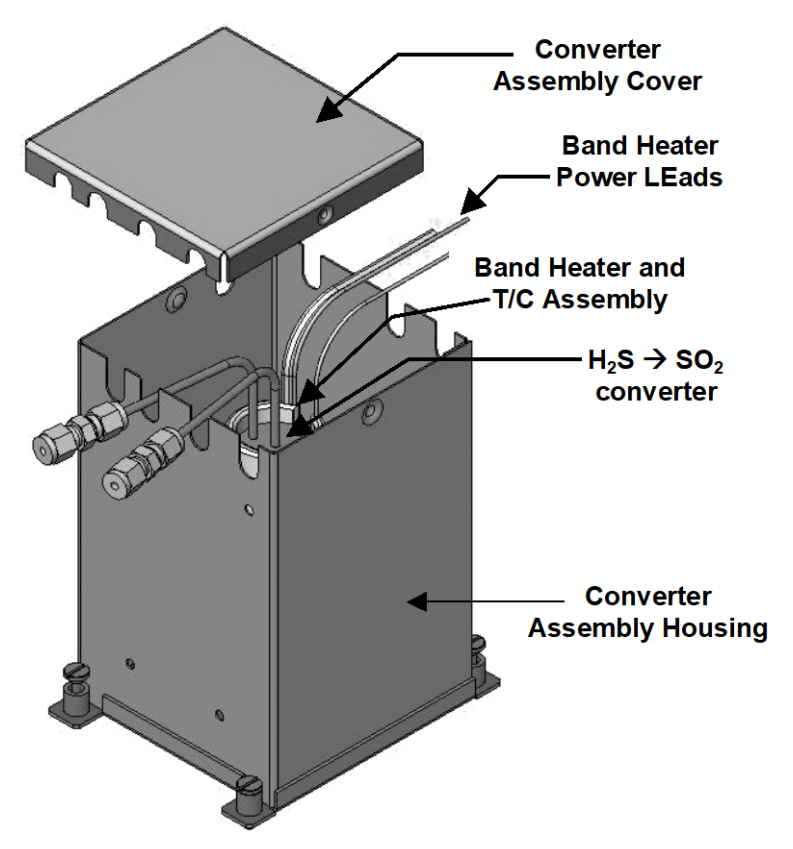

**Figure 6-8. H2S - SO2 Converter Assembly**

- <span id="page-118-0"></span>• Wrap the band heater around the new replacement cartridge and tighten the screws using a high-temperature anti-seize agent such as copper paste. Make sure to use proper alignment of the heater with respect to the converter tubes.
- Replace the converter assembly, route the cables through the holes in the housing and reconnect them properly. Reconnect the grounding clamp around the heater leads for safe operation.
- Re-attach the tube fittings to the converter and replace the insulation and cover.
- Replace the instrument cover and power up the analyzer.

# **6.6.6. MAINTAINING THE T102's 501-TRS**  $\rightarrow$  **SO<sub>2</sub> CONVERTER**

The T102 relies on the SO<sub>2</sub> scrubber of the 501-TRS in order for the TRS  $\rightarrow$  SO<sub>2</sub> conversion to take place.

The  $SO_2$  scrubber of the 501-TRS utilizes a consumable compound to absorb  $SO_2$  from the sample gas before the TRS is converted to  $SO_2$ . This material must be replaced periodically in order for the analyzer to continue measuring TRS accurately and reliably.

This material is capable of efficiently scrubbing  $SO<sub>2</sub>$  for up to 1000 ppm-hours. This means that if the  $SO_2$  content of the sample gas is typically around 100 ppb, the scrubber will function for approximately 10,000 hours, a little over 13 months. If, however, the typical ambient  $SO_2$  level of the sample gas is 250 ppb, the scrubber would only last for approximately 4000 hours or about 5 ½ months.

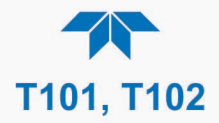

## **CHECKING THE EFFICIENCY OF THE TRS SO2 CONVERTER**

To check to see if your TRS  $\rightarrow$  SO<sub>2</sub> converter is operating properly:

- $\mathbf{1}$ . Set the analyzer for TRS gas measurement mode in the Setup>Vars menu.
- $2.$ Bypass the scrubber inside the 501-TRS.
	- 1. Unscrew the pneumatic fittings from the scrubber.
	- 2. Connect them with a stainless steel or Teflon<sup>®</sup> union.
- 3. Supply a gas with a known concentration of  $SO<sub>2</sub>$  to the sample gas inlet of the analyzer.
- 4. Wait until the analyzer's output concentration measurement stabilizes. TRS Stability (view in Dashboard; configure Dashboard if needed) should be 0.5 ppb or less before proceeding.
- Record the stable SO<sub>2</sub> concentration (although the concentration is labeled TRS,  $5<sub>1</sub>$ we are measuring  $SO<sub>2</sub>$ ).
- Supply a gas with a concentration of  $H_2S$  equal to that of the  $SO_2$  gas used in 6. steps 2 through 5 above, to the sample gas inlet of the analyzer.
- $7.$ Wait until the analyzer's output concentration measurement stabilizes. This can be determined by setting the analyzer's display to show the TRS Stability function, which should be 0.5 ppb or less before proceeding.
- 8. Record the stable TRS concentration.
- 9. Divide the TRS concentration by the SO<sub>2</sub> concentration.

EXAMPLE: If the SO<sub>2</sub> and TRS concentration of the two test gases used is 500 ppb:

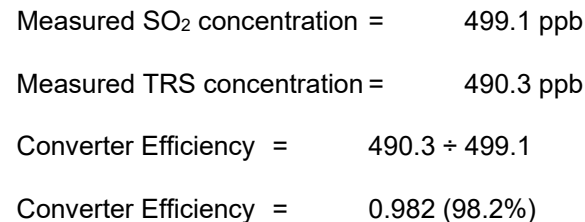

- 10. If TRS  $\rightarrow$  SO<sub>2</sub> converter efficiency is below 90% check for one of the following possible causes:
	- **Pneumatic leak** 
		- Perform a leak check (Section [6.6.9.2\)](#page-124-0) with the 501-TRS connected.
	- **Plugged or constricted pneumatic flow**
		- Perform a sample flow check (Section [6.6.9.3\)](#page-125-0).

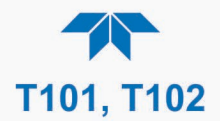

- Disconnect the gas feed line from the **FROM ANALYZER** port of the 501- TRS. Attach the flow meter to the port and repeat the test. Isolates the portions of the pneumatic system downstream from the TRS  $\rightarrow$  SO<sub>2</sub> switching valve but includes the 501-TRS in the flow test.
- Attach the flow meter to the **FROM CONVERTER** port at the back of the T102. Retest. This bypasses 501-TRS during the flow test.
- **Improper Set point temperature**
	- Call Teledyne API's Technical Support for advice.
- **Incorrect/wrong concentration Span Gas used in efficiency test**
	- Independently verify the concentration of the span gas.
- **Contaminants in the converter chamber, pneumatic lines**
	- Sometimes contaminants such as tiny particles of scrubber material from the 501-TRS'  $SO<sub>2</sub>$  scrubber can get into the converter tube and react with the TRS  $\rightarrow$  SO<sub>2</sub> conversion process. This can occur if the filter material inside the scrubber lets any particulates through.
- 11. Call TAPI Technical Support for instructions on cleaning the converter tube and 501-TRS pneumatic lines.

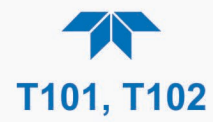

# **SERVICING CRITICAL FLOW ORIFICES**

A critical flow orifice, located on the exhaust manifold maintains the proper flow rate of gas through the analyzer. Despite the fact that these flow restrictors are protected by sintered stainless steel filters, they can, on occasion, clog up, particularly if the instrument is operated without a sample filter or in an environment with very fine, sub-micron particlesize dust.

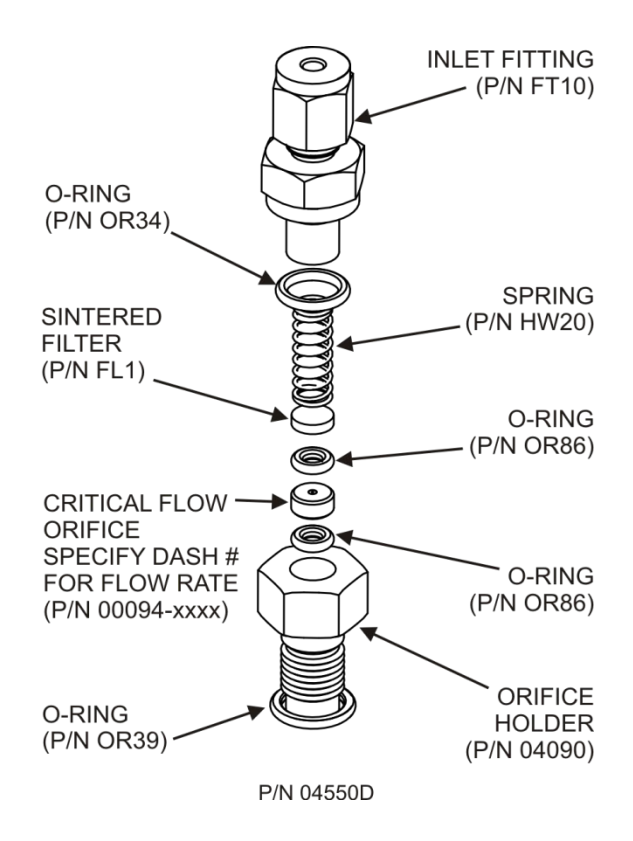

#### **Figure 6-9. Critical Flow Orifice Assembly**

<span id="page-121-0"></span>To clean or replace a critical flow orifice:

- 1. Turn off power to the instrument and vacuum pump.
- 2. Locate the critical flow orifice on the pressure sensor assembly.
- 3. Disconnect the pneumatic line.
- 4. Unscrew the NPT fitting.

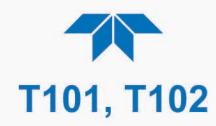

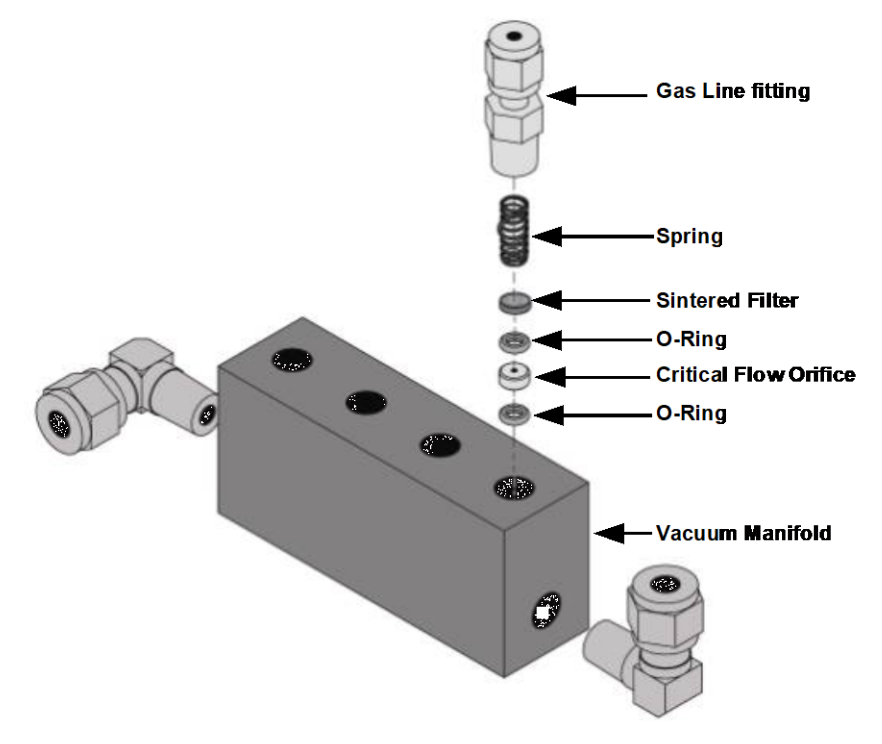

**Figure 6-10. Critical Flow Orifice Assembly**

5. Take out the components of the assembly: a spring, a sintered filter, two O-rings and the critical flow orifice.

#### **Note You may need to use a scribe or pressure from the vacuum port to get the parts out of the manifold.**

- 6. Discard the two O-rings and the sintered filter.
- 7. Replace the critical flow orifice and let the part dry.
- 8. Using a new filter and o-rings, reassemble the parts as shown in [Figure 6-9.](#page-121-0)
- 9. Reinstall the NPT fitting and connect all tubing
- 10. Power up the analyzer and allow it to warm up for 60 minutes.
- 11. Perform a leak check.

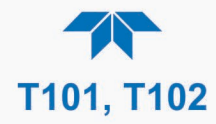

# **6.6.8. CHECKING FOR LIGHT LEAKS**

When re-assembled after maintenance or repair, or if operated improperly, the PMT assembly can develop small gaps, allowing stray light from the analyzer surroundings into the PMT housing. To find such light leaks, follow the procedures below.

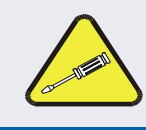

#### **CAUTION – QUALIFIED PERSONNEL ONLY**

**This procedure is carried out with the analyzer running and its cover removed.** 

- 1. In the Dashboard view the **PMT Signal** (if not visible, configure the Dashboard to add; see Section [2.5.3\)](#page-71-0).
- 2. Supply zero gas to the analyzer.
- 3. With the instrument still running, carefully remove the analyzer cover.

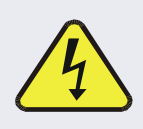

**WARNING – ELECTRICAL SHOCK HAZARD Do NOT touch any of the inside wiring with the metal cover or with your body.** 

**Do NOT drop screws or tools into a running analyzer.**

- 4. Shine a powerful flashlight or portable incandescent light at the inlet and outlet fittings and at all of the joints of the reaction cell as well as around the PMT housing.
	- The PMT value should not respond to the light; the PMT signal should remain steady within its usual noise performance.
- 5. If there is a PMT response to the external light, symmetrically tighten the sample chamber mounting screws or replace the 1/4" vacuum tubing with new, black PTFE tubing (this tubing will fade with time and become transparent).

#### **Note Often, light leaks are also caused by O-rings being left out of the assembly.**

- 6. If, during this procedure, the black PMT housing end plate for the Sensor Assembly is removed, ensure to replace the 5 desiccant bags inside the housing.
- 7. Carefully replace the analyzer cover. If tubing was changed, carry out a pneumatic leak check (Section [6.6.9\)](#page-124-1).

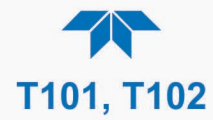

# <span id="page-124-1"></span>**6.6.9. CHECKING FOR PNEUMATIC LEAKS**

This section covers a simple leak check and a detailed leak check.

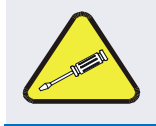

## **CAUTION - TECHNICAL INFORMATION**

**Do not exceed 15 psi when pressurizing the system during either Simple or Detailed checks.** 

## **6.6.9.1. SIMPLE VACUUM LEAK AND PUMP CHECK**

Leaks are the most common cause of analyzer malfunction. This section presents a simple leak check, whereas the next section details a more thorough procedure. The method described here is easy, fast and detects, but does not locate, most leaks. It also verifies the sample pump condition.

- 1. If not already running, turn the analyzer ON, and allow at least 30 minutes for flows to stabilize.
- 2. Cap the sample inlet port (cap must be wrench-tight).
- 3. After several minutes, when the pressures have stabilized, note the Sample Pressure reading.
	- If equal to within 10% and less than 10 in-Hg-A, the instrument is free of large leaks.
	- It is still possible that the instrument has minor leaks.
	- If the reading greater than 10 in-Hg-A, the pump is in good condition.
	- A new pump will create a pressure reading of about 4 in-Hg-A (at sea level).
- 4. When finished, switch off the pump and open the cap to the sample inlet port slowly to minimize inrush flow.

## <span id="page-124-0"></span>**6.6.9.2. DETAILED PRESSURE LEAK CHECK**

Obtain a leak checker that contains a small pump, shut-off valve, and pressure gauge to create both over-pressure and vacuum. Alternatively, a tank of pressurized gas, with the two-stage regulator adjusted to  $\leq 15$  psi, a shutoff valve and a pressure gauge may be used.

## **ATTENTION COULD DAMAGE INSTRUMENT AND VOID WARRANTY**

**Once tube fittings have been wetted with soap solution under a pressurized system, do not apply or reapply vacuum as this will cause soap solution to be sucked into the instrument, contaminating inside surfaces.**

**Also, do not exceed 15 psi when pressurizing the system.**

- 1. Turn OFF power to the instrument and remove the instrument cover.
- 2. Install a leak checker or a tank of gas (compressed, oil-free air or nitrogen) as described above on the sample inlet at the rear panel.
- 3. Pressurize the instrument with the leak checker or tank gas, allowing enough time to fully pressurize the instrument through the critical flow orifice.

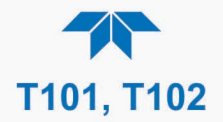

- 4. Check each tube connection (fittings, hose clamps) with soap bubble solution, looking for fine bubbles.
	- Once the fittings have been wetted with soap solution, do not reapply vacuum as it will draw soap solution into the instrument and contaminate it.
	- Do not exceed 15 psi pressure.
- 5. If the instrument has the zero and span valve option, the normally closed ports on each valve should also be separately checked.
	- Connect the leak checker to the normally closed ports and check with soap bubble solution.
- 6. If the analyzer is equipped with an IZS Option, connect the leak checker to the Dry Air inlet and check with soap bubble solution.
- 7. Once the leak has been located and repaired, the leak-down rate of the indicated pressure should be less than 1 in-Hg-A (0.4 psi) in 5 minutes after the pressure is turned off.
- 8. Clean surfaces from soap solution, reconnect the sample and pump lines and replace the instrument cover.
- 9. Restart the analyzer.

## <span id="page-125-0"></span>**6.6.9.3. PERFORMING FLOW CHECKS/CALIBRATIONS**

#### **IMPACT ON READINGS OR DATA**

**For accurate measurements use a separate, calibrated flow meter capable of measuring the instrument's flow specifications. Do not use the built in flow measurement viewable in the Dashboard as this value is only calculated, not measured.** 

The sample gas flow rate through the analyzer is a key part of the gas concentration reading, but the reading is only a calculated value derived by the CPU. The Flow Cal feature under the Utilities>Diagnostics menu is used to check and to calibrate/adjust the calculations.

Sample flow checks, using an external flow meter, are useful for monitoring the actual flow of the instrument to detect drift of the internal flow measurement. A decreasing, actual sample flow may point to slowly clogging pneumatic paths, most likely critical flow orifices or sintered filters (Section [6.6.5\)](#page-116-0).

#### **FLOW CHECK**

Low flows indicate blockage somewhere in the pneumatic pathway.

To check the Sample flow with the external flow meter:

- 1. Disconnect the sample inlet tubing from the rear panel SAMPLE port.
- 2. Attach the outlet port of a suitable flow meter to the rear panel SAMPLE port. • Ensure that the inlet to the flow meter is at atmospheric pressure.
- 3. The sample flow measured with the external flow meter should be within  $\pm$  10% of the analyzer's Flow specification [\(Table 1-1\)](#page-18-0).

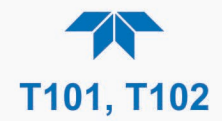

## **FLOW CALIBRATION**

To calibrate the Sample flow (Flow Cal):

- 1. In the Utilities>Diagnostics>Flow Cal menu [\(Figure 6-11\)](#page-126-0), edit the Actual Flow value by inputting the reading from the external flow meter obtained in the corresponding check of the flow to be calibrated.
- 2. Press the Calibrate button.

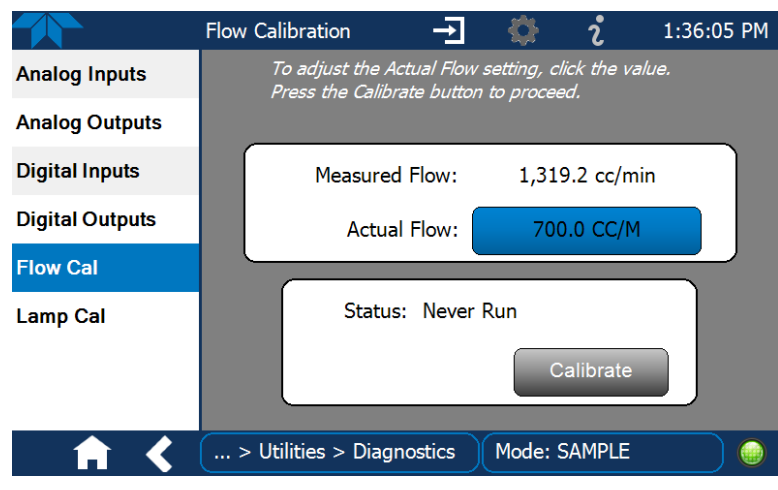

**Figure 6-11. Flow Calibration Menu**

# <span id="page-126-0"></span>**6.6.10. CHECKING THE HYDROCARBON SCRUBBER (KICKER)**

There are two possible types of problems that can occur with the scrubber: pneumatic leaks and contamination that ruins the inner tube's ability to absorb hydrocarbons.

### **6.6.10.1. CHECKING THE SCRUBBER FOR LEAKS**

Leaks in the outer tubing of the scrubber can be found using the procedure described in Section [6.6.9.2.](#page-124-0) Use the following method to determine if a leak exists in the inner tubing of the scrubber.

This procedure requires a pressurized source of air (chemical composition is unimportant) capable of supplying up to 15 psiA and a leak checking fixture such as the one illustrated in [Figure 6-12.](#page-126-1)

<span id="page-126-1"></span>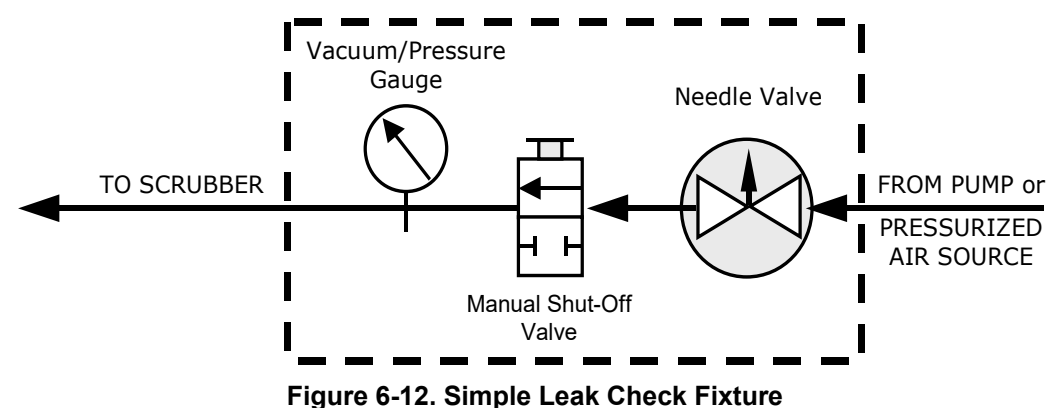

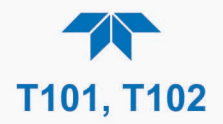

- 1. Turn off the analyzer.
- 2. Disconnect the pneumatic tubing attached to both ends of the scrubber's inner tubing.
- 3. One end is connected to the sample particulate filter assembly and the other end is connected to the reaction cell assembly.
- 4. Both ends are made of the 1/8" black Teflon tubing.
- 5. Cap one end of the hydrocarbon scrubber.
- 6. Attach the pressurized air source to the other end of the scrubber inner tubing with the leak check fixture in line.

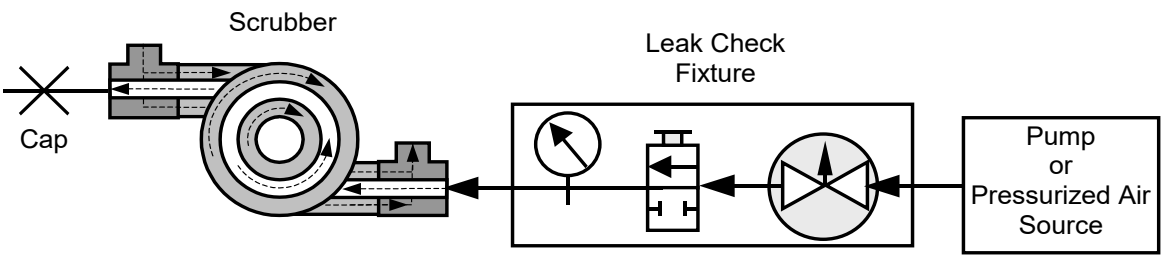

**Figure 6-13. Hydrocarbon Scrubber Leak Check Setup**

7. Use the needle valve to adjust the air input until the gauge reads 15 psiA.

#### **ATTENTION COULD DAMAGE INSTRUMENT AND VOID WARRANTY Ensure the pressure does not exceed 15 psia. Do not pull vacuum through the scrubber.**

- 8. Close the shut-off valve.
- 9. Wait 5 minutes.

If the gauge pressure drops >1 psi within 5 minutes, then the hydrocarbon scrubber has an internal leak and must be replaced. Contact Teledyne API's Technical Support.

# **SERVICE AND TROUBLESHOOTING**

This section contains methods to identify the source of performance problems with the analyzer and procedures to service the instrument.

**Note Section 6, Principles of Operation, provides information about how the instrument works, to support your understanding of the technical details of maintenance.**

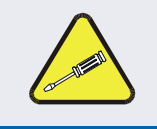

### **CAUTION**

**The operations outlined in this section must be performed by qualified maintenance personnel only.**

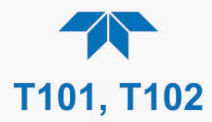

#### **WARNING – RISK OF ELECTRICAL SHOCK**

**Some operations need to be carried out with the analyzer open and running.**

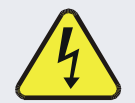

**Exercise caution to avoid electrical shocks and electrostatic or mechanical damage to the analyzer.** 

**Do not drop tools into the analyzer or leave them after your procedures.** 

**Do not short or touch electric connections with metallic tools while operating inside the analyzer.** 

**Use common sense when operating inside a running analyzer.**

The analyzer has been designed so that problems can be rapidly detected, evaluated and repaired. During operation, it continuously performs diagnostic tests and provides the ability to evaluate its key operating parameters without disturbing monitoring operations.

A systematic approach to troubleshooting will generally consist of the following five steps:

- 1. Note any Alerts and take corrective action as necessary (see [Table 6-4\)](#page-129-0).
- 2. Examine the values of all basic functions in the Dashboard and compare them to factory values. Note any major deviations from the factory values and take corrective action.
- 3. Use the internal electronic status LEDs to determine whether the electronic communication channels are operating properly.
	- Verify that the DC power supplies are operating properly by checking the voltage test points on the relay PCA.
	- Note that the analyzer's DC power wiring is color-coded and these colors match the color of the corresponding test points on the relay PCA.
- 4. Suspect a leak first!
	- Customer service data indicate that the majority of all problems are eventually traced to leaks in the internal pneumatics of the analyzer or the diluent gas and source gases delivery systems.
	- Check for gas flow problems such as clogged or blocked internal/external gas lines, damaged seals, punctured gas lines, damaged / malfunctioning pumps, etc.
- 5. Follow the procedures defined in Section [2.3.4.3](#page-57-0) to confirm that the analyzer's vital functions are working (power supplies, CPU, relay PCA, PMT cooler, etc.).

# *<b>6.7.1. FAULT DIAGNOSIS WITH ALERTS*

[Table 6-4](#page-129-0) lists brief descriptions of warning Alerts that may occur during start up and describes their possible causes for diagnosis and troubleshooting.

Note that if more than two or three warning Alerts occur at the same time, it is often an indication that some fundamental sub-system (power supply, relay PCA, motherboard) has failed rather than an indication of the specific failures referenced by the warnings.

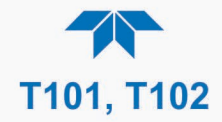

# <span id="page-129-0"></span>**Table 6-4. Warning Alerts, Fault Conditions and Possible Causes**

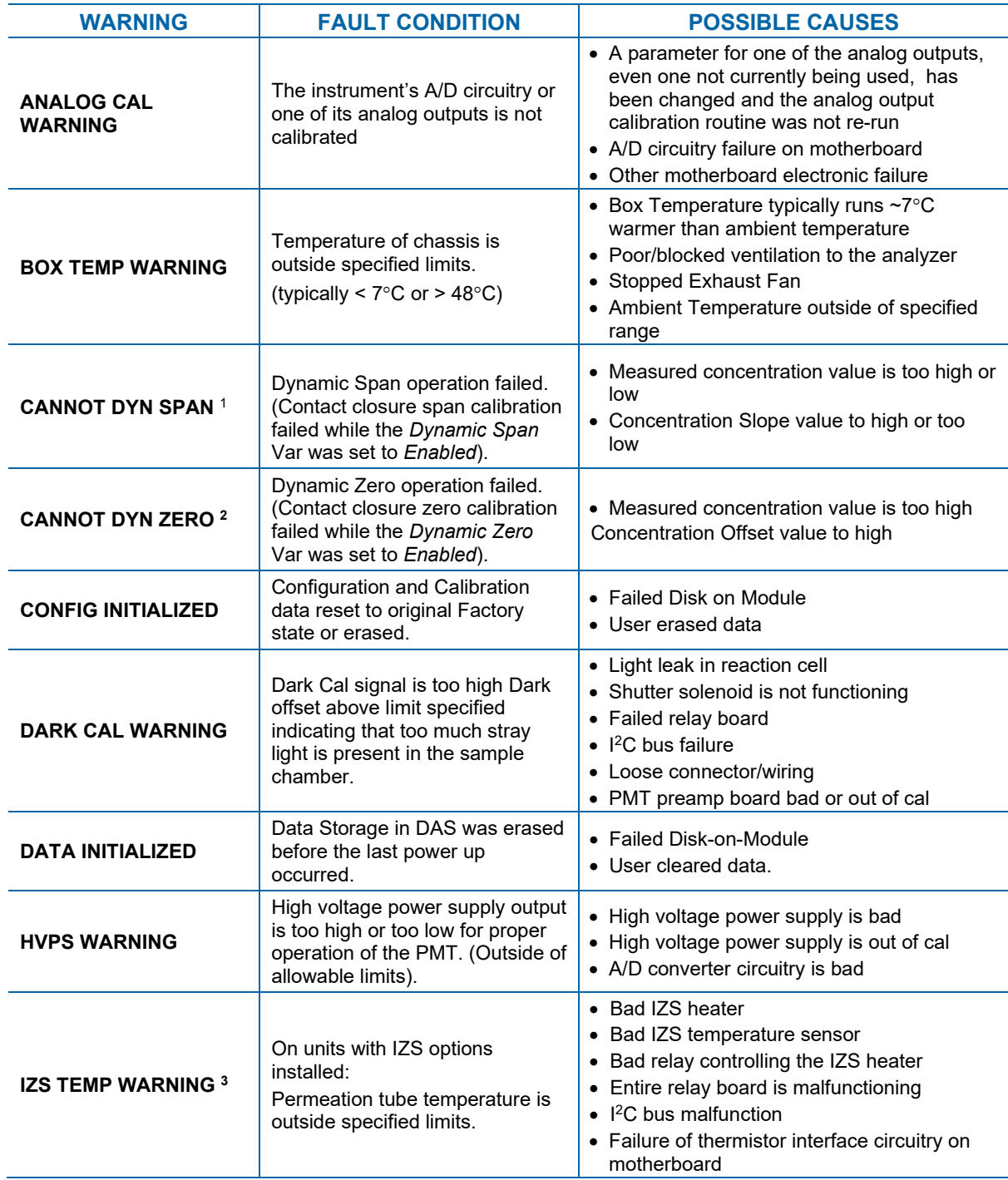

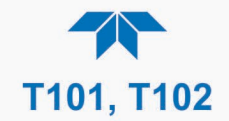

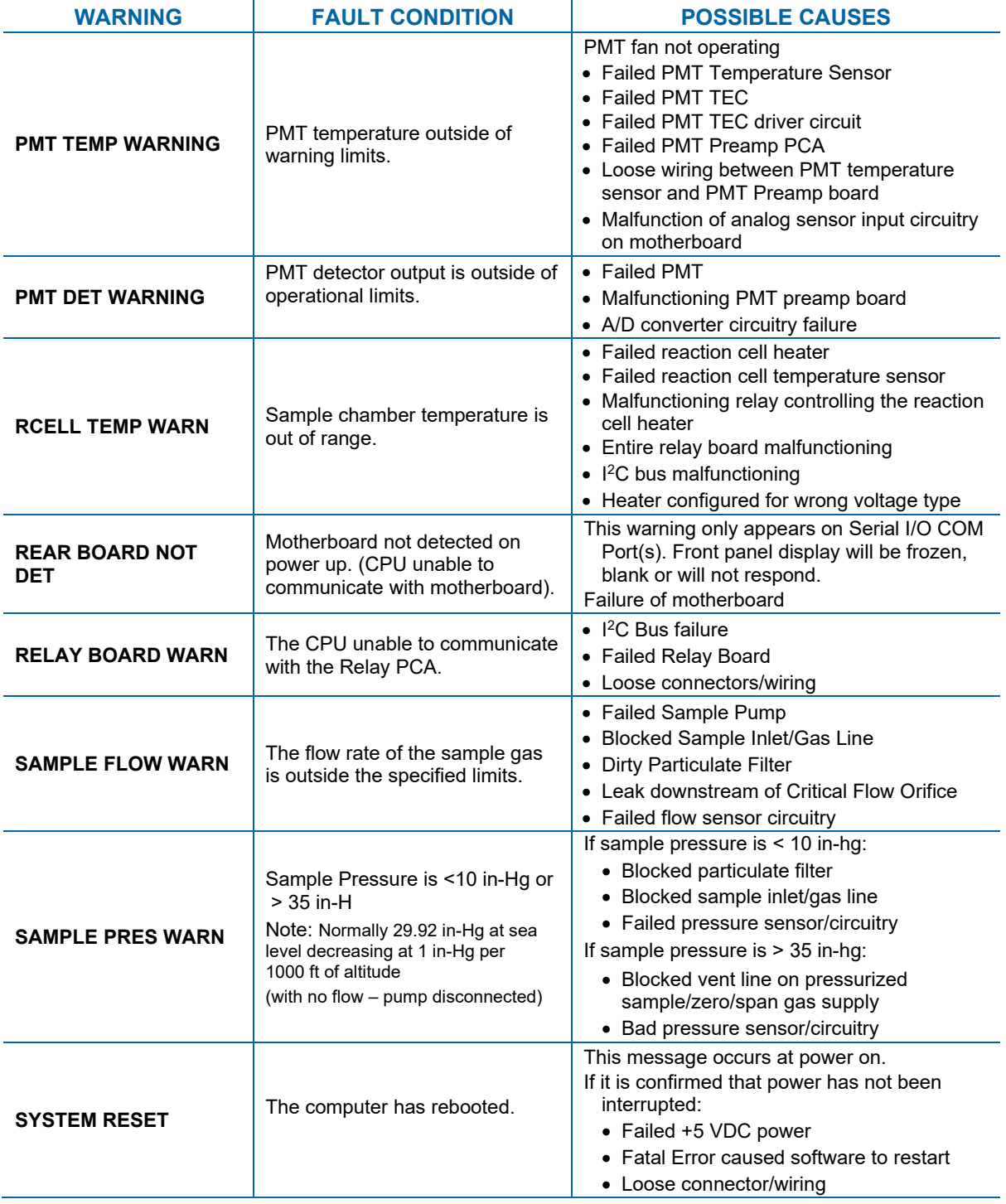

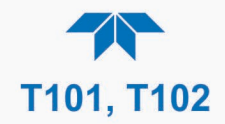

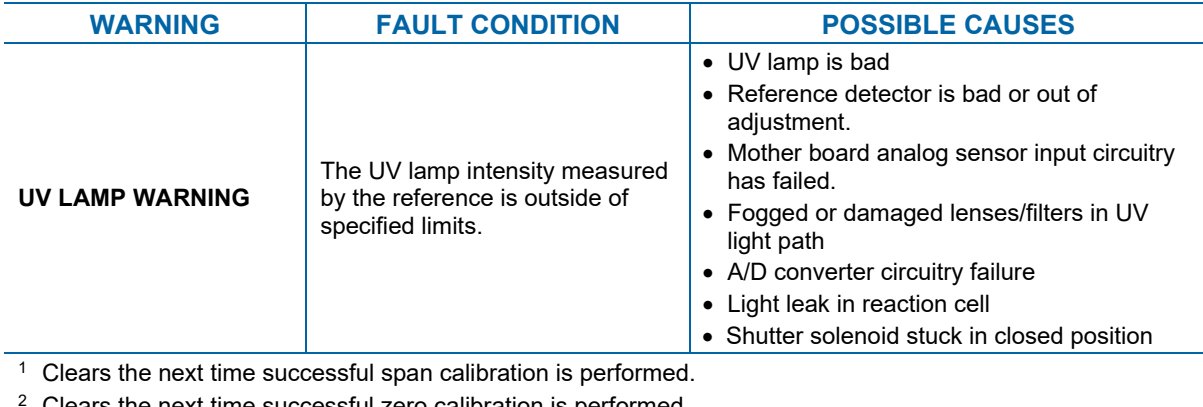

Clears the next time successful zero calibration is performed.

<sup>3</sup> Only appears if the IZS option is installed.

# **FAULT DIAGNOSIS WITH DASHBOARD FUNCTIONS**

In addition to being useful as predictive diagnostic tools, the functions viewable in the Dashboard can be used to isolate and identify many operational problems when combined with a thorough understanding of the analyzer's principles of operation (see Section [7\)](#page-176-0).

The acceptable ranges for these functions are listed in the "Nominal Range" column of the analyzer *Final Test and Validation Data Sheet* shipped with the instrument. Values outside these acceptable ranges indicate a failure of one or more of the analyzer's subsystems. Functions whose values are still within acceptable ranges but have significantly changed from the measurement recorded on the factory data sheet may also indicate a failure.

Make note of these values for reference in troubleshooting.

**Note Sample Pressure measurements are represented in terms of "Absolute Atmospheric Pressure" because this is the least ambiguous method for reporting gas pressure. Absolute atmospheric pressure is about 29.92 in-Hg-A at sea level. It decreases about 1 in-Hg per 1000 ft gain in altitude. A variety of factors such as air conditioning systems, passing storms, and air temperature, can also cause changes in the absolute atmospheric pressure.**

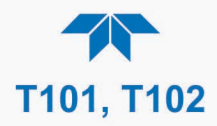

## **Table 6-5. Dashboard Functions - Possible Causes for Out-of-Range Values**

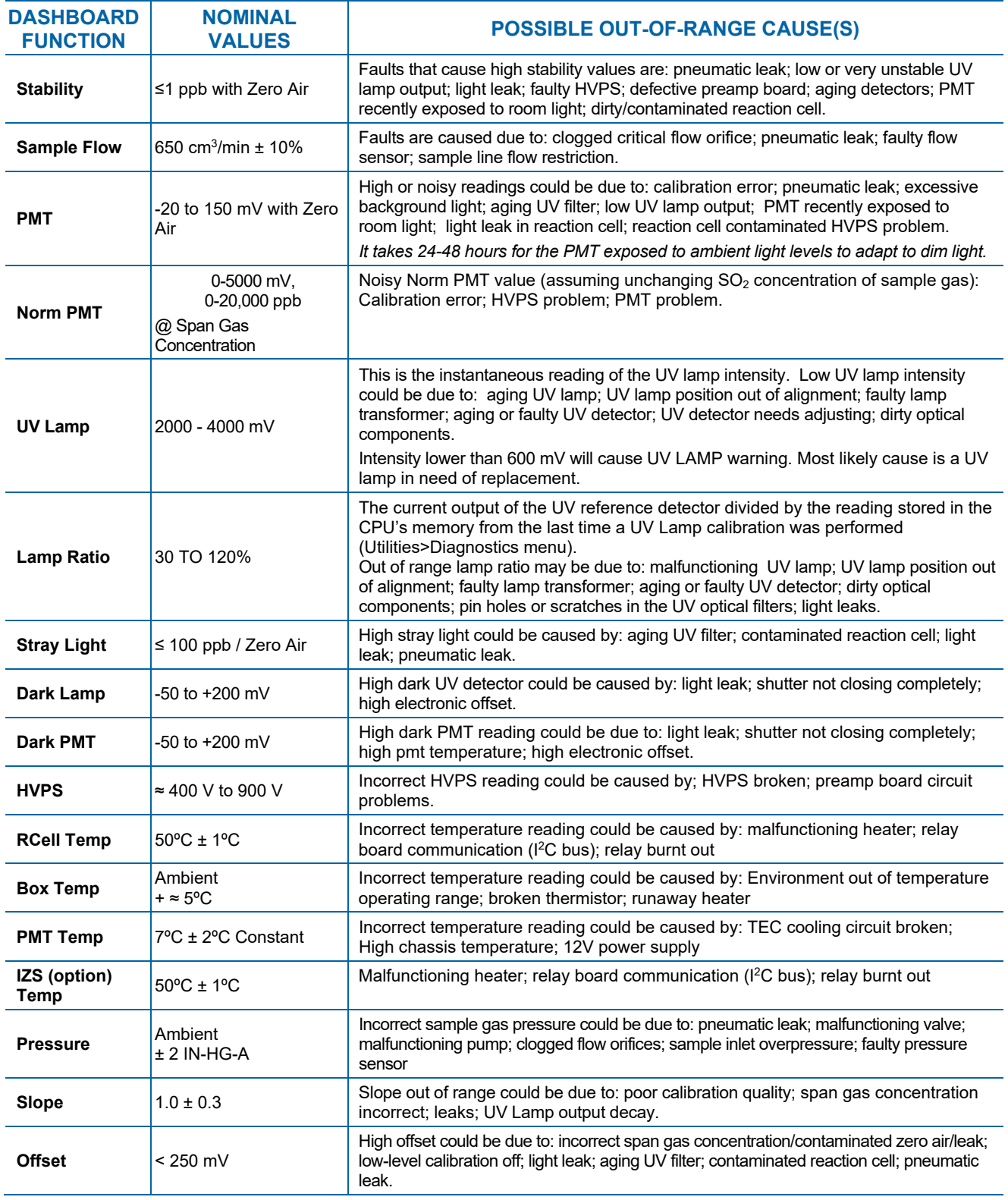

<span id="page-133-1"></span>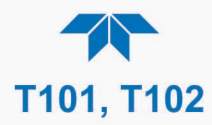

# **USING THE DIAGNOSTIC SIGNAL I/O FUNCTIONS**

The signal I/O functions in the Utilities>Diagnostics menu allows access to the digital and analog I/O in the analyzer. Some of the digital signals can be controlled through the Setup menu. These signals, combined with a thorough understanding of the instrument's principles of operation (Section [7\)](#page-176-0), are useful for troubleshooting in three ways:

- The technician can view the raw, unprocessed signal level of the analyzer's critical inputs and outputs.
- Many of the components and functions that are normally under algorithmic control of the CPU can be manually exercised.
- The technician can directly control the signal level Analog and Digital Output signals.

This allows the technician to observe systematically the effect of directly controlling these signals on the operation of the analyzer. Use the Utilities>Diagnostics menu to view the raw voltage of an input signal or the Setup menu to control the state of an output voltage or control signal.

# **6.7.4. USING THE INTERNAL ELECTRONIC STATUS LEDS**

Several color-coded LEDs are located inside the instrument to assist in determining if the analyzer's CPU,  $I^2C$  communications bus and Relay board are functioning properly.

## **6.7.4.1. CPU STATUS INDICATOR**

DS5, a red LED located on the motherboard [\(Figure](#page-133-0) 6-14), flashes when the CPU is running the main program loop. After power-up, approximately  $30 - 60$  seconds, DS5 should flash on and off. If the front panel displays properly but DS5 does not flash, then the program files may have become corrupted or the CPU may be defective; contact Teledyne API's Technical Support Department (see Section [6.9\)](#page-175-0) because it may be possible to recover operation of the analyzer. If after  $30 - 60$  seconds DS5 is steadily off or steadily on, the CPU board is likely locked up and should the analyzer not respond (either with locked-up or dark front panel), then replace the CPU.

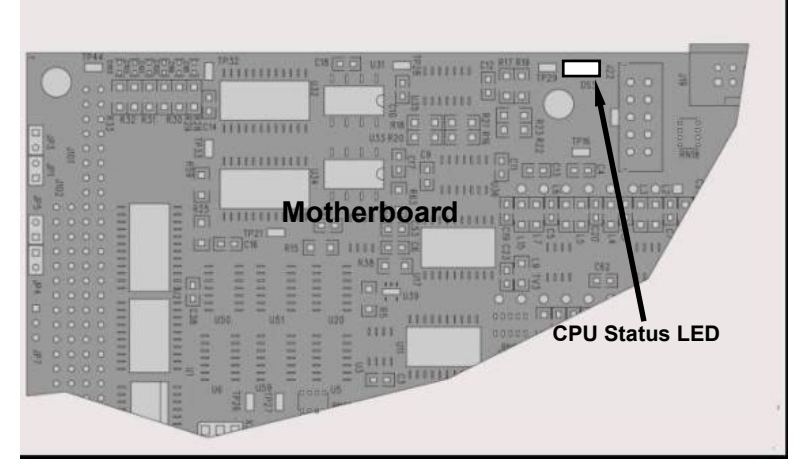

<span id="page-133-0"></span>**Figure 6-14. CPU Status Indicator**

<span id="page-134-2"></span>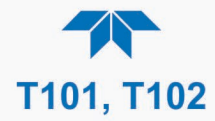

## **6.7.4.2. RELAY PCA WATCHDOG AND STATUS LEDS**

There are several LEDs located on the Relay PCA (some are not used on this model), which indicate the status of the analyzer's heating zones and valves. The most important of the LEDs is D1 (see [Figure 6-15\)](#page-134-0), which indicates the health of the CPU or the  $I<sup>2</sup>C$  bus: if either stops functioning, D1 will stay either ON or OFF, and after 30 seconds the "Watchdog Circuit" will automatically .

## **RELAY PCA STATUS LEDS**

LEDs that remain continuously on or continuously off (not blinking) indicate a default state for their respective components as described in [Table 6-6.](#page-134-1)

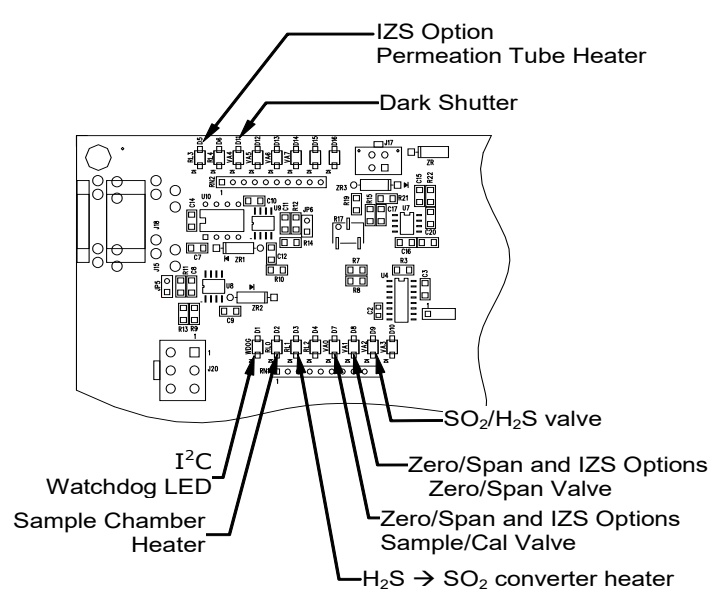

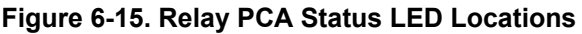

<span id="page-134-1"></span><span id="page-134-0"></span>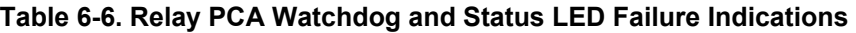

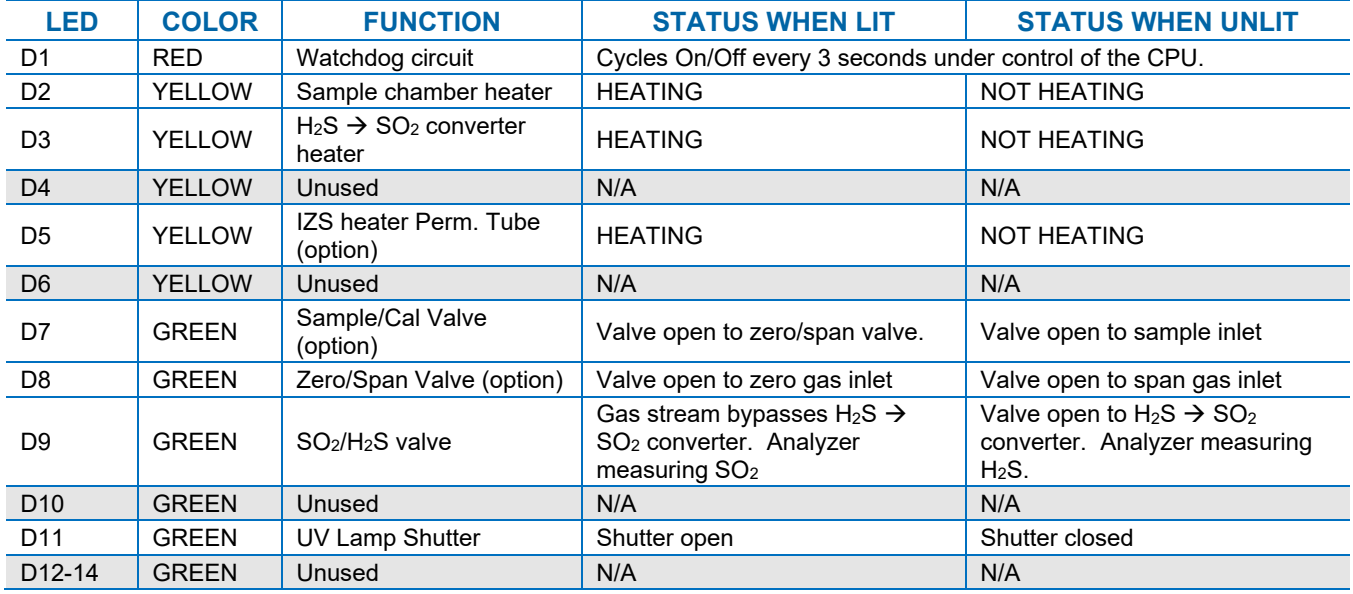

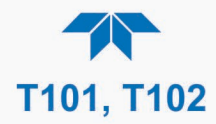

# **6.7.5. FLOW PROBLEMS**

The standard analyzer has one main flow path. With the IZS option installed, there is a second flow path through the IZS oven that runs whenever the IZS is on standby to purge H2Sfrom the oven chamber. The IZS flow is not measured so there is no reading for it on the front panel display. Refer to the flow diagrams (Section [2.3.3\)](#page-48-0) for help in troubleshooting flow problems. In general, flow problems can be divided into three categories:

- Flow is too high
- Flow is greater than zero, but is too low, and/or unstable
- Flow is zero (no flow)

When troubleshooting flow problems, it is essential to confirm the actual flow rate without relying on the analyzer's flow display. The use of an independent, external flow meter to perform a flow check as described in Section [6.6.9.3](#page-125-0) is essential. Refer to the pneumatic flow diagrams as needed for reference.

## **6.7.5.1. SAMPLE FLOW IS ZERO OR LOW**

On flow failure, the unit will display a SAMPLE FLOW WARNING in the Active Alerts page and the respective function (Dashboard or Home Meter, if configured to display) shows nothing instead of a numerical value.

**Note Sample and vacuum pressures mentioned in this chapter refer to operation of the analyzer at sea level. Pressure values need to be adjusted for elevated locations, as the ambient pressure decreases by about 1 in-Hg per 300 m / 1000 ft.**

If the pump is not running, use an AC voltmeter to ensure that the pump is supplied with the proper AC power. If AC power is supplied properly but the pump is not running, replace the pump.

If the pump is operating but the unit is not reporting gas flow value, take the following three steps:

- 1. Check for actual sample flow:
	- Disconnect the sample tube from the sample inlet on the rear panel of the instrument.
	- Ensure that the unit is in basic SAMPLE mode.
	- Place a finger over the inlet and feel for suction by the vacuum or, more properly, use a flow meter to measure the actual flow.
	- If there is proper flow (within spec), contact Technical Support.
	- If there is no flow or low flow, continue with the next step.

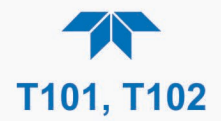

- 2. Check pressures:
	- Check that the sample pressure is at or around 28 in-Hg-A at sea level (adjust as necessary when in elevated location, the pressure should be about 1" below ambient atmospheric pressure) and that the Rx Cell pressure is below 10 in-Hg-A.
	- The analyzer will calculate a sample flow up to about 14 in-Hg-A RCEL pressure but a good pump should always provide less than 10 in-Hg-A.
	- If both pressures are the same and around atmospheric pressure, the pump does not operate properly or is not connected properly. The instrument does not get any vacuum.
	- If both pressures are about the same and low (probably under 10 in-Hg-A, or ~20" on sample and 15" on vacuum), there is a cross-leak between sample flow path and vacuum, most likely through the dryer flow paths. See troubleshooting the dryer later in this chapter.
	- If the sample and vacuum pressures are around their nominal values (28 and <10 in-Hg-A, respectively) and the flow still displays no numerical value, carry out a leak check as described in Section [6.6.9.](#page-124-1)
	- If gas flows through the instrument during the above tests but goes to zero or is low when it is connected to zero air or span gas, the flow problem is not internal to the analyzer but likely caused by the gas source such as calibrators/generators, empty gas tanks, clogged valves, regulators and gas lines.
	- If an IZS or Zero/Span valve option is installed in the instrument, press Start in the Calibration>Zero and Span menus. If the sample flow increases, suspect a bad Sample/Cal valve.
- 3. If none of these suggestions help, carry out a detailed leak check of the analyzer as described in Section [6.6.9.2.](#page-124-0)

## **6.7.5.2. HIGH FLOW**

Flow readings that are significantly higher than the allowed operating range (typically  $\pm 10$ -11% of the nominal flow) should not occur in the analyzer unless a pressurized sample, zero or span gas is supplied to the inlet ports.

- Ensure to vent excess pressure and flow just before the analyzer inlet ports.
- When supplying sample, zero or span gas at ambient pressure, a high flow could indicate a broken critical flow orifice (very unlikely case), allowing more than nominal flow, or were replaced with an orifice of wrong specifications.
- If the flows are within 15% above normal, we recommend measuring and recalibrating the flow electronically (Section [6.6.9.3\)](#page-125-0), followed by a regular review of these flows over time to see if the new setting is retained properly.
- Also, check the flow assembly o-rings and replace as needed.

## **SAMPLE FLOW IS ZERO OR LOW BUT ANALYZER REPORTS CORRECT FLOW**

The analyzer can report a correct flow rate even if there is no or a low actual sample flow through the reaction cell.

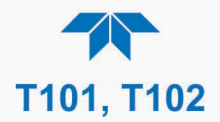

- The sample flow is only calculated from the sample pressure and critical flow condition is verified from the difference between sample pressure and vacuum pressure.
- If the critical flow orifice assembly is partially or completely clogged, both the sample and vacuum pressures are still within their nominal ranges (the pump keeps pumping, the sample port is open to the atmosphere), but there is no flow possible through the reaction cell.

Although measuring the actual flow is the best method, in most cases, this fault can also be diagnosed by evaluating the sample pressure value.

- Since there is no longer any flow, the sample pressure should be equal to ambient pressure, which is about 1 in-Hg-A higher than the sample pressure under normal operation.
- Taken together with a zero or low actual flow, this could indicate a clogged sample orifice.

Again, monitoring the pressures and flows regularly will reveal such problems, because the pressures would slowly or suddenly change from their nominal, mean values. Teledyne API recommends reviewing all test data once per week and to do an exhaustive data analysis for test and concentration values once per month, paying particular attention to sudden or gradual changes in all parameters that are supposed to remain constant, such as the flow rates.

## **6.7.6. CALIBRATION PROBLEMS**

This section describes possible causes of calibration problems.

### **6.7.6.1. NEGATIVE CONCENTRATIONS**

Negative concentration values can be caused by:

- A slight, negative signal is normal when the analyzer is operating under zero gas and the signal is drifting around the zero calibration point. This is caused by the analyzer's zero noise and may cause reported concentrations to be negative for a few seconds at a time down to -5 ppb, but should alternate with similarly high, positive values.
- Miscalibration is the most likely explanation for negative concentration values. If the zero air contained some H2S gas (contaminated zero air or a worn-out zero air scrubber) and the analyzer was calibrated to that concentration as "zero", the analyzer may report negative values when measuring air that contains little or no H2S. The same problem occurs, if the analyzer was zero-calibrated using ambient air or span gas.
- If the response Offset function for H<sub>2</sub>S is greater than 150 mV, a failed PMT or high voltage supply, or sample chamber contamination, could be the cause.

### **6.7.6.2. No RESPONSE**

If the instrument shows no response (display value is near zero) even though sample gas is supplied properly and the instrument seems to perform correctly.

- 1. Confirm response by supplying  $H_2S$  span gas of about 80% of the range value to the analyzer
- 2. Check the sample flow for proper value.

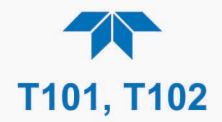

- 3. Check for disconnected cables to the sensor module.
- 4. Carry out an electrical test with the ELECTRICAL TEST procedure (Run ETest) in the Utilities>Diagnostics>OE Test menu. See [Electrical Test](#page-147-0) (ETest) in Section [6.7.9.10.](#page-147-1)
	- If this test produces a concentration reading, the analyzer's electronic signal path is correct.
- 5. Carry out an optical test using the OPTIC TEST procedure (Run OTest) in the Utilities>Diagnostics>OE Test menu. See Optic Test [\(OTest\)](#page-147-2) in Section [6.7.9.10.](#page-147-1)
	- If this test results in a concentration signal, then the PMT sensor and the electronic signal path are operating properly.
	- If the analyzer passes both ETest and OTest, it is capable of detecting light and processing the signal to produce a reading.
	- Therefore, the problem must be in the pneumatics, optics, or the UV lamp/lamp driver.

## **6.7.6.3. UNSTABLE ZERO AND SPAN**

Leaks in the external gas supply and vacuum systems are the most common source of unstable and non-repeatable concentration readings.

- 1. Check for leaks in the pneumatic systems as described in Section [6.6.9.](#page-124-1)
- 2. Consider examining pneumatic components in the gas delivery system outside the analyzer such as a change in zero air source (ambient air leaking into zero air line or a worn-out zero air scrubber) or a change in the span gas concentration due to zero air or ambient air leaking into the span gas line.
- 3. Once the instrument passes a leak check, do a flow check (Sectio[n 6.6.9.3\)](#page-125-0) to ensure that the instrument is supplied with adequate sample gas
- 4. Confirm the sample pressure, sample temperature, and UV lamp readings are correct and steady.
- 5. Verify that the sample filter element is clean and does not need to be replaced.

### **INABILITY TO SPAN - DEACTIVATED SPAN BUTTON**

In general, the analyzer will deactivate certain buttons whenever the actual value of a parameter is outside of the expected range for that parameter. If the Span button is grayed out, the actual concentration must be outside of the range of the expected span gas concentration, which can have several reasons.

- 1. Verify that the expected concentration is set properly to the actual span gas concentration.
- 2. Confirm that the H2S span gas source is accurate.
	- This can be done by comparing the source with another calibrated analyzer, or by having the H<sub>2</sub>S source verified by an independent traceable photometer.
- 3. Check for leaks in the pneumatic systems as described in Section [6.6.9.](#page-124-1)
	- Leaks can dilute the span gas and, hence, the concentration that the analyzer measures may fall short of the expected concentration.

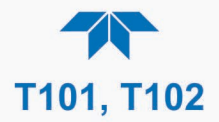

- 4. If the physical, low-level, hardware calibration has drifted (changed PMT response) or was accidentally altered by the user, a low-level calibration may be necessary to get the analyzer back into its proper range of expected values.
	- One possible indicator of this scenario is a slope or offset value that is outside of its allowed range (0.7-1.3 for slope, -20 to 150 for offsets). See Section [6.7.10.4](#page-166-0) on how to carry out a low-level hardware calibration.

## **INABILITY TO ZERO - DEACTIVATED ZERO BUTTON**

In general, the analyzer will deactivate certain buttons whenever the actual value of a parameter is outside of the expected range for that parameter. If the Zero button is grayed out, the actual gas concentration must be significantly different from the actual zero point (as per last calibration), which may be for any of several reasons.

- 1. Confirm that there is a good source of zero air. If the IZS option is installed, compare the zero reading from the IZS zero air source to a zero air source using  $H_2S$  and  $SO_2$ free air. Check any zero air scrubber for performance. It may need to be replaced (Section [6.6.3\)](#page-113-0).
- 2. Check to ensure that there is no ambient air leaking into zero air line. Check for leaks in the pneumatic systems as described in Section [6.6.9.](#page-124-1)

### **6.7.6.6. NON-LINEAR RESPONSE**

The analyzer was factory calibrated and should be linear to within 1% of full scale. Common causes for non-linearity are:

- Leaks in the pneumatic system. Leaks can add a constant of ambient air, zero air or span gas to the current sample gas stream, which may be changing in concentrations as the linearity test is performed. Check for leaks as described in Section [6.6.9.](#page-124-1)
- The calibration device is in error. Check flow rates and concentrations, particularly when using low concentrations. If a mass flow calibrator is used and the flow is less than 10% of the full scale flow on either flow controller, you may need to purchase lower concentration standards.
- The standard gases may be mislabeled as to type or concentration. Labeled concentrations may be outside the certified tolerance.
- The sample delivery system may be contaminated. Check for dirt in the sample lines or sample chamber.
- Calibration gas source may be contaminated.
- Dilution air contains sample or span gas.
- Sample inlet may be contaminated with  $SO<sub>2</sub>$  exhaust from this or other analyzers. Verify proper venting of the analyzer's exhaust.
- Span gas overflow is not properly vented and creates a back-pressure on the sample inlet port. Also, if the span gas is not vented at all and does not supply enough sample gas, the analyzer may be evacuating the sample line. Ensure to create and properly vent excess span gas.
- If the instrument is equipped with an internal IZS valve option and the  $H_2S$  span value is continuously trending downward, the IZS permeation tube may require replacement.

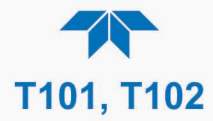

## **6.7.6.7. DISCREPANCY BETWEEN ANALOG OUTPUT AND DISPLAY**

If the concentration reported through the analog outputs does not agree with the value reported on the front panel, you may need to re-calibrate the analog outputs. This becomes more likely when using a low concentration or low analog output range. Analog outputs running at 0.1 V full scale should always be calibrated manually. See Section [2.5.8.1](#page-77-0) for a detailed description of this procedure.

# **MODEL 501-TRS CONVERTER HEATING PROBLEMS**

First, check that the controller is in operational mode.

If it is, then look at the thermocouple for a possible cause of a heating problem:

- Check that the thermocouple leads are securely connected to the wiring block at the back of the controller.
- Check that the wiring block/socket is correctly plugged onto the socket on the back of the controller.
- Check the resistance across the thermocouple leads for opens or shorts.

Another cause could be that the heater is malfunctioning; in that case, call Technical Support (Section [6.9\)](#page-175-1).

# **6.7.8. OTHER PERFORMANCE PROBLEMS**

Dynamic problems (i.e. problems that only manifest themselves when the analyzer is monitoring sample gas) can be the most difficult and time consuming to isolate and resolve. The following section provides an itemized list of the most common dynamic problems with recommended troubleshooting checks and corrective actions.

## **EXCESSIVE NOISE**

Excessive noise levels under normal operation usually indicate leaks in the sample supply or the analyzer itself.

• Ensure that the sample or span gas supply is leak-free and carry out a detailed leak check as described under Section [6.6.9.](#page-124-1)

Another possibility of excessive signal noise may be the preamplifier board, the high voltage power supply and/or the PMT detector itself.

• Contact the factory on troubleshooting these components.

An excessively noisy TRS measurement can be caused by hysteresis or fluctuations in the temperature of the TRS converter oven.

• Contact the factory for troubleshooting guidance.

## **6.7.8.2. SLOW RESPONSE**

If the analyzer starts responding too slow to any changes in sample, zero or span gas, check for the following:

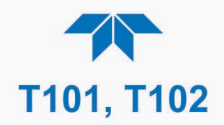

- Dirty or plugged sample filter or sample lines.
- Sample inlet line is too long.
- Dirty or plugged critical flow orifices. Check flows, pressures and, if necessary, change orifices (Section [6.6.5\)](#page-116-0).
- Wrong materials in contact with sample use glass or Teflon materials only. Porous materials, in particular, will cause memory effects and slow changes in response.
- Sample vent line is located too far from the instrument sample inlet causing a long mixing and purge time. Locate sample inlet (overflow) vent as close as possible to the analyzer's sample inlet port.
- Dirty sample cell.
- Insufficient time allowed for purging of lines upstream of the analyzer. Wait until stability is low.
- Insufficient time allowed for  $H_2S$  calibration gas source to become stable. Wait until stability is low.

# **SUBSYSTEM CHECK FOR TROUBLESHOOTING**

The preceding sections of this manual discussed a variety of methods for identifying possible sources of failures or performance problems within the analyzer. In most cases this included a list of possible causes and, in some cases, quick solutions or at least a pointer to the appropriate sections describing them. This section describes how to determine if a certain component or subsystem is actually the cause of the problem being investigated.

## **6.7.9.1. AC MAIN POWER**

**ATTENTION COULD DAMAGE INSTRUMENT AND VOID WARRANTY Plugging the analyzer into a power supply that is too high a voltage or frequency can damage the pump and the AC Heaters.** 

> **Plugging the analyzer into a power supply that is too low a voltage or frequency will cause these components to not operate properly.**

The analyzer's electronic systems will operate with any of the specified power regimes. As long as system is connected to 100-120 VAC or 220-240 VAC at either 50 or 60 Hz it will turn on and after about 30 seconds show a front panel display. Internally, the status LEDs located on the Relay PCA, Motherboard and CPU should turn on as soon as the power is supplied.

• If they do not, check the circuit breaker built into the ON/OFF switch on the instrument's front panel.

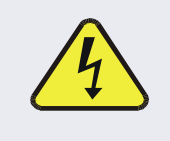

## **WARNING – ELECTRICAL SHOCK HAZARD**

**Should the AC power circuit breaker trip, investigate and correct the condition causing this situation before turning the analyzer back on.**

If the pump and the heaters are not working correctly and incorrect power configuration is suspected, check the serial number label located on the instrument's rear panel to ensure that the instrument was configured for the same voltage and frequency being supplied.

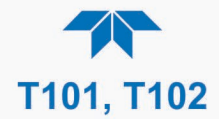

## **DC POWER SUPPLY**

If the analyzer's AC mains power is working, but the unit is still not operating properly, there may be a problem with one of the instrument's switching power supplies, which convert AC power to 5 and  $\pm$ 15 V (PS1) as well as  $+12$  V DC power (PS2). The supplies can either have DC output at all or a noisy output (fluctuating).

<span id="page-142-0"></span>To assist tracing DC Power Supply problems, the wiring used to connect the various printed circuit assemblies and DC powered components and the associated test points on the relay board follow a standard color-coding scheme as defined in [Table 6-7.](#page-142-0)

| <b>NAME</b> | <b>TEST POINT#</b> | <b>COLOR</b> | <b>DEFINITION</b>         |  |  |  |  |  |  |
|-------------|--------------------|--------------|---------------------------|--|--|--|--|--|--|
| <b>DGND</b> |                    | <b>Black</b> | Digital ground            |  |  |  |  |  |  |
| $+5V$       | 2                  | Red          |                           |  |  |  |  |  |  |
| <b>AGND</b> | 3                  | Green        | Analog ground             |  |  |  |  |  |  |
| $+15V$      |                    | <b>Blue</b>  |                           |  |  |  |  |  |  |
| $-15V$      | 5                  | Yellow       |                           |  |  |  |  |  |  |
| $+12V$      | 6                  | Purple       |                           |  |  |  |  |  |  |
| $+12R$      |                    | Orange       | 12 V return (ground) line |  |  |  |  |  |  |

**Table 6-7. DC Power Test Point and Wiring Color Code**

A voltmeter should be used to verify that the DC voltages are correct as listed in [Table 6-8.](#page-142-1) An oscilloscope, in AC mode and with band limiting turned on, can be used to evaluate if the supplies are excessively noisy (>100 mV peak-to-peak).

|                               | <b>VOLTAGE</b> | <b>CHECK RELAY BOARD TEST</b><br><b>POINTS</b> |   |                         |     | <b>MIN V</b> | <b>MAX V</b> |
|-------------------------------|----------------|------------------------------------------------|---|-------------------------|-----|--------------|--------------|
| <b>POWER</b><br><b>SUPPLY</b> |                | <b>FROM</b><br><b>TEST POINT</b>               |   | ΤO<br><b>TEST POINT</b> |     |              |              |
|                               |                | <b>NAME</b>                                    | # | <b>NAME</b>             | #   |              |              |
| PS <sub>1</sub>               | $+5$           | <b>DGND</b>                                    | 1 | +5                      | 2   | $+4.80$      | $+5.25$      |
| PS <sub>1</sub>               | $+15$          | <b>AGND</b>                                    | 3 | $+15$                   | 4   | $+13.5$      | $+16.0$      |
| PS <sub>1</sub>               | $-15$          | <b>AGND</b>                                    | 3 | $-15V$                  | 5   | $-14.0$      | $-16.0$      |
| PS <sub>1</sub>               | <b>AGND</b>    | <b>AGND</b>                                    | 3 | <b>DGND</b>             | 1   | $-0.05$      | $+0.05$      |
| PS <sub>1</sub>               | Chassis        | <b>DGND</b>                                    | 1 | Chassis                 | N/A | $-0.05$      | $+0.05$      |
| PS <sub>2</sub>               | $+12$          | $+12V$ Ret                                     | 6 | $+12V$                  | 7   | $+11.8$      | $+12.5$      |
| PS <sub>2</sub>               | <b>DGND</b>    | $+12V$ Ret                                     | 6 | <b>DGND</b>             |     | $-0.05$      | $+0.05$      |

<span id="page-142-1"></span>**Table 6-8. DC Power Supply Acceptable Levels**

## **I 2C BUS**

Verify operation of the  $I<sup>2</sup>C$  bus by checking whether the LEDs are flashing at the Relay PCA's D1 and the Valve Driver PCA's D2. If both are solid lit (not flashing) or are not on, and the DC power supplies are operating properly, there is a problem with the  $I<sup>2</sup>C$  bus.

## **6.7.9.4. LCD/DISPLAY MODULE**

Assuming that there are no wiring problems and that the DC power supplies are operating properly, the display screen should light and show the splash screen and other indications

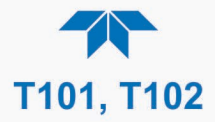

of its state as the CPU goes through its initialization process. However, if pressing a control button on the touch screen does not change the display, either the touch-screen controller or the internal USB bus may be malfunctioning.

You can verify this failure by logging on to the instrument remotely with Teledyne API's NumaView™ Remote software (Section [3.4\)](#page-86-0). If the analyzer responds to remote commands and the display changes accordingly, the touch-screen interface may be faulty.

## **6.7.9.5. RELAY PCA**

The Relay PCA can be most easily checked by observing the condition of its status LEDs (see Section [6.7.4.2\)](#page-134-2), and using the Utilities>Diagnostics> menu (see Section [6.7.3\)](#page-133-1) to toggle each LED ON or OFF.

If D1 on the relay board is flashing, but toggling an output using the I/O functions in the Utilities>Diagnostics menu does not toggle the output's status LED, the there is a circuit problem, or possibly a blown driver chip, on the relay board.

If D1 on the Relay PCA is flashing and the status indicator for the output in question (Heater power, Valve Drive, etc.) toggles properly using the I/O functions in the Utilities>Diagnostics menu, then the associated device or its control device (driver) on the Relay PCA is malfunctioning.

Several of the control devices are in sockets and can be easily replaced. The following table lists the control device associated with a particular function:

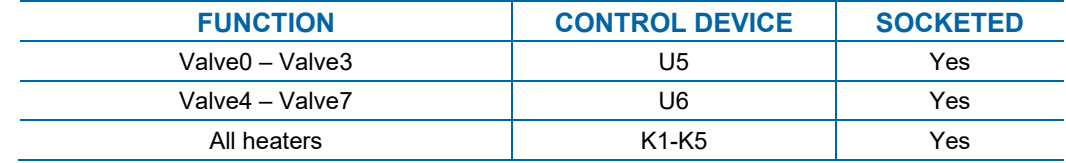

#### **Table 6-9. Relay PCA Control Devices**

### **6.7.9.6. MOTHERBOARD**

#### **A/D FUNCTIONS**

The simplest method to check the operation of the A-to-D converter on the motherboard is to navigate to the Dashboard and check the two A/D reference voltages and input signals that can be easily measured with a voltmeter (configure the Dashboard to show the Ref 4096mV and Ref Ground parameters).

- The nominal value for  $REF_4096$  MV is 4096 mV  $\pm$  10 mV.
- The nominal value for **REF\_GND** is 0 mV ± 3 mVe
	- If these signals are stable to within  $\pm 0.5$  mV, the basic A/D converter is functioning properly.
	- If these values fluctuate largely or are off by more than specified above, one or more of the analog circuits may be overloaded or the motherboard may be faulty.

Choose one parameter in the Dashboard function list such as **SAMPLE PRESSURE** (refer to previous section on how to measure it). Compare the voltage at its origin (refer to the Interconnects Diagram in Appendix B with the voltage displayed. If the wiring is intact but
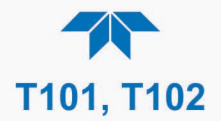

there is a difference of more than  $\pm 10$  mV between the measured and displayed voltage, the motherboard may be faulty

#### **STATUS OUTPUTS**

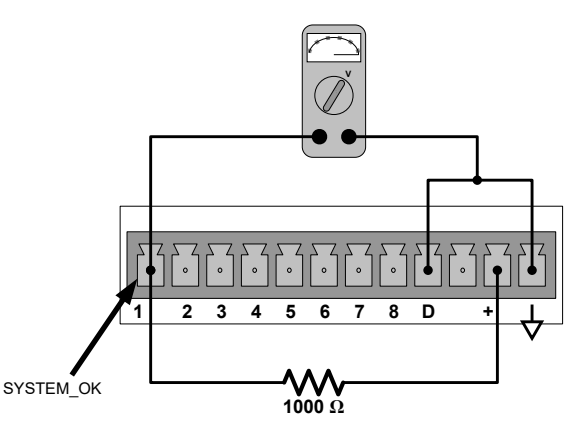

**Figure 6-16. Typical Set Up of Status Output Test**

To test the status output electronics:

- 1. Connect a jumper between the "D" pin and the " $\nabla$ " pin on the status output connector.
- 2. Connect a 1000 ohm resistor between the "+" pin and the pin for the status output that is being tested.
- 3. Connect a voltmeter between the " $\nabla$ " pin and the pin of the output being tested.
- 4. In the Utilities>Diagnostics>Digital Outputs menu (see Section [6.7.3\)](#page-133-0), scroll through the outputs until you get to the output in question.
- 5. Alternately turn on and off the output noting the voltage on the voltmeter.
	- It should vary between 0 volts for ON and 5 volts for OFF.

#### **CONTROL INPUTS**

The control input bits can be tested by applying a trigger voltage to an input and watching changes in the analyzer's Mode field at the bottom of the interface:

To test the "A" and "B" control inputs on the CONTROL IN connector:

- 1. Connect a jumper from the +5 V pin on the STATUS connector to the U on the CONTROL IN connector.
- 2. Connect a second jumper from the  $\forall$  pin on the STATUS connector to the A pin on the CONTROL IN connector. The instrument should switch from **SAMPLE** mode to **ZERO CAL R** mode.
- 3. Connect a second jumper from the  $\forall$  pin on the STATUS connector to the B pin on the CONTROL IN connector. The instrument should switch from **SAMPLE** mode to **SPAN CAL R** mode.

In each case, the analyzer should return to SAMPLE mode when the jumper is removed.

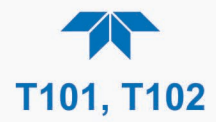

# **6.7.9.7. PNEUMATIC PRESSURE / FLOW SENSOR ASSEMBLY**

The pressure/flow sensor circuit board, located behind the sensor assembly, can be checked with a voltmeter using the following procedure, which assumes that the wiring is intact and that the motherboard and the power supplies are operating properly.

- Measure the voltage across TP1 and TP2, it should be  $10.0 \pm 0.25$  V. If not, the board may be faulty and in need of replacement.
- Measure the voltage across capacitor C2; it should be  $5.0 \pm 0.25$  V. If not, the board may be faulty and in need of replacement.

## **SAMPLE PRESSURE SENSOR CHECK**

Measure the voltage across test points TP1 and TP4.

- With the sample pump disconnected or turned off, this voltage should be  $4500 \pm 250$ mV.
- With the pump running, it should be about 0.2 V less as the sample pressure drops by about 1 in-Hg-A from ambient pressure.

If this voltage is significantly different, the pressure transducer S2 or the board may be faulty. A leak in the sample system to vacuum may also cause this voltage to be between about 0.6 and 4.5. Ensure that the front panel reading of the sample pressure is at about 1 in-Hg-A less than ambient pressure.

# 6.7.9.8. CPU

There are two major types of CPU board failures, a complete failure and a failure associated with the Disk on Module (DOM). If either of these failures occurs, contact the factory.

For complete failures, assuming that the power supplies are operating properly and the wiring is intact, the CPU is faulty if on power-on, the watchdog LED on the motherboard is not flashing.

- In some rare circumstances, this failure may be caused by a bad IC on the motherboard, specifically U57, the large, 44 pin device on the lower right hand side of the board. If this is true, removing U57 from its socket will allow the instrument to start up but the measurements will be invalid.
- If the analyzer stops during initialization (the front panel display shows a fault or warning message), it is likely that the DOM, the firmware or the configuration and data files have been corrupted.

# **RS-232 COMMUNICATIONS**

## **GENERAL RS-232 TROUBLESHOOTING**

Teledyne API's analyzers use the RS-232 communications protocol to allow the instrument to be connected to a variety of computer-based equipment. Problems with RS-232 connections usually center around 4 general areas:

- Incorrect cabling and connectors. See Section [2.3.1.7](#page-35-0) under [RS-232 Connection](#page-36-0) for connector and pin-out information.
- The BAUD rate and protocol are incorrectly configured. See Section [2.3.1.7](#page-35-0) under [RS-232 Connection.](#page-36-0)

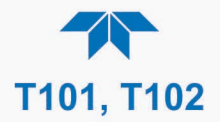

- If a modem is being used, additional configuration and wiring rules must be observed. See Sections [3.1](#page-84-0) and [3.2.](#page-84-1)
- Incorrect setting of the DTE DCE Switch. See Section [3.1](#page-84-0) to set correctly.
- The cable (P/N 03596) that connects the serial COM ports of the CPU to J12 of the motherboard may not be properly seated (see [Figure](#page-38-0) 2-16 for location of J12).

#### **ANALYZER/MODEM OR TERMINAL OPERATION TROUBLESHOOTING**

These are the general steps for troubleshooting problems with a modem connected to a Teledyne API analyzer.

- 1. Check cables for proper connection to the modem, terminal or computer.
- 2. Check to ensure that the DTE-DCE is in the correct position as described in Section [3.1.](#page-84-0)
- 3. Check to ensure that the set up command is correct.
- 4. Verify that the Ready to Send (RTS) signal is at logic high. The analyzer sets pin 7 (RTS) to greater than 3 volts to enable modem transmission.
- 5. Ensure that the BAUD rate, word length, and stop bit settings between modem and analyzer match.
- 6. Use the RS-232 test function to send "w" characters to the modem, terminal or computer.
- 7. Get your terminal, modem or computer to transmit data to the analyzer (holding down the space bar is one way); the green LED should flicker as the instrument is receiving data.
- 8. Ensure that the communications software or terminal emulation software is functioning properly.

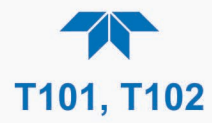

# <span id="page-147-0"></span>**6.7.9.10. PHOTOMULTIPLIER TUBE (PMT) SENSOR MODULE**

The PMT detects the light emitted by the UV-excited fluorescence of  $SO<sub>2</sub>$  (see Principles [of Operation,](#page-176-0) Section [7\)](#page-176-0). It has a gain of about 500,000 to 1,000,000. It is not possible to test the detector outside of the instrument in the field. The basic method to diagnose a PMT fault is to eliminate the other components using ETEST, OTEST and specific tests for other sub-assemblies.

# **OPTIC TEST (OTEST)**

The optic test function tests the response of the PMT sensor by turning on an LED located in the cooling block of the PMT (see [Figure 6-28\)](#page-164-0). The analyzer uses the light emitted from the LED to test its photo-electronic subsystem, including the PMT and the current to voltage converter on the pre-amplifier board.

- To ensure that the analyzer measures only the light coming from the LED, the analyzer should be supplied with zero air.
- The optic test should produce a PMT signal of about 2000±1000 mV.

To activate the optics test, go to the Utilities>Diagnostics>OE Test menu and press the Run OTest button.

**Note This is a coarse test for functionality and not an accurate calibration tool. The resulting PMT signal can vary significantly over time and also changes with low-level calibration.** 

## **ELECTRICAL TEST (ETEST)**

The electrical test function creates a current, which is substituted for the PMT signal and feeds it into the preamplifier board.

- This signal is generated by circuitry on the pre-amplifier board itself and tests the filtering and amplification functions of that assembly along with the A/D converter on the motherboard.
- It does not test the PMT itself.
- The electrical test should produce a PMT signal of about 2000 ±1000 mV.

To activate the electrical test, go to the Utilities>Diagnostics>OETest menu and press the Run ETest button.

If the instrument passes the OTEST but fails the ETEST, the preamplifier board may be faulty or need a hardware calibration.

# **HIGH VOLTAGE POWER SUPPLY (HVPS)**

The HVPS is located in the interior of the sensor module and is plugged into the PMT tube (refer to [Figure 6-28\)](#page-164-0). It requires 2 voltage inputs.

- The first is  $+15$  V, which powers the supply.
- The second is the programming voltage which is generated on the preamplifier board.
- Adjustment of the HVPS is covered in the factory calibration procedure in Section [6.7.10.4.](#page-166-0)

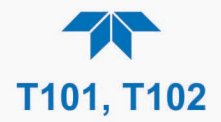

This power supply has 10 independent power supply steps, one to each pin of the PMT. The following test procedure below allows you to test each step.

- 1. Turn off the instrument.
- 2. Remove the cover and disconnect the 2 connectors at the front of the PMT housing.
- 3. Remove the end plate from the sensor (4 screws).
- 4. Remove the HVPS/PMT assembly from the cold block inside the sensor (2 plastic screws).
- 5. Unplug the PMT from the HVPS.
- 6. Re-connect the 7 pin connector to the sensor end cap, and power-up the instrument.
- 7. Navigate to the HVPS parameter in the Dashboard (if not shown, configure the Dashboard to display HVPS, Section [2.5.3\)](#page-71-0).
- 8. Divide the displayed HVPS voltage by 10 and test the pairs of connector points as shown in the Figure below, which uses 700 V as an example.
- 9. Check the overall voltage (should be equal to the HVPS value displayed in the Dashboard and the voltages between each pair of pins of the supply.

EXAMPLE: if the HVPS signal is 700 V the pin-to-pin voltages should be 70 V.

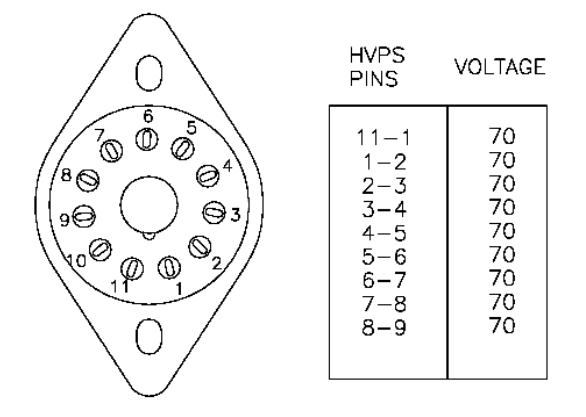

- 10. Turn off the instrument power, and reconnect the PMT tube, and then reassemble the sensor, including desiccant bag replacement per the Maintenance Schedule requirements (Section [6.1\)](#page-104-0).
	- If any faults are found in the test, you must obtain a new HVPS as there are no user serviceable parts inside the supply.

#### **6.7.9.11. PMT TEMPERATURE CONTROL PCA**

The temperature control PCA is located on the sensor housing assembly, under the slanted shroud, next to the cooling fins and directly above the cooling fan.

If the red LED located on the top edge of this assembly is not glowing, the control circuit is not receiving power. Check the analyzer's power supply, the relay board's power distribution circuitry and the wiring that connects them to the PMT temperature control PCA.

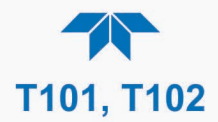

# **TEC CONTROL TEST POINTS**

Four test points are also located at the top of this assembly they are numbered left to right start with the T1 point immediately to the right of the power status LED. These test points provide information regarding the functioning of the control circuit.

- To determine the current running through the control circuit, measure the voltage between T1 and T2. Multiply that voltage by 10.
- To determine the drive voltage being supplied by the control circuit to the TEC, measure the voltage between T2 and T3.
	- If this voltage is zero, the TEC circuitry is most likely open.
	- If the voltage between T2 and T3 = 0 VDC and the voltage measured between T1 and T2 = 0 VDC there is most likely an open circuit or failed op amp on control PCA itself.
	- If the voltage between  $T2$  and  $T3 = 0$  VDC and the voltage measured between T1 to T2 is some voltage other than 0 VDC, the TEC is most likely shorted.
- T4 is tied directly to ground. To determine the absolute voltage on any one of the other test points make a measurement between that test point and T4.

# **6.7.9.12. INTERNAL SPAN GAS (IZS) GENERATOR AND VALVE OPTIONS**

If purchased, the zero/span valves and internal span gas generator options should be enabled. Check if the option is listed in the Setup>Instrument>Product Info page, and also check if the Span and Zero are in the Calibration menu. (Otherwise, contact the factory).

The semi-permeable PTFE membrane of the permeation tube is severely affected by humidity. Variations in humidity between day and night are usually enough to yield very variable output results. If the instrument is installed in an air-conditioned shelter, the air is usually dry enough to produce good results. If the instrument is installed in an environment with variable or high humidity, variations in the permeation tube output will be significant. In this case, a dryer for the supply air is recommended (dewpoint should be  $-20^{\circ}$  C or less).

The permeation tube of the internal span gas generator option is heated with a proportional heater circuit and the temperature is maintained at  $50^{\circ}$ C  $\pm$ 1<sup>o</sup>C. Check the IZS Temp in the Dashboard or the IZS Temp Raw signal in the Utilities>Diagnostics>Analog Inputs menu. At  $50^{\circ}$  C, the temperature signal from the IZS thermistor should be around 2500 mV.

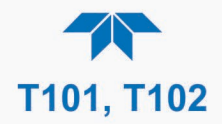

# **6.7.9.13. TEMPERATURE SENSORS**

#### **BOX TEMPERATURE SENSOR**

The box temperature sensor (thermistor) is mounted on the motherboard below the bottom edge of the CPU board when looking at it from the front. It cannot be disconnected to check its resistance.

- Box temperature will vary with, but will usually read about 5° C higher than, ambient (room) temperature because of the internal heating zones from the reaction cell and other devices.
- To check the box temperature functionality, we recommend checking the Box Temp signal voltage in the Utilities>Diagnostics>Analog Inputs menu (Section [6.7.3\)](#page-133-0).
- At about 30° C, the signal should be around 1500 mV.
- To check the accuracy of the sensor, use a calibrated external thermometer / temperature sensor to verify the accuracy of the box temperature by:
- Placing it inside the chassis, next to the thermistor labeled XT1 (above connector J108) on the motherboard.
- Compare its reading to the value of the PMT TEMP.

#### **PMT TEMPERATURE SENSOR CONTROL**

The temperature of the PMT should be low and constant. It is more important that this temperature is maintained at a constant level than it is to be a specific temperature.

The PMT cooler uses a Peltier, thermo-electric cooler element supplied with 12 V DC power from the switching power supply PS2. The temperature is controlled by a proportional temperature controller located on the preamplifier board.

- Voltages applied to the cooler element vary from 0.1 to 12 VDC.
- The temperature set point (hard-wired into the preamplifier board) will vary by  $\pm 1^{\circ}$  C due to component tolerances.
- The actual temperature will be maintained to within 0.1° C around that set point.

To check the operation of the PMT temperature control system:

- 1. Turn off the analyzer and let its internal components cool / heat to ambient temperature.
- 2. Turn on the analyzer.
- 3. Set the front panel to show the PMT TEMP function (Setup>Dashboard).
	- The temperature should fall steadily to 6-10° C.
	- If the temperature fails to drop after 20 minutes or to reach this point after 60 minutes, there is a problem in the cooler circuit.
	- If the control circuit on the preamplifier board is faulty, a temperature of  $-1^{\circ}$  C will be reported.

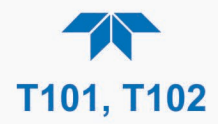

# **SERVICE PROCEDURES**

This section contains some procedures that may need to be performed when a major component of the analyzer requires repair or replacement.

**Note Regular maintenance procedures are discussed in Section [6.5](#page-111-0) and are not listed here).** 

> **Also, there may be more detailed service notes for some of the below procedures. [Contact Teledyne API's Technical Support](mailto:API-customerservice@teldyne.com) [Department.](mailto:API-customerservice@teldyne.com)**

#### **WARNING – ELECTRICAL SHOCK HAZARD**

**Unless the procedure being performed requires the instrument to be operating, turn it off and disconnect power before opening the analyzer and removing, adjusting or repairing any of its components or subsystems.**

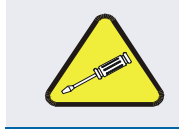

## **CAUTION – QUALIFIED TECHNICIAN**

**The operations outlined in this chapter are to be performed by qualified maintenance personnel only.**

# **6.7.10.1. DISK-ON-MODULE REPLACEMENT PROCEDURE**

## **ATTENTION COULD DAMAGE INSTRUMENT AND VOID WARRANTY**

**Servicing of circuit components requires electrostatic discharge protection, i.e. ESD grounding straps, mats and containers. Failure to use ESD protection when working with electronic assemblies will void the instrument warranty. For information on preventing ESD damage, refer to the manual, Fundamentals of ESD, PN 04786, which can be downloaded from our website at [http://www.teledyne-api.com](http://www.teledyne-api.com/) under Help Center > Product Manuals in the Special Manuals section.**

Replacing the Disk-on-Module (DOM) will cause loss of all DAS data; it may also cause loss of some instrument configuration parameters unless the replacement DOM carries the exact same firmware version. Whenever changing the version of installed software, the memory must be reset. Failure to ensure that memory is reset can cause the analyzer to malfunction, and invalidate measurements. After the memory is reset, the A/D converter must be re-calibrated, and all information collected in Step 1 below must be re-entered before the instrument will function correctly. Also, zero and span calibration should be performed.

- 1. Document all analyzer parameters that may have been changed, such as range, auto-cal, analog output, serial port and other settings before replacing the DOM.
- 2. Turn off power to the instrument, fold down the rear panel by loosening the mounting screws.

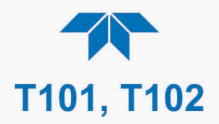

- 3. While looking at the electronic circuits from the back of the analyzer, locate the Disk-on-Module in the right-most socket of the CPU board.
- 4. The DOM should carry a label with firmware revision, date and initials of the programmer.
- 5. Remove the nylon standoff clip that mounts the DOM over the CPU board, and lift the DOM off the CPU. Do not bend the connector pins.
- 6. Install the new Disk-on-Module, making sure the notch at the end of the chip matches the notch in the socket.
- 7. It may be necessary to straighten the pins somewhat to fit them into the socket. Press the chip all the way in.
- 8. Close the rear panel and turn on power to the machine.
- 9. If the replacement DOM carries a firmware revision, re-enter all of the setup information.

## **REMOVING / REPLACING THE RELAY PCA FROM THE INSTRUMENT**

This is the most commonly used version of the Relay PCA. It includes a bank of solid state AC relays. This version is installed in analyzers where components such as AC powered heaters must be turned ON & OFF.

A retainer plate is installed over the relay to keep them securely seated in their sockets.

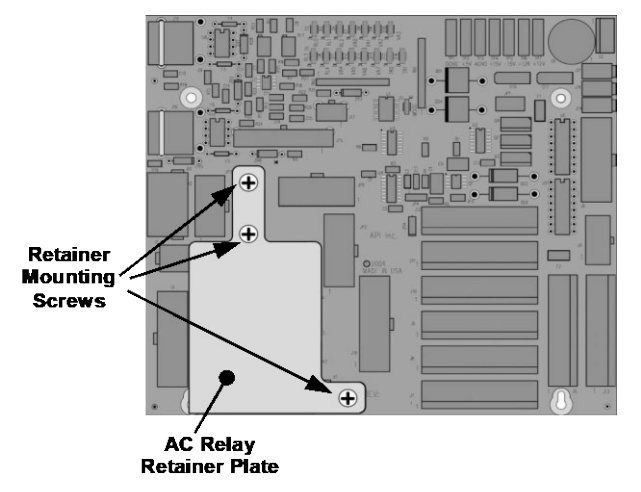

**Figure 6-17. Relay PCA with AC Relay Retainer In Place**

The Relay retainer plate installed on the relay PCA covers the lower right mounting screw of the relay PCA. Therefore, when removing the relay PCA, the retainer plate must be removed first.

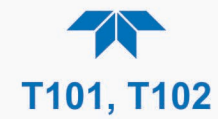

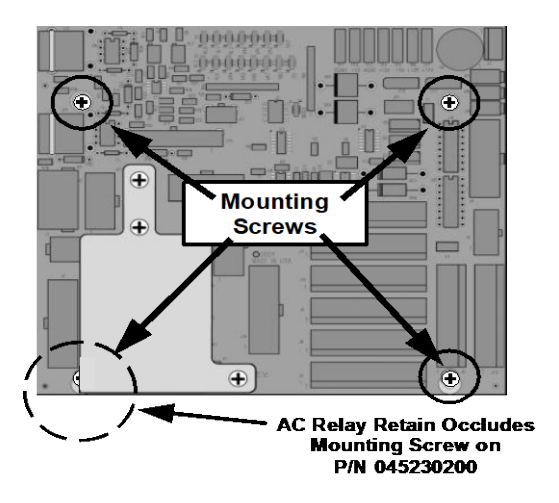

**Figure 6-18. Relay PCA Mounting Screw Locations**

# <span id="page-153-0"></span>**6.7.10.3. SENSOR MODULE REPAIR AND CLEANING**

This section presents steps for properly removing and reinstalling the sensor module prior to performing cleaning and repair procedures.

## **CAUTION – QUALIFIED PERSONNEL**

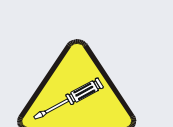

**While the PMT or HVPS can be removed through the front panel without un-mounting the entire sensor module, we recommend turning off the instrument, opening its top cover and removing the entire assembly so that further repairs can be carried out at an anti-ESD workstation.**

**Follow the guidelines for preventing electrostatic damage to electronic components, defined in the manual, Fundamentals of ESD, PN 04786, which can be downloaded from our website at [http://www.teledyne-api.com](http://www.teledyne-api.com/) under Help Center > Product Manuals in the Special Manuals section..** 

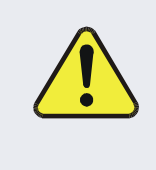

## **CAUTION – GENERAL SAFETY HAZARD**

**Do not look at the UV lamp while the unit is operating. UV light can cause eye damage. Always use safety glasses made from UV blocking material when working with the UV Lamp Assembly. (Generic plastic glasses are not adequate).** 

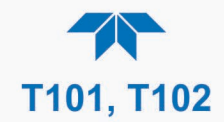

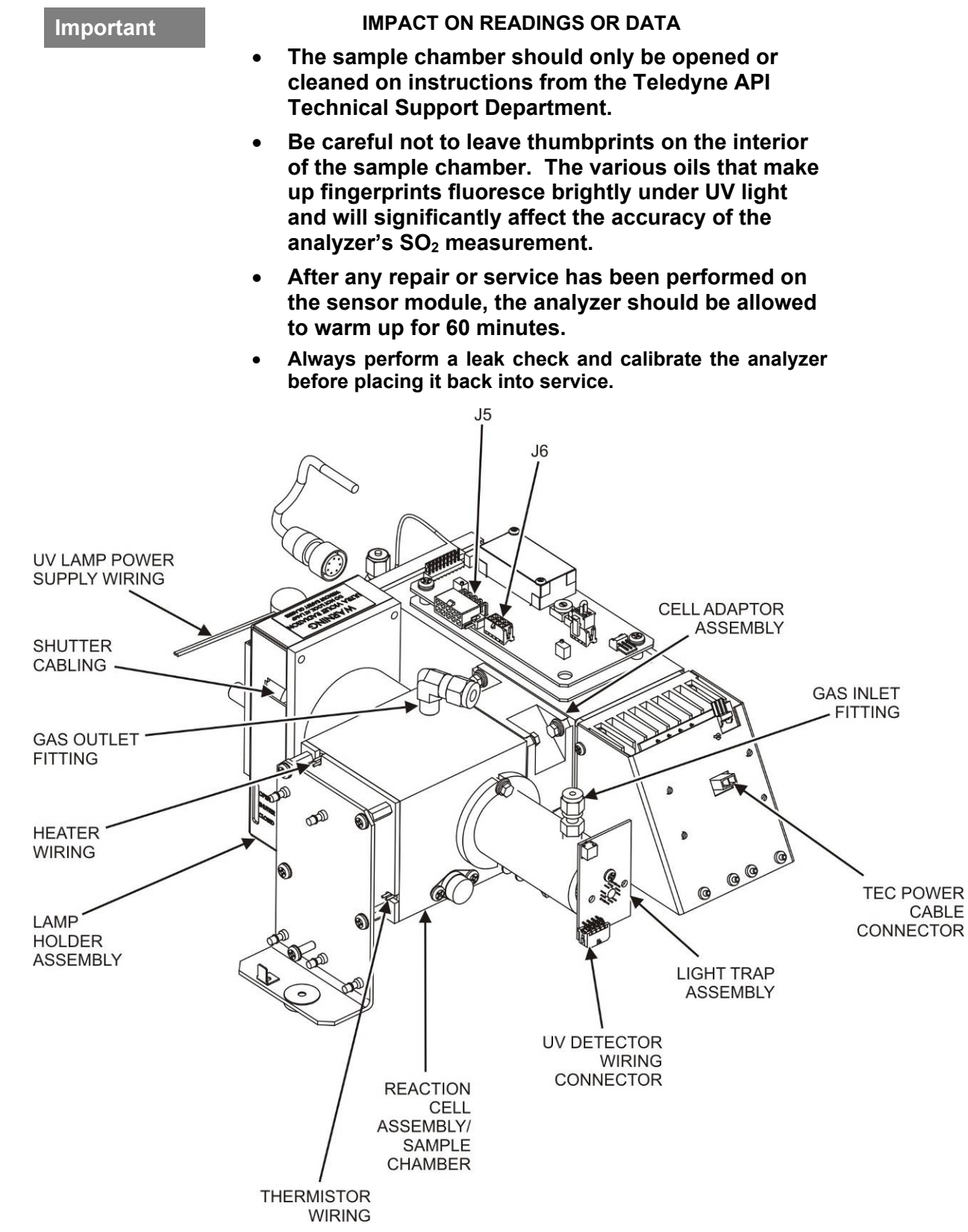

<span id="page-154-0"></span>**Figure 6-19. Sensor Module Wiring and Pneumatic Fittings**

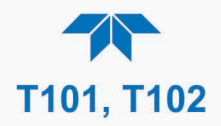

To remove the Sensor Module:

- 1. Turn off the instrument power.
- 2. Open the top cover of the instrument:
	- Remove the set screw located in the top, center of the rear panel.
	- Remove the screws fastening the top cover to the unit (four per side).
	- Lift the cover straight up.
- 3. Disconnect the sensor module pneumatic lines (refer to [Figure 6-19](#page-154-0)
	- Gas inlet line: 1/8" black Teflon<sup>®</sup> line with stainless steel fitting.
	- Gas outlet line:  $1/4$ " black Teflon<sup>®</sup> line with brass fitting.
- 4. Disconnect all electrical wiring to the Sensor Module:
	- UV lamp power supply wiring
	- Shutter cabling
	- Reaction cell thermistor wiring (yellow)
	- Reaction cell heater wiring (red)
	- UV detector wiring
	- TEC power cable
	- PMT wiring (connectors J5 & J6 on the PMT preamplifier PCA)
- 5. Remove the three sensor module mounting screws.

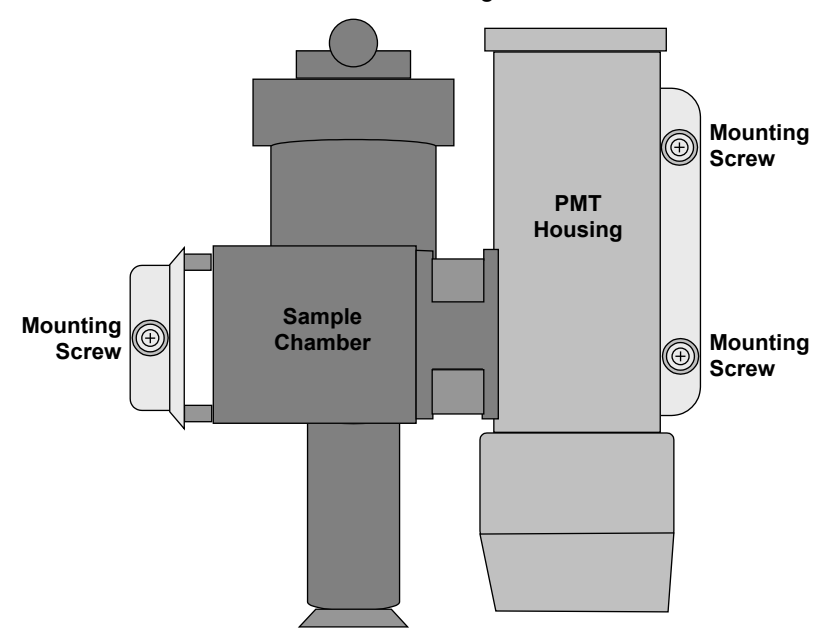

**Figure 6-20. Sensor Module Mounting Screws**

Follow the above steps in reverse order to reinstall the sensor module.

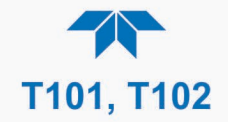

# **CLEANING THE PMT LENS AND PMT FILTER**

To clean the PMT Lens and filter:

1. Remove the sensor module as described above.

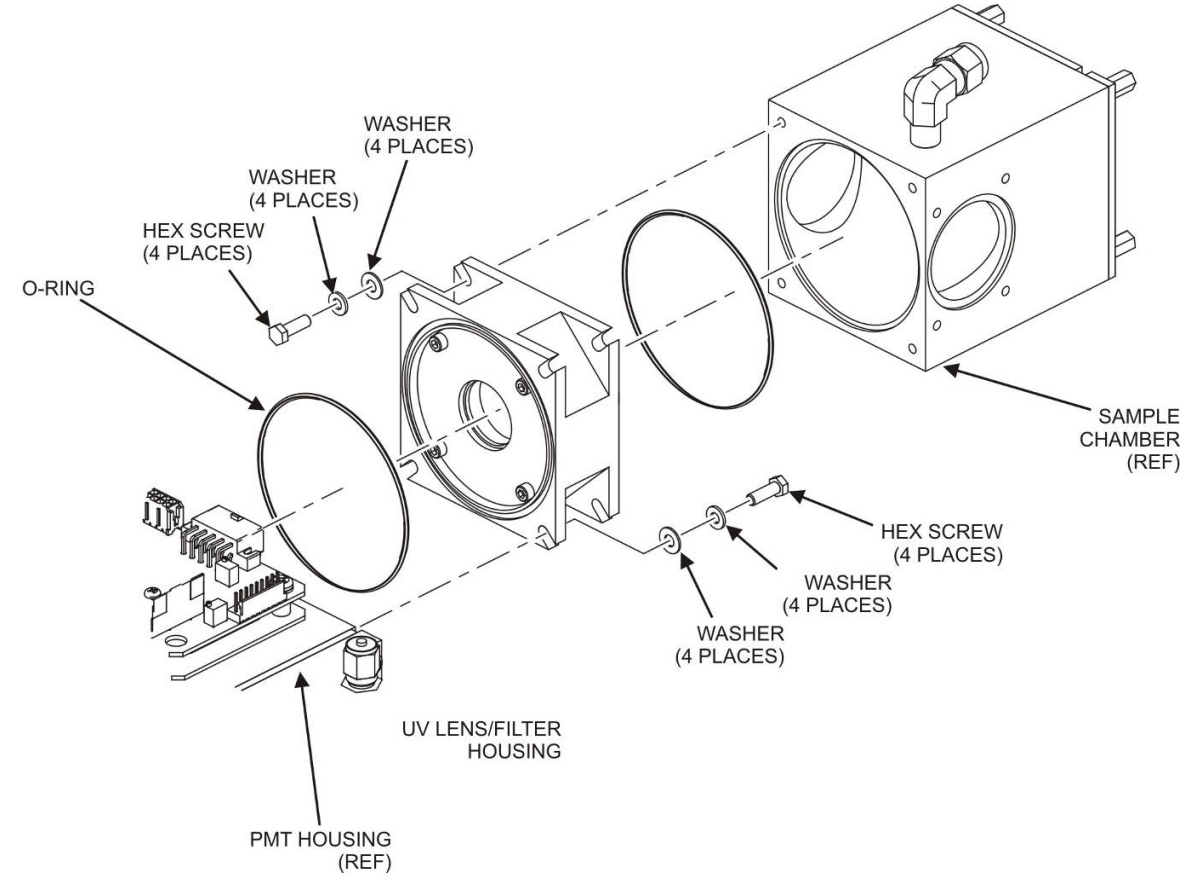

**Figure 6-21. Hex Screw Between Lens Housing and Sample Chamber**

- 2. Remove the sample chamber from the PMT lens and filter housing by unscrewing the 4 hex screws that fasten the chamber to the housing.
- 3. Remove the four lens cover screws.

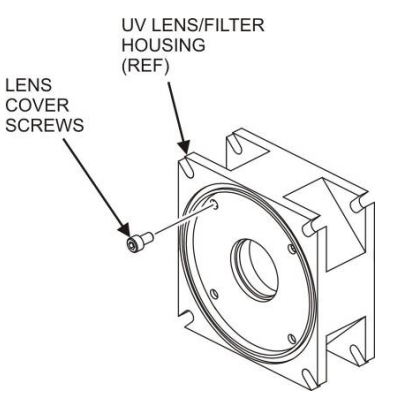

**Figure 6-22. UV Lens Housing / Filter Housing**

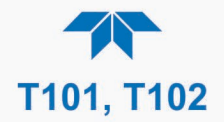

- 4. Remove the lens/filter cover.
- 5. Carefully remove the PMT lens and set it aside on soft, lint-free cloth.
- 6. Remove the 3-piece, lens/filter spacer.
- 7. Carefully remove the PMT filter and set it aside on soft, lint-free cloth.

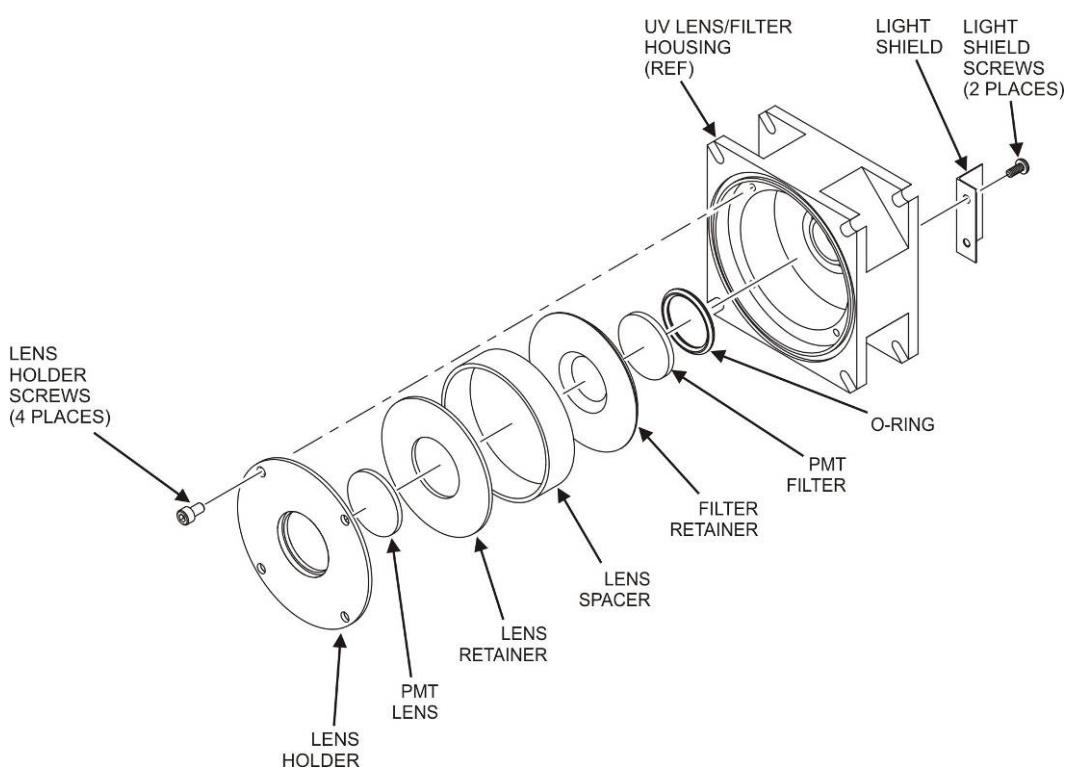

**Figure 6-23. PMT UV Filter Housing Disassembled**

- 8. Using a lint-free cloth dampened with distilled water, clean the lens, the filter and all of the housing assembly mechanical parts.
- 9. Dry everything with a 2nd lint-free cloth.
- 10. Referring to the illustrations presented, reassemble the lens/filter housing, ensuring to apply Loctite to the four lens holder screws and the two light shield screws.

## **IMPACT ON READINGS OR DATA**

**Use gloves and a clean plastic covered surface during assembly. Cleanliness of the inside of the light shield, the UV lens filter housing and the PMT lens is especially important.**

#### **REPLACING THE UV FILTER/LENS**

To replace the UV filter lens:

1. Turn off the instrument's power and remove the power cord from the instrument.

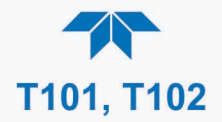

- 2. Unplug J4 connector from the motherboard to allow tool access.
- 3. Alternatively, remove the sensor module as described above.
- 4. Remove 4 screws from the shutter cover (refer to the preceding figures that apply) and remove the cover.
- 5. Remove 4 screws from the UV filter retainer.

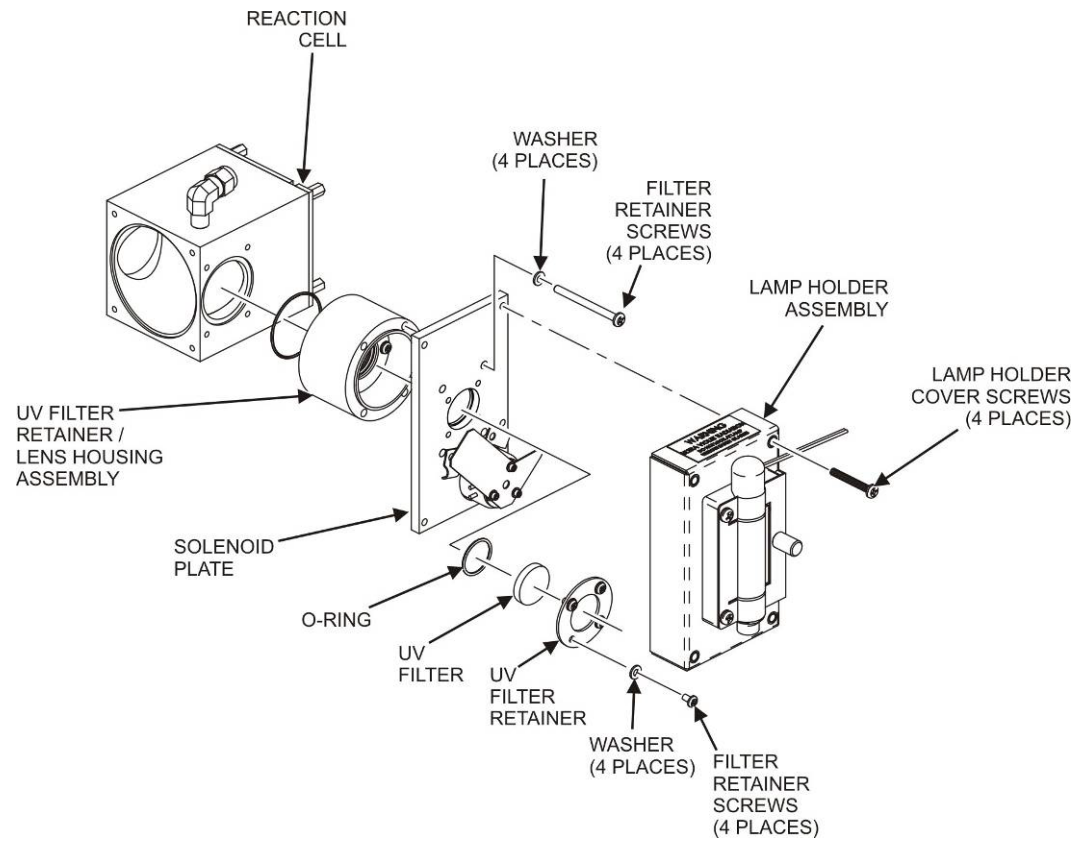

#### **Figure 6-24. Disassembling the Shutter Assembly**

- 6. Carefully remove the UV filter.
- 7. Install the UV filter.
- 8. Handle carefully and never touch the filter's surface.
- 9. UV filter's wider ring side should be facing out.
- 10. Install UV filter retainer and tighten screws.
- 11. Install the shutter cover and minifit connector. Tighten 4 shutter cover screws.
- 12. Reinstall the sensor module and Plug J4 connector into the motherboard.

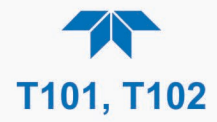

# <span id="page-159-0"></span>**ADJUSTING THE UV LAMP (***PEAKING THE LAMP***)**

There are three ways in which ambient conditions can affect the UV Lamp output and therefore the accuracy of the  $SO<sub>2</sub>$  concentration measurement. These are:

- **Line Voltage Change:**UV lamp energy is directly proportional to the line voltage. This can be avoided by installing adequate AC Line conditioning equipment such as a UPS/surge suppressor.
- **Lamp Aging:** Over a period of months, the UV energy will show a downward trend and can be up to 50% in the first 90 days, and then a slower rate, until the end of useful life of the lamp. Periodically running the UV lamp calibration routine (Utilities>Diagnostics menu) will compensate for this until the lamp output becomes too low to function at all.

Note that as the lamp degrades over time, the software for the CPU compensates for the loss of UV output.

**Lamp Positioning:** The UV output level of the lamp is not even across the entire length of the lamp. Some portions of the lamp shine slightly more brightly than others. At the factory the position of the UV lamp is adjusted to optimize the amount of UV light shining through the UV filter/lens and into the reaction cell. Changes to the physical alignment of the lamp can affect the analyzers ability to accurately measure  $SO_2$ .

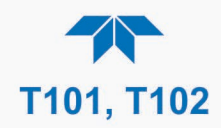

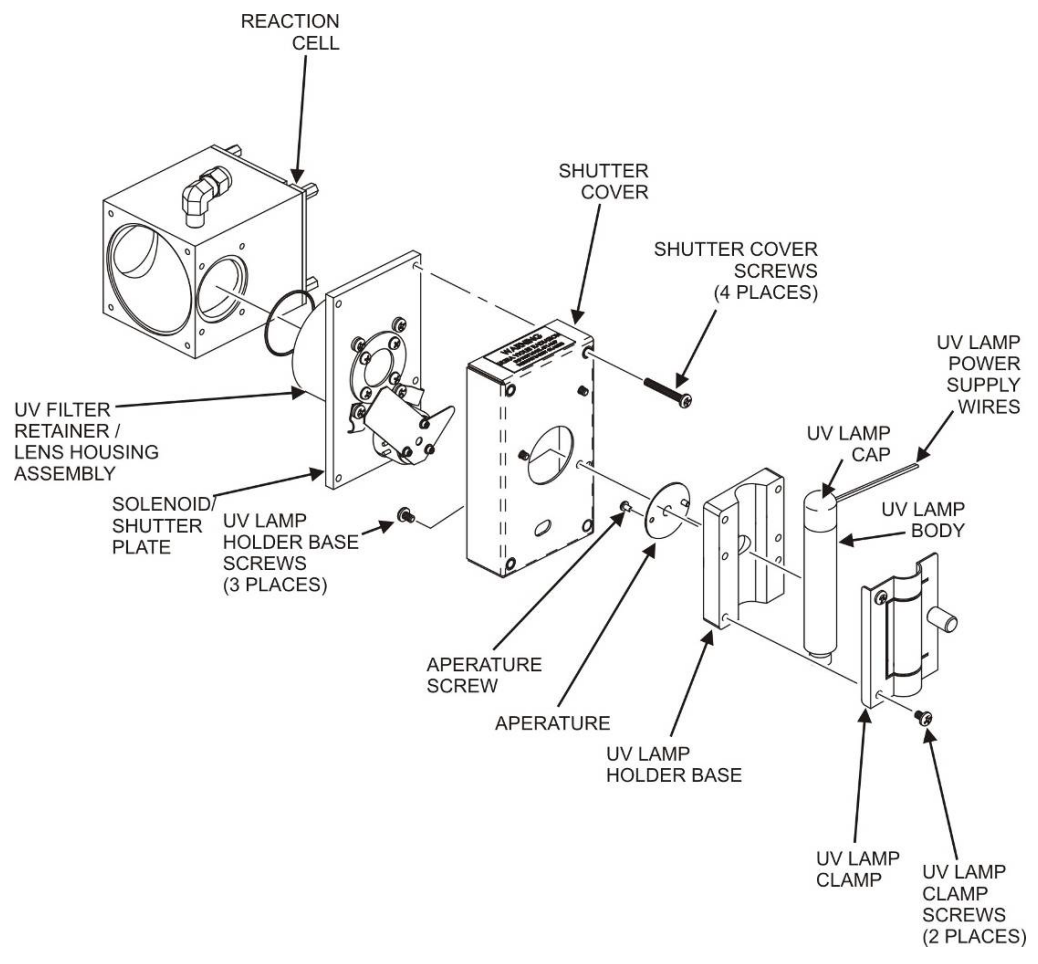

<span id="page-160-0"></span>**Figure 6-25. Shutter Assembly**

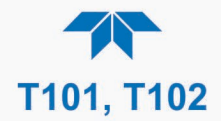

- 1. Set the Dashboard to show the **UV LAMP** function.
- 2. Slightly loosen the large brass thumbscrew located on the shutter housing (refer to [Figure 6-26\)](#page-161-0) so that the lamp can be moved.

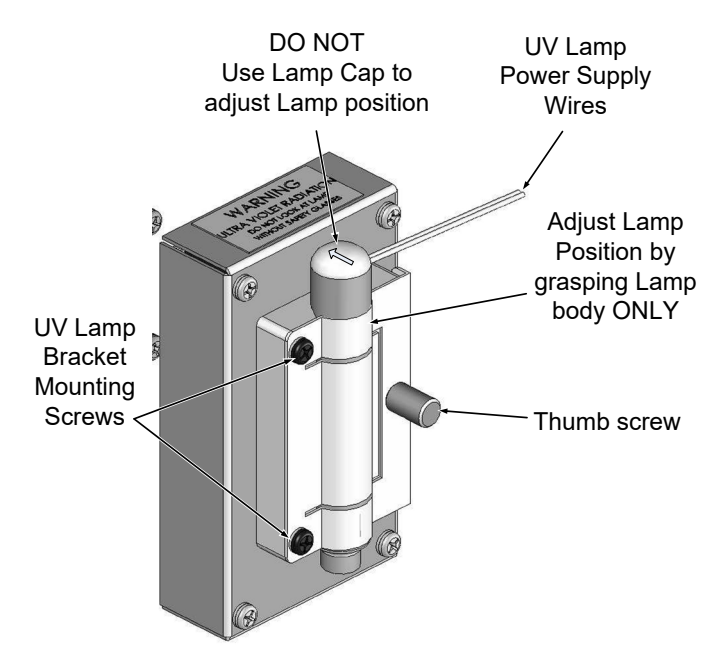

**Figure 6-26. UV Lamp Adjustment**

<span id="page-161-0"></span>**ATTENTION COULD DAMAGE INSTRUMENT AND VOID WARRANTY DO NOT grasp the UV lamp by its cap when changing its position - always grasp the main body of the lamp (refer to [Figure 6-25\)](#page-160-0). Inattention to this detail could twist and potentially disconnect the lamp's power supply wires.**

- 3. While watching the **UV LAMP** reading, slowly rotate the lamp or move it back and forth vertically until the **UVLAMP** reading is at its maximum.
- 4. Compare the **UVLAMP** reading to the information in [Table 6-10](#page-161-1) and follow the instructions there.

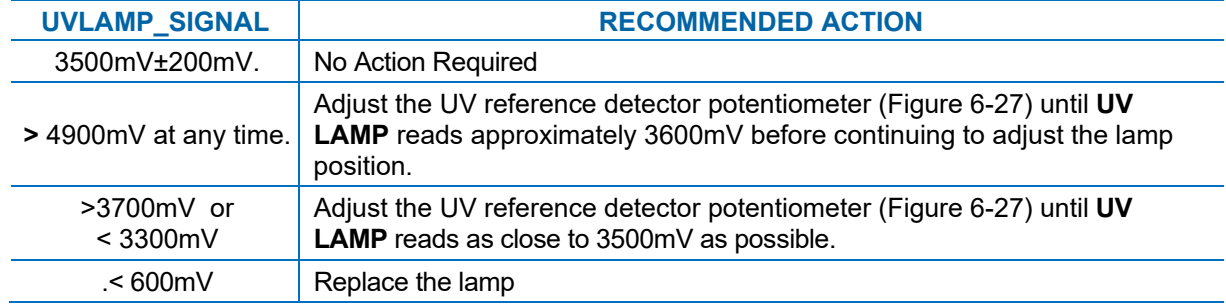

#### <span id="page-161-1"></span>**Table 6-10. UV Lamp Signal Troubleshooting**

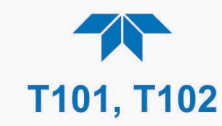

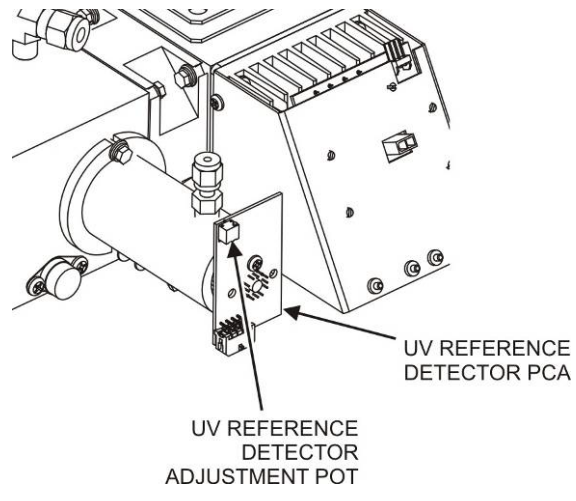

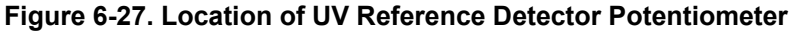

<span id="page-162-0"></span>5. Finger tighten the thumbscrew.

#### **CAUTION – GENERAL SAFETY HAZARD**

**Do not look at the UV lamp while the unit is operating. UV light can cause eye damage. Always use safety glasses made from UV blocking material when working with the UV Lamp Assembly. (Generic plastic glasses are not adequate).** 

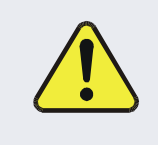

## **CAUTION – GENERAL SAFETY HAZARD**

**DO NOT over tighten the thumbscrew, as over-tightening can cause breakage to the lamp and consequently release mercury into the area.** 

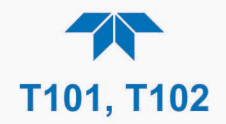

## **REPLACING THE UV LAMP**

To replace the UV Lamp:

- 1. Turn off the analyzer.
- 2. Disconnect the UV lamp from its power supply.
- 3. You can find the power supply connector by following the two, white UV Lamp power supply wires from the lamp to the power supply.
- 4. Loosen, but do not remove the two UV lamp bracket screws and the large brass thumbscrew located (refer to [Figure 6-25](#page-160-0) and [Figure 6-26\)](#page-161-0) on the shutter housing so that the lamp can be moved.

#### **ATTENTION COULD DAMAGE INSTRUMENT AND VOID WARRANTY**

**DO NOT grasp the UV lamp by its cap when changing its position - always grasp the main body of the lamp (refer to [Figure 6-25\)](#page-160-0) Inattention to this detail could twist and potentially disconnect the lamp's power supply wires.**

- 5. Remove the UV Lamp by pulling it straight up.
- 6. Insert the new UV lamp into the bracket.
- 7. Tighten the two UV lamp bracket screws, but leave the brass thumb screw untightened.
- 8. Connect the new UV lamp to the power supply.
- 9. Turn the instrument on and perform the UV adjustment procedure as defined in section [0.](#page-159-0)
- 10. Finger tighten the thumbscrew.

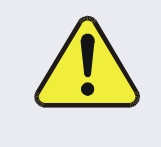

## **CAUTION – GENERAL SAFETY HAZARD**

**DO NOT over tighten the thumbscrew, as over-tightening can cause breakage to the lamp and consequently release mercury into the area.** 

11. Calibrate the lamp (Utilities>Diagnostics menu).

## **REPLACING THE PMT, HVPS OR TEC**

The photo multiplier tube (PMT) should last for the lifetime of the analyzer, however, the high voltage power supply (HVPS) or the thermo-electric cooler (TEC) components may fail. Replacing any of these components requires opening the sensor module. This is a delicate assembly and it is recommend that you ensure the PMT, HVPS or TEC modules are, indeed, faulty before unnecessarily opening of the module.

- 1. Turn OFF the analyzer and disconnect the power cord.
- 2. Remove the cover.
- 3. Disconnect all pneumatic and electrical connections from the sensor assembly.
- 4. Remove the sensor assembly.

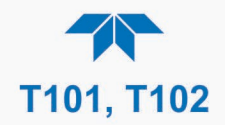

- 5. If the TEC is to be replaced, remove the reaction cell assembly at this point by unscrewing two holding screws.
	- This is necessary only if the repair being performed involves removing the PMT cold block.

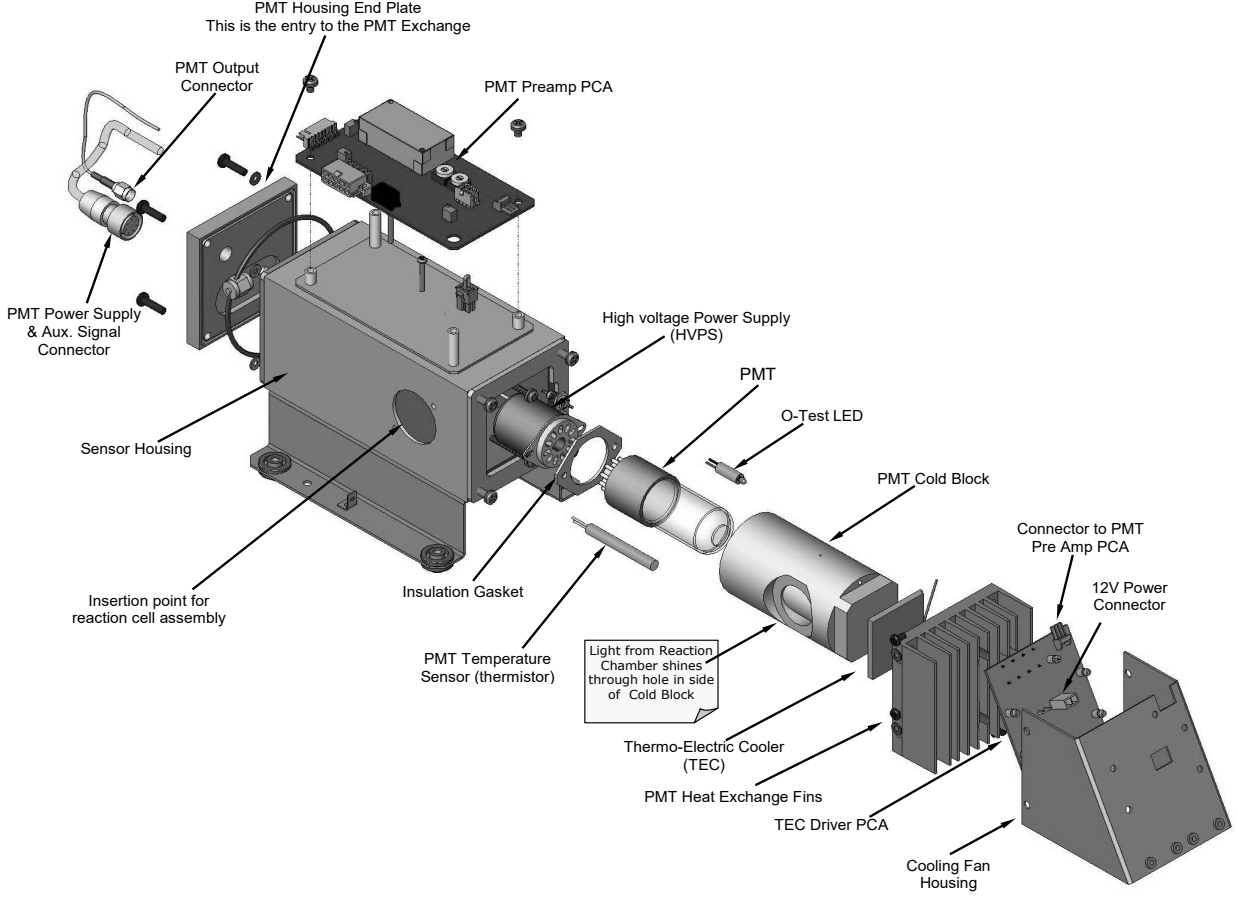

**Figure 6-28. PMT Assembly**

- <span id="page-164-0"></span>6. Remove the two connectors on the PMT housing end plate facing towards the front panel.
- 7. Remove the end plate itself (4 screws with plastic washers).

**Note Any time the black PMT housing end plate for the Sensor**

**Assembly is removed, replace the five desiccant bags inside the housing.** 

- 8. Remove the desiccant bags from the PMT housing.
- 9. Unscrew the PMT assembly, which is held to the cold block by two plastic screws.
- 10. Discard the plastic screws and replace with new screws at the end of this procedure (the threads get stripped easily and it is recommended to use new screws).
- 11. Along with the plate, slide out the optic test (O-Test) LED and the thermistor that measures the PMT temperature.
	- Thermistor will be coated with a white, thermal conducting paste.
	- Do not contaminate the inside of the housing with this grease, as it may contaminate the PMT glass tube on re-assembly.

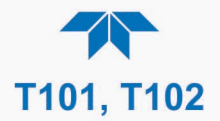

- 12. Carefully take out the assembly consisting of the HVPS, the insulation gasket and the PMT.
- 13. Change the PMT or the HVPS or both, clean the PMT glass tube with a clean, anti-static wipe and do not touch it after cleaning.
- 14. If the cold block or TEC is to be changed:
	- Disconnect the TEC driver board from the preamplifier board, remove the cooler fan duct (4 screws on its side) including the driver board.
	- Disconnect the driver board from the TEC and set the sub-assembly aside.
- 15. Remove the end plate with the cooling fins (4 screws) and slide out the PMT cold block assembly, which contains the TEC.
- 16. Unscrew the TEC from the cooling fins and the cold block and replace it with a new unit.
- 17. Reassemble this TEC subassembly in reverse order.
	- Ensure to use thermal grease between TEC and cooling fins as well as between TEC and cold block and that the side opening in the cold block will face the reaction cell when assembled.
	- Evenly tighten the long mounting screws for good thermal conductivity.

#### **CAUTION – QUALIFIED PERSONNEL**

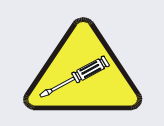

**The thermo-electric cooler needs to be mounted flat to the heat sink.** 

**If there is any significant gap, the TEC might burn out. Ensure to apply heat sink paste before mounting it and tighten the screws evenly and cross-wise.** 

- 18. Reinsert the TEC subassembly in reverse order.
	- Ensure that the O-ring is seated properly and the assembly is tightened evenly.
- 19. Insert the O-Test LED and thermistor into the cold block, insert new desiccant bags and carefully replace the end plate by making sure that the O-ring is properly in place.
	- Improperly placed O-rings will cause leaks, which in turn cause moisture to condense on the inside of the cooler and likely cause a short in the HVPS.
- 20. Reinsert the PMT/HVPS subassembly in reverse order.
	- Don't forget the insulation gasket between HVPS and PMT.
	- Use new plastic screws to mount the PMT assembly on the PMT cold block.
- 21. Install new silica gel packets (desiccant bags).
- 22. Reconnect the cables and the reaction cell (evenly tighten these screws).
- 23. Replace the sensor assembly into the chassis and fasten with four screws and washers.
- 24. Reconnect all electrical and pneumatic connections.
- 25. Leak check the system (see Section [6.6.9\)](#page-124-0).

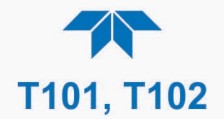

- 26. Turn ON the analyzer.
- 27. Verify the basic operation of the analyzer using the ETEST and OTEST features (Section [6.7.9.10\)](#page-147-0) or zero and span gases, then carry out a hardware calibration of the analyzer followed by a zero/span point calibration Section [5.2.1\)](#page-97-0).

# <span id="page-166-0"></span>**T101 PMT SENSOR HARDWARE CALIBRATION ("FACTORY CAL")**

The sensor module hardware calibration adjusts the slope of the PMT output when the Instrument's slope and offset values are outside of the acceptable range and all other more obvious causes for this problem have been eliminated.

- 1. Set the instrument reporting range to **SINGLE.**
- 2. Perform a full zero calibration using zero air.
- Let the instrument run for one hour to stabilize the lamp and run a lamp calibration from the diagnostic menu. This is required to ensure proper scaling of the **NORM PMT** value.
- Locate the Preamp PCA [\(Figure](#page-27-0) 2-6).
- Locate the following components on the Preamp board [\(Figure](#page-166-1) 6-29):
	- HVPS coarse adjustment switch (Range 0-9, then A-F)
	- HVPS fine adjustment switch (Range 0-9, then A-F)
	- Gain adjustment potentiometer (Full scale is 10 turns).

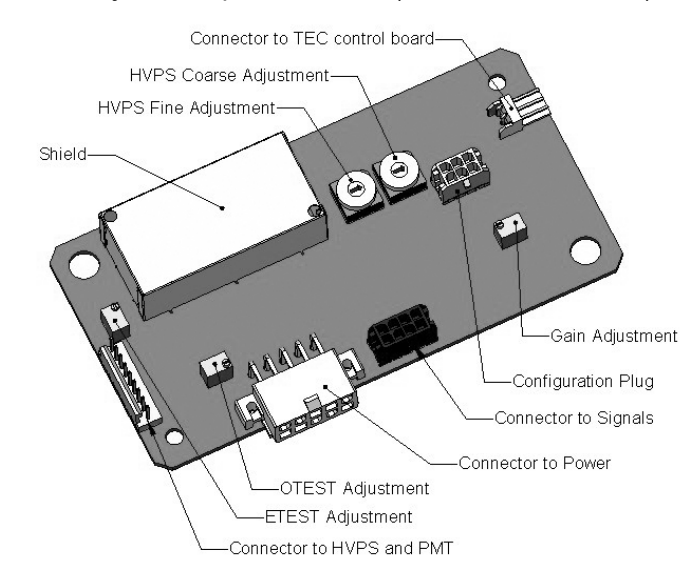

**Figure 6-29. Pre-Amplifier Board Layout**

- <span id="page-166-1"></span>Turn the gain adjustment potentiometer 12 turns clockwise to its maximum setting.
- While feeding 400 ppb H2S (or 80% range value) to the analyzer and waiting until the STABIL value is below 0.5 ppb look at the front panel and scroll to the NORM PMT value. This value should always be two times the span gas concentration in ppb. With 400 ppb H2S, the NORM PMT should show 800 mV on a properly calibrated analyzer.
- Set the HVPS coarse adjustment to its minimum setting (0). Set the HVPS fine adjustment switch to its maximum setting (F).

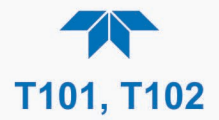

- Set the HVPS coarse adjustment switch to the lowest setting that will give you more than 800 mV NORM PMT signal. The coarse adjustment typically increments the NORM PMT signal in 100-300 mV steps.
- Adjust the HVPS fine adjustment such that the NORM PMT value is just above 800 mV. It may be necessary to go back and forth between coarse and fine adjustments if the proper value is at the threshold of the min/max coarse setting.

#### **ATTENTION Do not overload the PMT by accidentally setting both adjustment switches to their maximum setting. Start at the lowest setting and increment slowly: no sooner than every 10 seconds between adjustments.**

- Adjust the NORM PMT value with the gain potentiometer down to 800±10 mV. This is the final very-fine adjustment.
- 12. Perform software span and zero calibrations to normalize the sensor response to its new PMT sensitivity.
- 13. Review the slope and offset values:
	- The slope values should be  $1.000 \pm 0.300$ .
	- The offset values should be <250 mV.

## **T102 PMT SENSOR HARDWARE CALIBRATION ("FACTORY CAL")**

The sensor module hardware calibration adjusts the slope of the PMT output when the Instruments slope and offset values are outside of the acceptable range and all other more obvious causes for this problem have been eliminated.

- $1<sub>1</sub>$ Set the instrument reporting range to Single and 500 ppb**.**
- $2.$ Perform a full zero–point calibration using zero air.
- 3. Let the instrument stabilize by allowing it to run for one hour.
- $4<sup>1</sup>$ Adjust the UV Lamp (Section [6.7.10.3\)](#page-153-0).
- Perform a lamp calibration (Utilities>Diagnostics>Lamp Cal). 5.
- 6. Locate the Preamp PCA (see [Figure 2-7\)](#page-28-0).
- $7<sub>1</sub>$ Locate the following components on the Preamp board [\(Figure 6-29\)](#page-166-1):
	- HVPS coarse adjustment switch (Range 0-9, then A-F)
	- HVPS fine adjustment switch (Range 0-9, then A-F)
	- Gain adjustment potentiometer (Full scale is 10 to 12 turns).
- 8. Set the HVPS coarse adjustment to its minimum setting (0).
- Set the HVPS fine adjustment switch to its maximum setting (F).
- Turn the gain adjustment potentiometer clockwise to its maximum setting.
- 11. Set the front panel display to show TRS Stability.

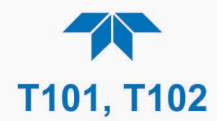

12. Feed 400 ppb span gas into the analyzer.

**Note If a reporting range other than 500 ppb is used in this procedure: Use a span gas equal to 80% of the reporting range and adjust the PMT to a target NORM PMT value of twice the ppb value of the span gas, e.g., if the reporting range is 800 ppb, use 640 ppb span gas, and adjust the PMT until NORM PMT equals 1280 mV** ± **10 mV.**

- 13. Wait until the Stability value is below 0.5 ppb,
- 14. View the **NORM PMT** value in the Dashboard.
- 15. Set the HVPS coarse adjustment switch to the lowest setting that will give you more than 1000 mV NORM PMT signal.

The coarse adjustment typically increments the **NORM PMT** signal in 100- 300 mV steps.

- Adjust the HVPS fine adjustment such that the **NORM PMT** value is at or just above 800 mV.
- **ATTENTION Do not overload the PMT by accidentally setting both adjustment switches to their maximum setting. Start at the lowest setting and increment slowly: no sooner than every 10 seconds between adjustments.**
	- Continue adjusting the both the coarse and fine switches until **NORM PMT** is as close to 800 mV as possible.
	- Adjust the gain adjustment potentiometer until the NORM PMT value is 800 mV ±10 mV.
	- Perform span and zero-point calibrations to normalize the sensor response to its new PMT sensitivity.
	- 20. Review the slope and offset values.

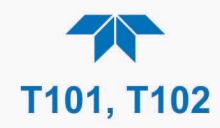

# **6.7.10.6. REPLACING THE TRS CONVERTER HEATING TUBE**

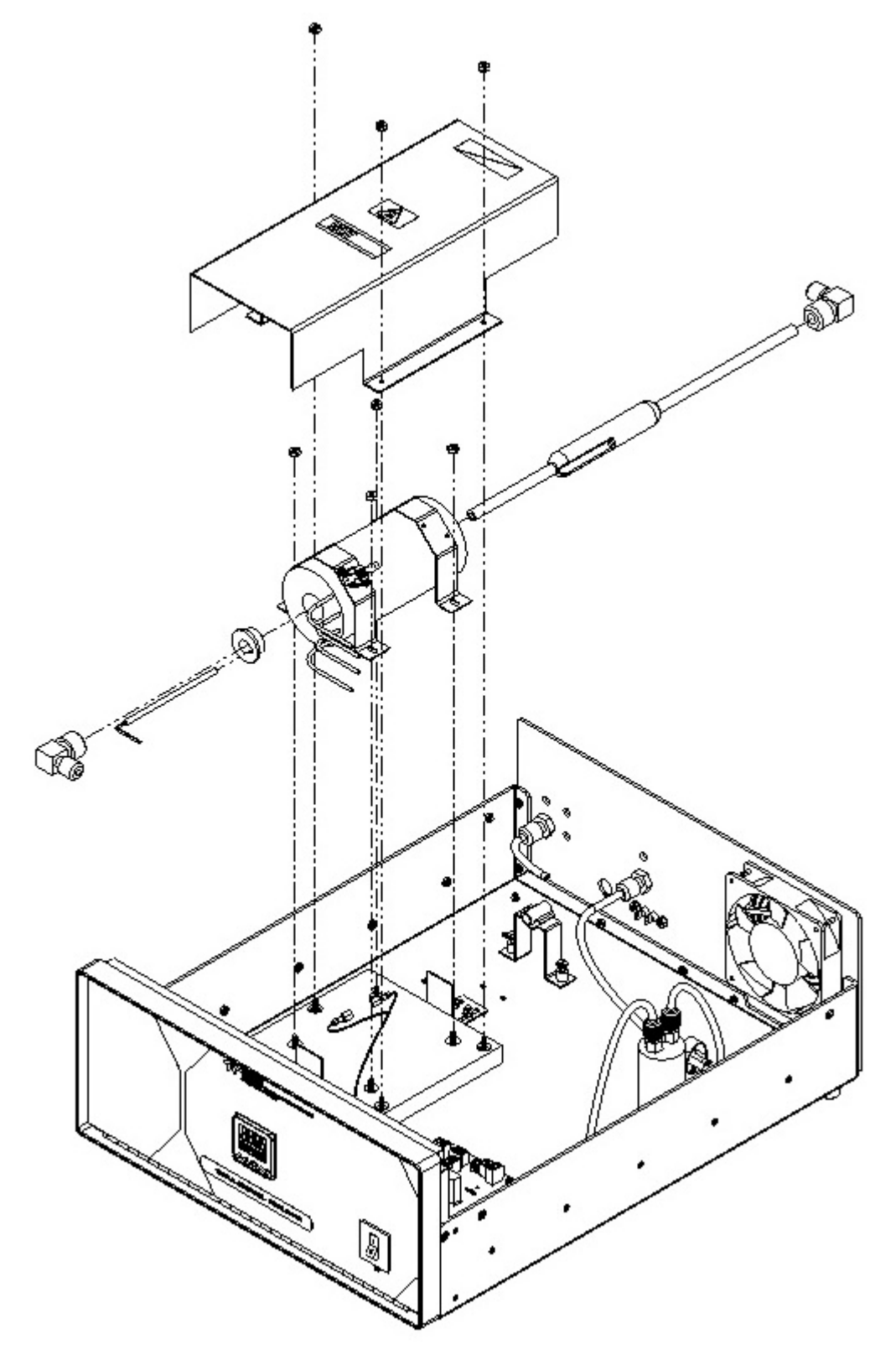

**Figure 6-30. 501-TRS Heating Tube Orientation**

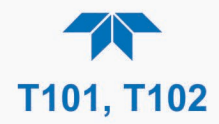

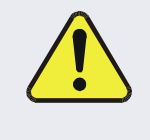

#### **CAUTION – PERSONAL SAFETY HAZARD**

**The converter tube and heater are very hot: DO NOT TOUCH until the 501-TRS is powered off and cooled to room temperature.** 

- $1<sub>1</sub>$ Turn off and remove all power to the 501-TRS
- $2<sub>1</sub>$ Allow it to cool to room temperature before continuing with this replacement procedure. This may take 30 minutes or more.
- 3. Remove the instrument's top cover and locate the tube in the assembly.
- Loosen the pneumatic fittings at each end of the tube and remove the gas lines from the converter tube.
- 5. Remove the front ceramic bobbin from the converter tube. The thermocouple assembly will come with it.

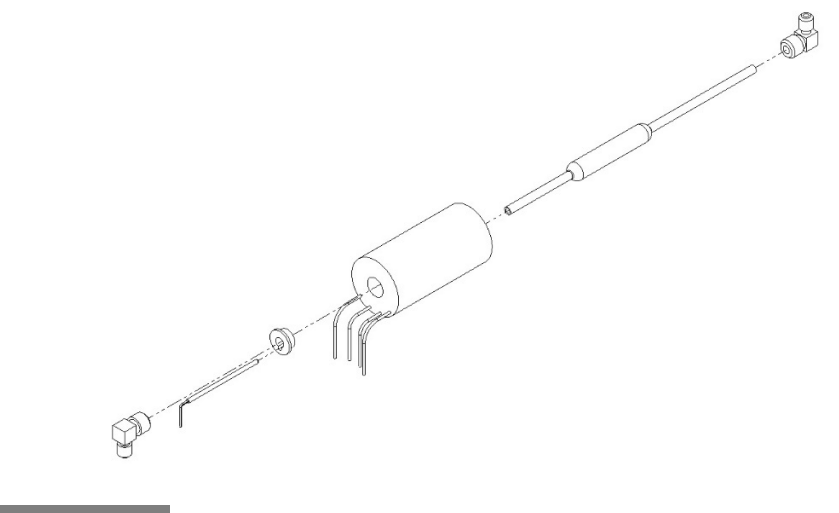

#### **ATTENTION HANDLE WITH CARE**

**The ceramic bobbins at each end of the heater assembly are fragile.**

- 6. Slide a new tube into the heater coil assembly.
- Make sure that the thermocouple is slid through its notch on the center hole of the front converter bobbin and properly seated in the corresponding indentation in the body of the quartz heater tube.
- 8. Reattach the front bobbin onto the converter tube.
- 9. Reattach the gas lines and retighten the pneumatic fittings.
- 10. Reassemble the converter cover and reattach the M501-TRS top cover.

#### **Note The 501-TRS will not operate properly without top cover in place. The air cooling required to stabilize the temperature of the converter tube is dependent on air flow patterns that exist only with the top cover in place.**

- 11. Restart the 501-TRS.
- 12. Check the converter efficiency.

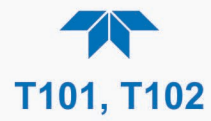

# **6.7.10.7. REPLACING THE TRS THERMOCOUPLE**

Continuous operation at high temperatures will eventually degrade the performance of the thermocouple used to sense the temperature of the quartz oven. The following instructions are for replacing the thermocouple in the Converter Heater Block with the thermocouple supplied in the kit that must be obtained from TAPI. [Figure 6-31](#page-172-0) through [Figure 6-34](#page-173-0) provide illustrations for this procedure.

#### **Note The Type S thermocouple has a red wire and a black wire. If you have any other wire colors, please call Sales for the correct part.**

To get started, you will need the following tools:

- Nut driver, 5/16
- Nut driver, 11/32
- Diagonal cutter
- Philips head screwdriver #2

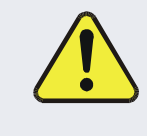

#### **CAUTION – PERSONAL SAFETY HAZARD**

**The converter tube and heater are very hot: DO NOT TOUCH until the 501-TRS is powered off and cooled to room temperature.** 

- Turn off and remove all power to the 501-TRS and allow it to cool to room temperature before continuing with this replacement procedure. This may take 30 minutes or more.
- 2. Remove the cover from the Converter chassis.
- Unscrew the (4) nuts that secure the front panel to the chassis. They are located just behind the Front Panel along the top.
- Lower the Front Panel to gain easier access to the end of the quartz tube.
- Unscrew the (3) nuts that secure the Heater cover that protects the Heater Block and quartz tube. Remove this cover.
- Cut the tie-wrap that secures the thermocouple to the fitting at the end of the quartz tube.
- Loosen the Teflon fitting at the end of the quartz tube, taking care to not put any stress on the tube, and slide the fitting off the tube.
- 8. Remove the thermocouple.
- 9. Disconnect the thermocouple wires from the Temperature Controller.

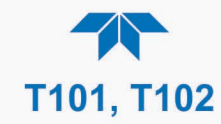

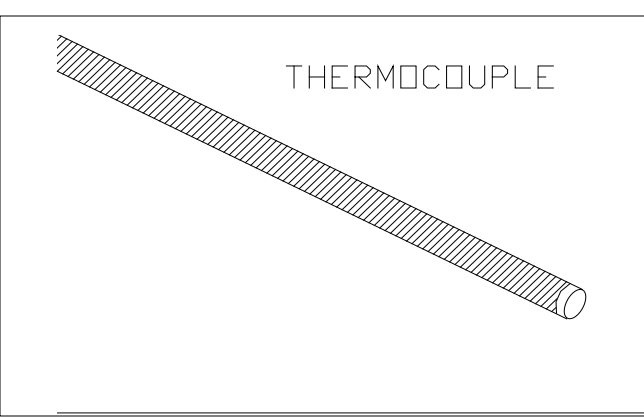

**Figure 6-31. Thermocouple**

<span id="page-172-0"></span>10. In preparation for installing the new thermocouple, take note of the end of the Heater Block, where there is an indentation (cavity) in the wide part of the quartz tube. This is where the thermocouple you are installing will reside. Refer to [Figure](#page-172-1) 6-32.

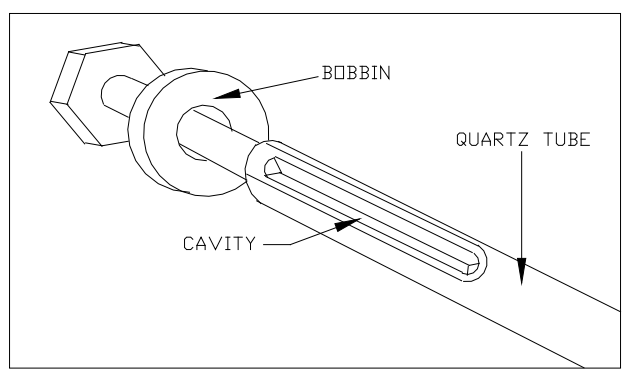

**Figure 6-32. Cavity for Thermocouple**

- <span id="page-172-1"></span>11. The thermocouple should slide into the Heater Block and into the indentation of the quartz.
- Align the thermocouple with this cavity and carefully push the thermocouple all the way into the cavity until it comes to a stop, which is the end of the cavity of the quartz tube.
- Ensure the thermocouple is seated flat. If it is not, the quartz tube will have to be replaced. (Check with TAPI Tech Support for Part #).
- 14. The thermocouple should now be properly seated in the cavity of the quartz tube. Refer to [Figure](#page-173-1) 6-33.

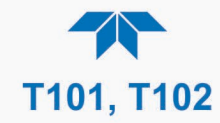

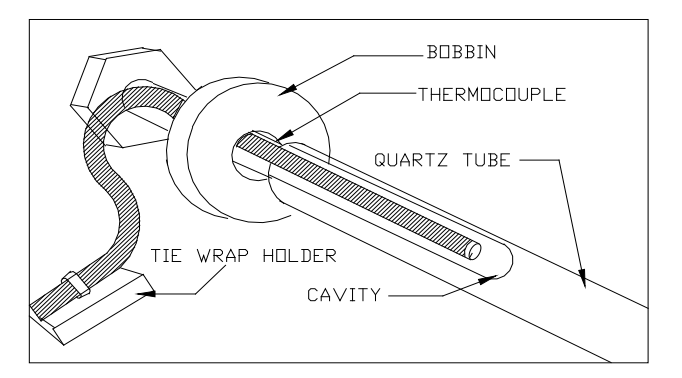

**Figure 6-33. Thermocouple Installed**

- <span id="page-173-1"></span>15. Reconnect the Teflon fitting that was removed earlier from the end of the quartz tube. Take care not to put any stress on the quartz tube as you tighten Teflon fitting.
- Clean the chassis where the Tie-Wrap Hold-Down will be placed (alcohol is recommended) and place the Tie-Wrap Hold-Down as shown in [Figure](#page-173-0) 6-34.

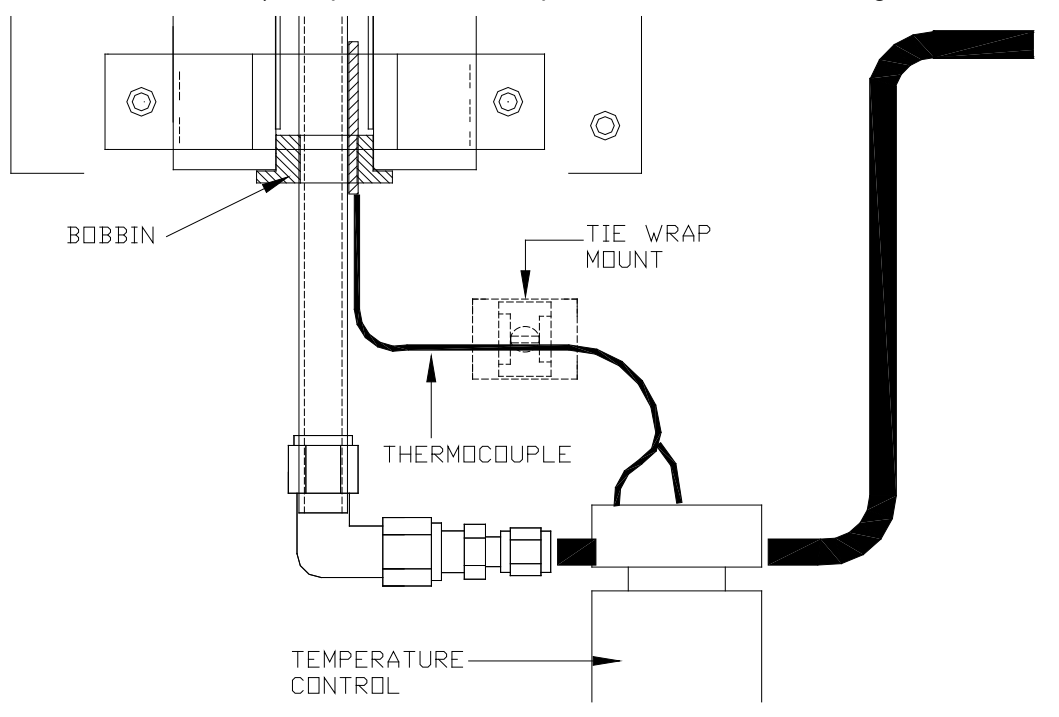

**Figure 6-34. Tie-Wrap Hold-Down Location**

- <span id="page-173-0"></span>17. Form the Thermocouple wire so that it rests in the cavity with little movement.
- Connect the two wires of the thermocouple to the Temperature Controller. The Black wire should be connected to Pin 1 and the Red wire should be connected to Pin 2. (If the wires are of any other color, STOP. Get the correct part from TAPI Sales or call Technical Support).
- At this point, all connections have been made, both electrically and pneumatically. A leak check should be performed on the Converter to verify that all connections are leak free. If a leak is detected, the leak should be resolved before continuing.

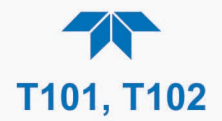

- 20. Install the inner cover of the Heater Block and secure with the three nuts. Close the Front Panel and secure with the four nuts. Install the top cover on the Converter chassis.
- The Converter is now ready for the application of power. You will be looking for an indication from the temperature controller that it is functioning correctly and driving the heater to the desired "set" temperature. Apply power now.
- 22. Verify that the "process" temperature is indicating that the desired temperature is stable and being regulated.

The converter is now ready for operation.

# **FREQUENTLY ASKED QUESTIONS**

The following list was compiled from the Teledyne API's Technical Support Department's ten most commonly asked questions relating to the analyzer.

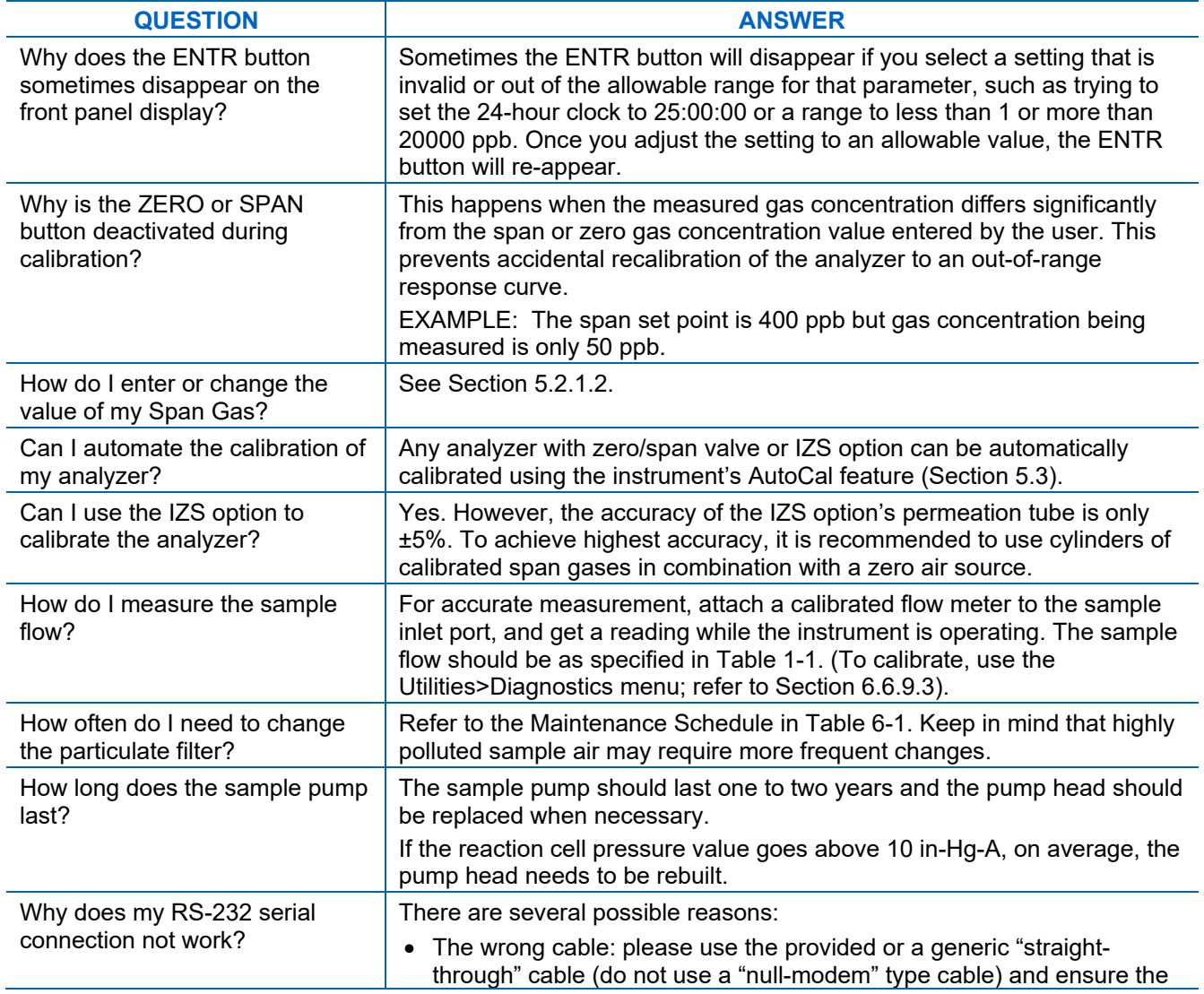

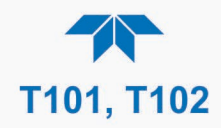

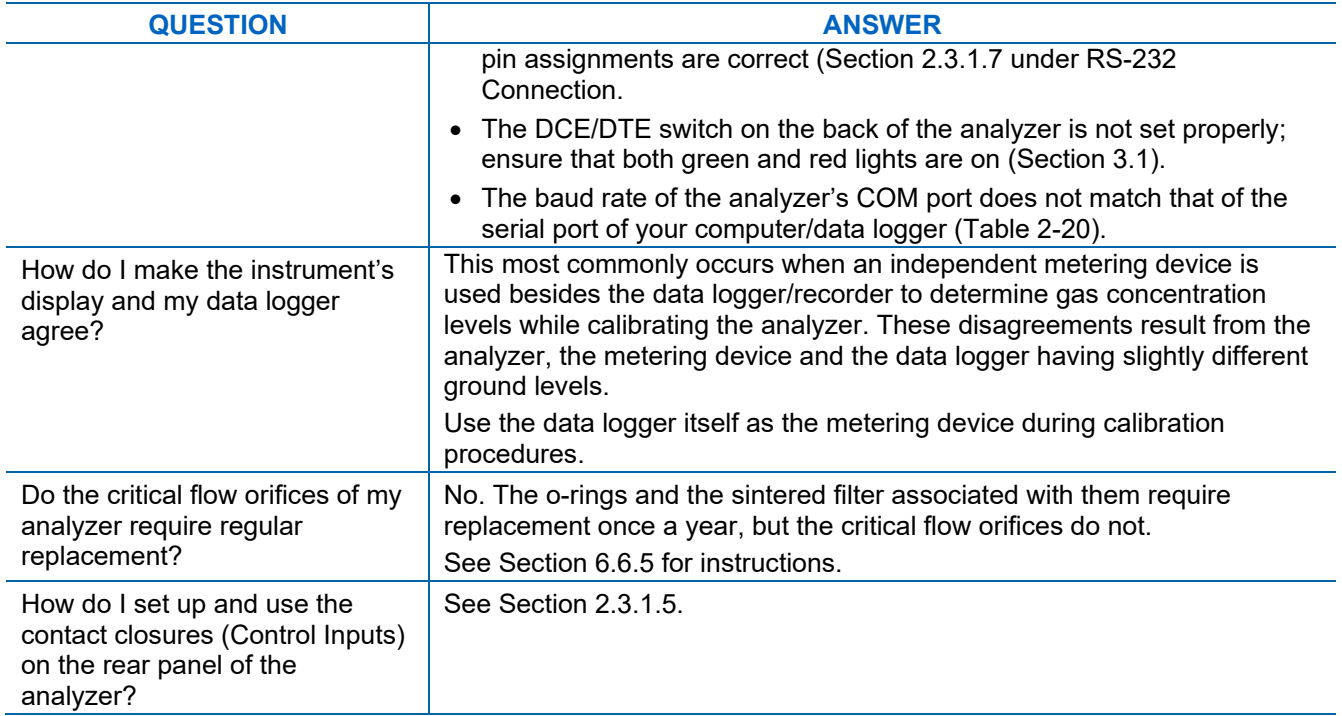

# **TECHNICAL ASSISTANCE**

If this manual and its troubleshooting & service section do not solve your problems, technical assistance may be obtained from:

#### **Teledyne API Technical Support 9970 Carroll Canyon Road San Diego, California 92131-1106 USA**

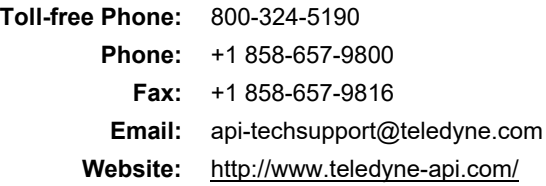

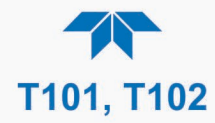

# <span id="page-176-0"></span>**7. PRINCIPLES OF OPERATION**

The T101 UV Fluorescence  $H_2S$  Analyzer is a microprocessor controlled analyzer that determines the concentration of hydrogen sulfide (H2S), in a sample gas drawn through the instrument. It requires that sample and calibration gases be supplied at ambient atmospheric pressure in order to establish a constant gas flow through the sample chamber where the  $H<sub>2</sub>S$  in the sample gas is converted into  $SO<sub>2</sub>$  which is then exposed to ultraviolet light causing the  $SO_2$  molecules to change to an excited state  $(SO_2^*)$ . As these  $SO_2^*$  molecules decay back into SO2, they fluoresce. The instrument measures the amount of fluorescence to determine the amount of  $SO<sub>2</sub>$  is present in the sample chamber and by inference therefore the amount of  $H_2S$  present in the sample gas.

The T102 UV Fluorescence TRS Analyzer is a modified T101, which, when used in conjunction with the Model 501-TRS, determines the concentration of total reduced sulfur (TRS) in a sample gas drawn through the system. Where the T101 uses an internal converter, the T102 uses an external converter.

Calibration of either analyzer is performed in the software and usually does not require physical adjustments to the instrument. During calibration, the microprocessor measures the sensor output signal when gases with known amounts of  $H_2S$  in the T101 or TRS in the T102 system at various concentrations are supplied and stores these measurements in memory. The microprocessor uses these calibration values along with other performance parameters such as the PMT dark offset, UV lamp ratio and the amount of stray light present and measurements of the temperature and pressure of the sample gas to compute the final H2S/TRS concentration.

# **SULFUR DIOXIDE (SO2) SENSOR PRINCIPLES OF OPERATION**

# **T101 SENSOR PRINCIPLES**

The T101 H<sub>2</sub>S analyzer is basically an SO<sub>2</sub> analyzer with an H<sub>2</sub>S  $\rightarrow$  SO<sub>2</sub> conversion stage inserted into the gas stream before the sample gas enters the sample chamber.

The  $H_2S$  to  $SO_2$  converter receives sample gas from which the  $SO_2$  has been removed by a scrubber. Once the naturally occurring  $SO<sub>2</sub>$  is removed from the sample gas, the special converter changes the  $H_2S$  in the sample stream to  $SO_2$  using a high-temperature catalytic oxidation.

The chemical process is:

$$
2H_2S + 3O_2 \longrightarrow 2H_2O + 2SO_2
$$

#### **Equation 7-1**

The converter is a heated stainless steel core containing a catalyst across which the sample gas passes just before induction into the reaction cell. The temperature of the converter is maintained by a heater controlled by the CPU via the  $I<sup>2</sup>C$  bus and the relay card. The converter is enclosed in high-temperature insulation and encased in a stainless steel

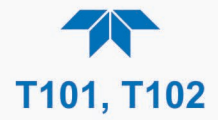

housing, and is most efficient when it operates at  $315^{\circ}$ C, converting 95% of the H<sub>2</sub>S into  $SO<sub>2</sub>$ .

When the converter is operating at peak efficiency there is a nearly 1:1 relationship between the amount of  $H_2S$  entering the catalytic converter and the amount of  $SO_2$  leaving it. Therefore, by measuring the amount of  $SO<sub>2</sub>$  in the gas after it leaves the converter, the amount of H2S originally present on the sample gas can be directly inferred. This is accomplished by measuring the ultraviolet fluorescence of the  $SO<sub>2</sub>$  in the sample chamber.

# **T102 SENSOR PRINCIPLES**

The T102 Total Reduced Sulfur (TRS) analyzer is basically an  $SO<sub>2</sub>$  analyzer with a TRS  $\rightarrow$  SO<sub>2</sub> converter (the Model 501-TRS) inserted into the gas stream before the sample gas enters the sample chamber.

The 501-TRS, receives sample gas from the T102 after it has been passed through a particulate filter and has been scrubbed of hydrocarbon interferents. Once inside the 501-TRS the sample gas is scrubbed of all naturally occurring  $SO<sub>2</sub>$ , then passed through a special quartz converter which heats the gas to a very high temperature causing it to react with the  $O_2$  present in the sample gas creating  $SO_2$  in the following manner.

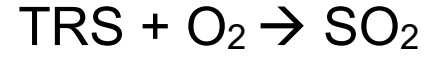

#### **Equation 7-2**

For TRS compounds, the converter is most efficient when it operates at 850°C, converting  $>95\%$  of the TRS into SO<sub>2</sub>. The converter temperature is viewable on the 501-TRS converter's front panel display.

When the converter is operating at peak efficiency, there is a nearly 1:1 relationship between the amount of TRS entering the converter and the amount of  $SO<sub>2</sub>$  leaving it. Therefore, by measuring the amount of  $SO<sub>2</sub>$  in the gas after it leaves the converter, the amount of TRS originally present on the sample gas can be directly inferred.

# **SO2 ULTRAVIOLET FLUORESCENCE MEASUREMENT PRINCIPLE**

The physical principle upon which the T101/T102's measurement method is based is the fluorescence that occurs when sulfur dioxide (SO<sub>2</sub>) is changed to an excited state (SO<sub>2</sub>\*) by ultraviolet light with wavelengths in the range of 190 nm-230 nm. This reaction is a twostep process.

The first stage [\(Equation](#page-178-0) 7-3) occurs when  $SO_2$  molecules are struck by photons (hv) of the appropriate ultraviolet wavelength. In the case of the T101/T102, a band pass filter between the source of the UV light and the affected gas limits the wavelength of the light to approximately 214 nm. The  $SO_2$  absorbs some of energy from the UV light, causing one of the electrons of the  $SO_2$  molecule to move to a higher energy orbital state  $(SO_2^*)$ .

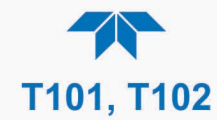

$$
SO_2 + hv_{214nm} \xrightarrow{Ia} SO_2 *
$$

#### **(Equation 7-3)**

<span id="page-178-0"></span>The amount of  $SO_2$  converted to  $SO_2^*$  in the sample chamber is dependent on the average intensity of the UV light (*Ia)* and not its peak intensity because the intensity of UV light is not constant in every part of the sample chamber. Some of the photons are absorbed by the  $SO<sub>2</sub>$  as the light travels through the sample gas.

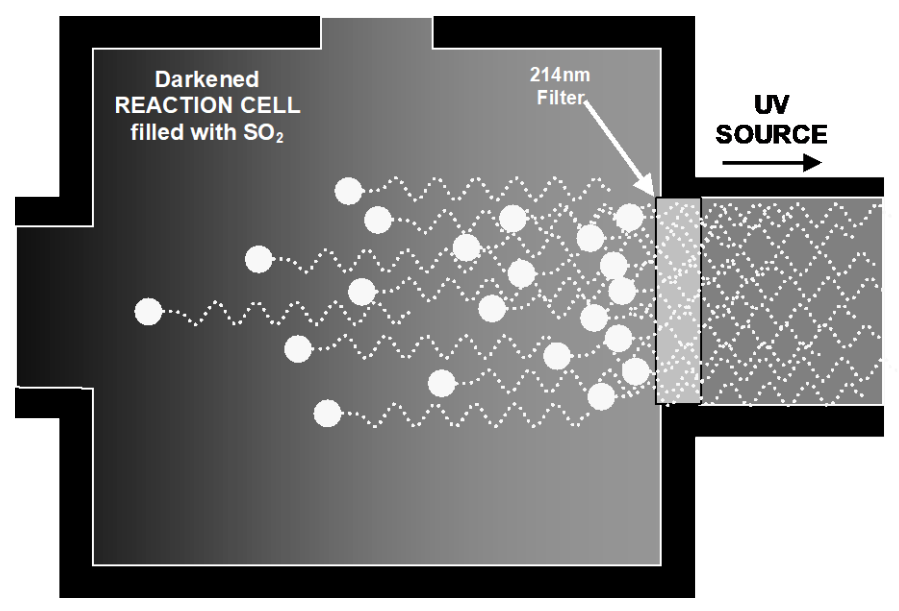

**Figure 7-1. UV Absorption** 

The equation for defining the average intensity of the UV light (*Ia*) is:

$$
Ia = I_o[I - exp(-ax(SO_2))]
$$

**(Equation 7-4)** 

<span id="page-178-1"></span>Where:

 $I_0$  = Intensity of the excitation UV light

 $a =$ The absorption coefficient of SO<sub>2</sub> (a constant)

 $SO<sub>2</sub>$  = Concentration of SO<sub>2</sub> in the sample chamber

 $x =$ The distance between the UV source and the SO<sub>2</sub> molecule(s) being affected (path length)

The second stage of this reaction occurs after the  $SO_2$  reaches its excited state  $(SO_2^*)$ . Because the system will seek the lowest available stable energy state, the  $SO_2^*$  molecule

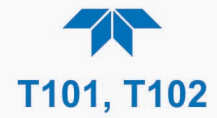

quickly returns to its ground state [\(Equation 7-5\)](#page-179-0) by giving off the excess energy in the form of a photon (*h*ν). The wavelength of this fluoresced light is also in the ultraviolet band but at a longer (lower energy) wavelength centered at 330nm.

$$
SO_2^* \longrightarrow SO_2 + hv_{330nm}
$$

#### **(Equation 7-5)**

<span id="page-179-0"></span>The amount of detectable UV given off by the decay of the  $SO_2^*$  is affected by the rate at which this reaction occurs (*k*).

$$
F = k(SO_2^*)
$$

**(Equation 7-6)**

Where:

$$
= the ar
$$

 $\boldsymbol{F}$  = the amount of fluorescent light given off.

 $k =$  the rate at which the SO<sub>2</sub><sup>\*</sup> (excited state) decays into SO<sub>2</sub>.

 $SO_2^*$  = Amount of excited-state SO<sub>2</sub> in the sample chamber.

Therefore:

$$
(SO_2^*)\xrightarrow{kF} SO_2 + hv_{330nm}
$$

#### **(Equation 7-7)**

<span id="page-179-1"></span>Finally, the function  $(k)$  is affected by the temperature of the gas. The warmer the gas, the faster the individual molecules decay back into their ground state and the more photons of UV light are given off per unit of time.

Given that the absorption rate (*a*) of SO<sub>2</sub> is constant, the amount of fluorescence (*F*) is a result of:

- The amount of  $SO_2^*$  created which is affected by the variable factors from [\(Equation](#page-178-1) 7-4) above: concentration of SO2; intensity of UV light (*I0*); path length of the UV light(*x*) and;
- The amount of fluorescent light created which is affected by the variable factors fro[m \(Equation](#page-179-1)  [7-7\):](#page-179-1) the amount of  $SO_2^*$  present and the rate of decay ( $\boldsymbol{k}$ ) which changes based on the temperature of the gas.

The amount of fluorescent light emitted  $(F)$  is directly related to the concentration of the  $SO<sub>2</sub>$  in the Sample Chamber when:

- the intensity of the light (*I0*) is known
- the path length of excited light is short (*x*)
- the temperature of the gas is known and compensated for so that the rate of SO2\*decay is constant (*k*)
- no interfering conditions are present (such as interfering gases or stray light);
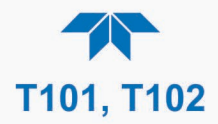

The analyzer is specifically designed to create these circumstances:

- The light path is very short (*x*).
- A reference detector measures the intensity of the available excitation UV light and is used to remove effects of lamp drift (*I0*).
- The temperature of the sample gas is measured and controlled via heaters attached to the sample chamber so that the rate of decay (*k*) is constant.
- A special hydrocarbon scrubber removes the most common interfering gases from the sample gas.
- And finally, the design of the sample chamber reduces the effects of stray light via its optical geometry and spectral filtering.

The net result is that any variation in UV fluorescence can be directly attributed to changes in the concentration of  $SO<sub>2</sub>$  in the sample gas.

### **7.1.4. UV LIGHT PATH**

The optical design of the sample chamber optimizes the fluorescent reaction between  $SO_2$ and UV Light (refer to [Figure](#page-181-0) 7-2) and assure that only UV light resulting from the decay of  $SO_2^*$  into  $SO_2$  is sensed by the instruments fluorescence detector.

UV radiation is generated by a lamp specifically designed to produce a maximum amount of light of the wavelength needed to excite  $SO_2$  into  $SO_2^*$  (330 nm) and a special reference detector circuit constantly measures lamp intensity (refer to [\(Equation 7-4\).](#page-178-0) A Photo Multiplier Tube (PMT) detects the UV given off by the  $SO_2^*$  decay (214 nm) and outputs an analog signal. Several focusing lenses and optical filters ensure that both detectors are exposed to an optimum amount of only the right wavelengths of UV. To further assure that the PMT only detects light given off by decaying  $SO_2^*$  the pathway of the excitation UV and field of view of the PMT are perpendicular to each other and the inside surfaces of the sample chamber are coated with a layer of black Teflon<sup>®</sup> that absorbs stray light.

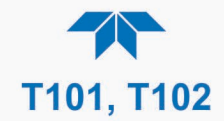

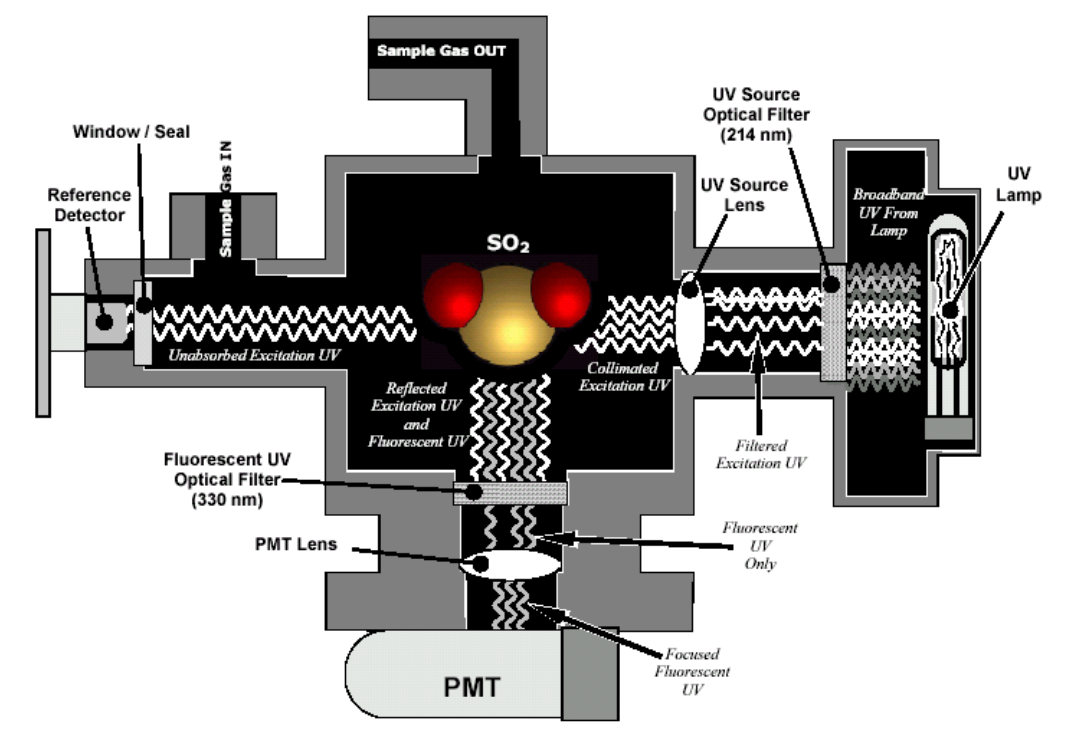

**Figure 7-2. UV Light Path**

#### <span id="page-181-0"></span>**T102 ADDITIONAL UV LIGHT PATH DESCRIPTIONS**

In addition to the UV Light Path described above, the T102 accounts for minor electronic offsets that are inherent in the operation of both the reference detector and the PMT. To account for these offsets the T102 includes a shutter, located between the UV Lamp and the source filter, that periodically cuts off the UV light from the sample chamber. This happens every 30 minutes. The analyzer records the outputs of both the reference detector and the PMT during this dark period and factors them into the  $SO<sub>2</sub>$  concentration calculation.

- The reference detector offset is stored and displayed as **DARK LAMP**.
- The PMT offset is stored and displayed as **DARK PMT**.

### **7.1.5. UV SOURCE LAMP**

The source of excitation UV light is a low pressure zinc-vapor lamp. An AC voltage heats up and vaporizes zinc contained in the lamp element creating a light-producing plasma arc. Zinc-vapor lamps are preferred over the more common mercury-vapor lamps for this application because they produce very strong emission levels at the wavelength required to convert  $SO_2$  to  $SO_2^*$ , 214.3 nm (refer to [Figure](#page-183-0) 7-4).

The lamp is constructed with a vacuum jacket surrounding a double-bore lamp element (refer to [Figure](#page-182-0) 7-3). The vacuum jacket isolates the plasma arc from most external temperature fluctuations. The jacket also contains thermal energy created by the lamp's operation therefore helping the lamp to heat up and maintain proper vaporization temperature. Light is emitted through a 20 mm x 5 mm portal.

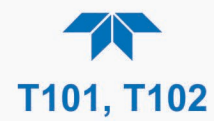

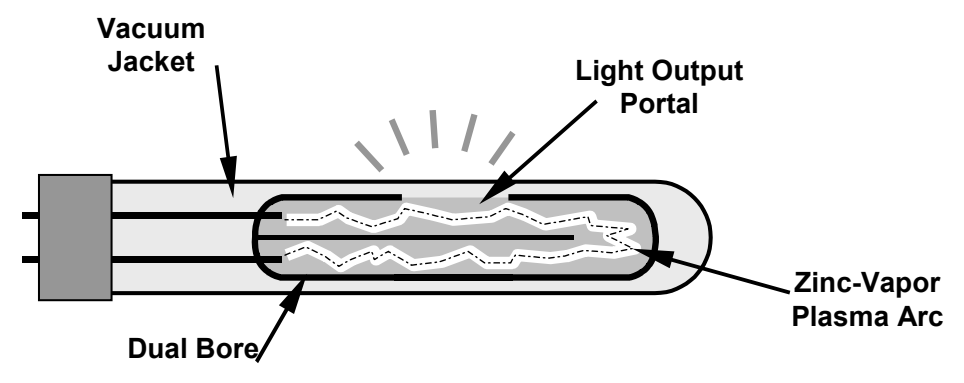

**Figure 7-3. Source UV Lamp Construction**

### <span id="page-182-0"></span>**REFERENCE DETECTOR**

A vacuum diode, UV detector that converts UV light to a DC current is used to measure the intensity of the excitation UV source lamp. It is located directly across from the source lamp at the back of a narrow tube-shaped light trap, which places it directly in the path of the excitation UV light. A window transparent to UV light provides an air-proof seal that prevents ambient gas from contaminating the sample chamber. The shape of the light trap and the fact that the detector is blind to wavelengths other than UV no extra optical filtering is needed.

### **7.1.7. PHOTO-MULTIPLIER TUBE (PMT)**

The amount of fluoresced UV produced in the sample chamber is much less than the intensity of excitation UV source lamp (refer to [Figure 7-4\)](#page-183-0). Therefore, a much more sensitive device is needed to detect this light with enough resolution to be meaningful. The analyzer uses a Photo Multiplier Tube or PMT for this purpose.

A PMT is typically a vacuum tube containing a variety of specially designed electrodes. Photons enter the PMT and strike a negatively charged photo cathode causing it to emit electrons. These electrons are accelerated by a high voltage applied across a series of special electrodes called dynodes that multiply the amount of electrons until a useable current signal is generated. This current increases or decreases with the amount of detected light.

### <span id="page-182-1"></span>**7.1.8. OPTICAL FILTERS**

The analyzer uses two stages of optical filters to enhance performance. The first stage conditions the UV light used to excite the  $SO<sub>2</sub>$  by removing frequencies of light that are not needed to produce  $SO_2^*$ . The second stage protects the PMT detector from reacting to light not produced by the  $SO_2^*$  returning to its ground state.

#### **7.1.8.1. UV SOURCE OPTICAL FILTER**

Zinc-vapor lamps output light at other wavelengths beside the  $214$ nm required for the  $SO<sub>2</sub>$  $\rightarrow$  SO<sub>2</sub>\* transformation including a relatively bright light of the same wavelength at which

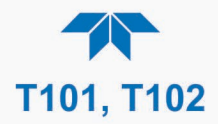

 $SO_2^*$  fluoresces as it returns to its  $SO_2$  ground state (330 nm). In fact, the intensity of light emitted by the UV lamp at 330nm is so bright, nearly five orders of magnitude brighter than that resulting from the  $SO_2^*$  decay, it would drown out the  $SO_2^*$  fluorescence.

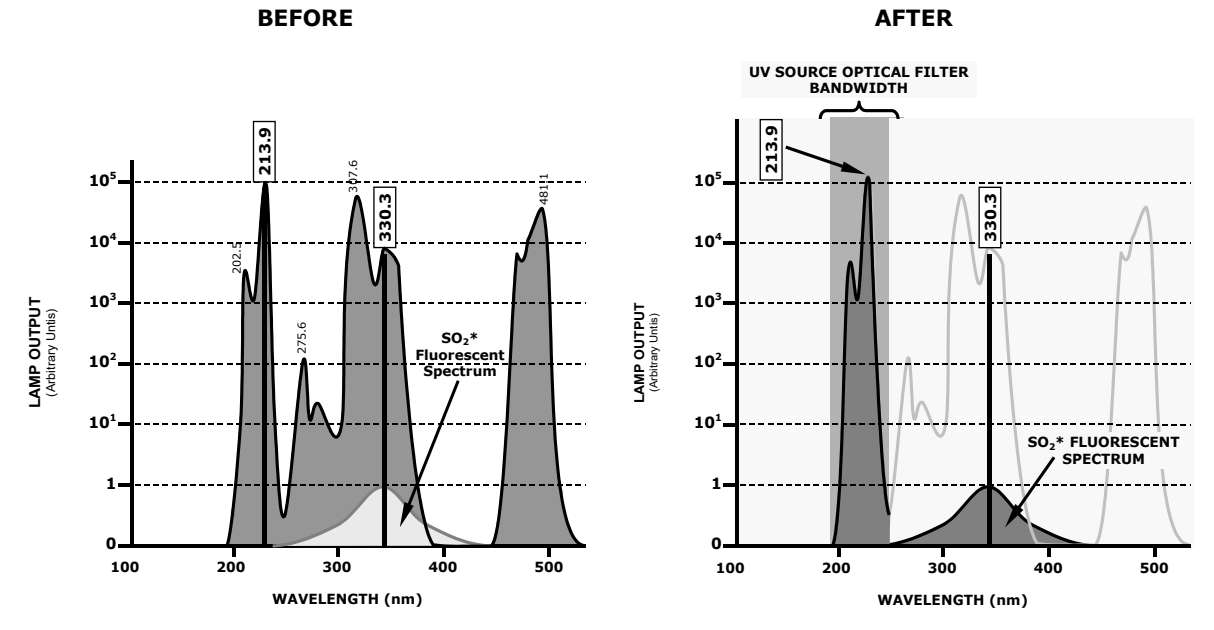

**Figure 7-4. Excitation Lamp UV Spectrum Before/After Filtration**

<span id="page-183-0"></span>To solve this problem, the light emitted by the excitation UV lamp passes through a band pass filter that screens out photons with wavelengths outside the spectrum required to excite  $SO_2$  into  $SO_2^*$  (refer to [Figure 7-4\)](#page-183-0).

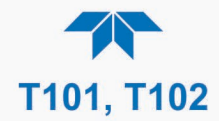

#### **PMT OPTICAL FILTER**

The PMT used in the analyzer reacts to a wide spectrum of light which includes much of the visible spectrum and most of the UV spectrum. Even though the 214 nm light used to excite the  $SO<sub>2</sub>$  is focused away from the PMT, some of it scatters in the direction of the PMT as it interacts with the sample gas. A second optical band pass filter placed between the sample chamber (refer to [Figure 7-2\)](#page-181-0) and the PMT strips away light outside of the fluorescence spectrum of decaying  $SO_2^*$  (refer to [Figure 7-5\)](#page-184-0) including reflected UV form the source lamp and other stray light.

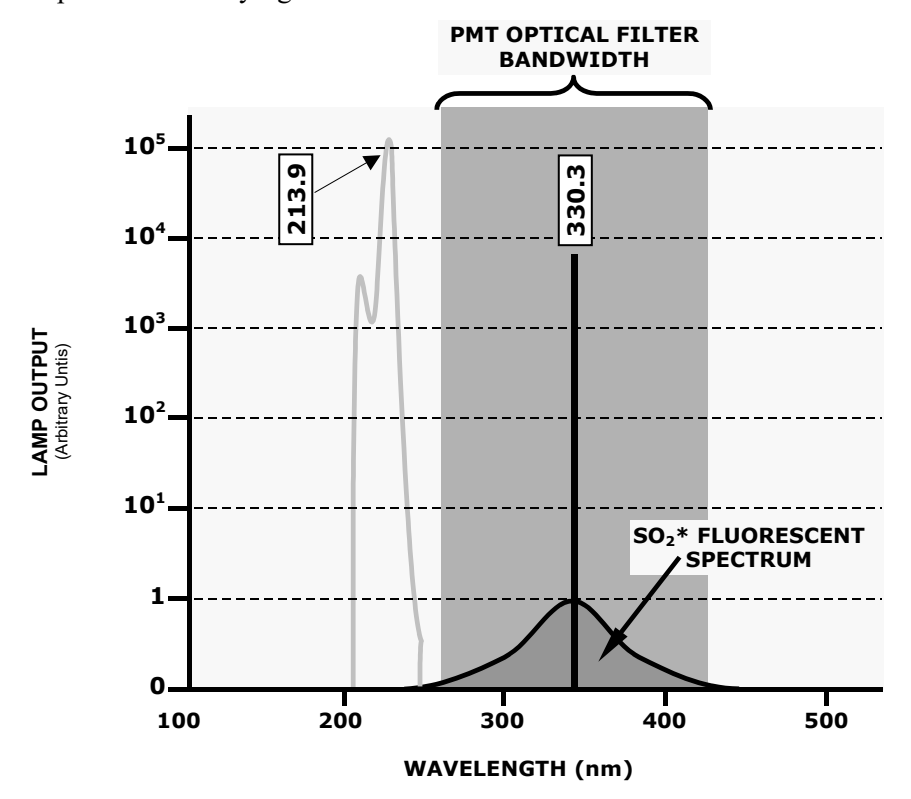

<span id="page-184-0"></span>**Figure 7-5. PMT Optical Filter Bandwidth**

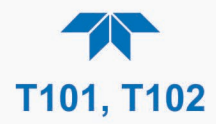

### **7.1.9. OPTICAL LENSES**

Two optical lenses are used to focus and optimize the path of light through the sample chamber.

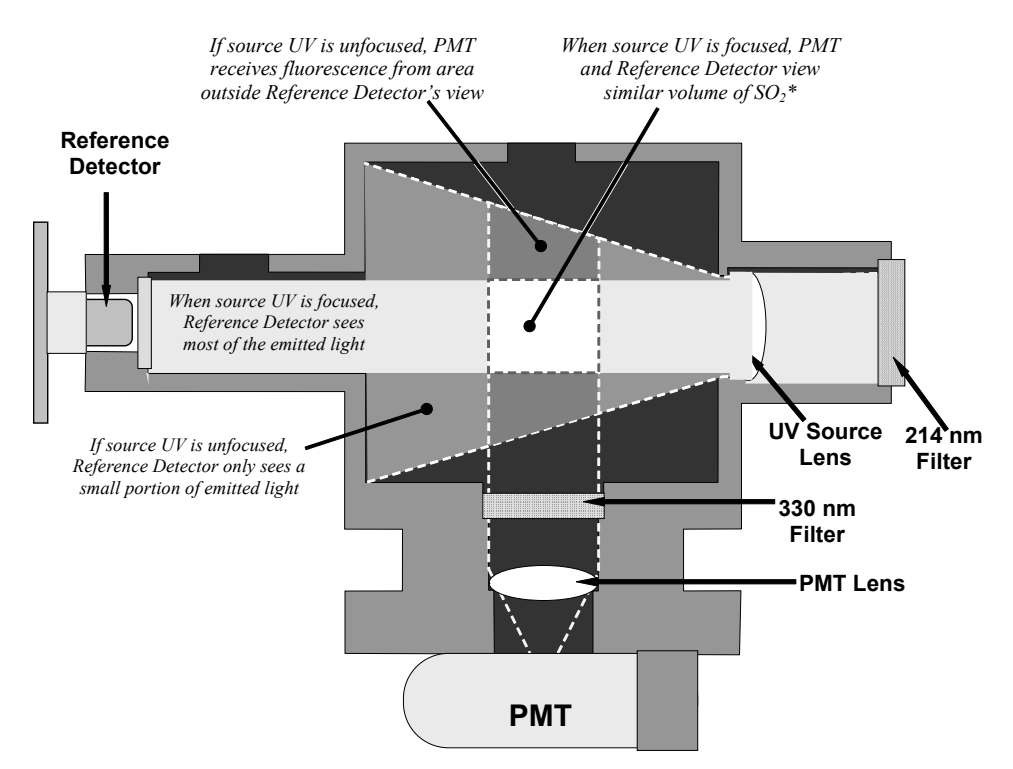

**Figure 7-6. Effects of Focusing Source UV in Sample Chamber**

A lens located between PMT and the sample chamber collects as much of the fluoresced UV created there as possible and focuses it on the most sensitive part of the PMT's photo cathode.

Another lens located between the excitation UV source lamp and the sample chamber collimates the light emitted by the lamp into a steady, circular beam and focuses that beam directly onto the reference detector. This allows the reference detector to accurately measure the effective intensity of the excitation UV by eliminating the effect of reflected light from the UV lamp reaching the PMT, and by ensuring that all of the light emitted by the source lamp, passes though the  $214 \text{ nm}$  filter and not absorbed by the  $SO_2$  reaches the reference detector. Conversely, this also makes sure that the volume of sample gas affected by the excitation beam is similar to the volume of fluorescing  $SO_2^*$  being measured by the PMT, eliminating a possible source of measurement offset.

### **MEASUREMENT INTERFERENCES**

It should be noted that the fluorescence method for detecting  $H_2S$  is subject to interference from a number of sources. The T101 has been successfully tested for its ability to reject interference from most of these sources.

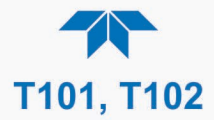

#### **7.1.10.1. DIRECT INTERFERENCE**

Since the T101 measures  $H_2S$  by converting it to  $SO_2$ , the most significant interfering gas for this measurement would be ambient  $SO_2$  that is present in the sample gas. The T101 circumvents this by passing the sample gas through a chemical scrubber that removes all SO<sub>2</sub> from the sample gas before the H<sub>2</sub>S  $\rightarrow$  SO<sub>2</sub> conversion takes place. This ensures that the only SO<sub>2</sub> present in the sample chamber is the result of the H<sub>2</sub>S  $\rightarrow$  SO<sub>2</sub> conversion. Obviously to make sure that the analyzer operates correctly it is important to make sure that this scrubber is functioning properly.

The second most common source of interference is from other gases that fluoresce in a similar fashion to  $SO_2$  when exposed to UV Light. The most significant of these is a class of hydrocarbons called poly-nuclear aromatics (PNA) of which xylene and naphthalene are two prominent examples. Nitrogen oxide fluoresces in a spectral range near to SO2. For critical applications where high levels of NO are expected an optional optical filter is available that improves the rejection of NO (contact Technical Support for more information).

- The analyzer has several methods for rejecting interference from these gases:
- A special scrubber (kicker) mechanism removes any PNA chemicals present in the sample gas before it the reach the sample chamber.
- The exact wavelength of light needed to excite a specific non-SO<sub>2</sub> fluorescing gas is removed by the source UV optical filter.
- The light given off by Nitrogen Oxide and many of the other fluorescing gases is outside of the bandwidth passed by the PMT optical filter.

#### **7.1.10.2. UV ABSORPTION BY OZONE**

Because ozone absorbs UV Light over a relatively broad spectrum it could cause a measurement offset by absorbing some of the UV given off by the decaying  $SO_2^*$  in the sample chamber. The analyzer prevents this from occurring by having a very short light path between the area where the  $SO_2^*$  fluorescence occurs and the PMT detector. Because the light path is so short, the amount of  $O_3$  needed to cause a noticeable effect would be much higher than could be reasonably expected in any application for which this instrument is intended.

#### **7.1.10.3. DILUTION**

Certain gases with higher viscosities can lower the flow rate though the critical flow orifice that controls the movement of sample gas though the analyzer reducing the amount of sample gas in the sample chamber and thus the amount of  $SO<sub>2</sub>$  available to react with the UV light. While this can be a significant problem for some analyzers, the design of this analyzer is very tolerant of variations in sample gas flow rate and therefore does not suffer from this type of interference.

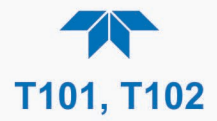

#### **7.1.10.4. THIRD BODY QUENCHING**

While the decay of  $SO_2^*$  to  $SO_2$  happens quickly, it is not instantaneous. Because it is not instantaneous it is possible for the extra energy possessed by the excited electron of the  $SO_2^*$  molecule to be given off as kinetic energy during a collision with another molecule. This in effect heats the other molecule slightly and allows the excited electron to move into a lower energy orbit without emitting a photon.

The most significant interferents in this regard are nitrogen oxide (NO), carbon dioxide  $(CO<sub>2</sub>)$ , water vapor  $(H<sub>2</sub>O)$  and molecular oxygen  $(O<sub>2</sub>)$ . In ambient applications the quenching effect of these gases is negligible. For stack applications where the concentrations of some or all of these may be very high, specific steps MUST be taken to remove them from the sample gas before it enters the analyzer.

#### **7.1.10.5. LIGHT POLLUTION**

Because the analyzer measures light as a means of calculating the amount of SO<sub>2</sub> present, obviously stray light can be a significant interfering factor. It removes this interference source in several ways.

- The sample chamber is designed to be completely light tight to light from sources other than the excitation UV source lamp.
- All pneumatic tubing leading into the sample chamber is completely opaque in order to prevent light from being piped into the chamber by the tubing walls.
- The optical filters discussed in Section [7.1.8;](#page-182-1) remove UV with wavelengths extraneous to the excitation and decay of  $SO_2/SO_2^*$ .
- Most importantly, during instrument calibration the difference between the value of the most recently recorded PMT offset and the PMT output while measuring zero gas (calibration gas devoid of H2S) is recorded as the test function **OFFSET**. This **OFFSET** value is used during the calculation of the H<sub>2</sub>S concentration.

Since this offset is assumed to be due to stray light present in the sample chamber, it is also multiplied by the **SLOPE** and recorded as the function **Stray Light**.

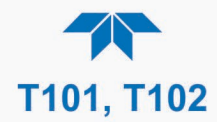

# **PNEUMATIC OPERATION**

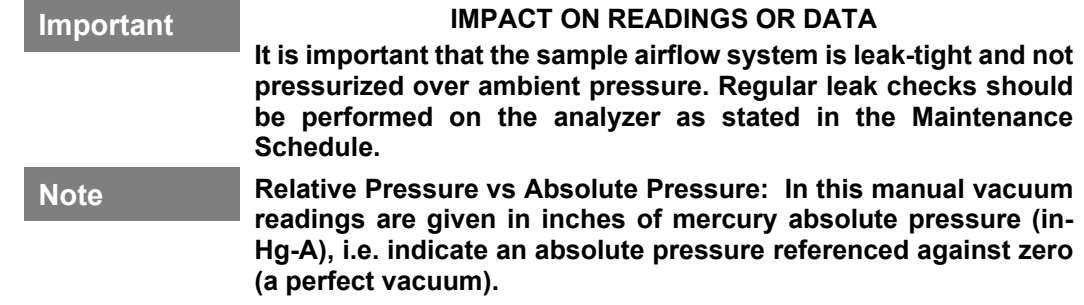

### **7.2.1. SAMPLE GAS FLOW**

The flow of gas through the Analyzer is created by a small internal pump that pulls air though the instrument.

### <span id="page-188-0"></span>**FLOW RATE CONTROL**

A special flow control assembly located in the exhaust vacuum manifold (refer to pneumatic flow diagrams in Section [2.3.3\)](#page-48-0) is used to maintain a constant flow rate of the sample gas through the instrument. This assembly consists of:

- A critical flow orifice.
- Two o-rings: Located just before and after the critical flow orifice, the o-rings seal the gap between the walls of assembly housing and the critical flow orifice.
- A spring: Applies mechanical force needed to form the seal between the o-rings, the critical flow orifice and the assembly housing.

### **7.2.2.1. CRITICAL FLOW ORIFICE**

The most important component of this flow control assembly is the critical flow orifice.

Critical flow orifices are a simple way to regulate stable gas flow rates. They operate without moving parts by taking advantage of the laws of fluid dynamics. Restricting the flow of gas though the orifice creates a pressure differential. This pressure differential combined with the action of the analyzer's pump draws the gas through the orifice.

As the pressure on the downstream side of the orifice (the pump side) continues to drop, the speed that the gas flows though the orifice continues to rise. Once the ratio of upstream pressure to downstream pressure is greater than 2:1, the velocity of the gas through the orifice reaches the speed of sound. As long as that ratio stays at least 2:1 the gas flow rate is unaffected by any fluctuations, surges, or changes in downstream pressure because such variations only travel at the speed of sound themselves and are therefore cancelled out by the sonic shockwave at the downstream exit of the critical flow orifice.

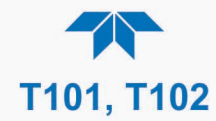

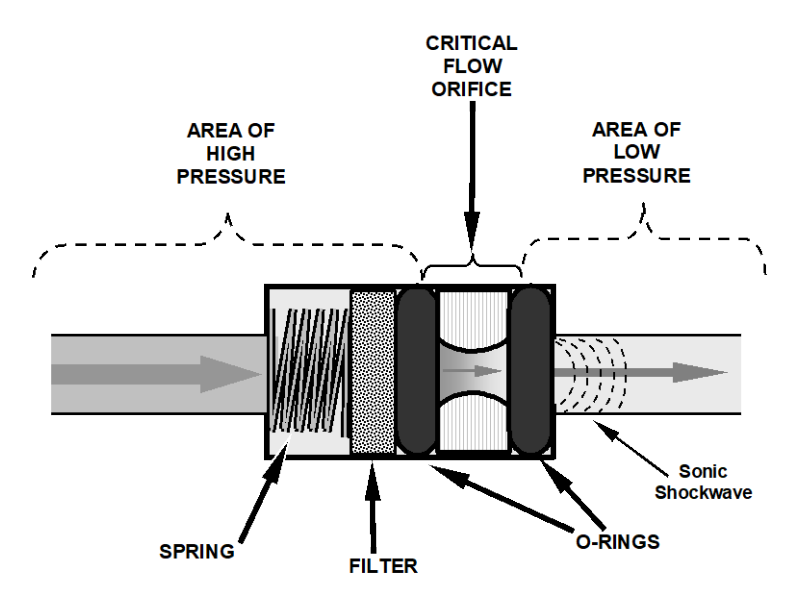

**Figure 7-7. Flow Control Assembly & Critical Flow Orifice**

The actual flow rate of gas through the orifice (volume of gas per unit of time), depends on the size and shape of the aperture in the orifice. The larger the hole, the more gas molecules, moving at the speed of sound, pass through the orifice. Because the flow rate of gas through the orifice is only related to the minimum 2:1 pressure differential and not absolute pressure the flow rate of the gas is also unaffected by degradations in pump efficiency due to age.

The critical flow orifice used in the T101 is designed to provide a flow rate of 600 cm<sup>3</sup>/min.

#### **7.2.2.2. SAMPLE PARTICULATE FILTER**

To remove particles in the sample gas, the analyzer is equipped with a Teflon membrane filter of 47 mm diameter (also referred to as the sample filter) with a 1 µm or 5 µm pore size. The filter is accessible through the front panel, which folds down, and should be changed according to the Maintenance Schedule.

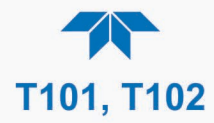

### **HYDROCARBON SCRUBBER (KICKER)**

It is very important to ensure that the air supplied sample chamber is clear of hydrocarbons. To accomplish this task the analyzer uses a single tube permeation scrubber. The scrubber consists of a single tube of a specialized plastic that absorbs hydrocarbons very well. This tube is located within outer flexible plastic tube shell. As gas flows through the inner tube, hydrocarbons are absorbed into the membrane walls and transported through the membrane wall and into the hydrocarbon free, purge gas flowing through the outer tube. This process is driven by the hydrocarbon concentration gradient between the inner and outer of the tubes.

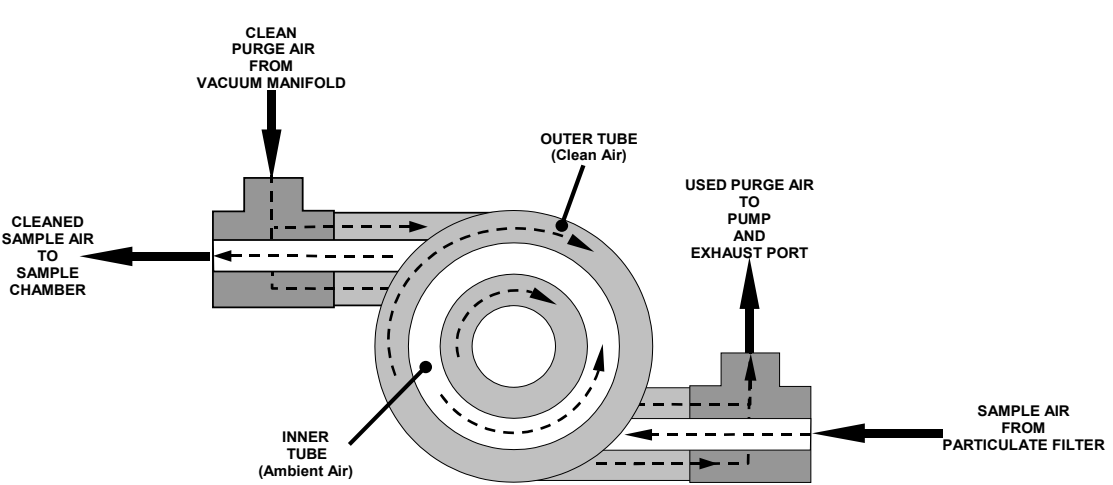

**Figure 7-8. Hydrocarbon Scrubber (Kicker)** 

<span id="page-190-0"></span>In this analyzer some of the cleaned air from the inner tube is returned to be used as the purge gas in the outer tube (refer to [Figure 7-8\)](#page-190-0). This means that when the analyzer is first started, the concentration gradient between the inner and outer tubes is not very large and the scrubber's efficiency is relatively low. When the instrument is turned on after having been off for more than 30 minutes, it takes a certain amount of time for the gradient to become large enough for the scrubber to adequately remove hydrocarbons from the sample air.

### **SO2 SCRUBBER**

In order to ensure that no ambient  $SO_2$  interferes with the T101's  $H_2S$  or T102's TRS measurements, the sample gas is passed through a chemical scrubber that removes  $SO_2$ from the sample stream before it is passed though the respective converter. The scrubber is a Teflon encased, stand-alone unit (located inside the T101 chassis and inside the 501 chassis for the T102) that contains a room-temperature tube with scrubber material, which is expended as it removes  $SO_2$ . The frequency of replacing the scrubber's material depends on the levels of  $SO<sub>2</sub>$  in the sample gas.

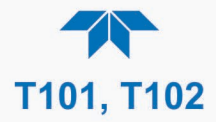

### **7.2.5. PNEUMATIC SENSORS**

The analyzer uses two pneumatic sensors to verify gas streams. These sensors are located on a printed circuit assembly, called the pneumatic pressure/flow sensor board.

#### **7.2.5.1. SAMPLE PRESSURE SENSOR**

An absolute pressure transducer plumbed to the input of the analyzer's sample chamber is used to measure the pressure of the sample gas before it enters the chamber. This upstream measurement is used to validate the critical flow condition (2:1 pressure ratio) through the instrument's critical flow orifice (refer to Section [7.2.2\)](#page-188-0). Also, if the Temperature/Pressure Compensation (TPC) feature is turned on, the output of this sensor is also used to supply pressure data for that calculation.

The actual pressure measurement is viewable in the Dashboard as Pressure.

#### **7.2.5.2. SAMPLE FLOW SENSOR**

A thermal-mass flow sensor is used to measure the sample flow through the analyzer. This sensor is also mounted on the pneumatic pressure/flow sensor board upstream of the sample chamber. The flow rate is monitored by the CRT which issues an Alert if the flow rate is too high or too low.

The flow rate of the sample gas is viewable in the Dashboard as Sample Flow.

### **7.2.6. MULTIGAS MEASUREMENT AND SWITCHING VALVE**

When activated for operation the multigas measurement mode allows the instrument to measure either or both gases via a Teflon® switching valve. This valve, under CPU control via the I<sup>2</sup>C bus and the relay board, directs the sample gas stream either through the  $SO_2$ scrubber and H<sub>2</sub>S (or TRS)  $\rightarrow$  SO<sub>2</sub> converter (H<sub>2</sub>S/TRS measurement mode) or directly to the sample chamber bypassing the converter, allowing the analyzer to measure only  $SO_2$ . The cycle for this operation is

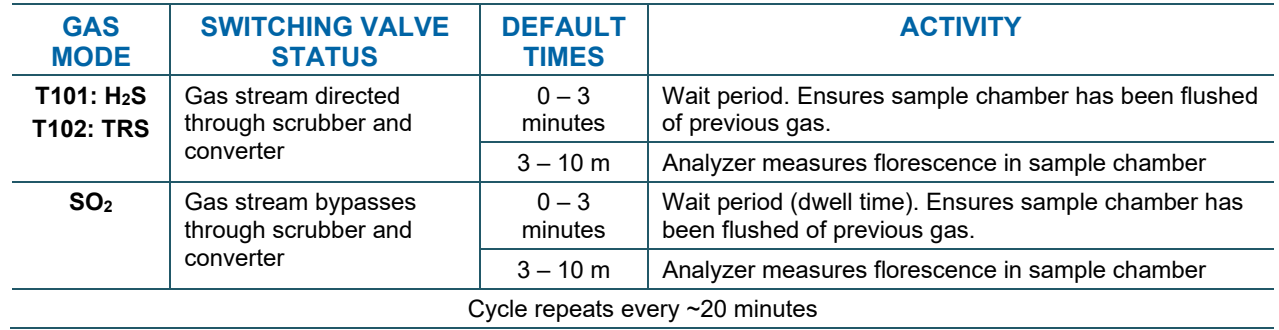

#### **Table 7-1. Multigas Valve Cycle-Phases**

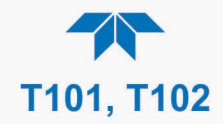

# **ELECTRONIC OPERATION**

# **7.3.1. OVERVIEW**

[Figure 7-9](#page-192-0) shows a block diagram of the major electronic components of the analyzer.

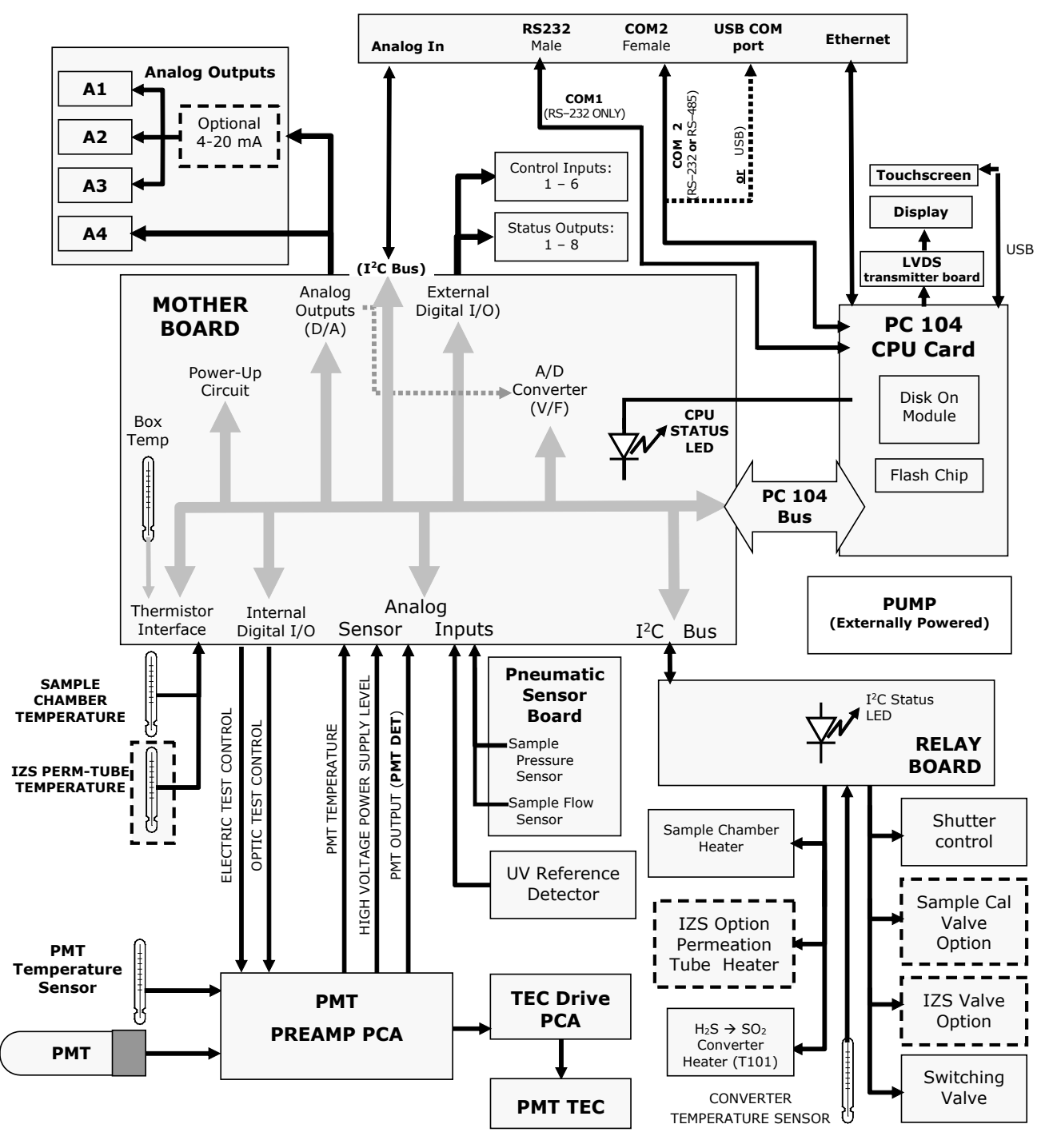

<span id="page-192-0"></span>**Figure 7-9. Electronic Block Diagram**

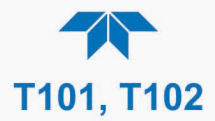

The core of the analyzer is a microcomputer/central processing unit (CPU) that controls various internal processes, interprets data, makes calculations, and reports results using specialized firmware developed by Teledyne API. It communicates with the user as well as receives data from and issues commands to a variety of peripheral devices via a separate printed circuit assembly onto which the CPU is mounted: the motherboard.

The motherboard is directly mounted to the inside rear panel and collects data, performs signal conditioning duties and routes incoming and outgoing signals between the CPU and the analyzer's other major components.

Concentration data are generated by the Photo Multiplier Tube (PMT), which produces an analog current signal corresponding to the brightness of the fluorescence reaction in the sample chamber. This current signal is amplified to a DC voltage signal (Dashboard parameter **PMT**) by a PMT preamplifier printed circuit assembly (located on top of the sensor housing). **PMT** is converted to digital data by a bi-polar, analog-to-digital converter, located on the motherboard.

In addition to the PMT signal, a variety of sensors report the physical and operational status of the analyzer's major components, again through the signal processing capabilities of the motherboard. These status reports are used as data for the H2S concentration calculation (e.g. pressure and temperature reading used by the temperature/pressure compensation feature) and as trigger events for certain warning messages and control commands issued by the CPU. They are stored in the CPU's memory and, in most cases, can be viewed through the front panel display.

The CPU communicates with the user and the outside world in a variety of ways:

- Through the analyzer's front panel LCD touch-screen interface
- RS-232 and RS-485 serial I/O channels
- Various analog voltage and current outputs
- Several digital I/O channels
- **Ethernet**

Finally, the CPU issues commands (also over the  $I^2C$  bus) to a series of relays and switches located on a separate printed circuit assembly, the relay board (located in the rear of the chassis on its own mounting bracket) to control the function of key electromechanical devices such as valves and heaters.

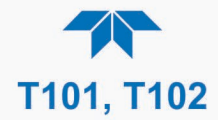

### **7.3.2. CPU**

The unit's CPU card, installed on the motherboard located inside the rear panel, is a low power (5 VDC, 720mA max), high performance, Vortex86SX-based microcomputer running Windows CE. Its operation and assembly conform to the PC 104 specification. The CPU includes two types of non-volatile data storage: a Disk-on-Module (DOM) and an embedded flash chip. The DOM is a 44-pin IDE flash drive with storage a 512 MB capacity. It is used to store the computer's operating system, the Teledyne API firmware, and most of the operational data generated by the analyzer's internal data acquisition system (DAS). The non-volatile, embedded flash chip includes 2MB of storage for calibration data as well as a backup of the analyzer configuration.

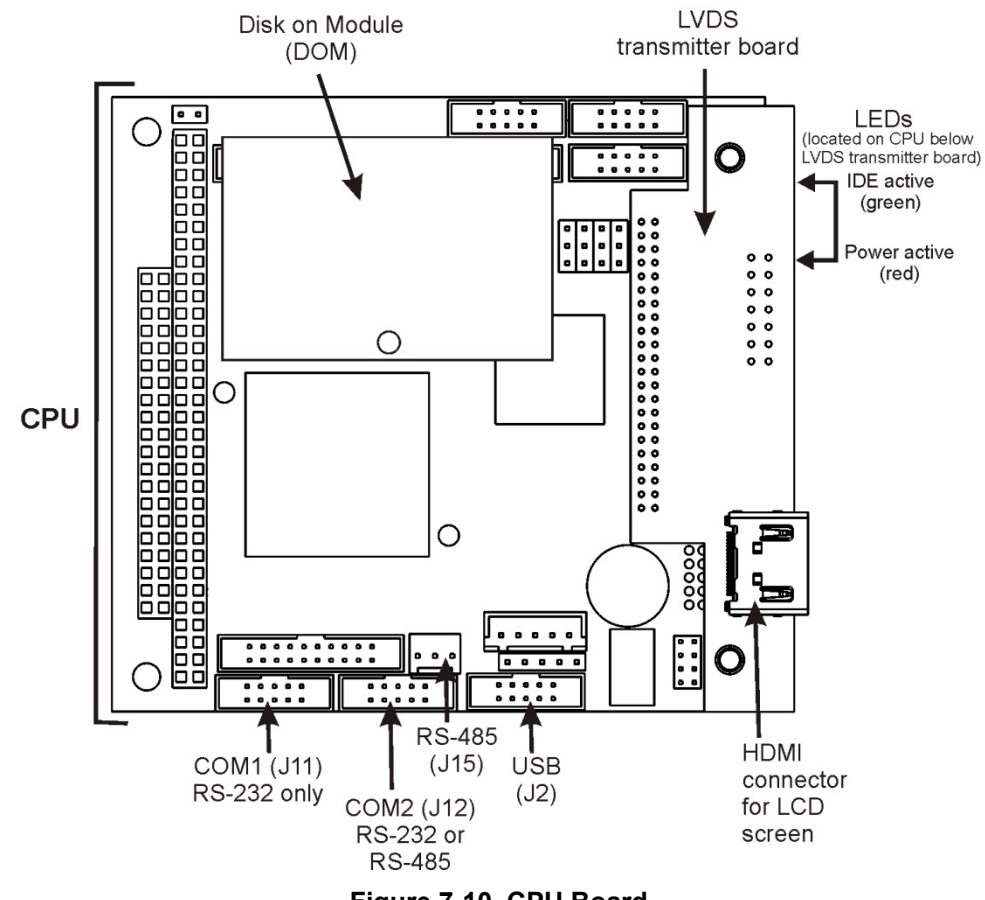

**Figure 7-10. CPU Board**

### **7.3.3. SENSOR MODULE**

The sensor module [\(Figure](#page-195-0) 7-11) consists of a Sample Chamber subassembly and a PMT subassembly. These subassemblies have different tasks: to activate the UV light that initiates the fluorescence reaction, to detect the intensity of that reaction, to produce a current signal proportional to that intensity, and to sense and control key conditions to ensure the accuracy and stability of the measurements.

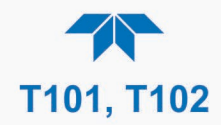

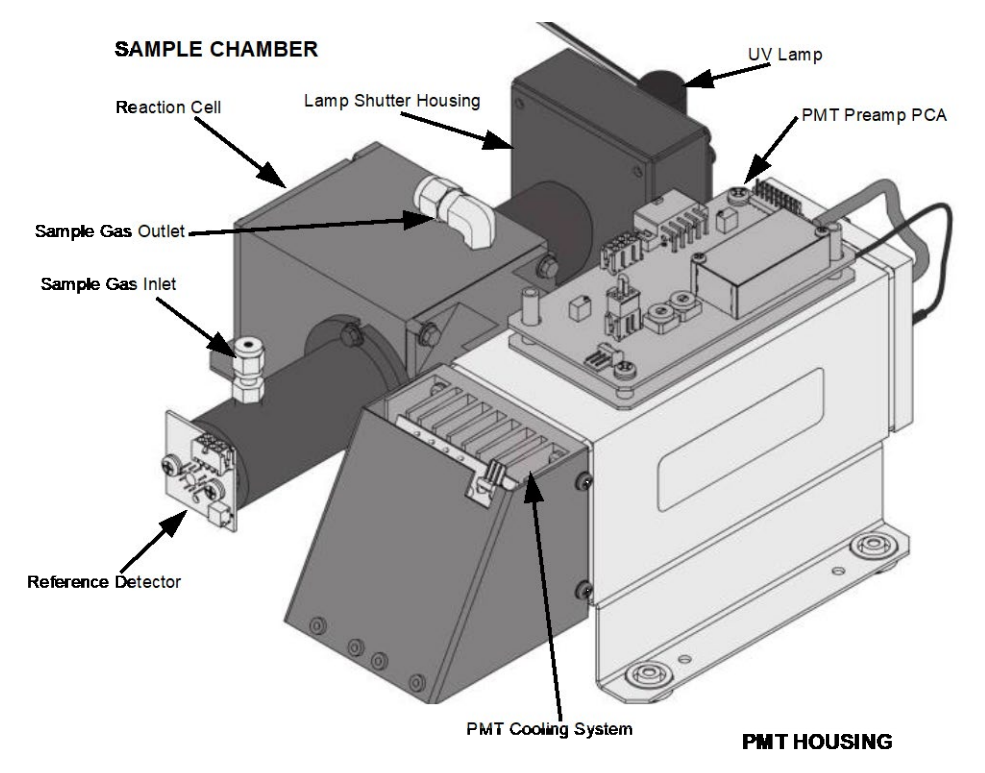

**Figure 7-11. Sensor Module: Sample Chamber and PMT Housing**

<span id="page-195-0"></span>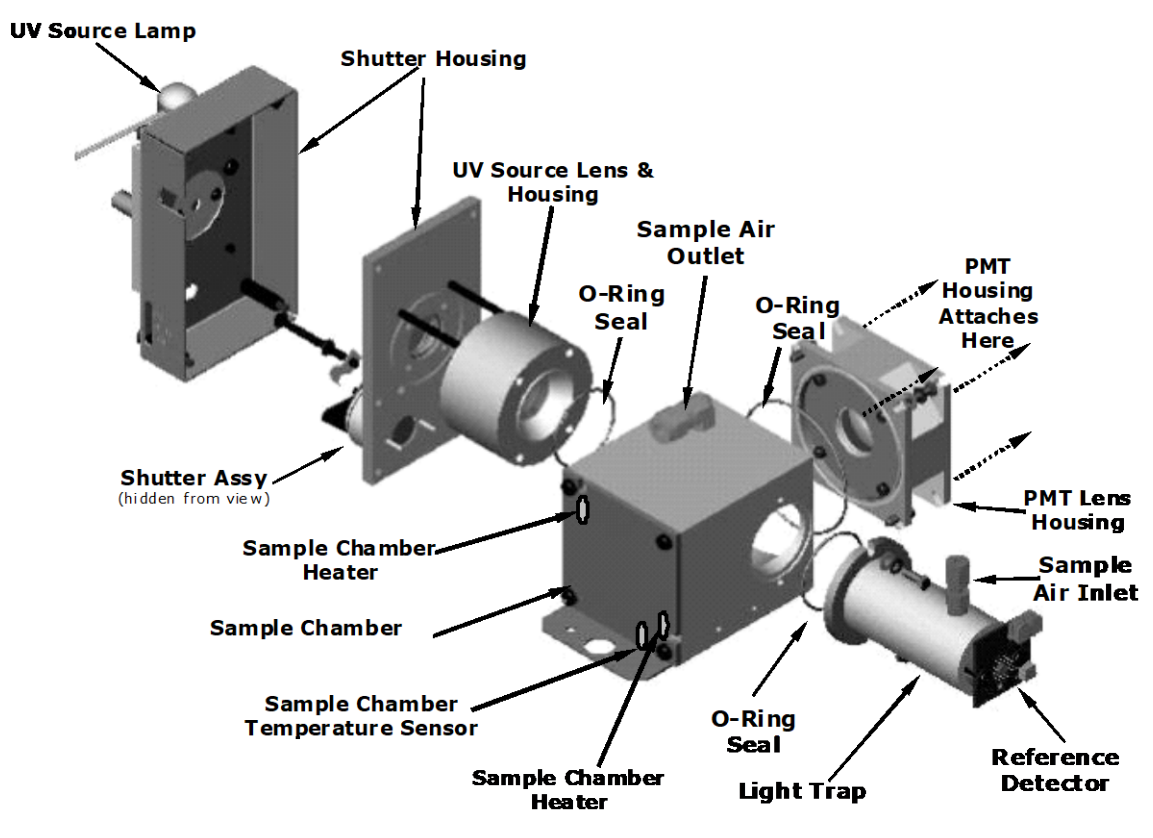

**Figure 7-12. Exploded View of Sample Chamber Assembly**

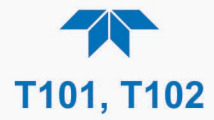

#### **7.3.3.1. SAMPLE CHAMBER HEATING CIRCUIT**

One key component of the sample chamber is the heating circuit. In order to reduce temperature effects, the sample chamber is maintained at a constant  $50^{\circ}$ C, just above the high end of the instrument's operation temperature range. Two AC heaters, one embedded into the top of the sample chamber, the other embedded directly below the reference detector's light trap, provide the heat source. These heaters operate off of the instrument's main AC power and are controlled by the CPU through a power relay on the relay board. A thermistor, also embedded in the bottom of the sample chamber, reports the cell's temperature to the CPU through the thermistor interface circuitry of the motherboard.

### **PHOTO MULTIPLIER TUBE (PMT)**

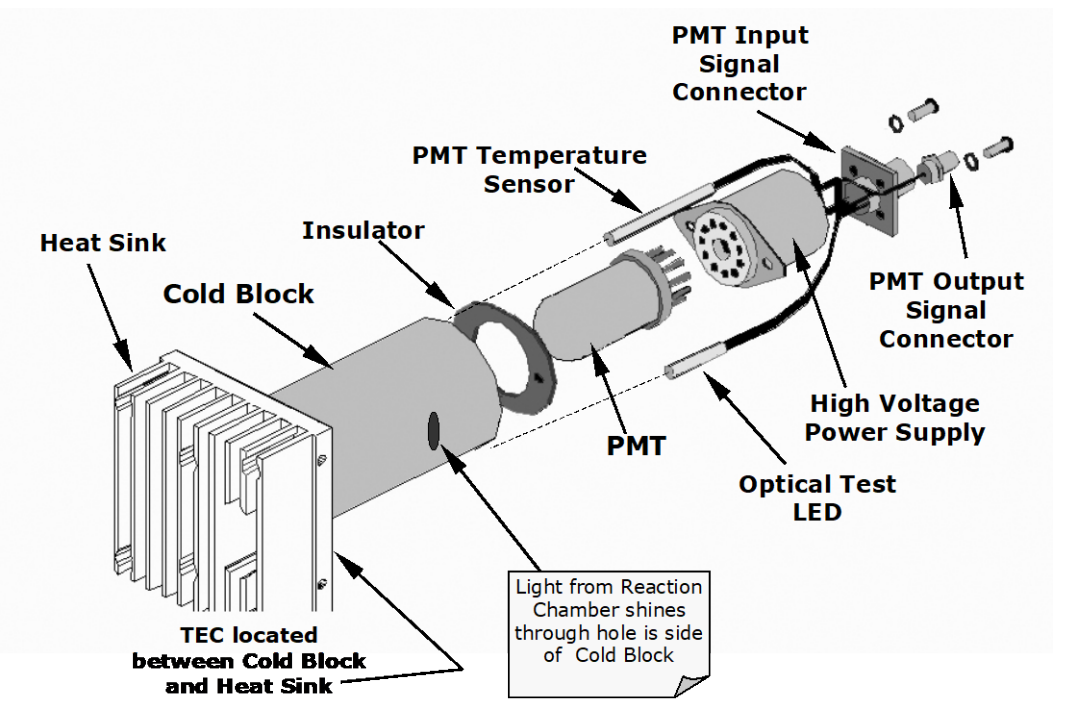

The PMT detects the amount of fluorescence created by the  $SO<sub>2</sub>$  and UV light reaction in the sample chamber.

**Figure 7-13. PMT Assembly**

A typical PMT is a vacuum tube containing a variety of specially designed electrodes. Photons from the reaction are filtered by an optical high-pass filter, enter the PMT and strike a negatively charged photo cathode causing it to emit electrons. A high voltage potential across these focusing electrodes directs the electrons toward an array of high voltage dynodes.

The dynodes in this electron multiplier array are designed so that each stage multiplies the number of emitted electrons by emitting multiple, new electrons. The greatly increased numbers of electrons emitted from one end of the electron multiplier are collected by a positively charged anode at the other end, which creates a useable current signal. This current signal is amplified by the preamplifier board and then reported to the motherboard.

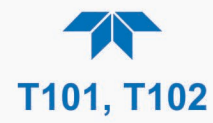

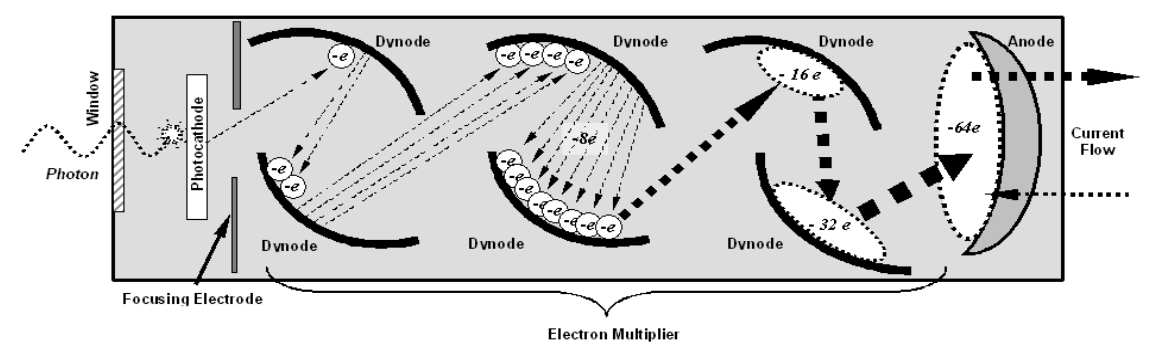

**Figure 7-14. Basic PMT Design** 

A significant performance characteristic of the PMT is the voltage potential across the electron multiplier. The higher the voltage, the greater the number of electrons emitted from each dynode of the electron multiplier, in effect making the PMT more sensitive and responsive to smaller variations in light intensity, but also adding noise (this is referred to as "dark noise").

- The gain voltage of the PMT is usually set between 450 V and 800 V.
- This parameter is viewable in the Dashboard as HVPS.
- For information on when and how to set this voltage, see Section [6.7.10.4.](#page-166-0)

The PMT is housed inside the PMT module assembly (see [Figure](#page-164-0) 6-28). This assembly also includes the high voltage power supply required to drive the PMT, an LED used by the instrument's optical test function, a thermistor that measures the temperature of the PMT and various components of the PMT cooling system including the Thermo-Electric Cooler (TEC).

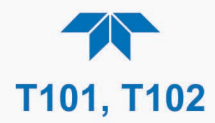

# <span id="page-198-1"></span>**7.3.5. PMT COOLING SYSTEM**

The performance of the analyzer's PMT is significantly affected by temperature. Variations in PMT temperature are directly reflected in the signal output of the PMT. Also, the signalto-noise ratio of the PMT output is radically influenced by temperature as well. The warmer the PMT is, the noisier its signal becomes until the noise renders the concentration signal useless. To alleviate this problem a special cooling system exists that maintains the PMT temperature at a stable, low level.

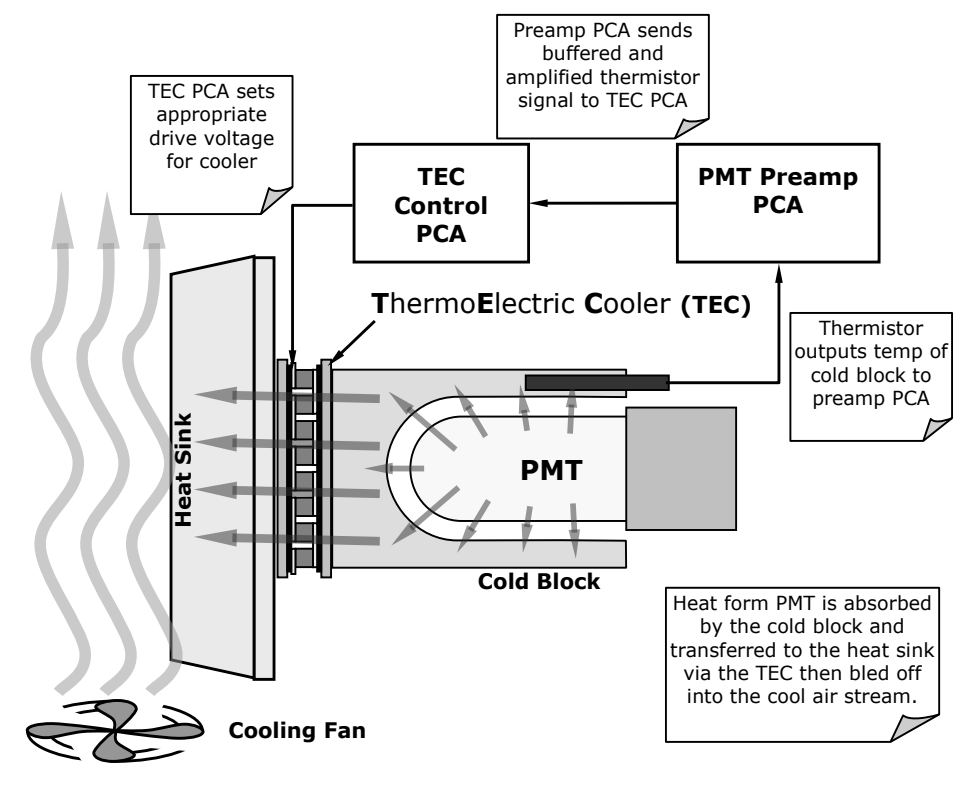

**Figure 7-15. PMT Cooling System**

### <span id="page-198-0"></span>**7.3.5.1. THERMOELECTRIC COOLER (TEC)**

The core of the PMT cooling system is a solid state heat pump called a thermoelectric cooler (TEC). Thermoelectric coolers transfer heat from a one side of a special set of semiconductor junctions to the other when a DC current is applied. The heat is pumped at a rate proportional to the amount of current applied. In this analyzer the TEC is physically attached to a cold block that absorbs heat directly from the PMT and a heat sink that is cooled by moving air (refer to [Figure](#page-198-0) 7-15). A Thermocouple embedded into the cold block generates an analog voltage corresponding to the current temperature of the PMT. The PMT Preamp PCA conditions and amplifies this signal then passes it on to the TEC Control Board.

### **7.3.5.2. TEC CONTROL BOARD**

The TEC control board is located on the sensor housing assembly, under the slanted shroud, next to the cooling fins and directly above the cooling fan. Using the amplified PMT temperature signal from the PMT preamplifier board (see Section [7.3.5\)](#page-198-1), it sets the drive

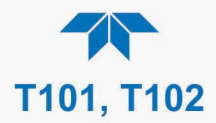

voltage for the thermoelectric cooler. The warmer the PMT gets, the more current is passed through the TEC causing it to pump more heat to the heat sink.

- A red LED located on the top edge of this circuit board indicates that the control circuit is receiving power.
- Four test points are also located at the top of this assembly.

### **7.3.6. PMT PREAMPLIFIER**

The PMT preamplifier board amplifies the PMT signal into a useable analog voltage that can be processed by the motherboard into a digital signal to be used by the CPU to calculate the H2S concentration of the gas in the sample chamber.

The output signal of the PMT is controlled by two different adjustments. First, the voltage across the electron multiplier array of the PMT is adjusted with a set of two hexadecimal switches. Adjusting this voltage directly affects the HVPS voltage and, hence, the signal from the PMT. Secondly, the gain of the amplified signal can further be adjusted through a potentiometer. These adjustments should only be performed when encountering problems with the software calibration that cannot be rectified otherwise.

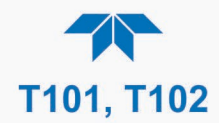

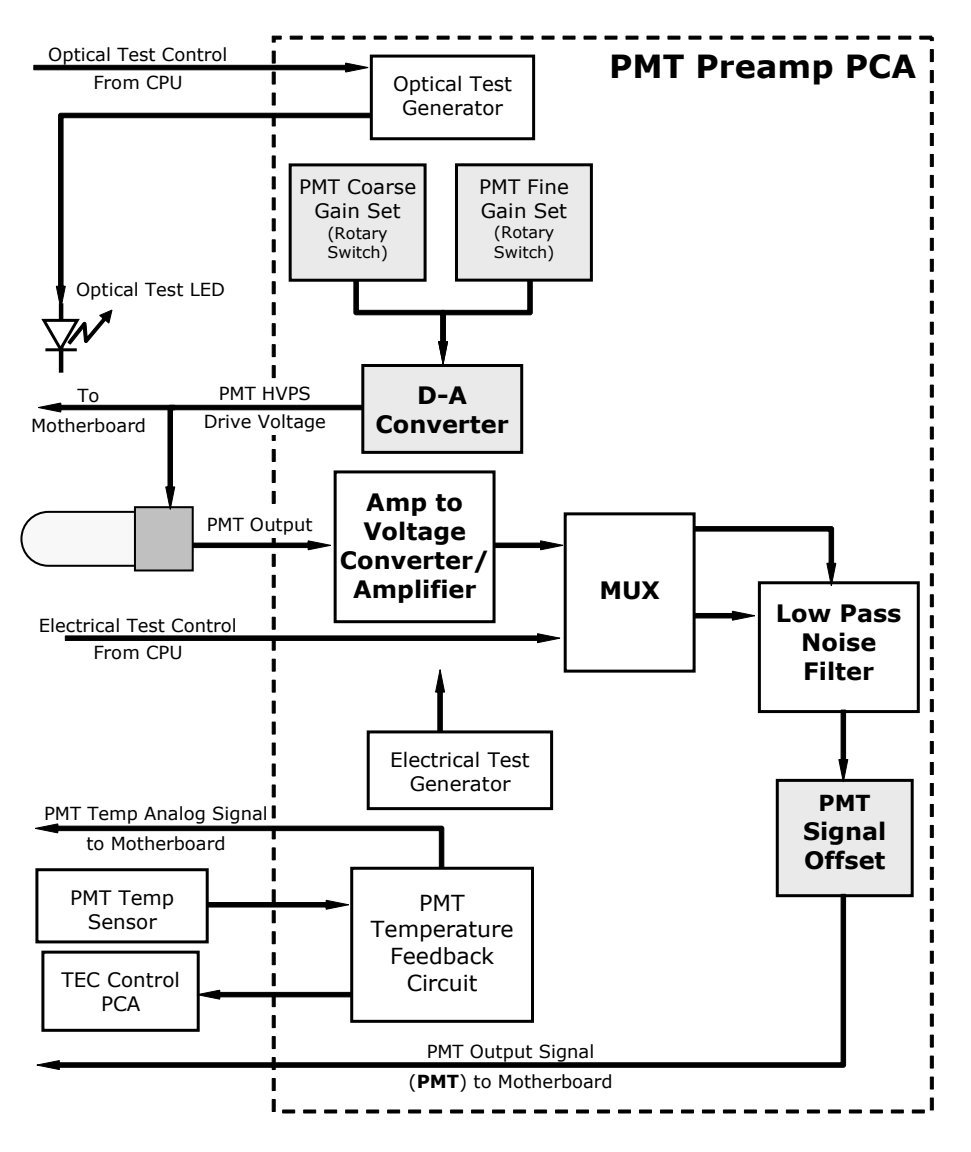

**Figure 7-16. PMT Preamp Block Diagram**

The PMT preamplifier PCA also operates two different tests used to calibrate and check the performance of the sensor module.

- The electrical test (Utilities>Diagnostics>OE Test, ETest) circuit generates a constant, electronic signal intended to simulate the output of the PMT (after conversion from current to voltage). By bypassing the detector's actual signal, it is possible to test most of the signal handling and conditioning circuitry on the PMT preamplifier board. See Section [6.7.9.10](#page-147-0) for instructions on performing this test.
- The optical test (Utilities>Diagnostics>OE Test, OTest) feature causes an LED inside the PMT cold block to create a light signal that can be measured with the PMT. If zero air is supplied to the analyzer, the entire measurement capability of the sensor module can be tested including the PMT and the current to voltage conversion circuit on the PMT preamplifier board. See Section [6.7.9.10](#page-147-0) for instructions on performing this test.

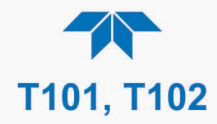

### **MODEL 501-TRS ELECTRONICS**

The nucleus of the converter is a pre-programmed P-I-D temperature controller that manages the temperature of the instrument's AC powered converter oven based on analog input from the thermocouple attached to the converter's chamber.

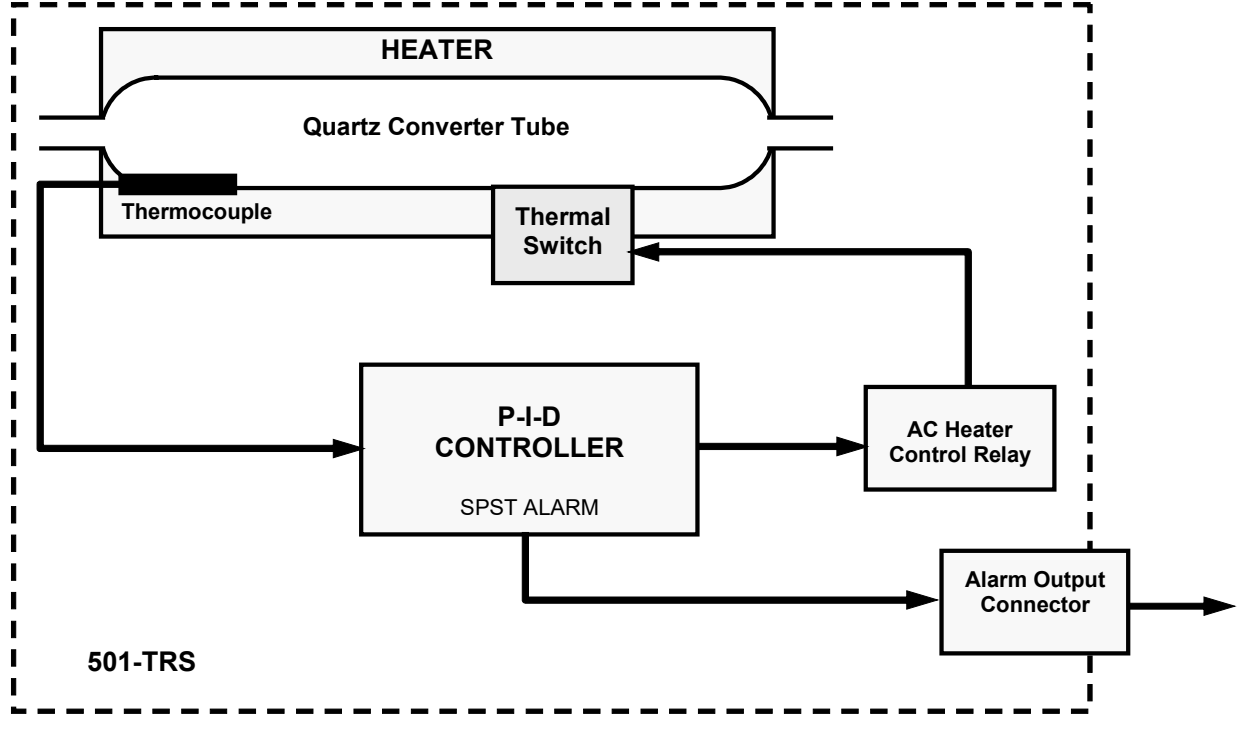

**Figure 7-17. 501-TRS Electronic Block Diagram**

The P-I-D controller determines the differences between the actual temperature (called the Process Value or PV) of the oven, compares it to the target temperature (called the Set Point or SV) and changes the percentage of time the heater is turned on versus the time it is turned off accordingly. The higher the proportion of ON-time versus OFF-time the faster the oven is heated. For instance, if the PV is much lower than the SV the P-I-D will keep the heater turned on 100% of the time resulting in a relatively rapid increase in the temperature of the oven. As the PV approaches the same temperature as the SV the ON cycles get shorter compared to the OFF cycles.

The 501-TRS's P-I-D controller includes sophisticated software that allows the controller to track the rate change in temperature of the oven compared to the percentage of heater-ON time and predict the proportion needed to reach and maintain the proper oven temperature with a minimal amount of overshoot or fluctuation.

However, while the P-I-D Controller includes many safeguards that prevent runaway heating of the converter oven, as an additional safety backup the 501-TRS includes a heat sensitive switch that automatically interrupts power to the heater before the oven temperature reaches critical levels. In addition, a single SPST alarm output is triggered should the PV rise or fall outside the pre-programmed alarm setpoints.

The relay is normally open, and the contact closes in the alarm condition. The relay contacts are isolated (dry) SPST, 220VAC / 30 VDC 1 Amp, resistive load. This alarm output is available via a connector on the rear panel of the 501-TRS.

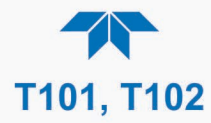

### **FLOW AND PRESSURE SENSOR BOARD**

The flow and pressure sensors of the analyzer are located on a printed circuit assembly just behind the PMT sensor. The signals of this board are supplied to the motherboard for further signal processing. All sensors are linearized in the firmware and can be span calibrated from the front panel.

### **RELAY BOARD**

The relay board is the central switching unit of the analyzer. It contains power relays, status LEDs for all heated zones and valves as well as valve drivers, thermocouple amplifiers, power distribution connectors and the two switching power supplies of the analyzer. The relay board communicates with the motherboard over the I2C bus and is the main board for trouble-shooting power problems of any kind.

#### **7.3.9.1. HEATER CONTROL**

The analyzer uses a variety of heaters for its individual components. All heaters are AC powered and can be configured for 100/120 VAC or 220/230VAC at 50-60 Hz.

The two sample chamber heaters are electronically connected in parallel for analyzers at 100/120 VAC line power and in series for units configured for 220/230 VAC. One configuration plug on the relay board determines the power configuration for the entire analyzer.

In order to operate efficiently, the H2S  $\Box$  SO2 converter must be heated to 315°C. An AC band heater wrapped around the converter cartridge contains two heater coils that are also configured in parallel or in series depending on the Type of AC power being supplied. A thermocouple imbedded in the heater measures the temperature and feeds a small voltage to the relay board's thermocouple amplifier, which, in turn, transmits the linearized analog voltage to the motherboard. This information is sent to the CPU via the instrument's I2C buss. The CPU returns activate/deactivate signals to the appropriate relay also via the I2C buss.

On units with IZS options installed, an additional set of AC heaters is attached to the IZS oven. Some special T101 models may have other, non-standard heating zones installed, such as a bypass manifold.

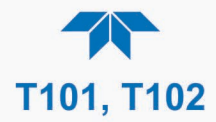

#### **7.3.9.2. VALVE CONTROL**

The relay board also hosts two valve driver chips, each of which can drive up four valves. In its basic configuration the analyzer requires no valve control to operate. However, on units with either the zero/span valve or the IZS option installed, the valve control is used. Manifold valves, which may also be present in certain special versions of the analyzer, would also use valve control.

#### **7.3.9.3. STATUS LEDS AND WATCHDOG CIRCUITRY**

Status LEDs are located on the analyzer's relay board to indicate the status of the analyzer's heating zones and valves as well as a general operating watchdog indicator. The functions and behaviors of these LEDs were presented in [Table 6-6.](#page-134-0)

The most important of the status LED's on the relay board is the red  $I<sup>2</sup>C$  bus watch-dog LED. It is controlled directly by the analyzer's CPU over the  $I<sup>2</sup>C$  bus. Special circuitry on the Relay PCA watches the status of D1. Should this LED ever stay ON or OFF for 30 seconds, indicating that the CPU or  $I^2C$  bus has stopped functioning, this Watchdog Circuit automatically shuts all valves and turns off all heaters.

### **7.3.10. MOTHERBOARD**

This PCA provides a multitude of functions including, A/D conversion, digital input/output, PC-104 to  $I<sup>2</sup>C$  translation, temperature sensor signal processing and is a pass through for the RS-232 and RS-485 signals.

#### **7.3.10.1. A TO D CONVERSION**

Analog signals, such as the voltages received from the analyzer's various sensors, are converted into digital signals that the CPU can understand and manipulate by the analog to digital (A/D) converter. Under the control of the CPU, this functional block selects a particular signal input and then coverts the selected voltage into a digital word.

The A/D converter consists of a Voltage-to-Frequency (V-F) converter, a Programmable Logic Device (PLD), three multiplexers, several amplifiers and other associated devices. The V-F converter produces a frequency proportional to its input voltage. The PLD counts the output of the V-F during a specified time, and sends the result of that count, in the form of a binary number, to the CPU.

The A/D can be configured for several different input modes and ranges, but in this analyzer it is used in unipolar mode with a  $+5V$  full scale. The converter includes a  $1\%$ over and under-range. This allows signals from  $-0.05V$  to  $+5.05V$  to be fully converted.

For calibration purposes, two reference voltages are supplied to the A/D converter: Reference ground and +4.096 VDC. During calibration, the device measures these two voltages, outputs their digital equivalent to the CPU. The CPU uses these values to compute the converter's offset and slope and uses these factors for subsequent conversions.

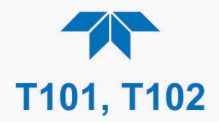

#### <span id="page-204-0"></span>**7.3.10.2. SENSOR INPUTS**

The key analog sensor signals are coupled to the A/D through the master multiplexer from two connectors on the motherboard. 100K terminating resistors on each of the inputs prevent cross talk from appearing on the sensor signals.

**PMT DETECTOR OUTPUT:** The PMT detector output from the PMT preamplifier is used in the computation of the  $SO<sub>2</sub>$  concentration displayed in the Dashboard and reported through the instrument's analog outputs and COM ports.

**HIGH VOLTAGE POWER SUPPLY (HVPS) LEVEL:** The PMT high voltage is based on the drive voltage from the preamplifier board. It is digitized and sent to the CPU which then calculates the voltage setting of the HVPS.

**PMT TEMPERATURE:** The PMT temperature is measured with a thermistor inside the PMT cold block. Its signal is amplified by the PMT temperature feedback circuit on the preamplifier board and is digitized and sent to the CPU which calculates the current temperature of the PMT.

**SAMPLE GAS PRESSURE SENSOR:** This sensor measures the gas pressure at the exit of the sample chamber.

**SAMPLE FLOW SENSOR:** This sensor measures the flow rate of the sample gas as it exits the sample chamber.

#### **7.3.10.3. THERMISTOR INTERFACE**

This circuit provides excitation, termination and signal selection for several negative coefficient, thermistor temperature sensors located inside the analyzer.

**REACTION CELL TEMPERATURE (Rx Cell Temp) SENSOR:** A thermistor that measures the temperature inside the reaction cell manifold, which is used by the CPU to control the reaction cell heating circuit and as a parameter in the temperature/pressure compensation algorithm.

**BOX TEMPERATURE (Box Temp) SENSOR:** A thermistor that measures the analyzer's inside temperature, which is then reported through the front panel display. It is also used as part of the  $H_2S$  calculation when the instrument's Temperature/Pressure Compensation feature is enabled (Setup>Vars>TPC Enable).

**INTERNAL SPAN GAS GENERATOR (Option) OVEN TEMPERATURE:** This thermistor reports the temperature of the optional internal span gas generator's  $SO_2$ permeation source to the CPU as part of a control loop that keeps the tube at a high constant temperature (necessary to ensure that the permeation rate of  $SO<sub>2</sub>$  is constant).

**Note There are two thermistors that monitor the temperature of the PMT assembly:**

**One is embedded in the cold block of the PMT's TEC. Its signal is conditioned by the PMT preamplifier PCA and reported to the CPU via the motherboard (see Section [7.3.10.2\)](#page-204-0).**

**The second is located on the PMT Preamplifier PCA and is used only as a reference for the preamplifier circuitry. Its output is neither reported nor stored.** 

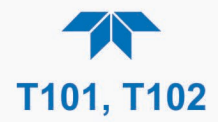

# **7.3.11. ANALOG OUTPUTS**

The analyzer comes equipped with four configurable analog outputs on the instrument's rear panel analog connector, labeled A1, A2, A3 and A4. A variety of scaling measurement and electronic factors apply to these signals.

OUTPUT LOOP-BACK**:** All of the functioning analog outputs are connected back to the A/D converter through a Loop-back circuit. This permits the voltage outputs to be calibrated by the CPU without need for any additional tools or fixtures.

### **EXTERNAL DIGITAL I/O**

The external digital I/O controls the Status Outputs and the Control Inputs.

# **I 2C DATA BUS**

 $I<sup>2</sup>C$  is a two-way, clocked, bi-directional digital serial I/O bus that is used widely in commercial and consumer electronic systems. A transceiver on the Motherboard converts data and control signals from the PC-104 bus to  $I^2C$  format. The data are then fed to the relay board, optional analog input board and valve driver board circuitry.

### **7.3.14. POWER UP CIRCUIT**

This circuit monitors the +5V power supply during start-up and sets the Analog outputs, External Digital I/O ports, and  $I<sup>2</sup>C$  circuitry to specific values until the CPU boots and the instrument software can establish control.

# **7.3.15. POWER SUPPLY/CIRCUIT BREAKER**

The analyzer operates on 100 VAC, 115 VAC or 230 VAC power at either 50Hz or 60Hz. Individual units are set up at the factory to accept any combination of these five attributes. As illustrated i[n Figure 7-18](#page-206-0) below, power enters the analyzer through a standard IEC 320 power receptacle located on the rear panel of the instrument. From there it is routed through the ON/OFF switch located in the lower right corner of the front panel.

AC line power is stepped down and converted to DC power by two DC power supplies. One supplies +12 VDC, for various valves and valve options, while a second supply provides +5 VDC and ±15 VDC for logic and analog circuitry as well as the TEC cooler. All AC and DC Voltages are distributed through the relay board.

A 6.75 ampere circuit breaker is built into the ON/OFF switch. In case of a wiring fault or incorrect supply power, the circuit breaker will automatically turn off the analyzer.

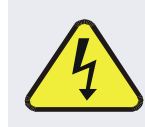

#### **WARNING – ELECTRICAL SHOCK HAZARD**

**Should the AC power circuit breaker trip, investigate and correct the condition causing this situation before turning the analyzer back on.**

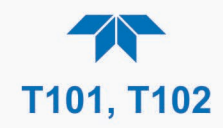

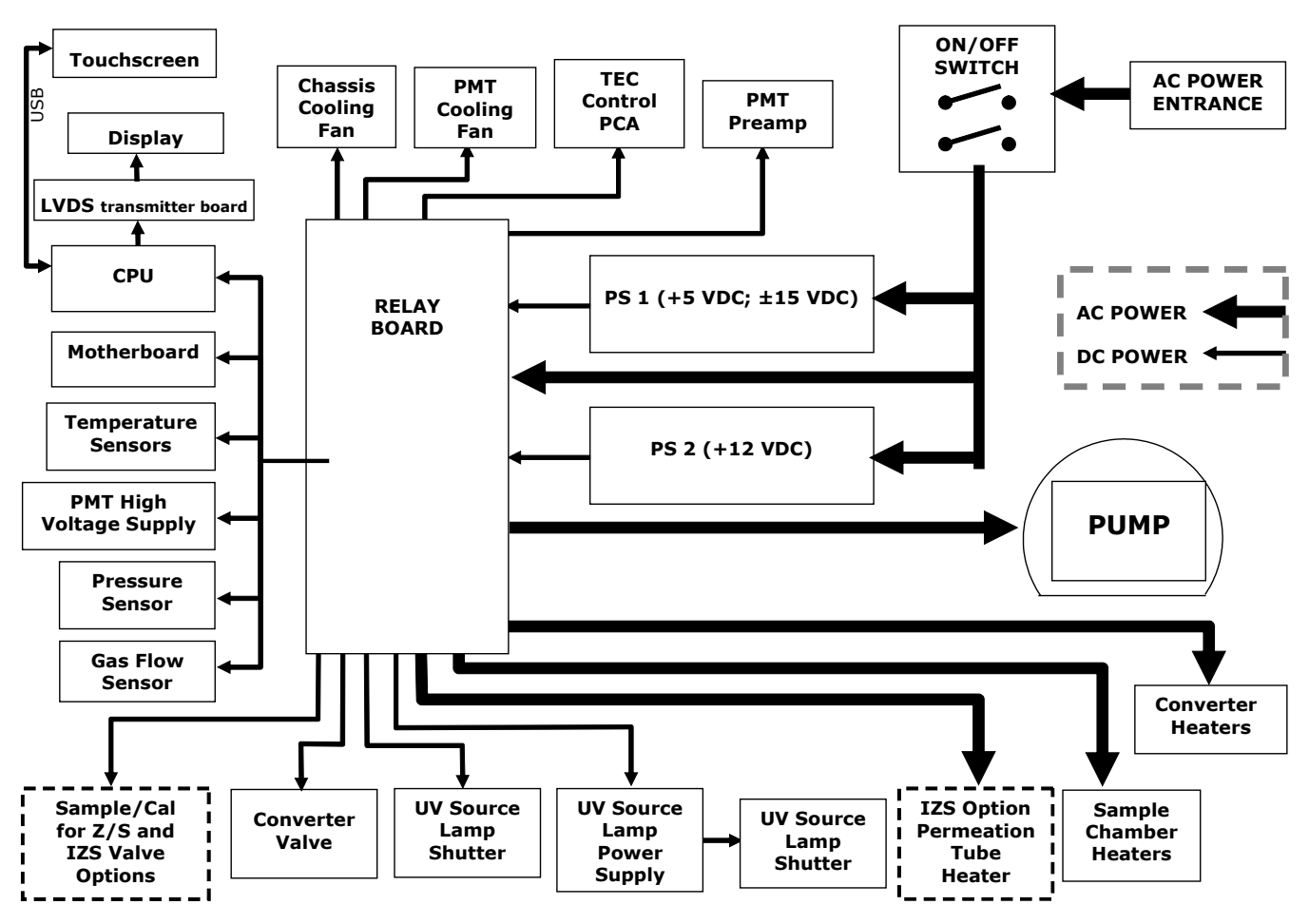

<span id="page-206-0"></span>**Figure 7-18. Power Distribution Block Diagram**

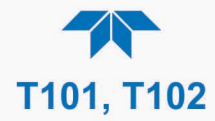

### **7.3.16. FRONT PANEL TOUCHSCREEN/DISPLAY INTERFACE**

Users can input data and receive information directly through the front panel touchscreen display. The LCD display is controlled directly by the CPU board. The touchscreen is interfaced to the CPU by means of a touchscreen controller that connects to the CPU via the internal USB bus and emulates a computer mouse.

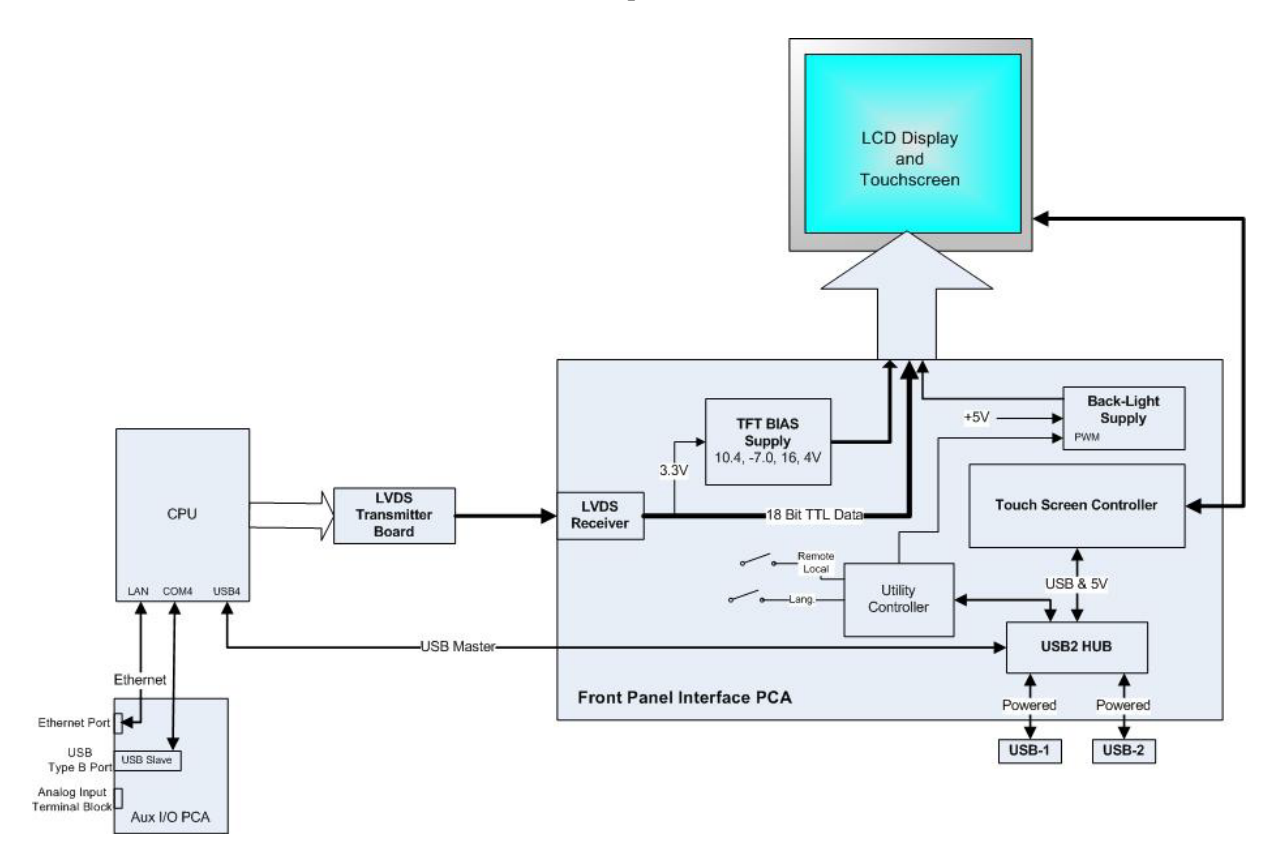

**Figure 7-19. Front Panel and Display Interface Block Diagram**

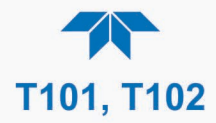

#### **LVDS TRANSMITTER BOARD**

The LVDS (low voltage differential signaling) transmitter board converts the parallel display bus to a serialized, low voltage, differential signal bus in order to transmit the video signal to the LCD interface PCA.

#### **FRONT PANEL TOUCHSCREEN/DISPLAY INTERFACE PCA**

The front panel interface PCA controls the various functions of the display and touchscreen. For driving the display it provides connection between the CPU video controller and the LCD display module. This PCA also contains:

- power supply circuitry for the LCD display module
- USB hub for communications with the touchscreen controller and the two front panel USB device ports
- circuitry for powering the display backlight

# **74 SOFTWARE OPERATION**

The analyzer has a high performance, 86-based microcomputer running Windows CE. Inside the WINDOWS CE shell, special software developed by Teledyne API interprets user commands via the various interfaces, performs procedures and tasks, stores data in the CPU's various memory devices and calculates the concentration of the sample gas.

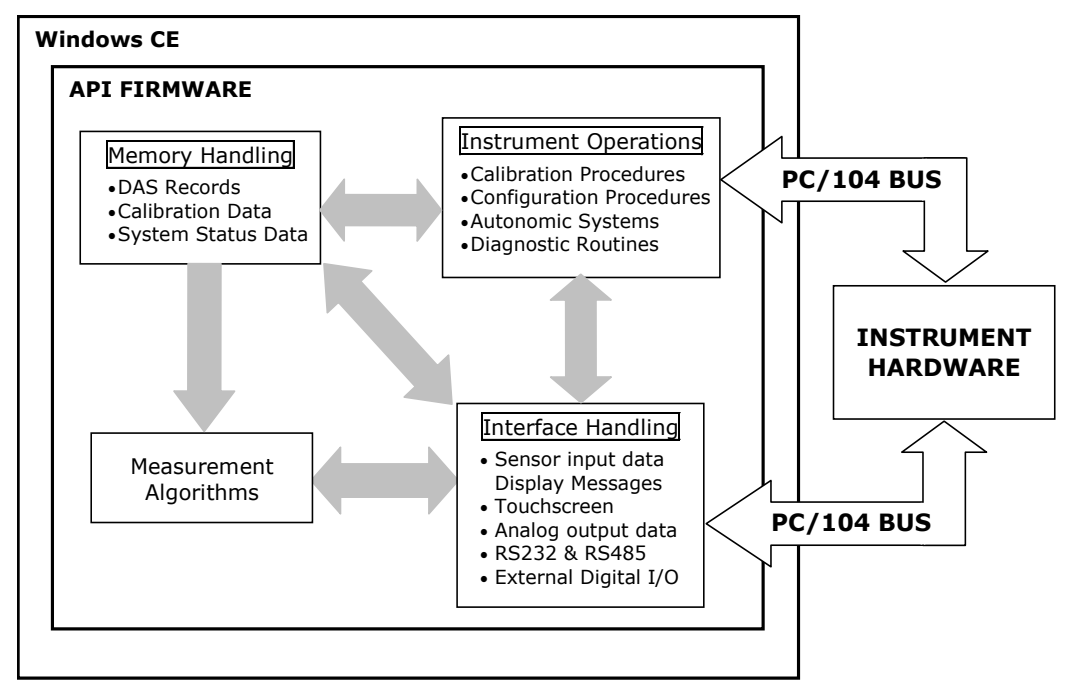

**Figure 7-20. Basic Software Operation** 

# **7.4.1. ADAPTIVE FILTER**

The analyzer software processes sample gas measurement and reference data through a built-in adaptive filter. Unlike other analyzers that average the output signal over a fixed

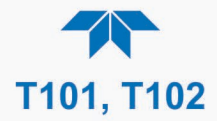

time period, these analyzers average over a defined number of samples. This technique is known as boxcar filtering. During operation, the software may automatically switch between two different filter lengths based on the conditions at hand.

During constant or nearly constant concentrations, the software, by default, computes an average sample value using the long filter. This provides smooth and stable readings and averages out a considerable amount of random noise for an overall less noisy concentration reading.

If the filter detects rapid changes in concentration, the filter reduces its size, which allows the analyzer to respond more quickly. Two conditions must be simultaneously met to switch to the short filter. First, the instantaneous concentration must differ from the average in the long filter by an absolute amount. Second, the instantaneous concentration must differ from the average in the long filter by at least a set percentage of the average in the long filter.

### **CALIBRATION - SLOPE AND OFFSET**

Calibration of the analyzer is performed exclusively in the software. During instrument calibration, (see Section [4\)](#page-92-0) the user enters expected values for zero and span via the front panel touchscreen control and commands the instrument to make readings of calibrated sample gases for both levels.

- The readings taken are adjusted, linearized and compared to the expected values.
- With this information, the software computes values for instrument slope and offset and stores these values in memory for use in calculating the concentration of the sample gas.

The instrument slope and offset values recorded during the last calibration can be viewed in the Dashboard.

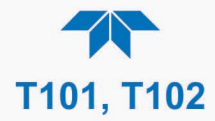

# **7.4.3. TEMPERATURE/PRESSURE COMPENSATION (TPC)**

As explained in the principles of operation, changes in temperature can significantly affect the amount of fluoresced UV light generated in the instrument's sample chamber. To negate this effect the analyzer maintains the sample gas at a stable, raised temperature.

Pressure changes can also have a noticeable, if more subtle, effect on the  $SO<sub>2</sub>$  concentration calculation. To account for this, the analyzer software includes a feature that allows the instrument to compensate changes in ambient pressure during the  $SO<sub>2</sub>$  calculations.

When the TPC feature is enabled, the analyzer's  $SO<sub>2</sub>$  concentration is divided by a factor called PRESSCO, which is based on the difference between the ambient pressure of the sample gas normalized to standard atmospheric pressure [\(Equation 7-8\)](#page-210-0). As ambient pressure increases, the compensated  $SO<sub>2</sub>$  concentration is decreased.

$$
PRESSCO = \frac{SAMPLE\_PRESSURE("HG - A) \times SAMPLE\_PRESS\_SLOPE}{29.92 ("HG - A)}
$$

#### **(Equation 7-8)**

<span id="page-210-0"></span>**SAMPLE PRESSURE:** The ambient pressure of the sample gas as measured by the instrument's sample pressure sensor in "Hg-A.

**SAMP\_PRESS\_SLOPE:** Sample pressure slope correction factor.

The SETUP>VARS menu enables/disables the TPC feature.

### **7.4.4. INTERNAL DATA ACQUISITION SYSTEM (DAS)**

The DAS is designed to implement predictive diagnostics that store trending data for users to anticipate when an instrument will require service. Large amounts of data can be stored and retrieved for analysis. The DAS is configured and managed through the Data Logging menu (Section [2.5.1\)](#page-65-0).

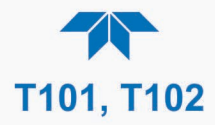

# **GLOSSARY**

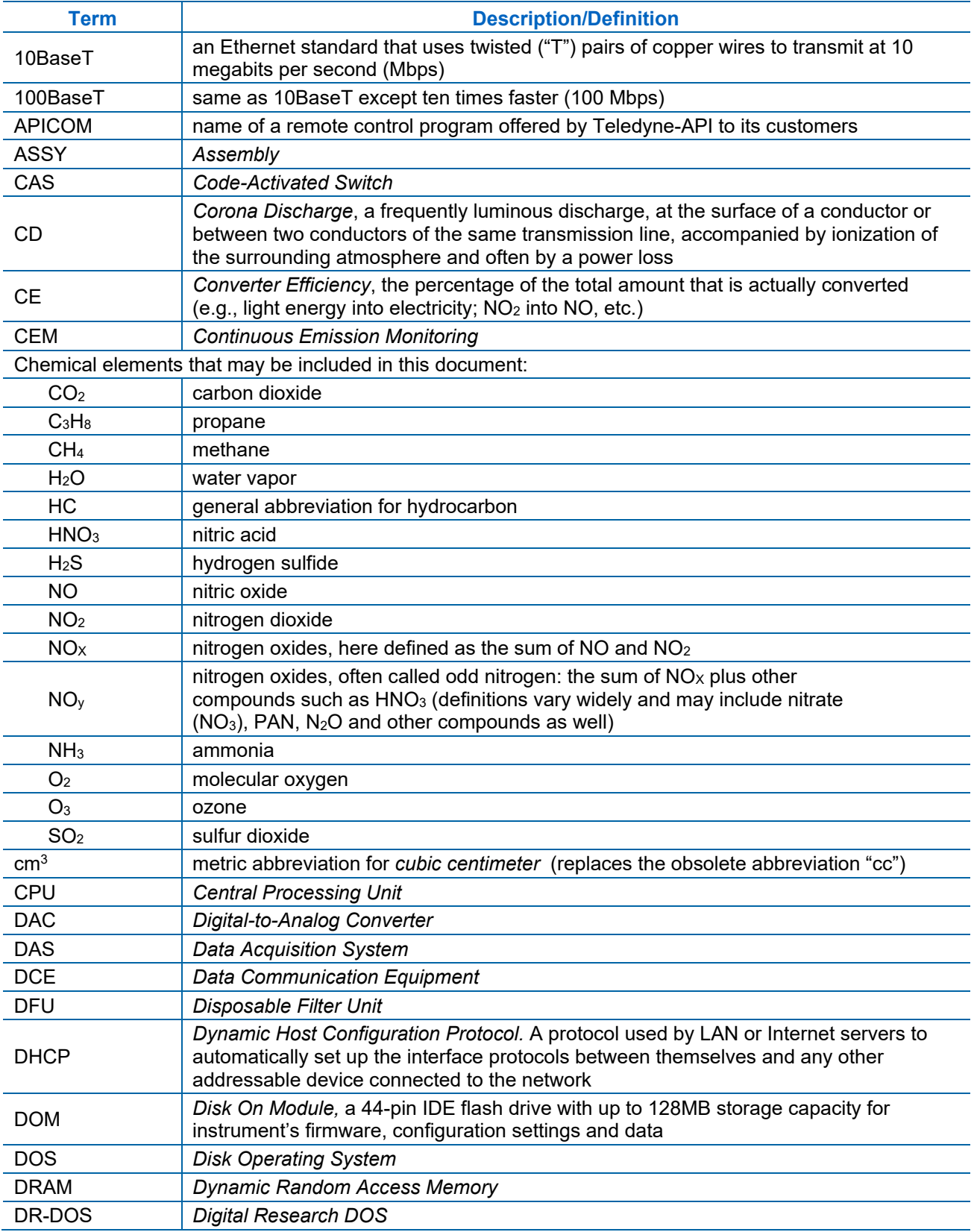

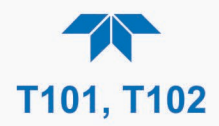

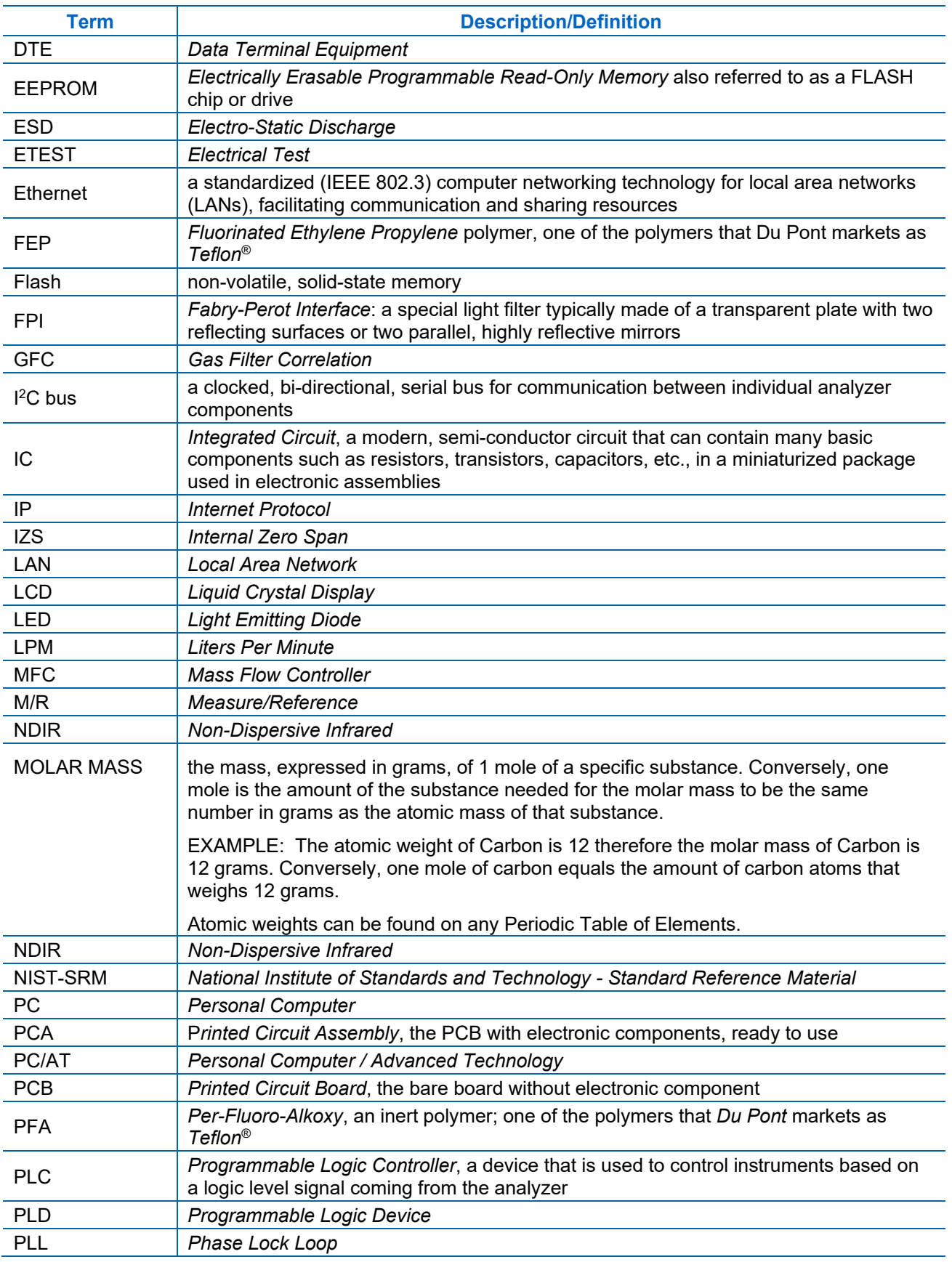

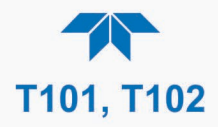

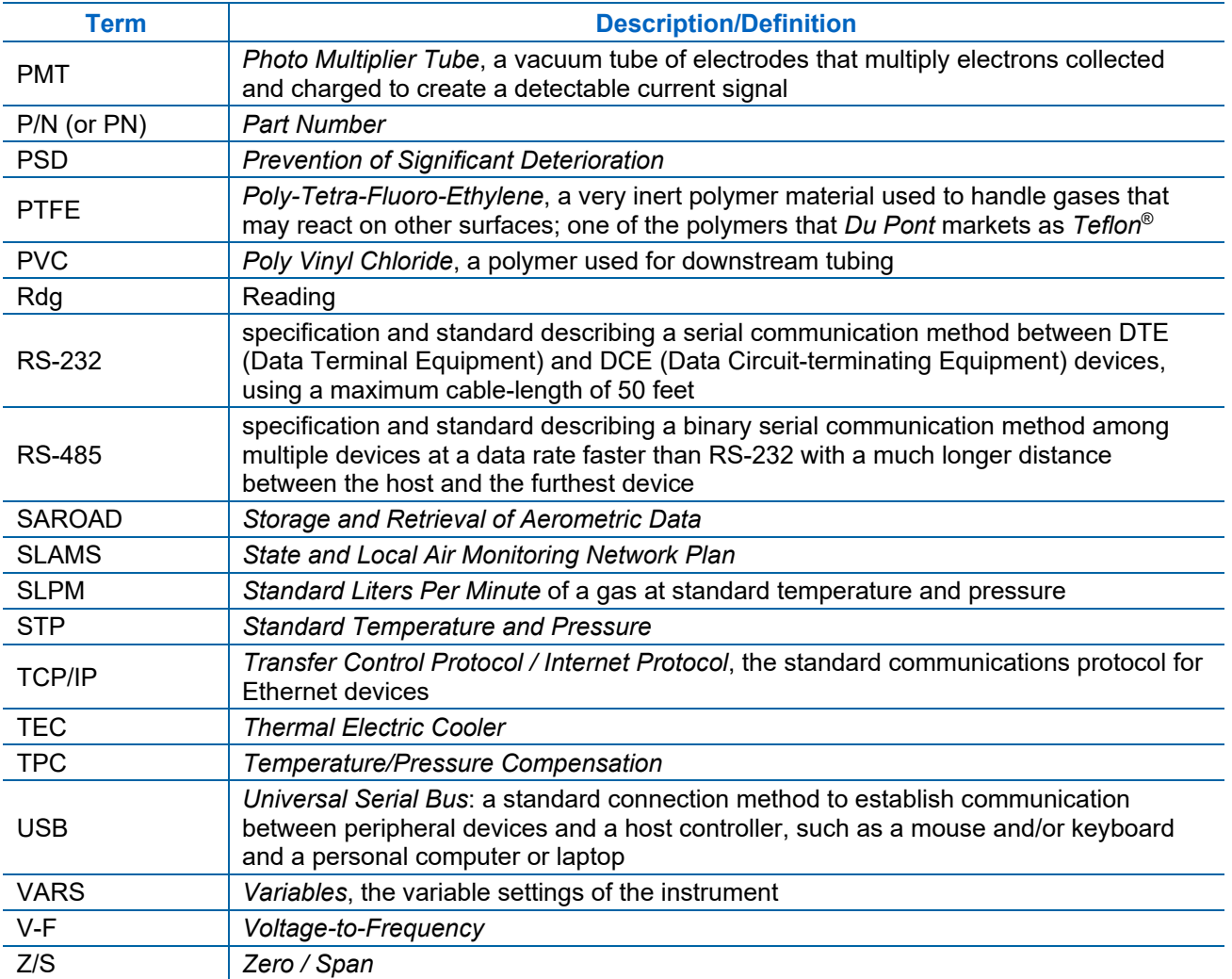

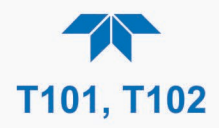

### **APPENDIX A – MODBUS REGISTERS**

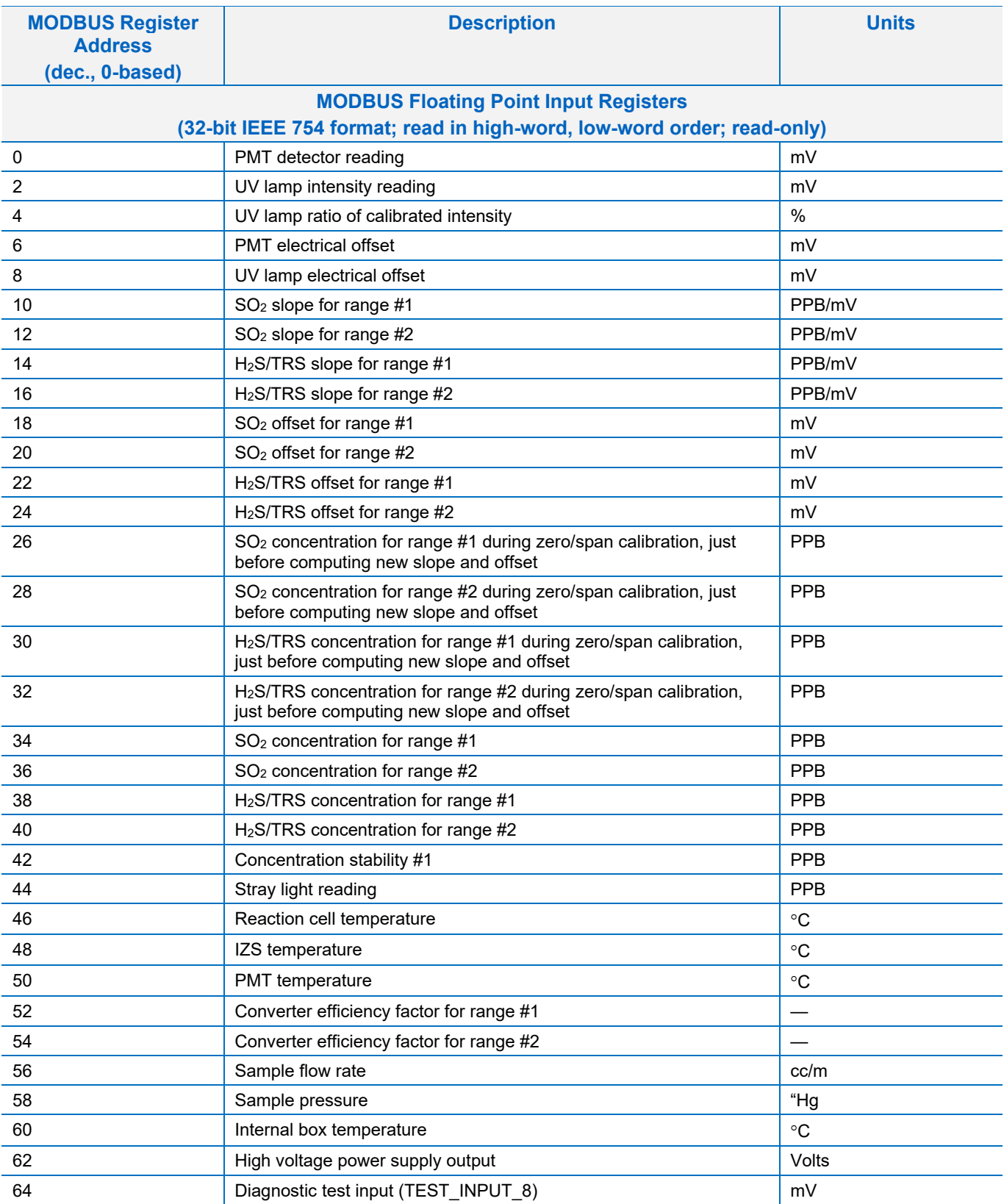

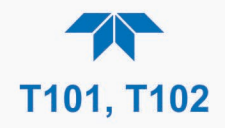

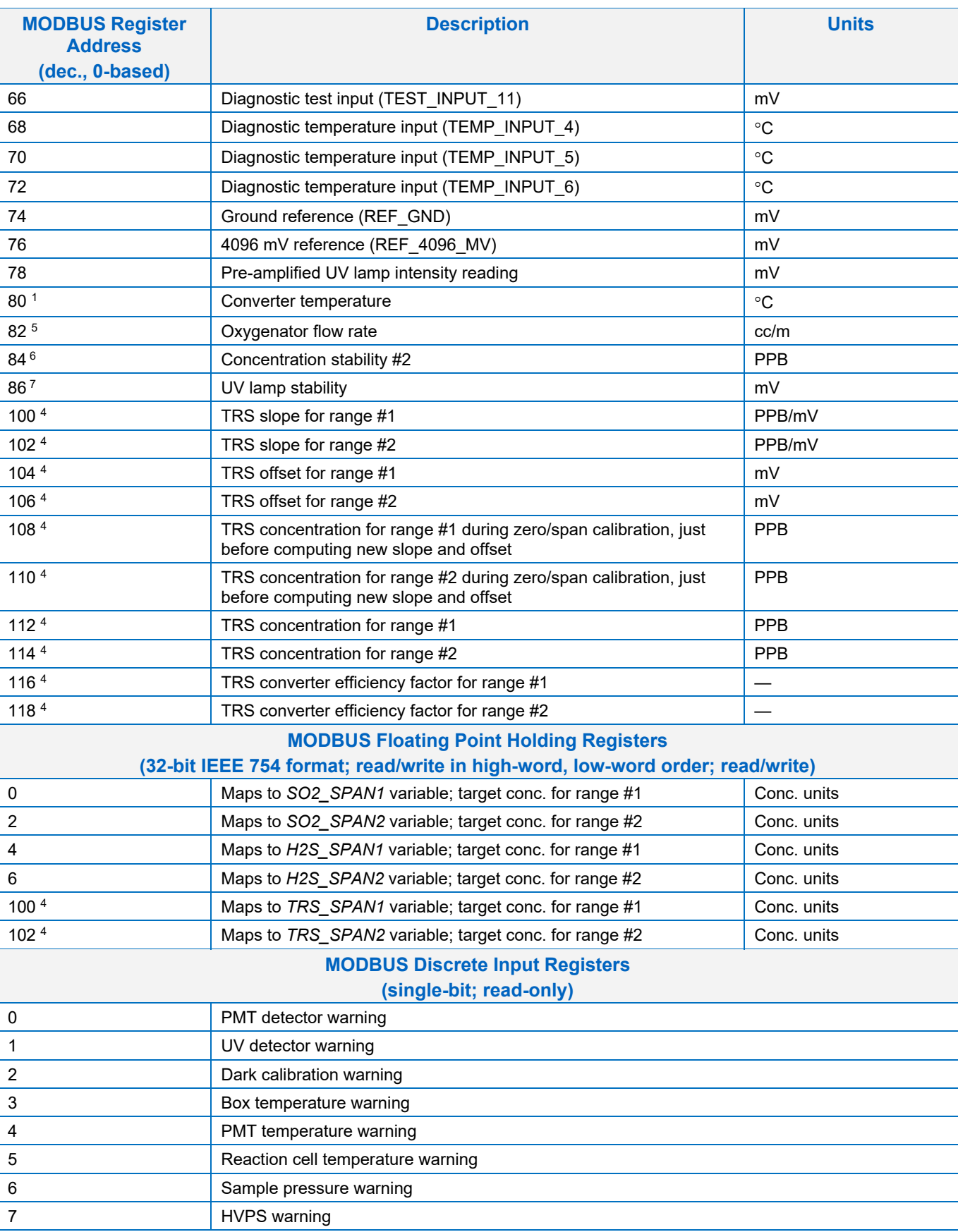
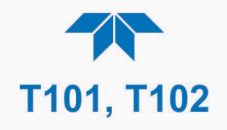

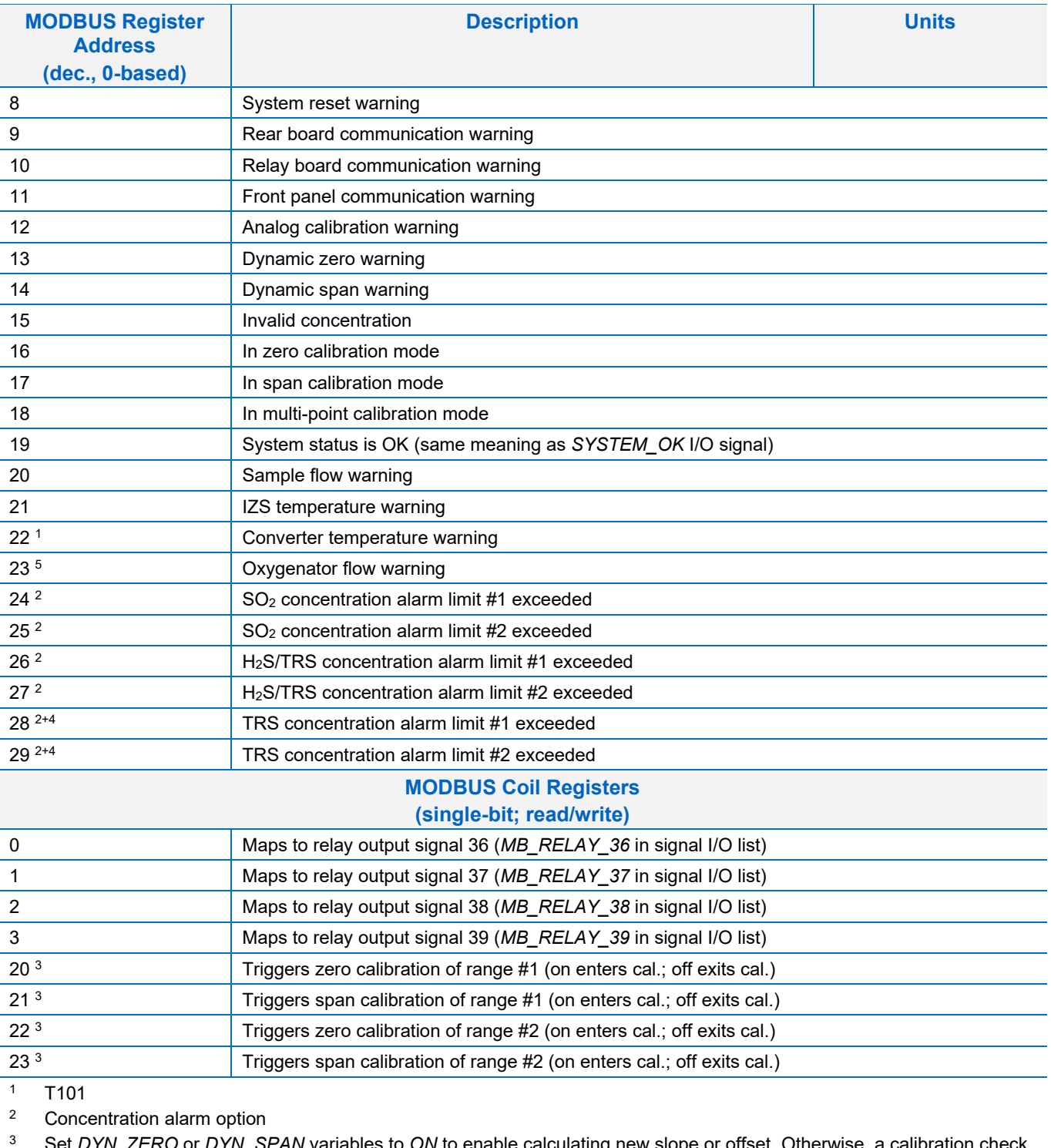

<sup>3</sup> Set *DYN\_ZERO* or *DYN\_SPAN* variables to *ON* to enable calculating new slope or offset. Otherwise, a calibration check Set *DYN\_ZEF*<br>is performed.

<sup>4</sup> Triple-gas option

 $5$  T<sub>108</sub>

<sup>6</sup> T108U

<sup>7</sup> Optional

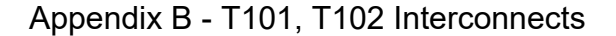

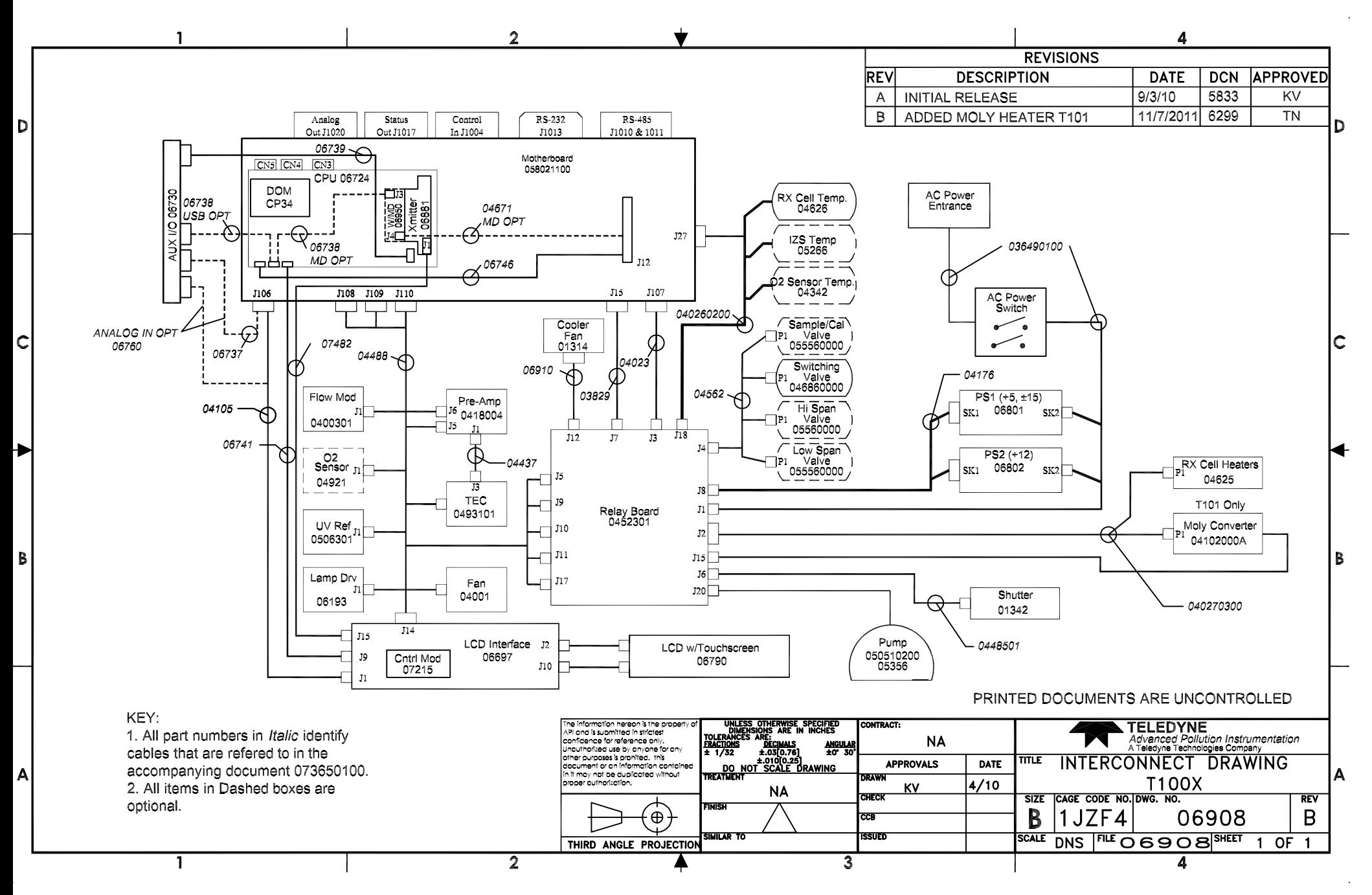